# Aspire 5336 Series Service Guide

Service guide files and updates are available on the ACER/CSD web; for more information, please refer to http://csd.acer.com.tw

PRINTED IN TAIWAN

# **Revision History**

Please refer to the table below for the updates made on Aspire 5336 service guides.

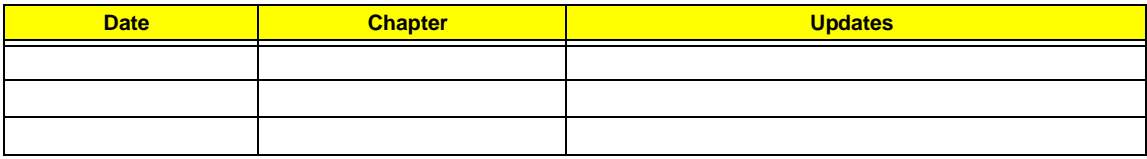

# **Copyright**

Copyright © 2010 by Acer Incorporated. All rights reserved. No part of this publication may be reproduced, transmitted, transcribed, stored in a retrieval system, or translated into any language or computer language, in any form or by any means, electronic, mechanical, magnetic, optical, chemical, manual or otherwise, without the prior written permission of Acer Incorporated.

# **Disclaimer**

The information in this guide is subject to change without notice.

Acer Incorporated makes no representations or warranties, either expressed or implied, with respect to the contents hereof and specifically disclaims any warranties of merchantability or fitness for any particular purpose. Any Acer Incorporated software described in this manual is sold or licensed "as is". Should the programs prove defective following their purchase, the buyer (and not Acer Incorporated, its distributor, or its dealer) assumes the entire cost of all necessary servicing, repair, and any incidental or consequential damages resulting from any defect in the software.

Acer is a registered trademark of Acer Corporation. Other brand and product names are trademarks and/or registered trademarks of their respective holders.

# **Conventions**

The following conventions are used in this manual:

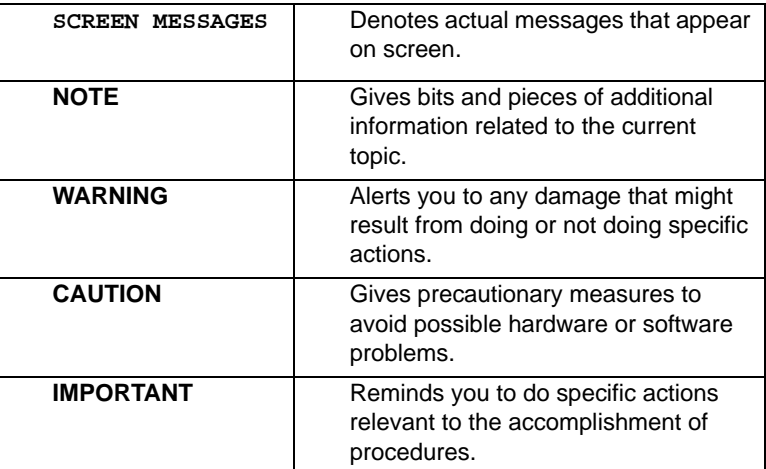

**NOTE: This symbol where placed in the Service Guide designates a component that should be recycled according to the local regulations.**

# **Preface**

Before using this information and the product it supports, please read the following general information.

- **1.** This Service Guide provides you with all technical information relating to the BASIC CONFIGURATION decided for Acer's "global" product offering. To better fit local market requirements and enhance product competitiveness, your regional office MAY have decided to extend the functionality of a machine (e.g. add-on card, modem, or extra memory capability). These LOCALIZED FEATURES will NOT be covered in this generic service guide. In such cases, please contact your regional offices or the responsible personnel/channel to provide you with further technical details.
- **2.** Please note WHEN ORDERING FRU PARTS, that you should check the most up-to-date information available on your regional web or channel. If, for whatever reason, a part number change is made, it will not be noted in the printed Service Guide. For ACER-AUTHORIZED SERVICE PROVIDERS, your Acer office may have a DIFFERENT part number code to those given in the FRU list of this printed Service Guide. You MUST use the list provided by your regional Acer office to order FRU parts for repair and service of customer machines.

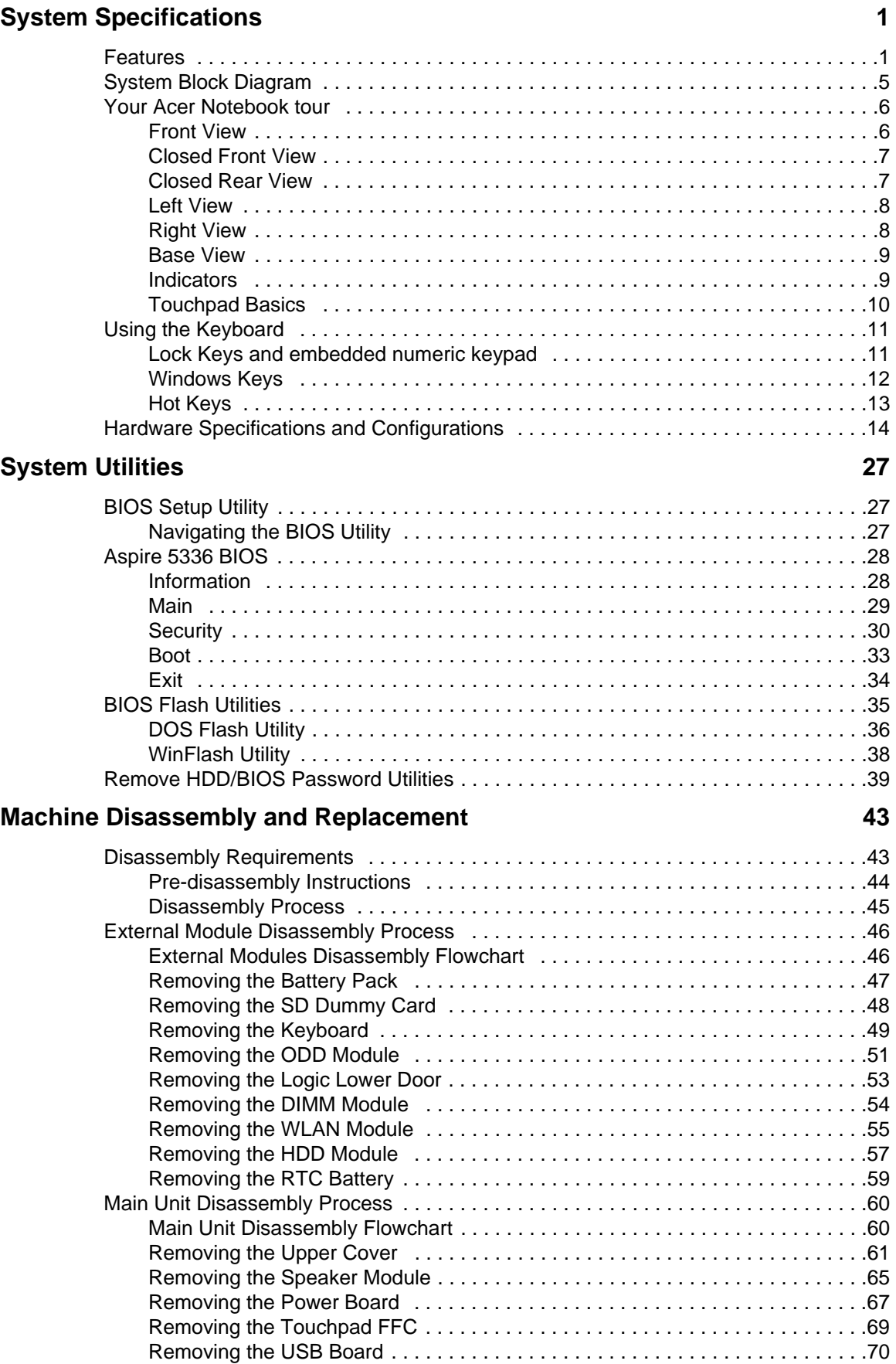

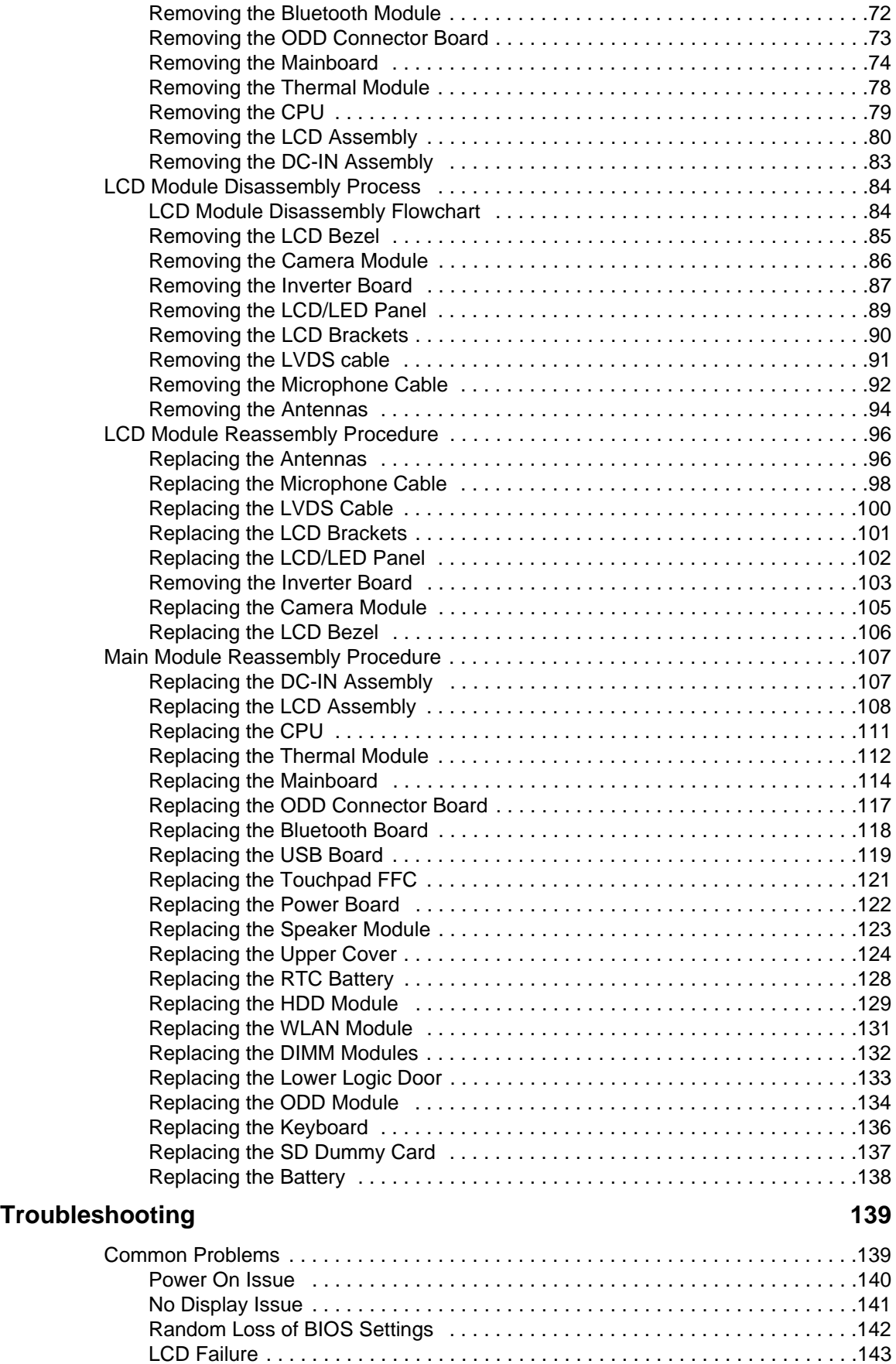

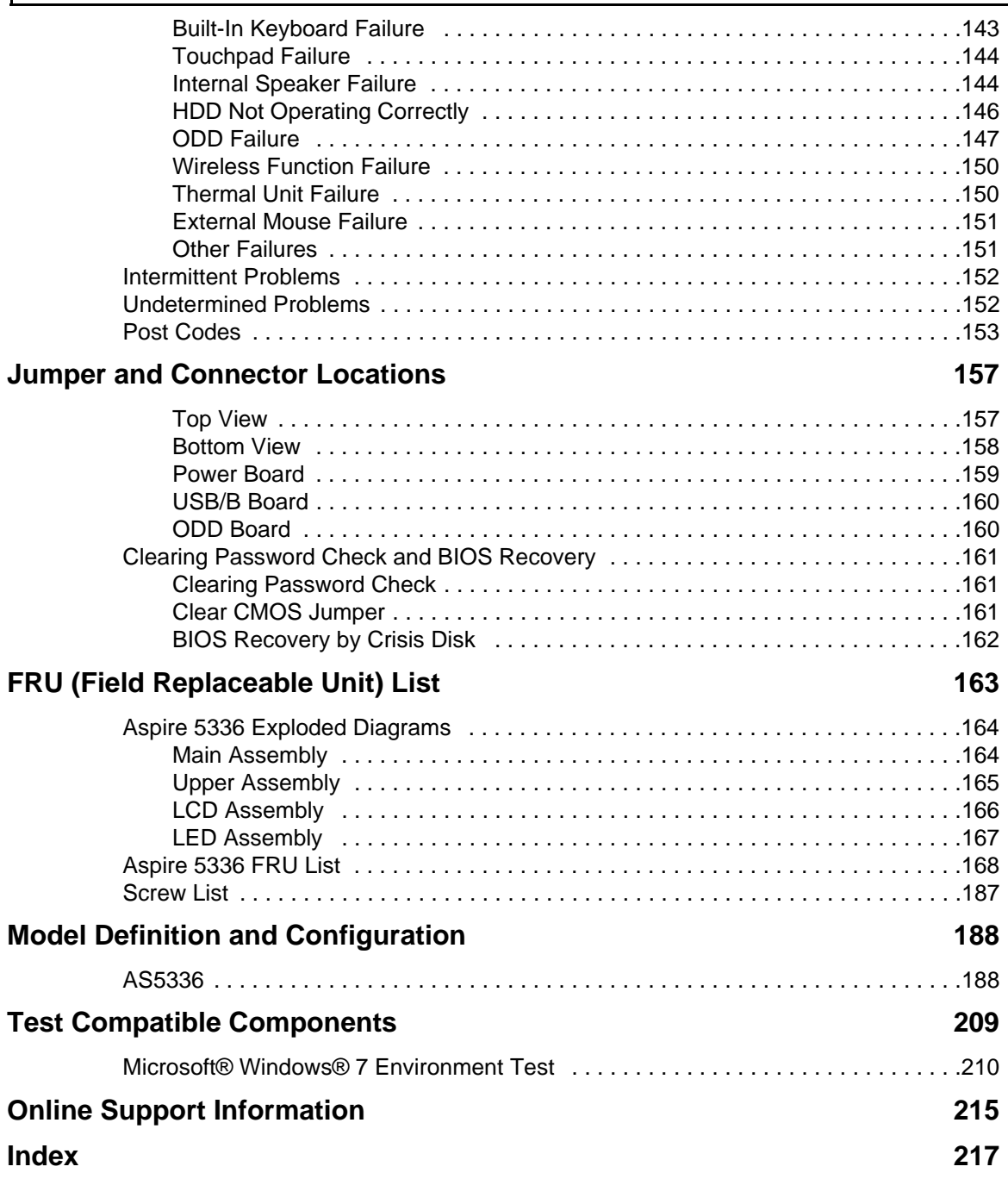

# <span id="page-10-0"></span>System Specifications

# <span id="page-10-1"></span>Features

Below is a brief summary of the computer's many features:

**NOTE:** Items denoted with an (\*) are only available for selected models.

## Operating System

- Genuine Windows® 7 Home Premium 64-bit
- Genuine Windows® 7 Home Basic 64-bit

### Platform

- Intel® Celeron® processor T3500 (1 MB L2 cache, 2.10 GHz, 800 MHz FSB, 35 W), supporting Intel® 64 architecture
- Intel® Celeron® processor 900 (1 MB L2 cache, 2.20 GHz, 800 MHz FSB, 35 W), supporting Intel® 64 architecture
- Mobile Intel® GL40 Express Chipset

### System Memory

- Dual-channel DDR3 SDRAM support:
	- Up to 2 GB of DDR3 system memory, upgradable to 4 GB using two soDIMM modules

## Display

- 15.6" HD 1366 x 768 pixel resolution, high-brightness (200-nit) Acer CineCrystal™ TFT LCD, supporting simultaneous multi-window viewing
- 16:9 aspect ratio

## Graphics

- Mobile Intel® GL40 Express Chipset with integrated 3D graphics, featuring Intel® Graphics Media Accelerator 4500M (Intel® GMA 4500M) with up to 1759 MB of Intel® Dynamic Video Memory Technology 5.0 (64 MB of dedicated system memory, up to 1695 MB of shared system memory), supporting Microsoft® DirectX® 10
- Dual independent display support
- 16.7 million colors
- External resolution / refresh rates:
	- VGA port up to 2048 x 1536: 60 Hz
	- HDMI™ port up to 1728 x 1080: 60 Hz
- MPEG-2/DVD decoding
- WMV9 (VC-1) and H.264 (AVC) decoding
- HDMI™ (High-Definition Multimedia Interface) with HDCP (High-bandwidth Digital Content Protection) support

## Audio

- Built-in mono speaker
- Built-in microphone
- MS-Sound compatible

### Storage

- Hard disk drive:
	- 160/250/320/500/640 GB or larger
- 2-in-1 card reader, supporting:
	- Secure Digital™ (SD), MultiMediaCard™ (MMC)

## Optical Media Drive

- 8X DVD-Super Multi double-layer drive:
	- Read: 24X CD-ROM, 24X CD-R, 24X CD-RW, 8X DVD-ROM, 8X DVD-R, 8X DVD+R, 6X DVD-ROM DL, 6X DVD-R DL, 6X DVD+R DL, 6X DVD-RW, 6X DVD+RW, 5X DVD-RAM
	- Write: 24X CD-R, 16X CD-RW, 8X DVD-R, 8X DVD+R, 4X DVD-R DL, 4X DVD+R DL, 6X DVD-RW, 8X DVD+RW, 5X DVD-RAM

## Communication

- Acer Video Conference, featuring:
	- Acer Crystal Eye webcam with 1280 x 1024 resolution
- WLAN:
	- Acer InviLink™ Nplify™ 802.11b/g/n Wi-Fi CERTIFIED™
	- Acer InviLink™ 802.11b/g Wi-Fi CERTIFIED™
	- Supporting Acer SignalUp™ wireless technology
- WPAN:1
	- Bluetooth® 3.0+HS
	- Bluetooth® 2.1+EDR
- LAN:
	- Gigabit Ethernet, Wake-on-LAN ready

## Privacy Control

- BIOS user, supervisor, HDD passwords
- Kensington lock slot

## Dimensions and Weight

- **Dimensions** 
	- 381 (W) x 253 (D) x 25/34 (H) mm (14.99 x 9.96 x 0.98/1.33 inches)
- Weight
	- 2.6 kg (5.74 lbs.) with 6-cell battery pack

## Power Subsystem

ACPI 3.0 CPU power management standard: supports Standby and Hibernation power-saving modes

#### **Power adapter**

- 3-pin 65 W AC adapter:
	- 108 (W) x 46 (D) x 29.5 (H) mm (4.25 x 1.81 x 1.16 inches)
	- 225 g (0.49 lbs.) with 180 cm DC cable

#### **Battery**

- 48.8 Wh 4400 mAh 6-cell Li-ion standard battery pack
	- Battery life: 3.5 hours
- 41.4 Wh 2800 mAh 4-cell Li-ion standard battery pack
	- Battery life: 3 hours
- **ENERGY STAR®**

### Special Keys and Controls

- **Keyboard** 
	- 103-/104-/107-key Acer FineTip keyboard with independent standard numeric keypad, international language support
- **Touchpad** 
	- Multi-gesture touchpad, supporting two-finger scroll, pinch, rotate, flip
- Media keys
	- Media control keys (printed on keyboard): play/pause, stop, previous, next, volume up, volume down

### I/O Interface

- 2-in-1 card reader (SD™, MMC)
- Three USB 2.0 ports
- HDMI™ port with HDCP support
- External display (VGA) port
- Headphone/speaker/line-out jack
- Microphone-in jack
- Ethernet (RJ-45) port
- DC-in jack for AC adapter

### Software

- **Productivity** 
	- Acer Backup Manager
	- Acer ePower Management
	- Acer eRecovery Management
	- Adobe® Flash® Player 10.1
	- Adobe® Reader® 9.1
	- eSobi™
	- Google Toolbar<sup>™</sup>
- Microsoft® Office 2010 preloaded (purchase a product key to activate)
- Microsoft® Office Starter 2010
- Norton™ Online Backup
- **Security** 
	- McAfee® Internet Security Suite Trial
	- MyWinLocker® (except China, Hong Kong)
- **Multimedia** 
	- Cyberlink® PowerDVD™
	- NTI Media Maker™
- Gaming
	- Oberon GameZone (except US, Canada, Hong Kong, Korea)
	- WildTangent®1 (US, Canada only)
- Communication and ISP
	- Acer Crystal Eye
	- Microsoft® Silverlight™
	- Skype™
	- Windows Live™ Essentials Wave 3.2 (Mail, Photo Gallery, Live™ Messenger, Movie Maker, Writer)
- Web links and utilities
	- Acer Accessory Store (Belgium, France, Germany, Italy, Netherlands, Spain, Sweden, UK only)
	- **Acer Identity Card**
	- **Acer Registration**
	- **Acer Updater**
	- eBay® shortcut 2009 (Canada, France, Germany, Italy, Mexico, Spain, UK, US only)
	- Netflix shortcut (US only)

## Optional Items

- 1 / 2 GB DDR3 soDIMM module
- 3-pin 65 W AC adapter
- 6-cell Li-ion battery pack
- External USB floppy disk drive

## Environment

- Temperature:
	- Operating: 5 °C to 35 °C
	- Non-operating: -20 °C to 65 °C
- Humidity (non-condensing):
	- Operating: 20% to 80%
	- Non-operating: 20% to 80%

# <span id="page-14-0"></span>System Block Diagram

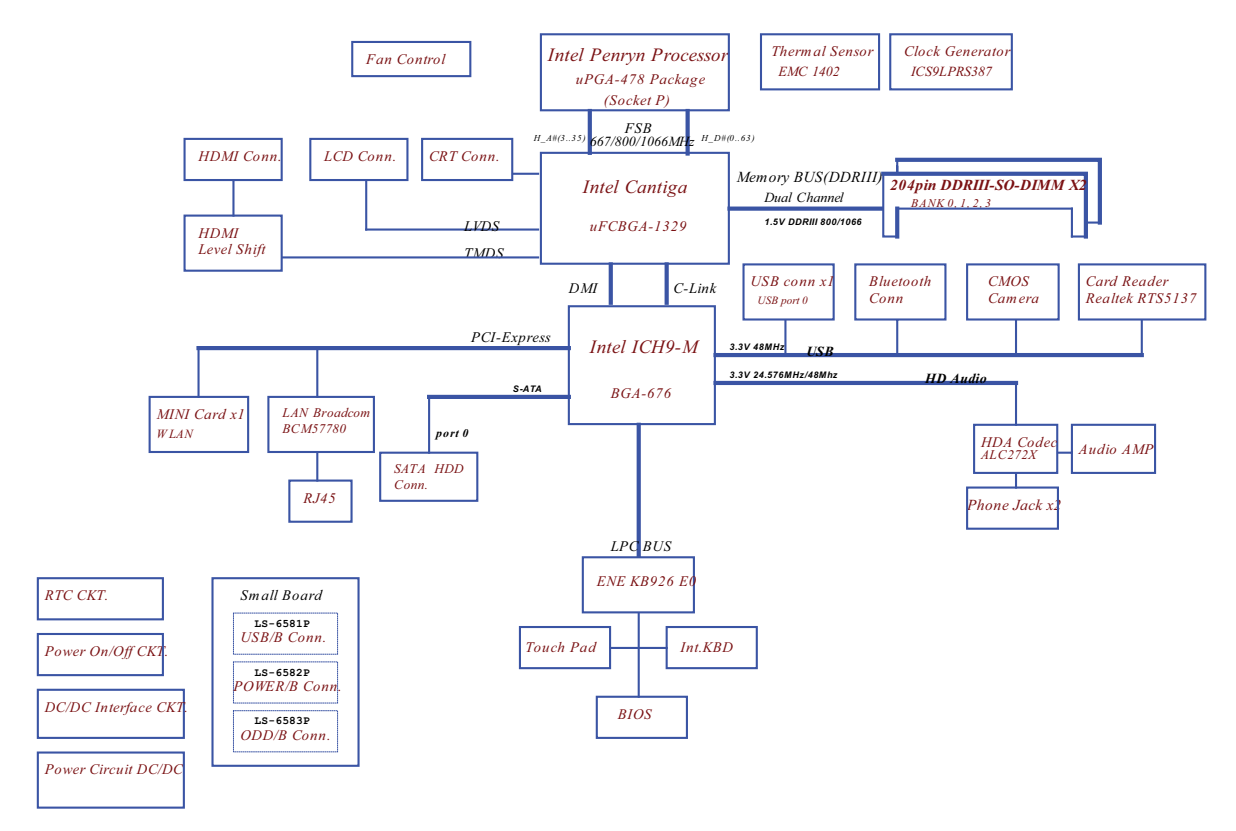

# <span id="page-15-0"></span>Your Acer Notebook tour

# <span id="page-15-1"></span>Front View

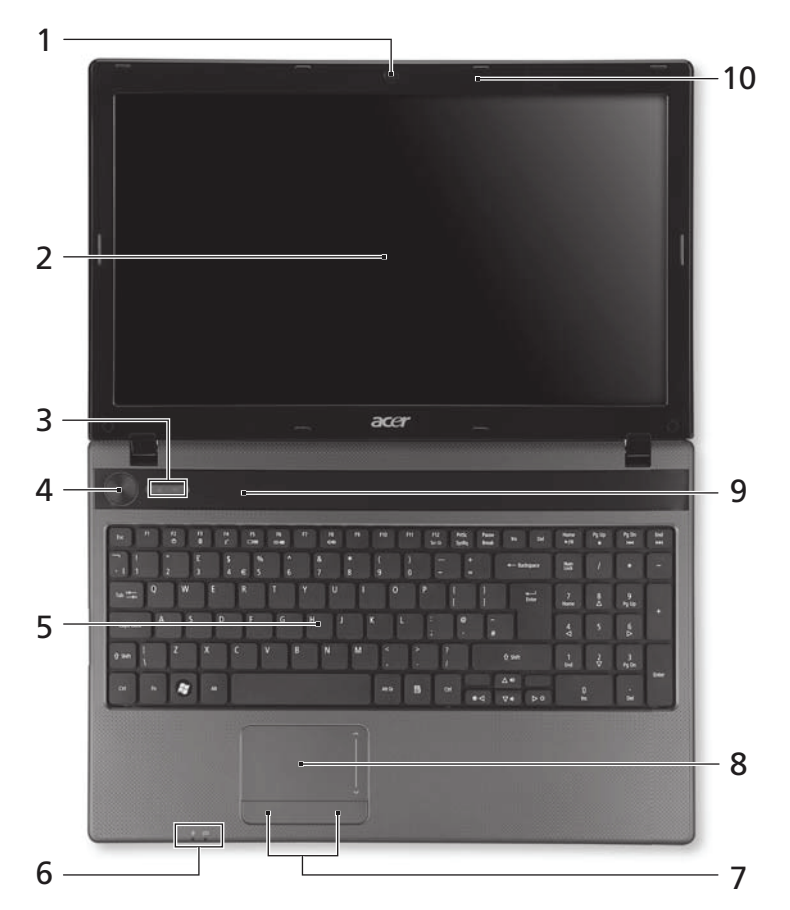

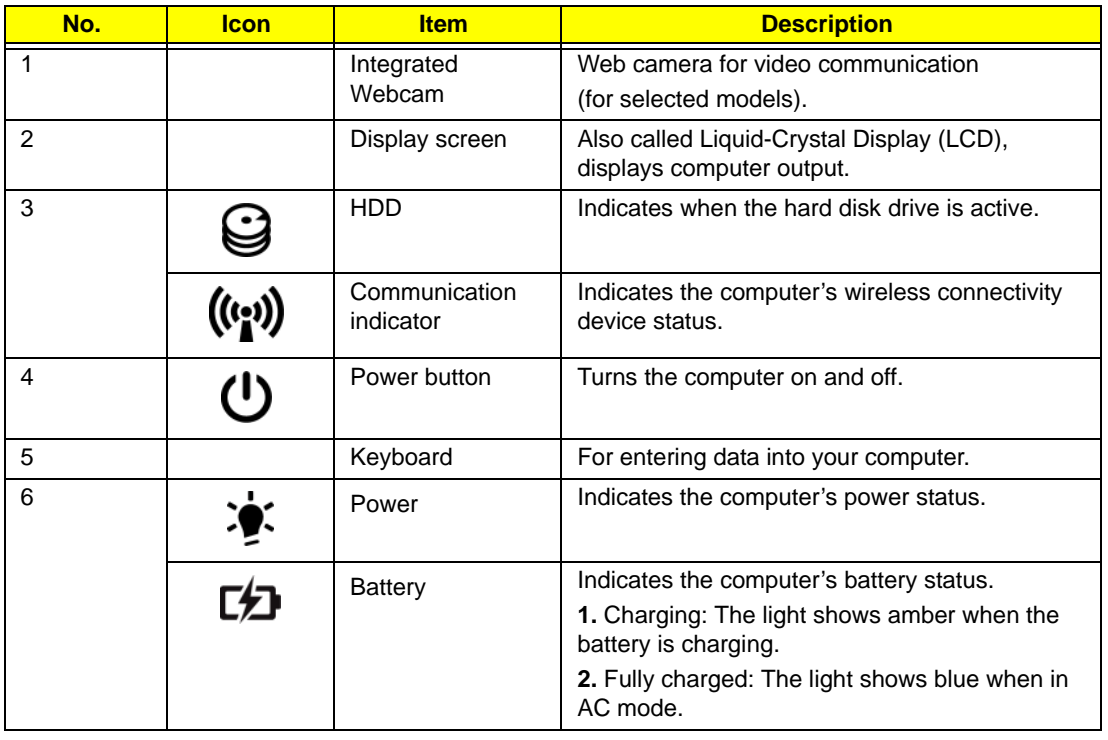

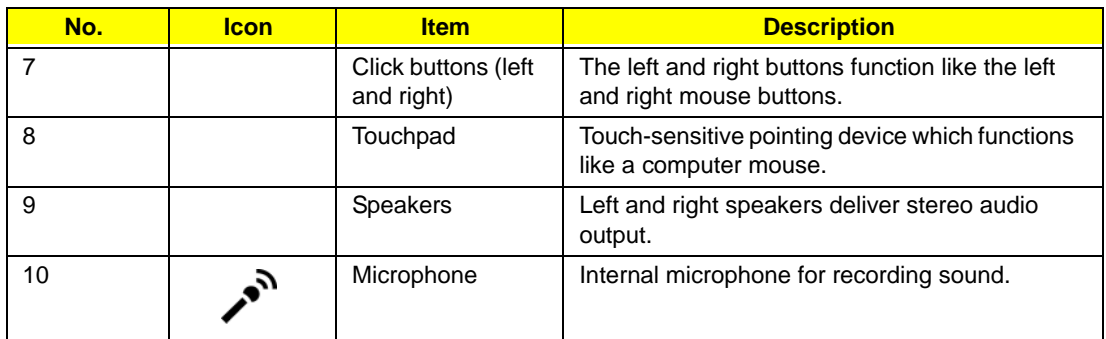

**NOTE:** The front panel indicators are visible even when the computer cover is closed.

# <span id="page-16-0"></span>Closed Front View

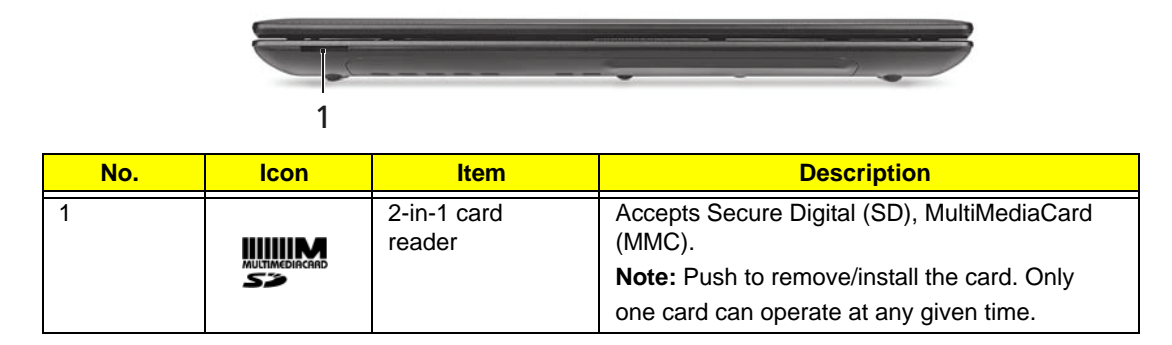

# <span id="page-16-1"></span>Closed Rear View

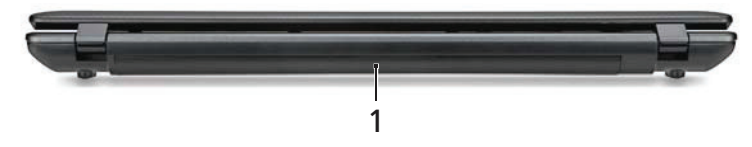

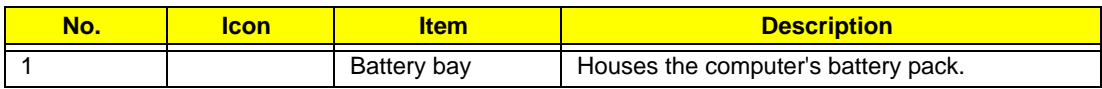

# <span id="page-17-0"></span>Left View

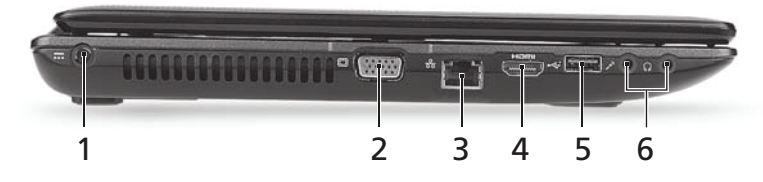

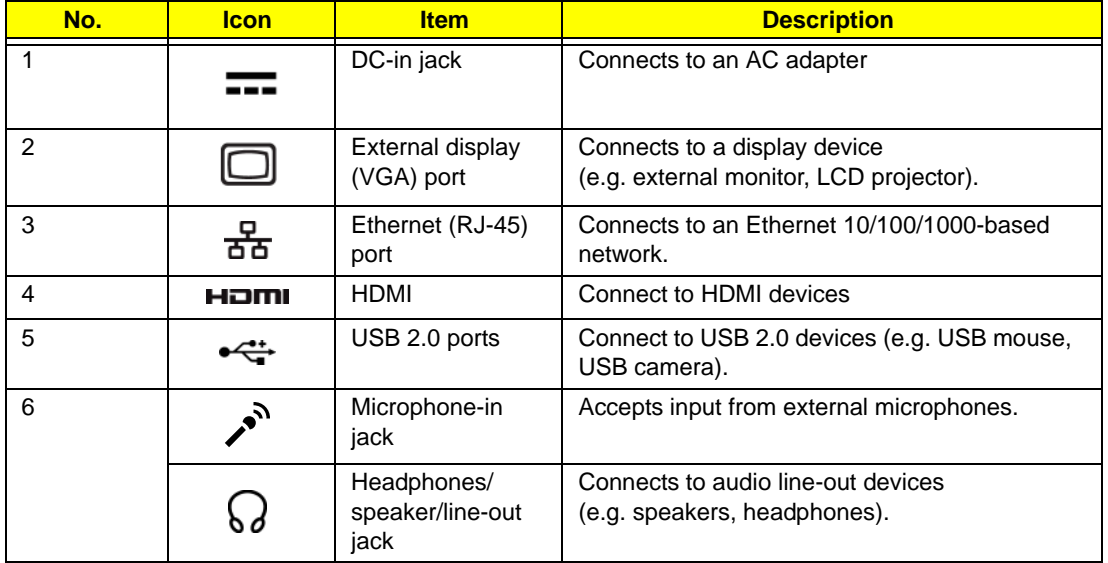

# <span id="page-17-1"></span>Right View

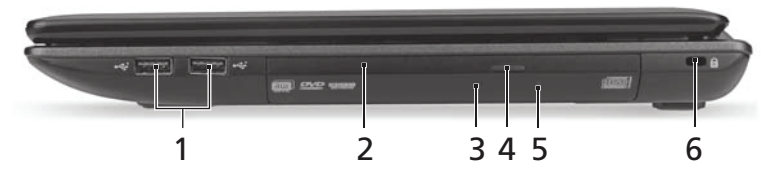

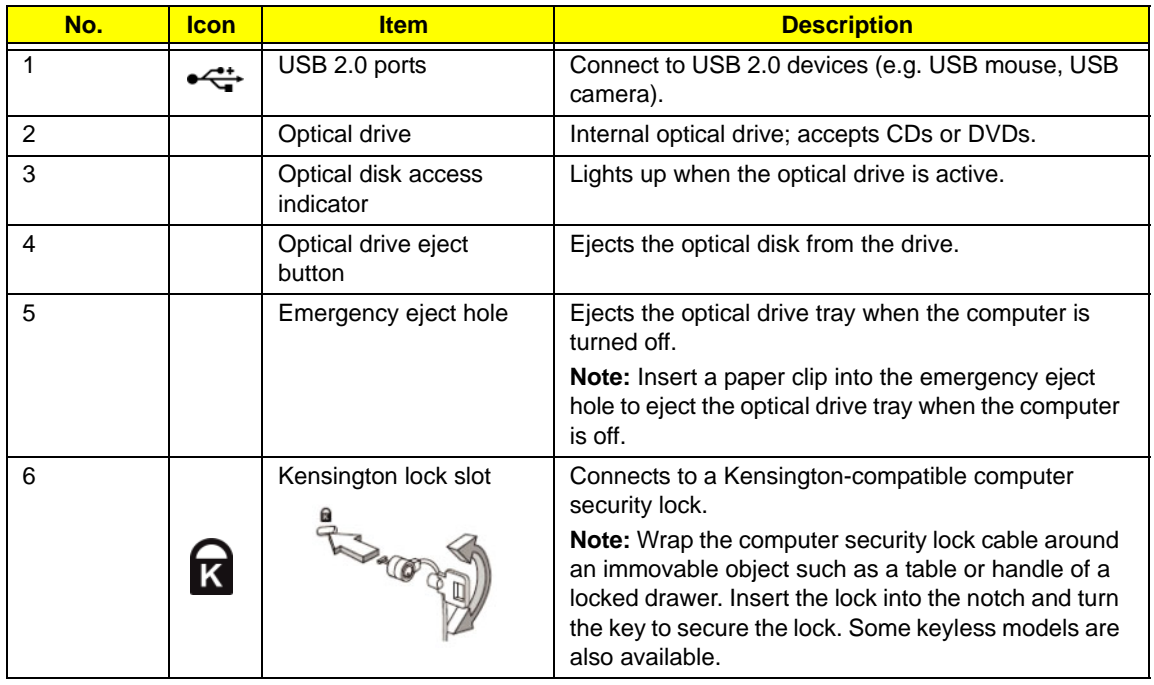

# <span id="page-18-0"></span>Base View

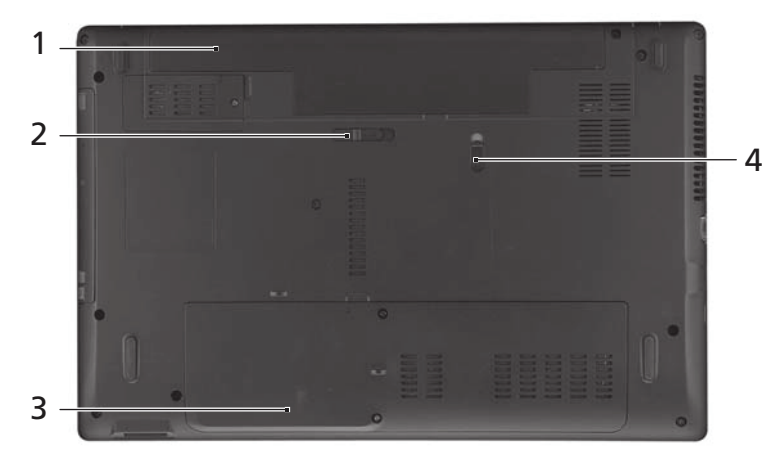

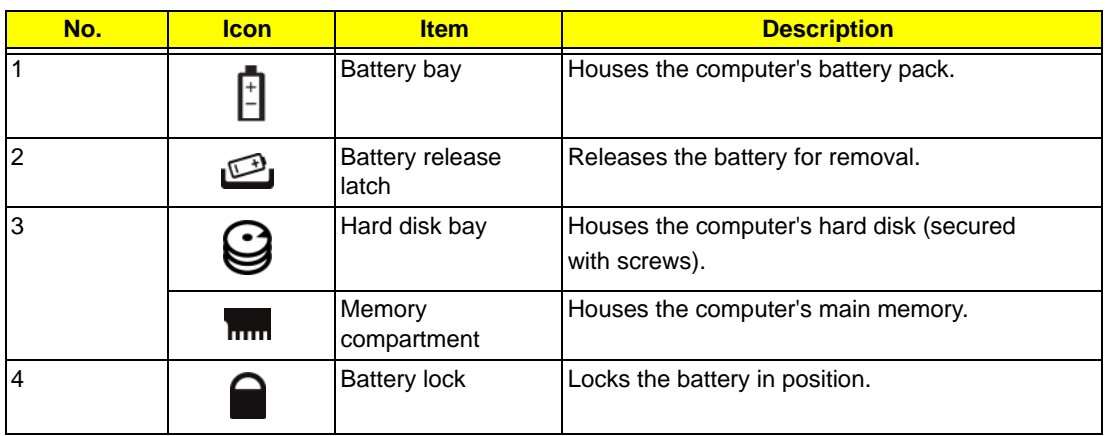

# <span id="page-18-1"></span>Indicators

The computer has several easy-to-read status indicators.

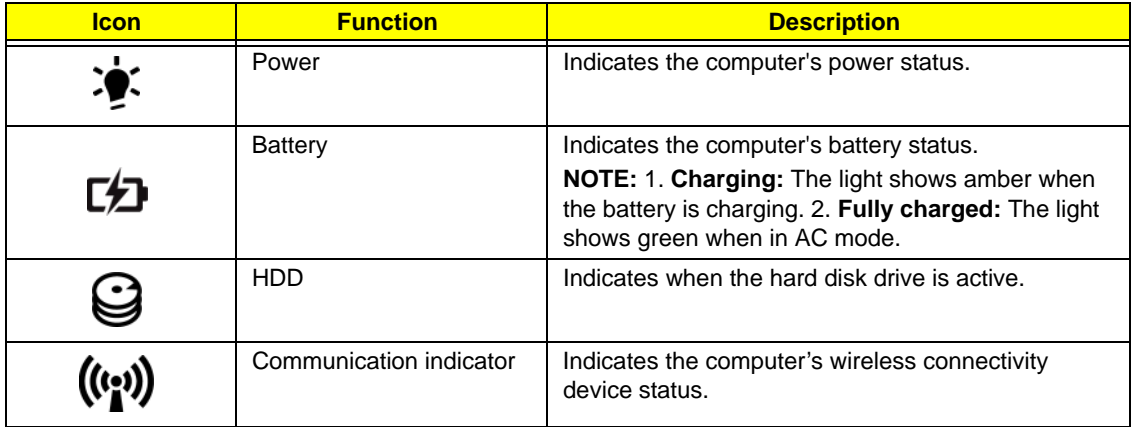

# <span id="page-19-0"></span>Touchpad Basics

The following items show you how to use the Touchpad:

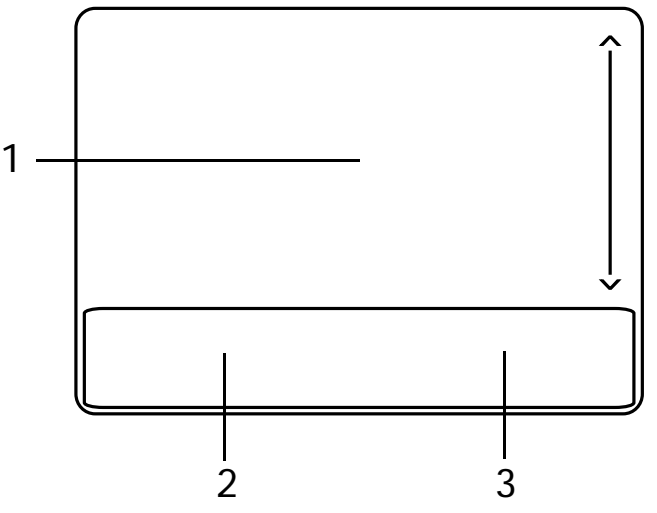

- Move your finger across the Touchpad (1) to move the cursor.
- Press the left (2) and right (3) buttons located beneath the Touchpad to perform selection and execution functions. These two buttons are similar to the left and right buttons on a mouse. Tapping on the Touchpad is the same as clicking the left button.

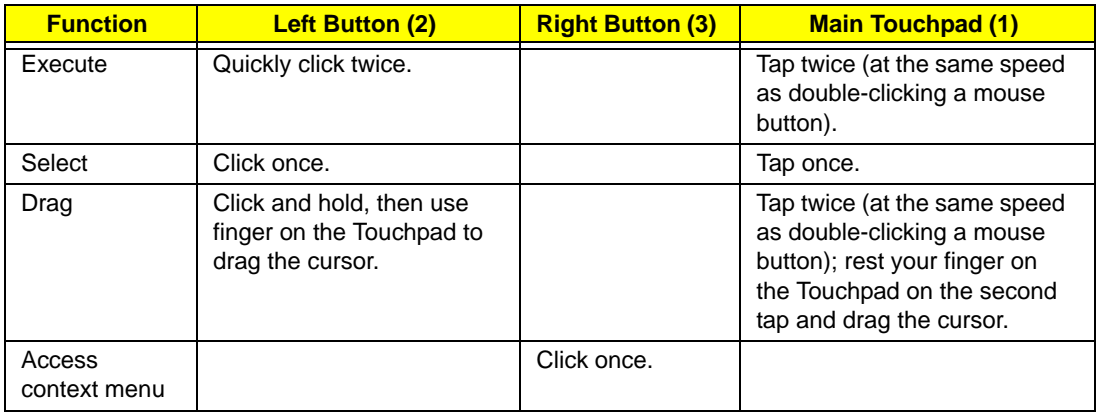

**NOTE:** When using the Touchpad, keep it - and your fingers - dry and clean. The Touchpad is sensitive to finger movement; hence, the lighter the touch, the better the response. Tapping too hard will not increase the Touchpad's responsiveness.

# <span id="page-20-0"></span>Using the Keyboard

The keyboard has full-sized keys and an embedded numeric keypad, separate cursor, lock, Windows, function and special keys.

# <span id="page-20-1"></span>Lock Keys and embedded numeric keypad

The keyboard has two lock keys which you can toggle on and off.

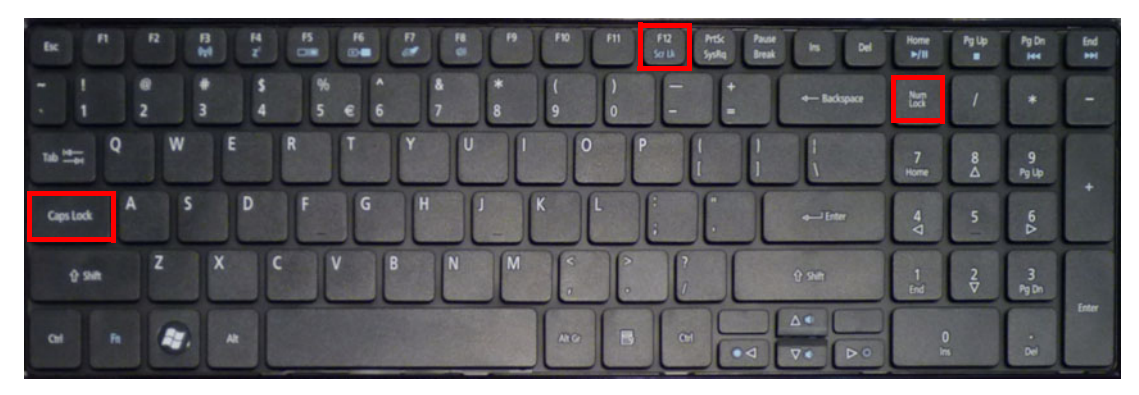

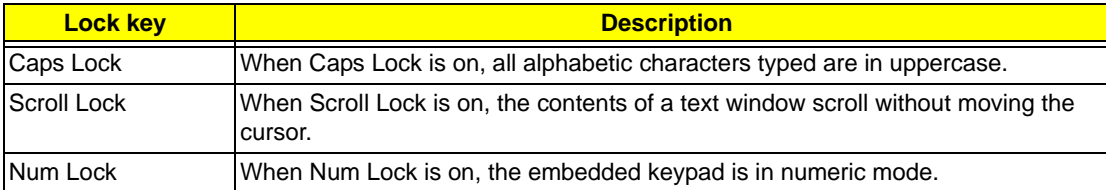

# <span id="page-21-0"></span>Windows Keys

The keyboard has two keys that perform Windows-specific functions.

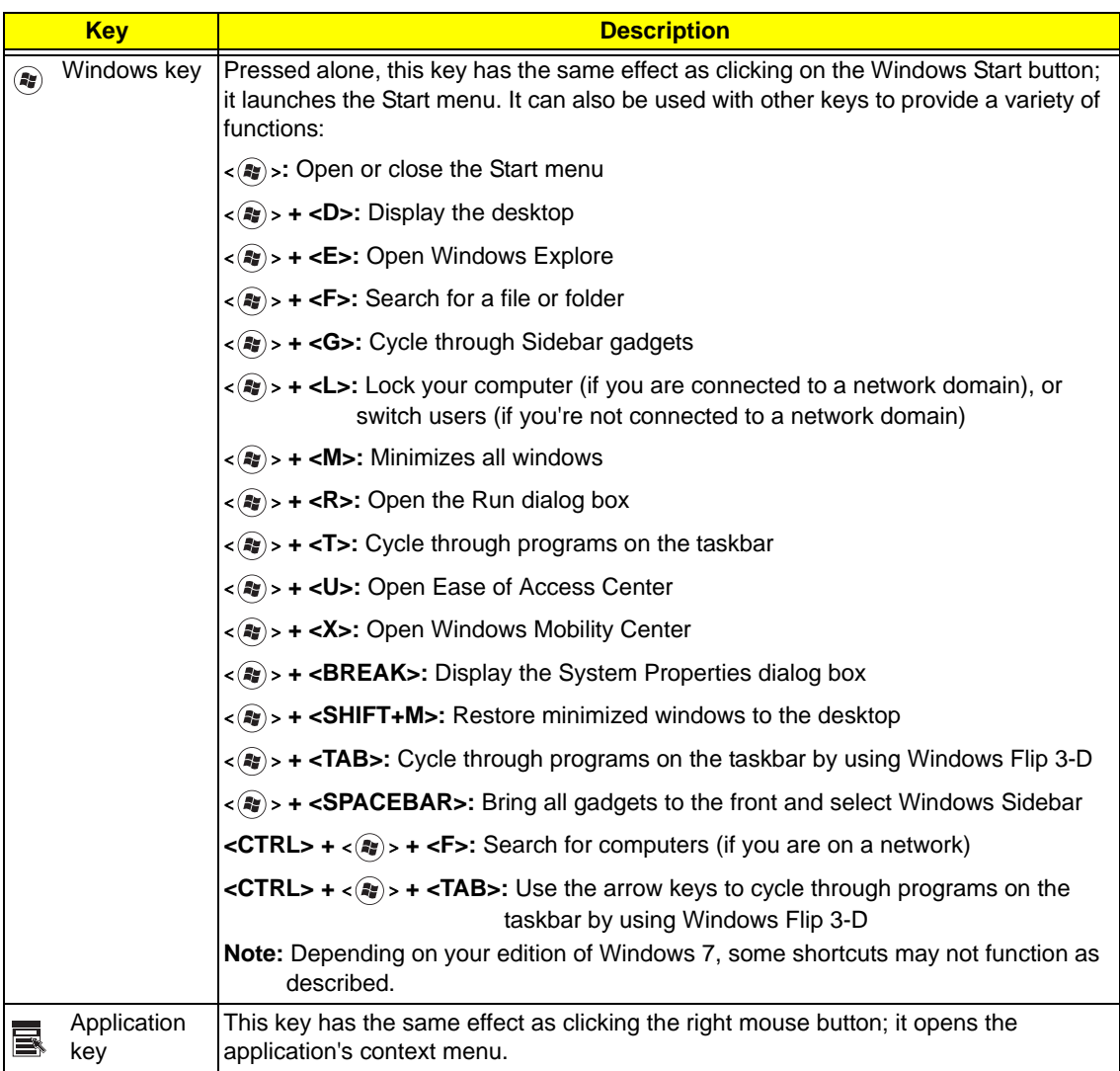

# <span id="page-22-0"></span>Hot Keys

The computer employs hotkeys or key combinations to access most of the computer's controls like screen brightness, volume output and the BIOS utility.

To activate hot keys, press and hold the <**Fn>** key before pressing the other key in the hotkey combination.

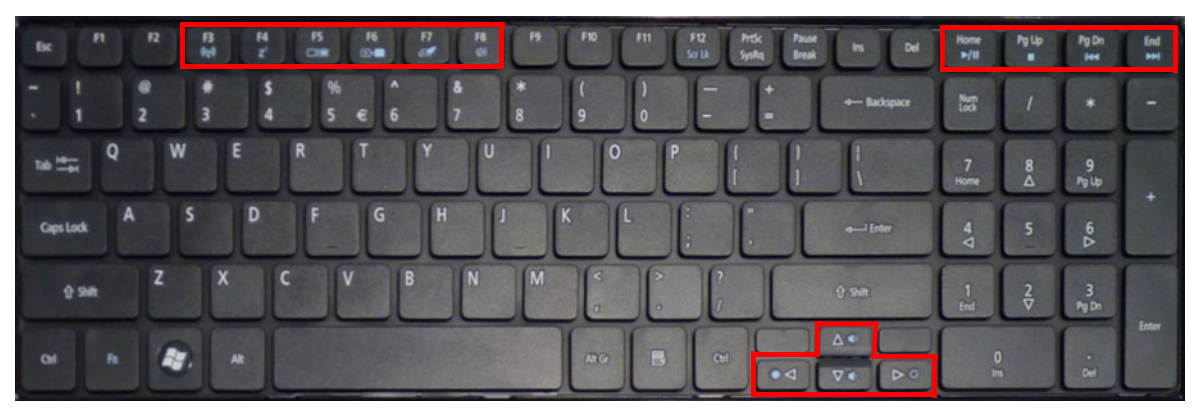

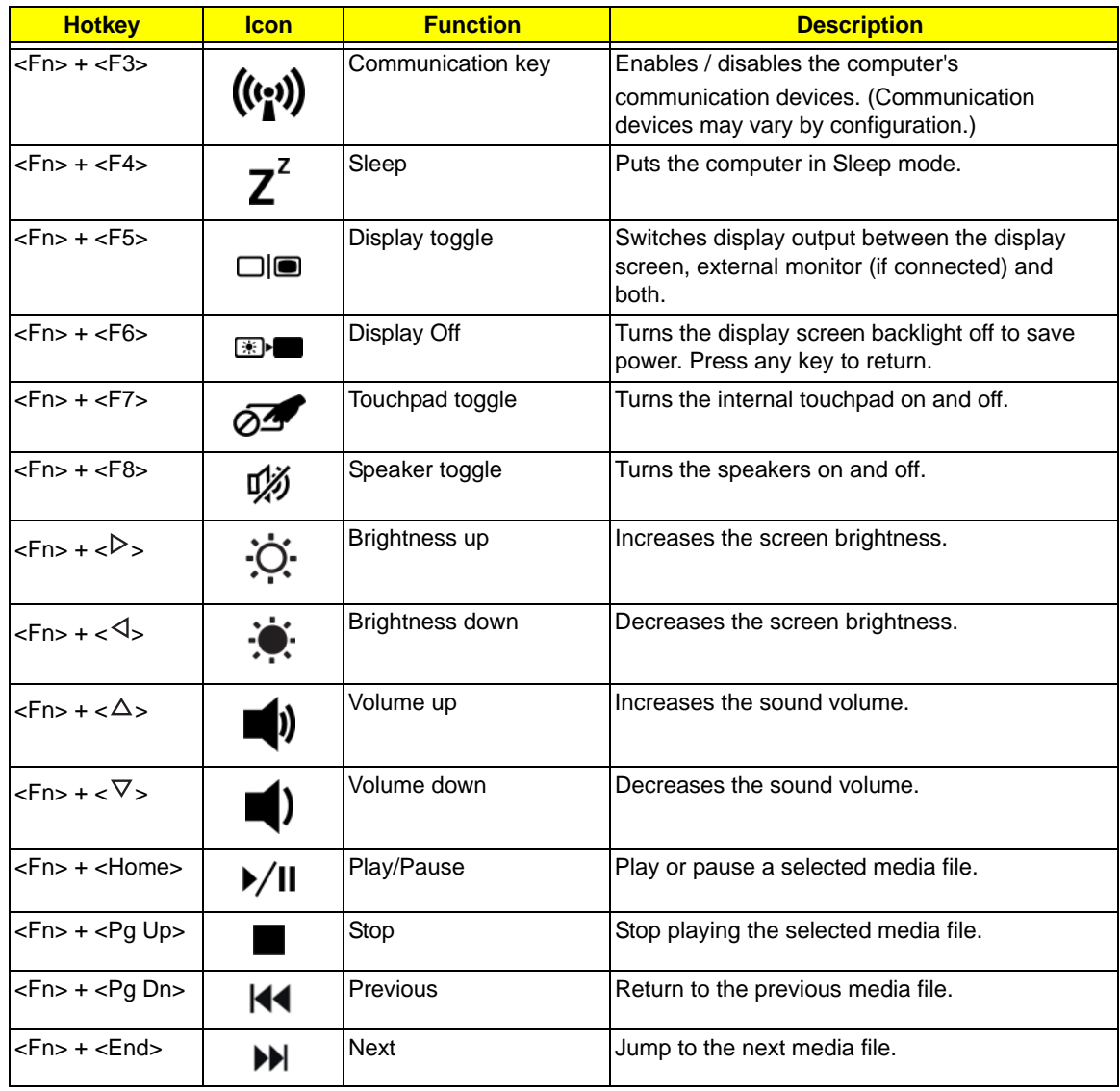

# <span id="page-23-0"></span>Hardware Specifications and Configurations

#### **Processor**

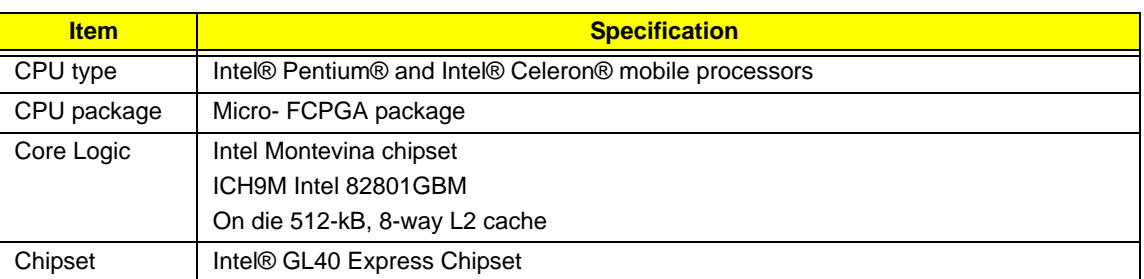

#### **Processor Specifications**

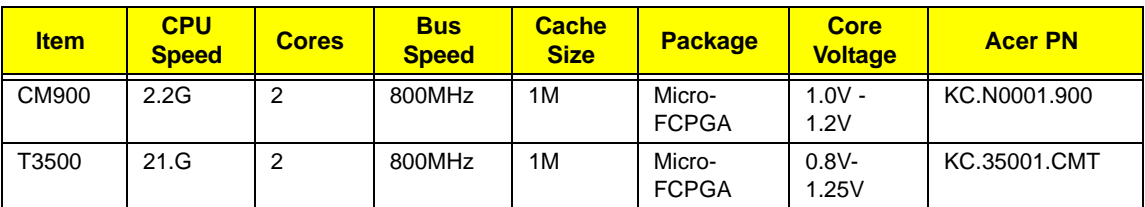

#### **CPU Fan True Value Table (TJ105)**

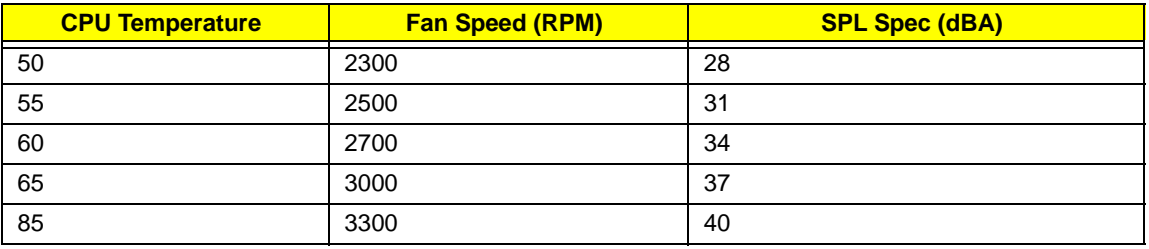

- Throttling 50%: On= 95C; OFF=80C
- OS shut down at 100C; H/W shut down at 90C

#### **BIOS**

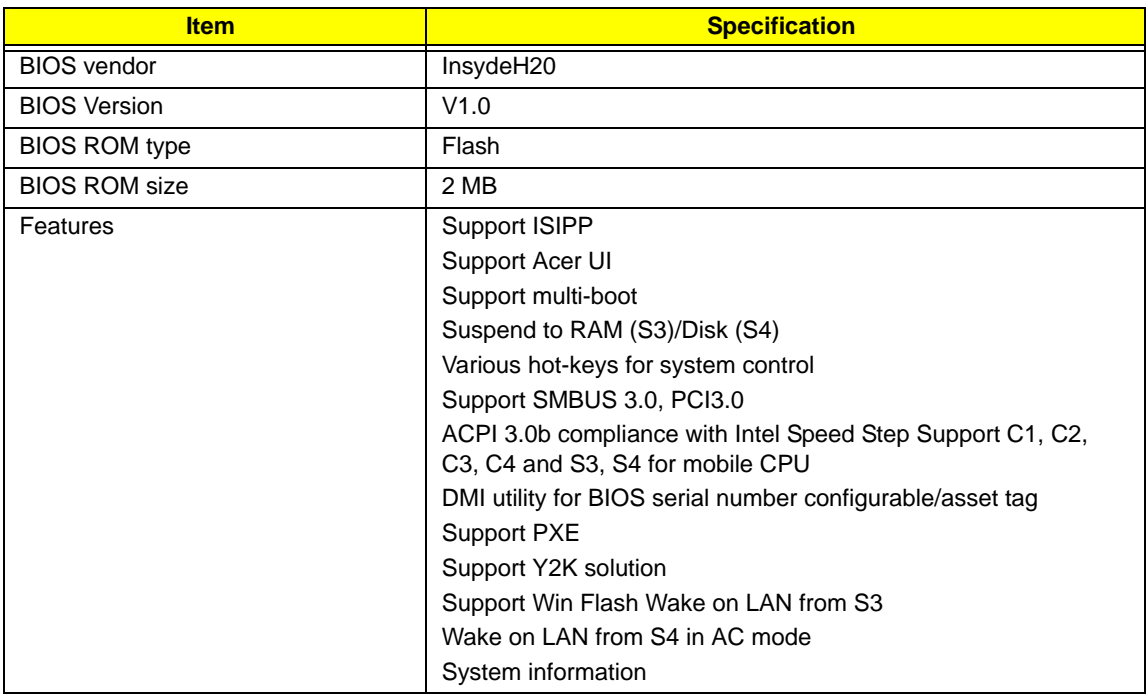

#### **System Memory**

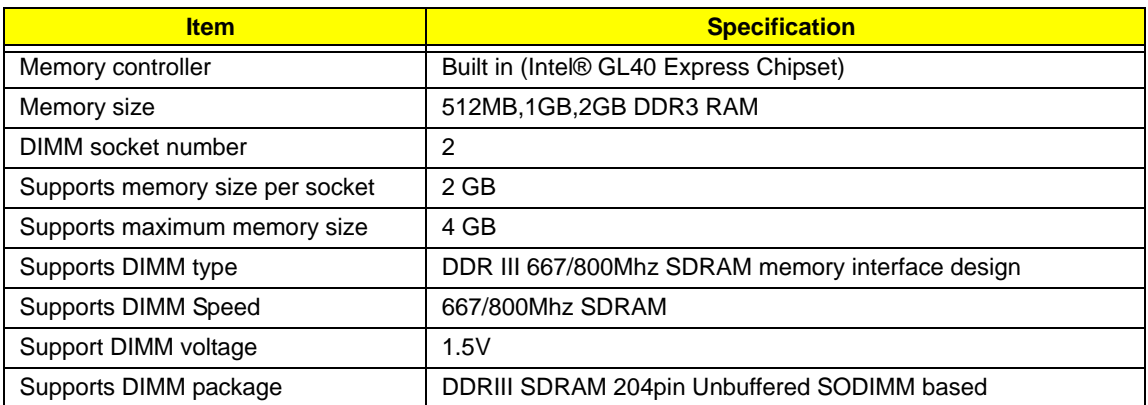

#### **Memory Combinations**

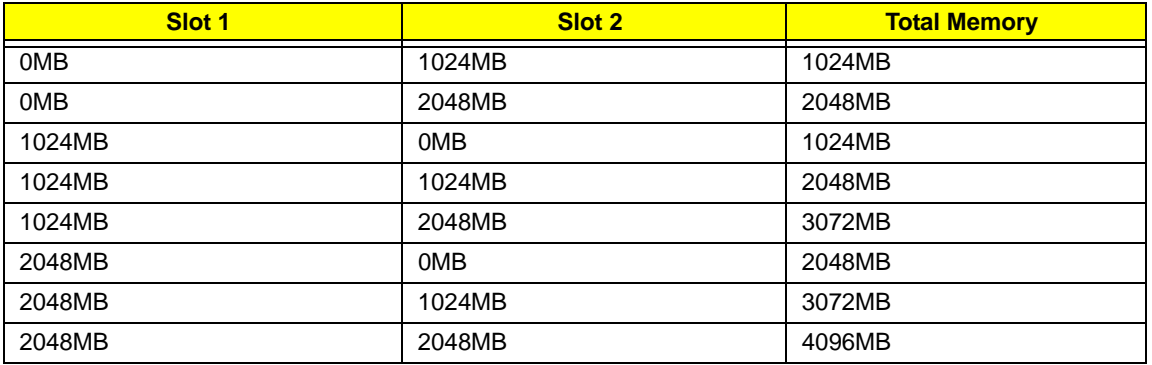

**NOTE:** Above table lists some system memory configurations. You may combine DIMMs with various capacities to form other combinations. In the above table, the configuration of slot 1 and slot 2 could be reversed.

#### **Hard Disk Drive Interface**

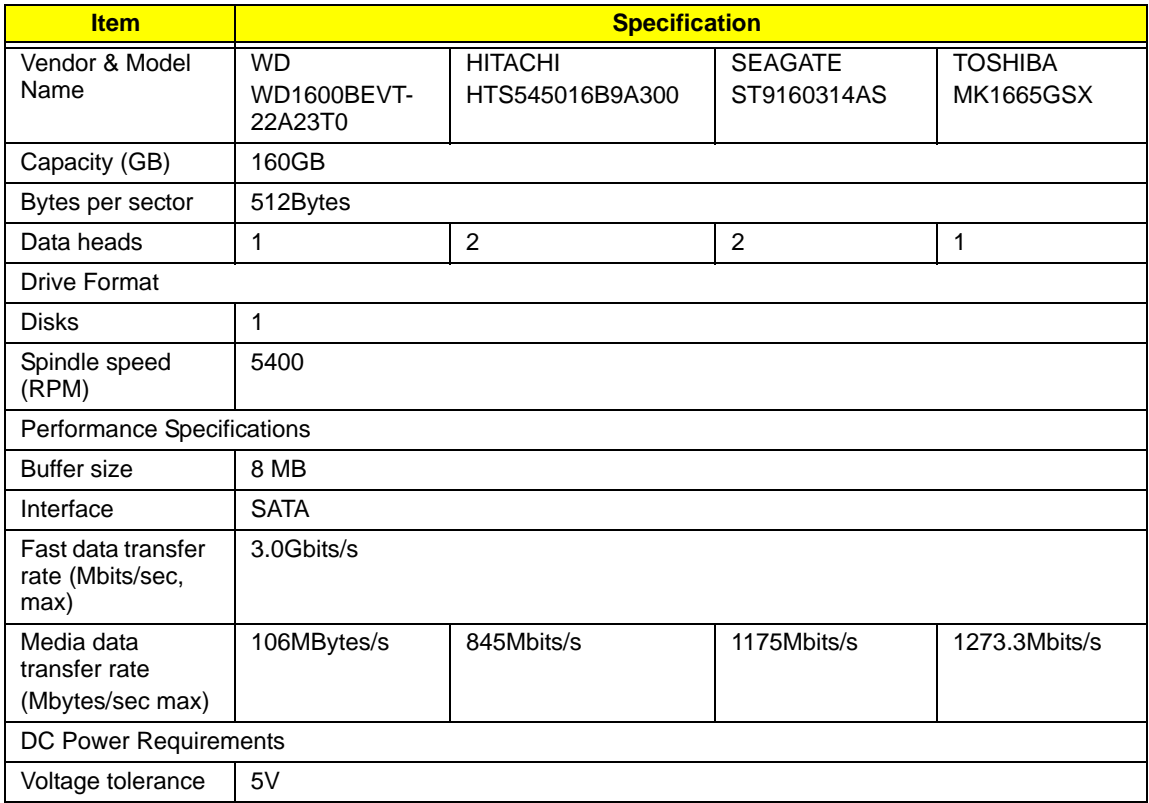

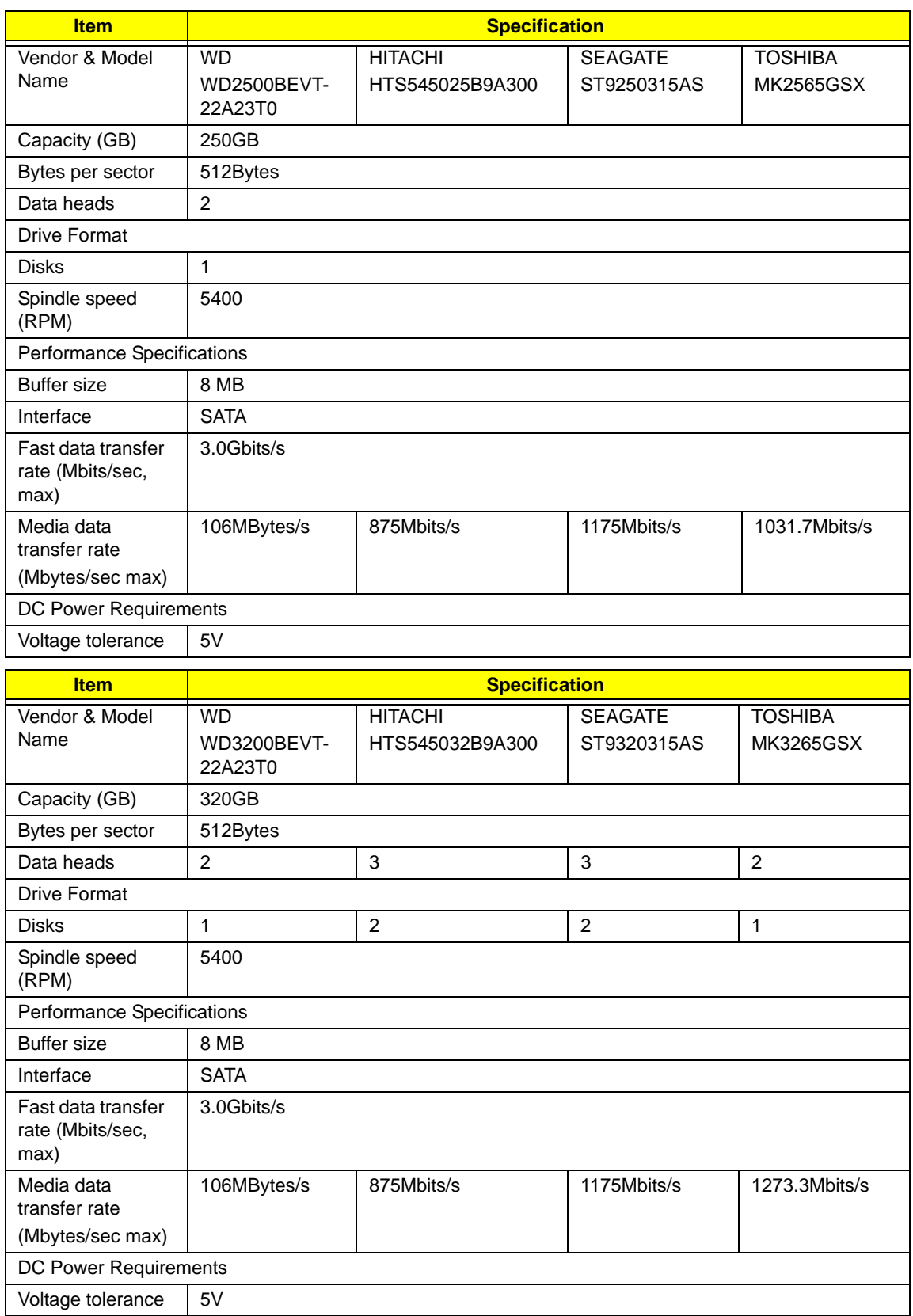

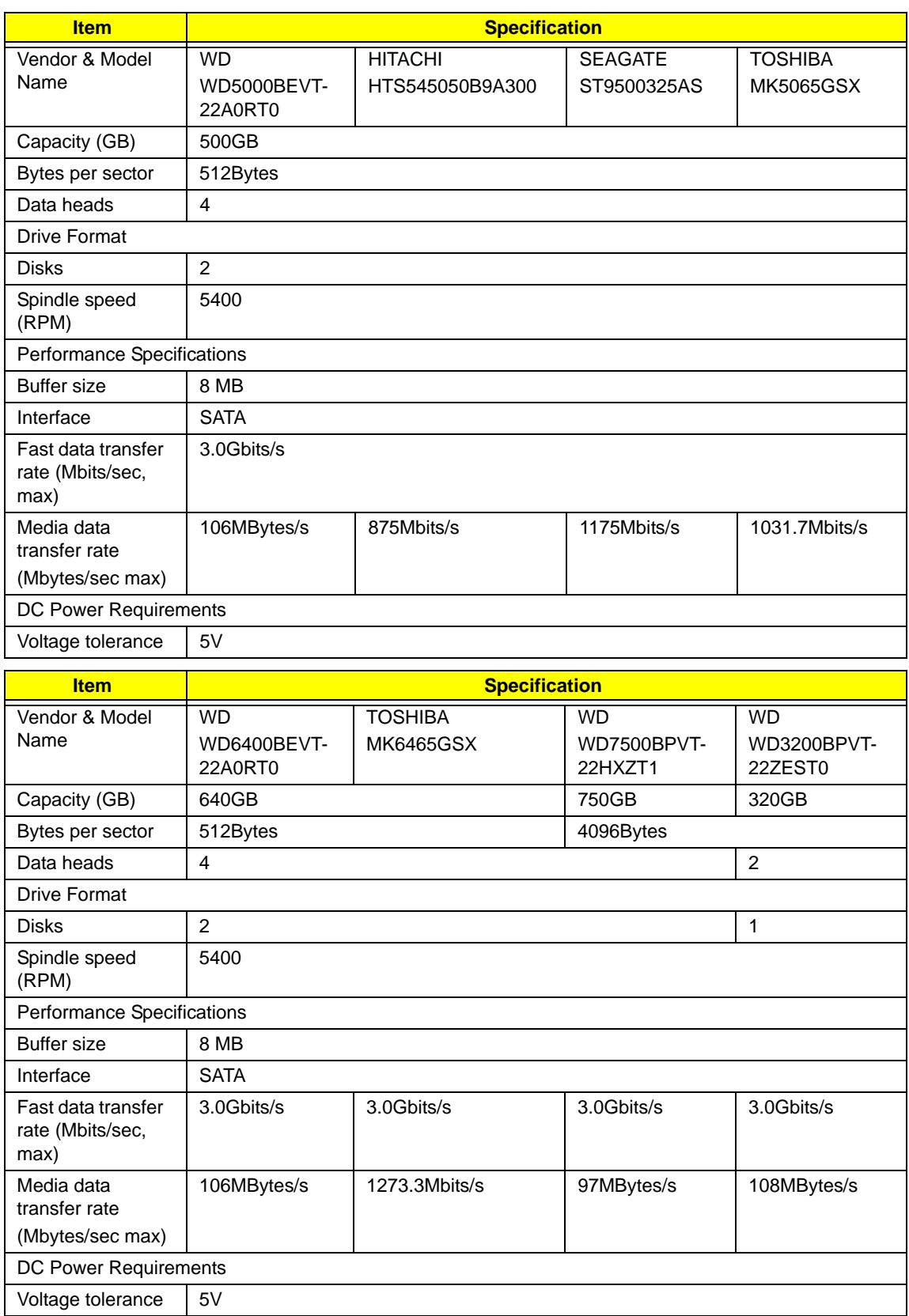

### **Super-Multi Drive Interface**

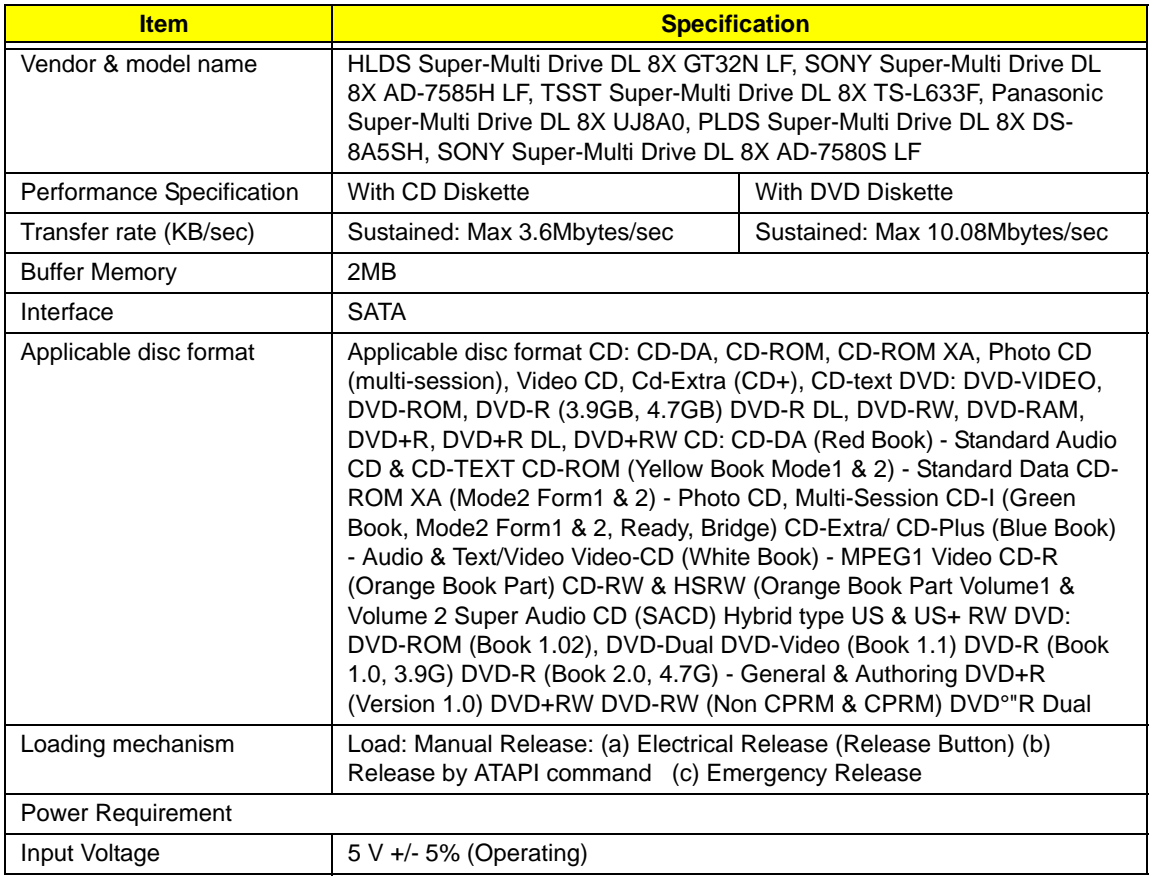

#### **BD Drive Interface**

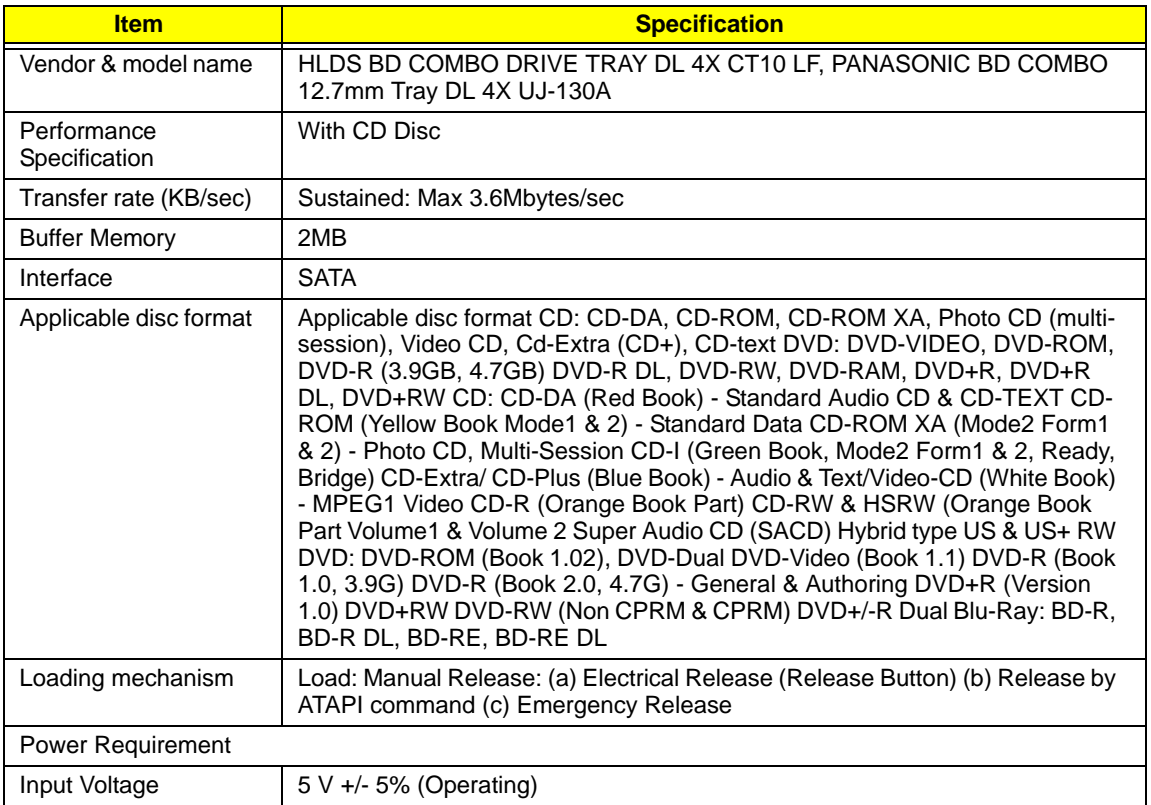

#### **LAN Interface**

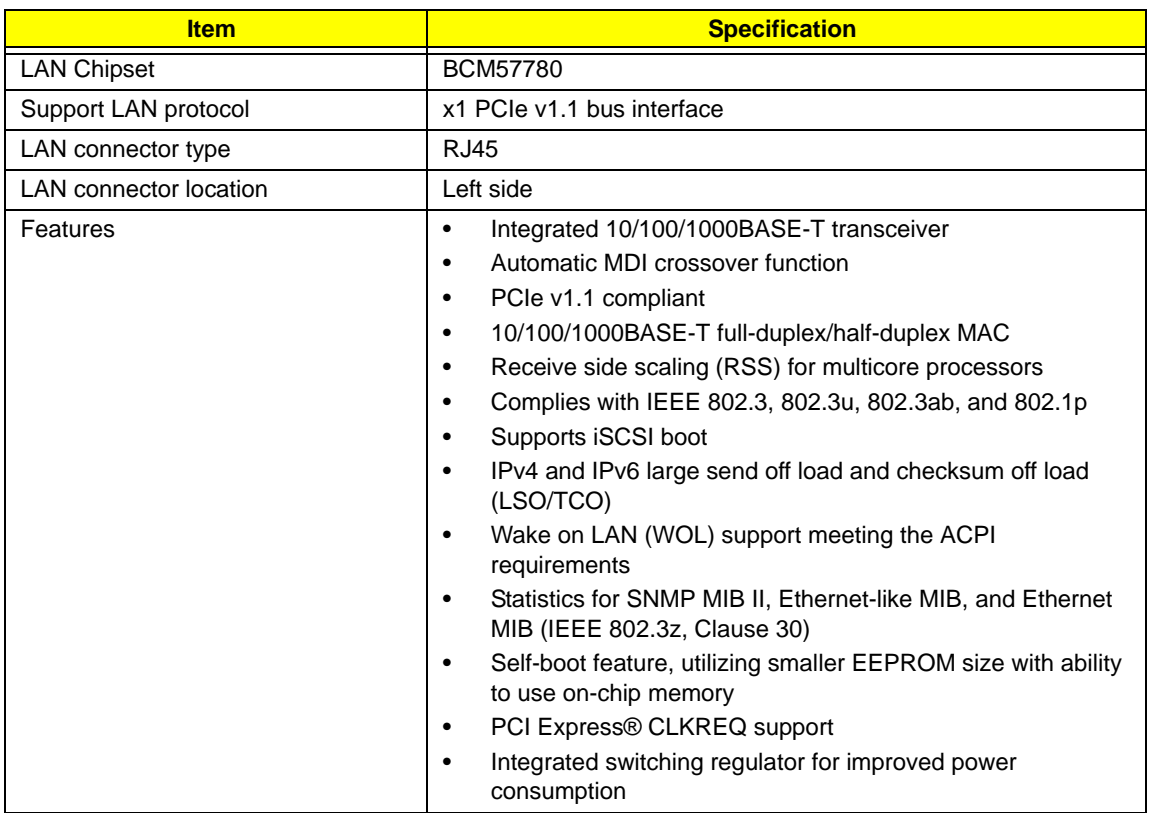

### **Wireless Module 802.11b/g/n**

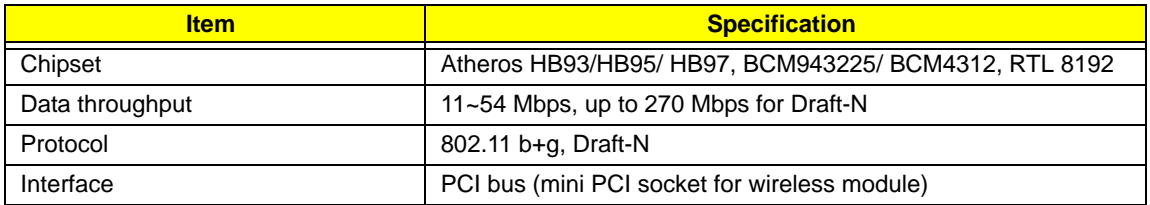

#### **Bluetooth Interface**

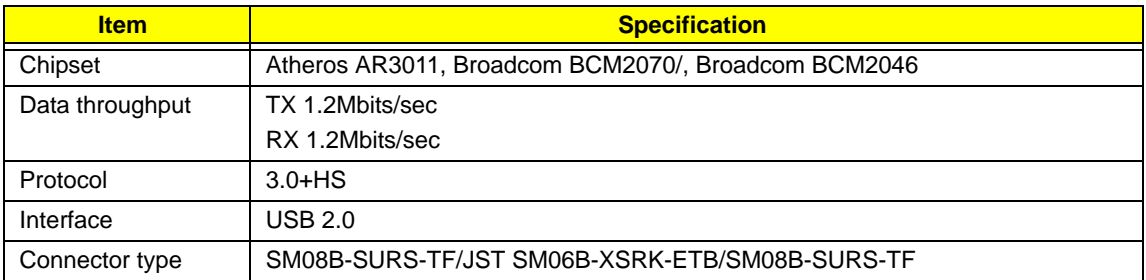

### **3G (Not available in this model)**

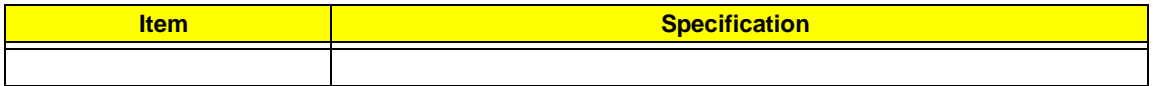

#### **Audio Subsystem**

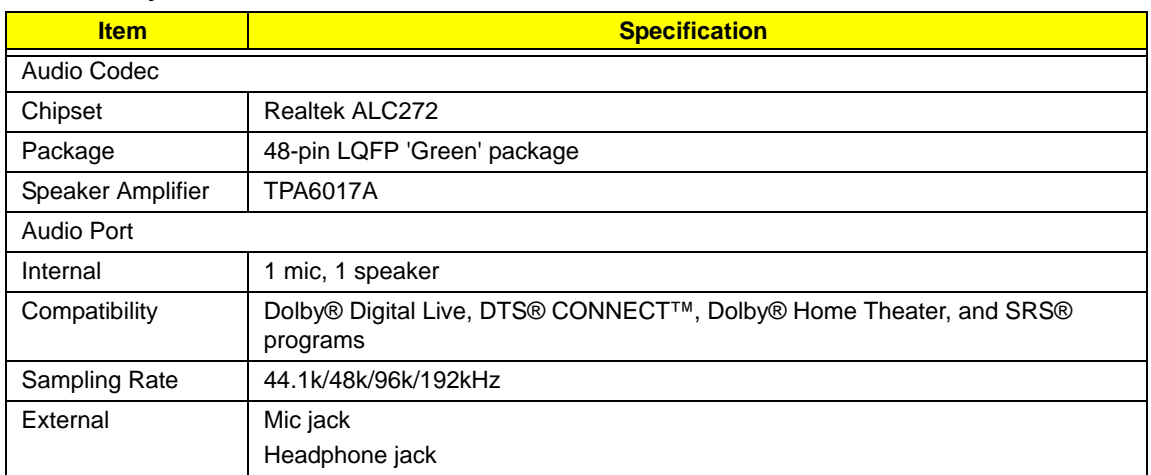

#### **Video Interface**

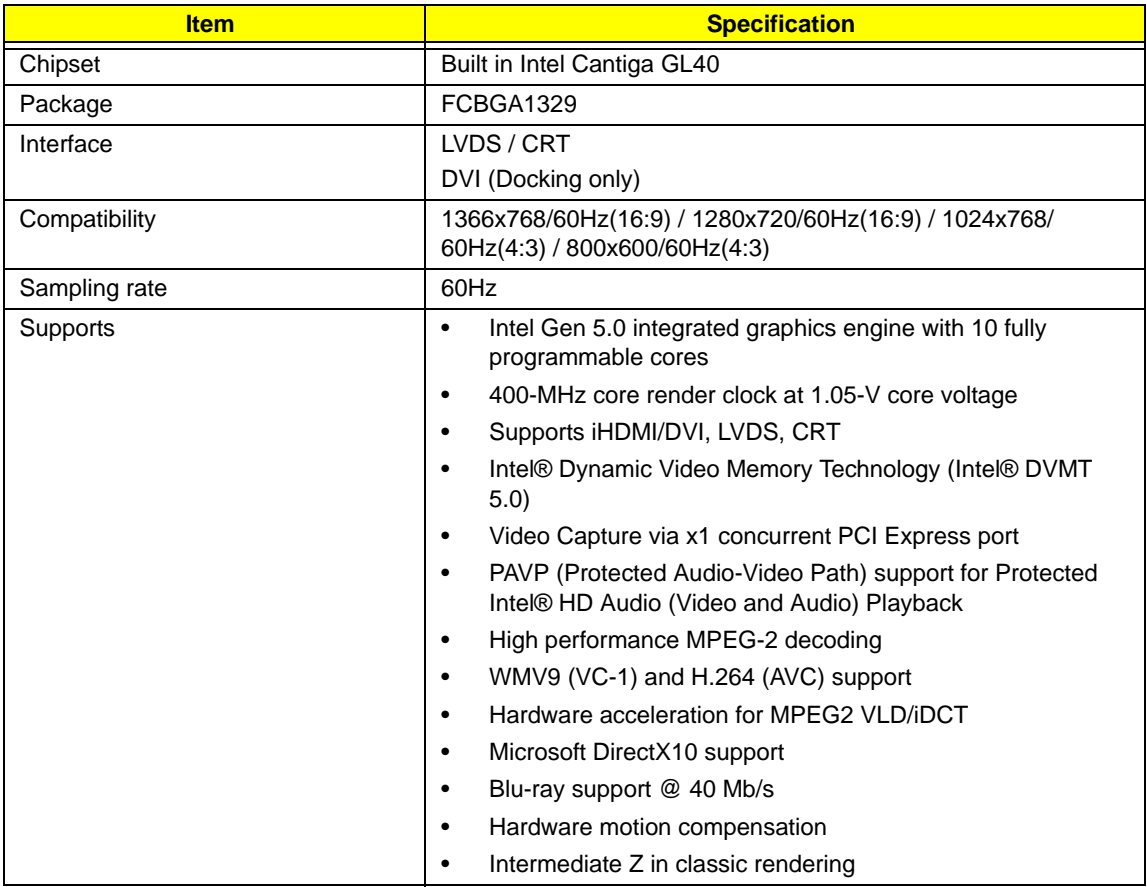

### **VRAM (not available in this model)**

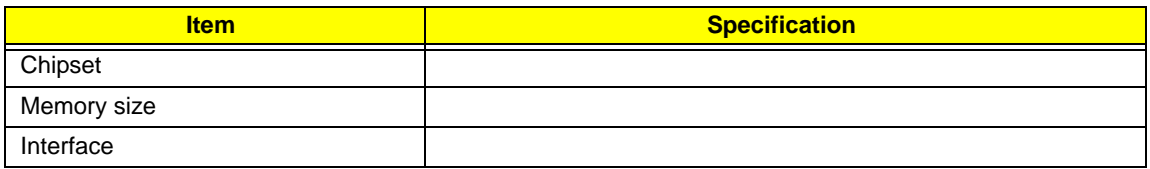

#### **USB Port**

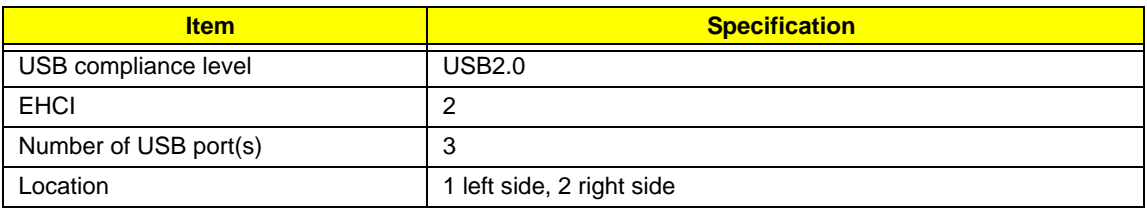

### **HDMI Port**

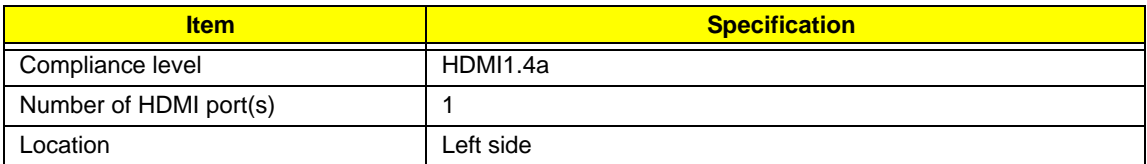

### **PCMCIA Port (Not available in this model)**

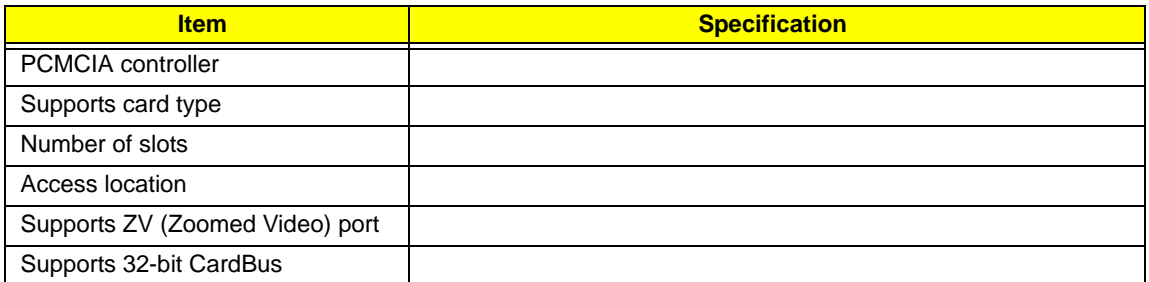

### **System Board Major Chips**

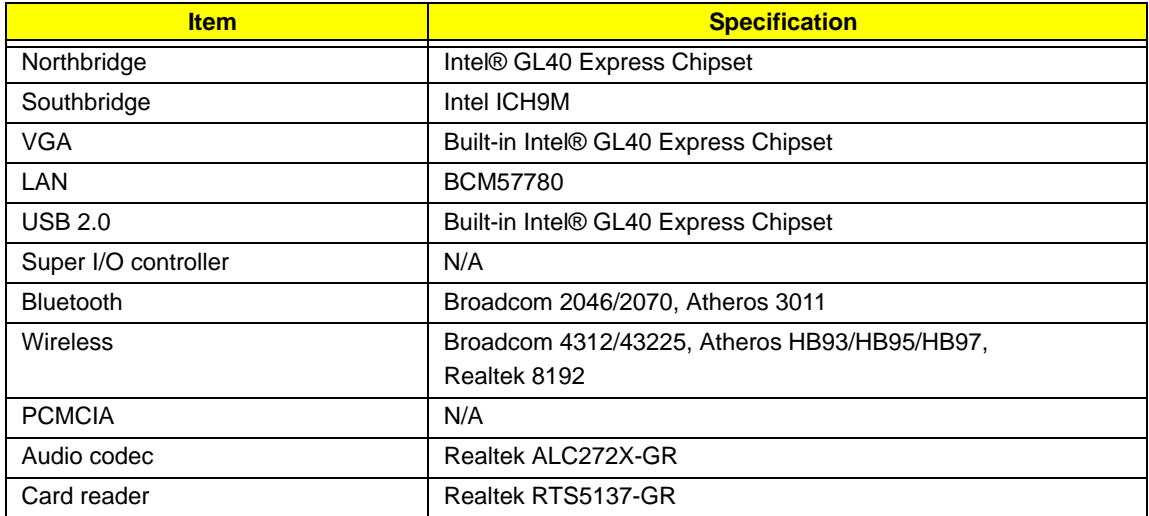

### **Keyboard**

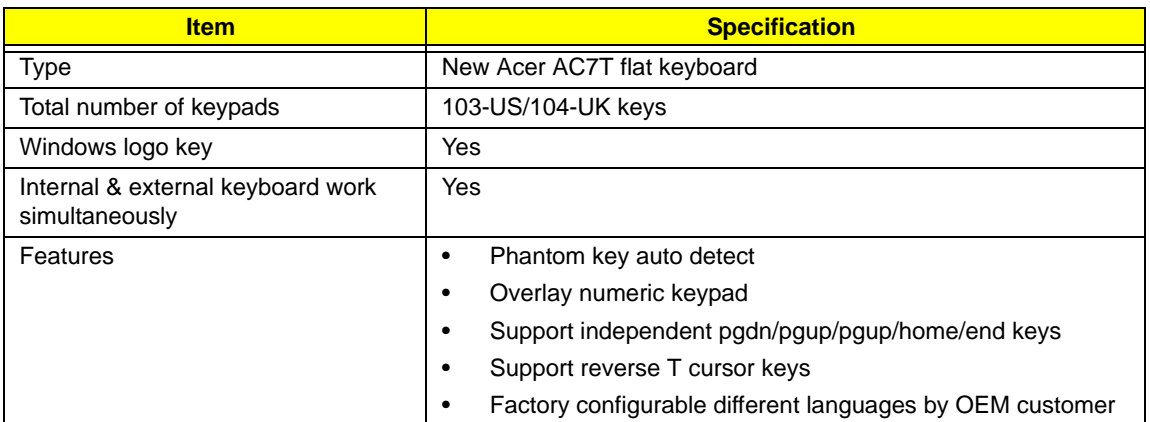

#### **I/O Ports**

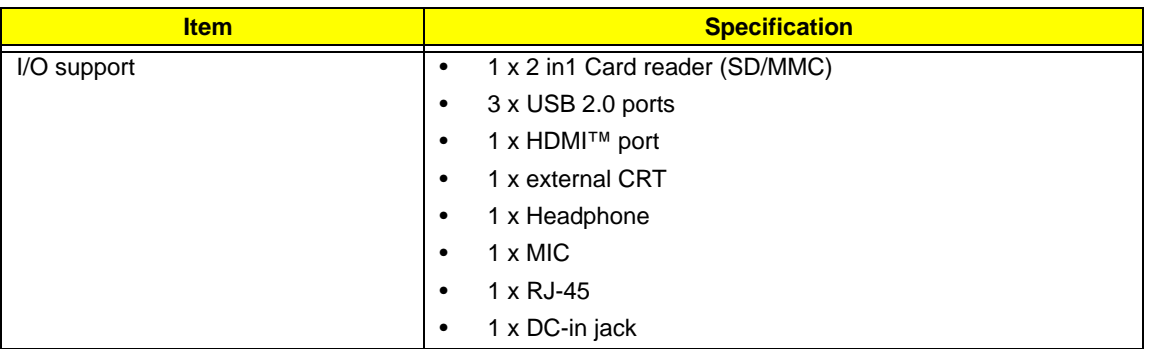

### **Battery**

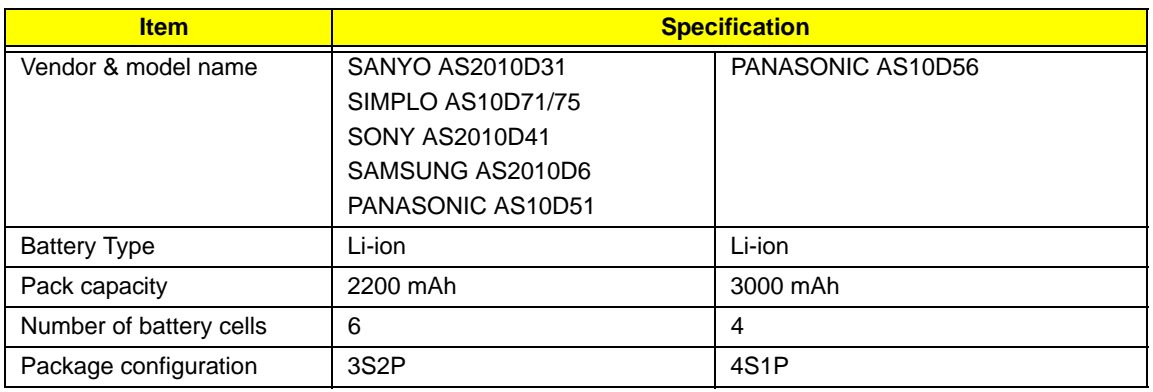

#### **LED 15.6"**

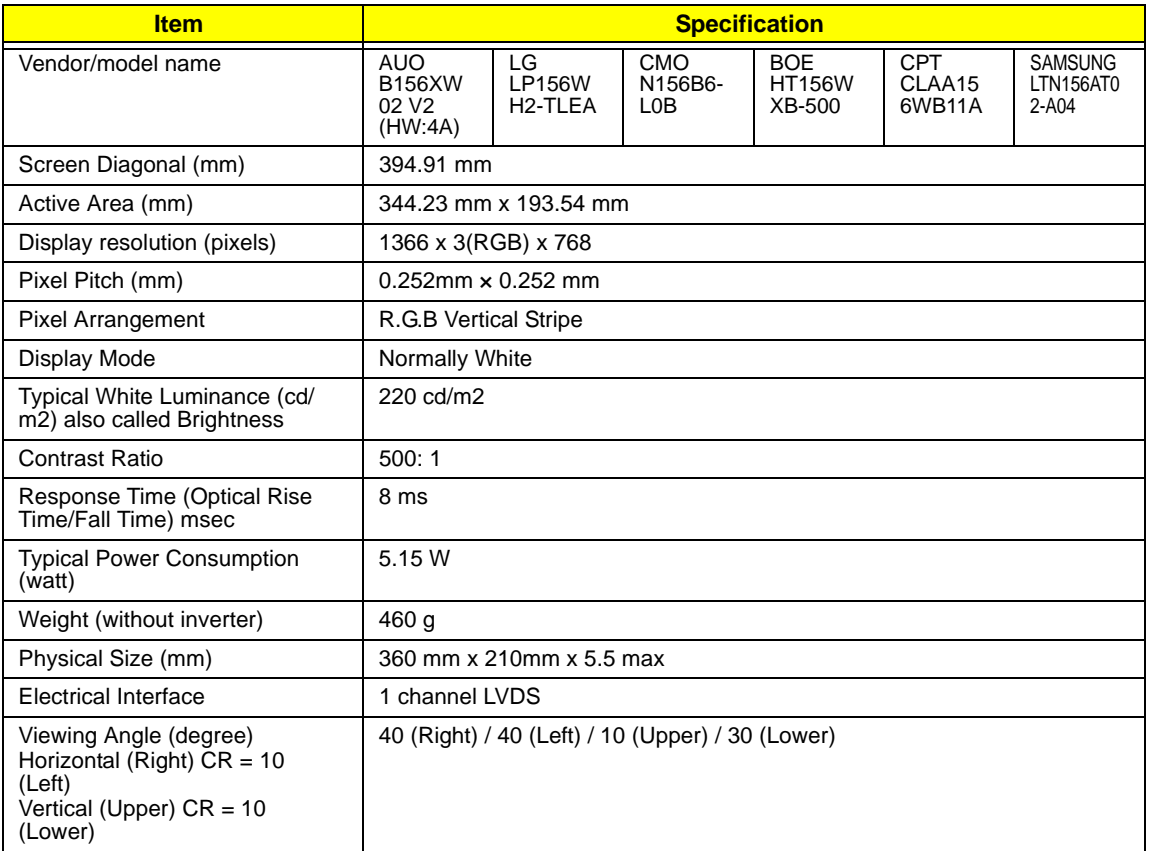

### **CCFL 15.6"**

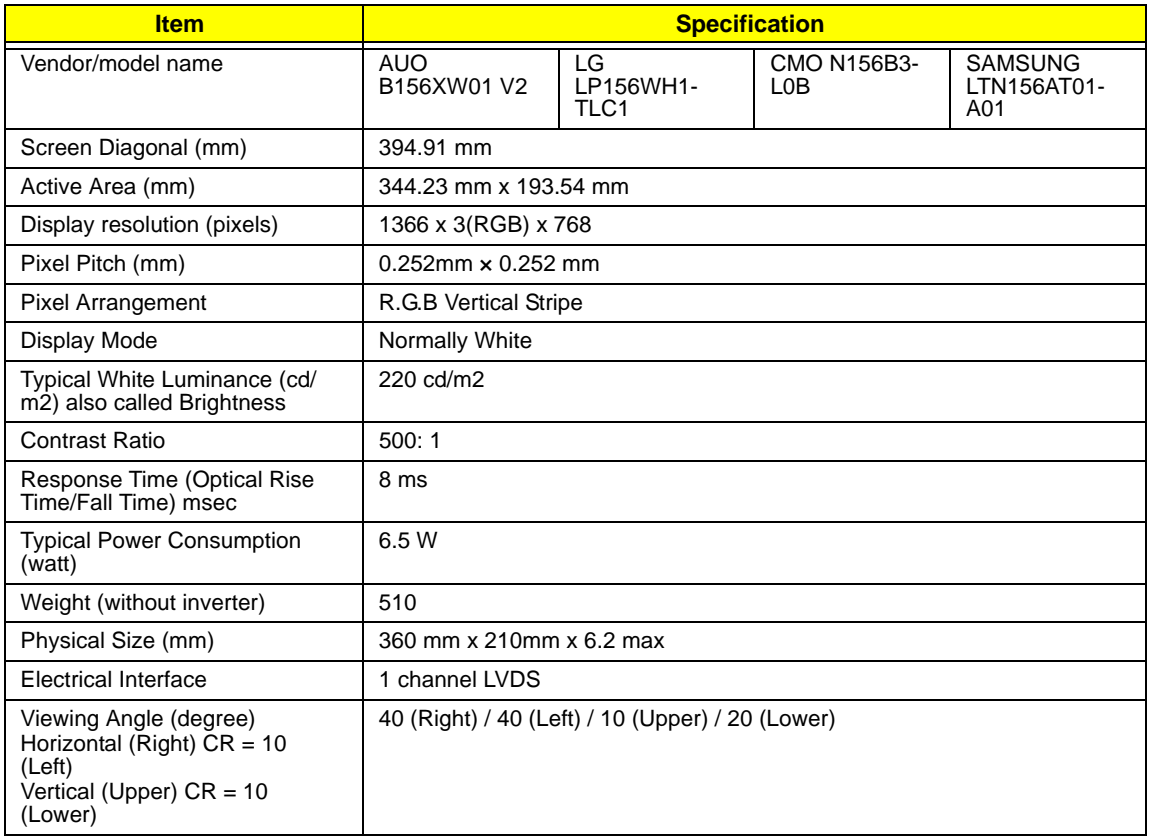

### **LCD Inverter (LCD Only)**

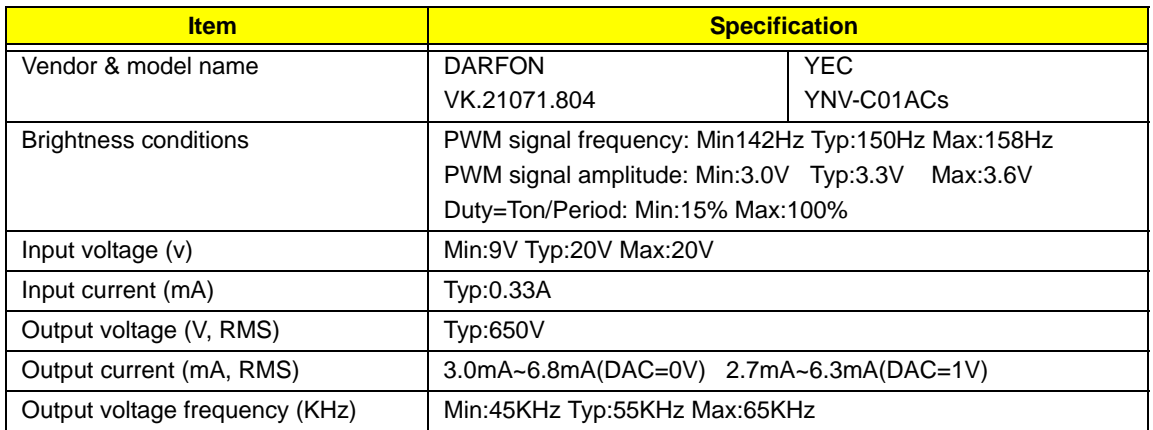

#### **Graphic Driver Supported Resolution**

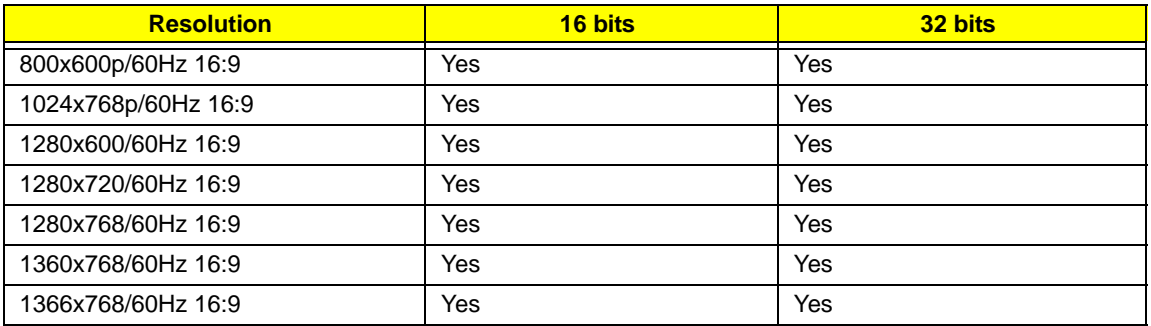

#### **Camera**

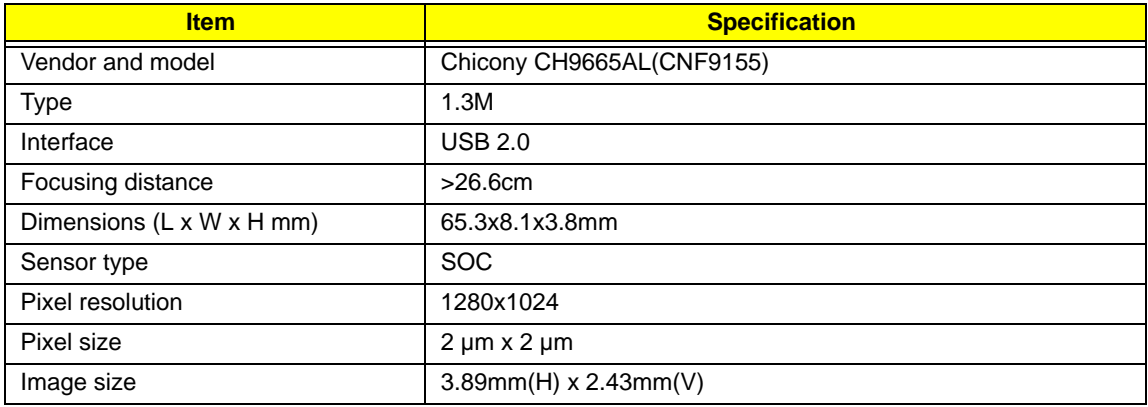

### **AC Adapter**

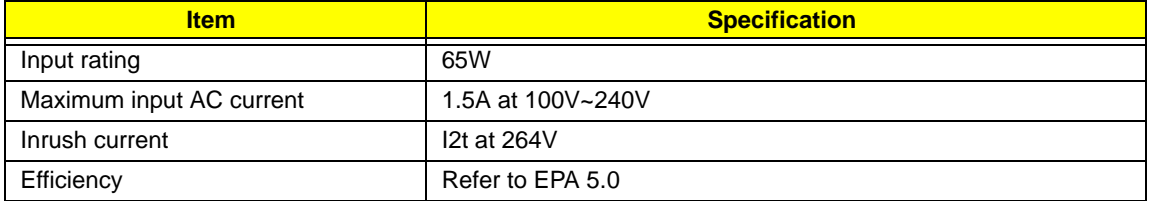

#### **Card Reader**

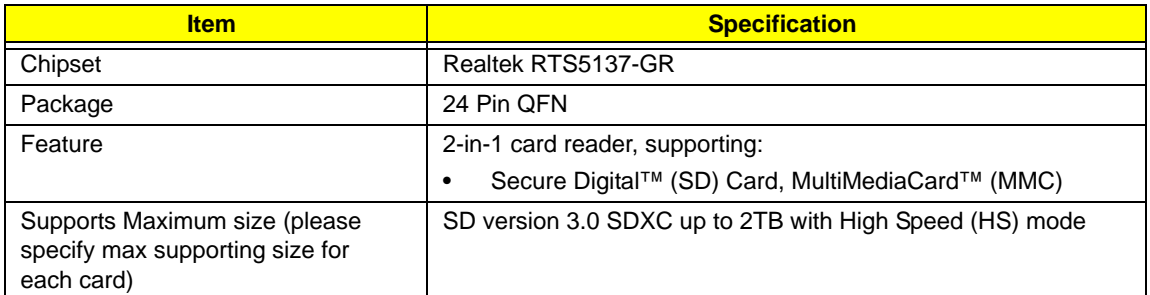

### **System LED Indicator**

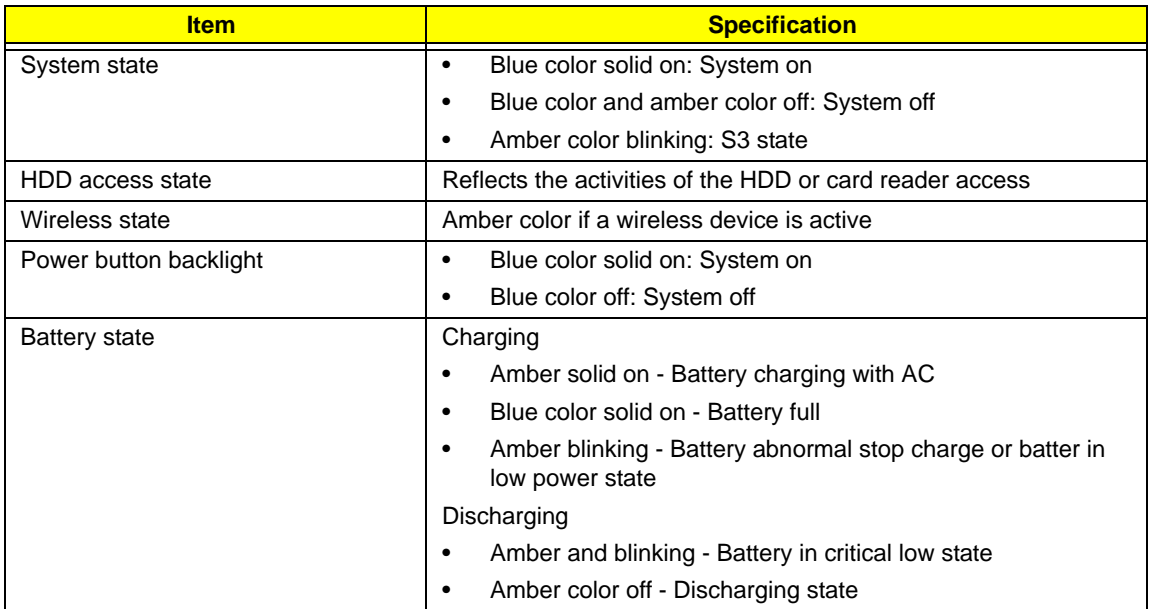

### **Power Specification**

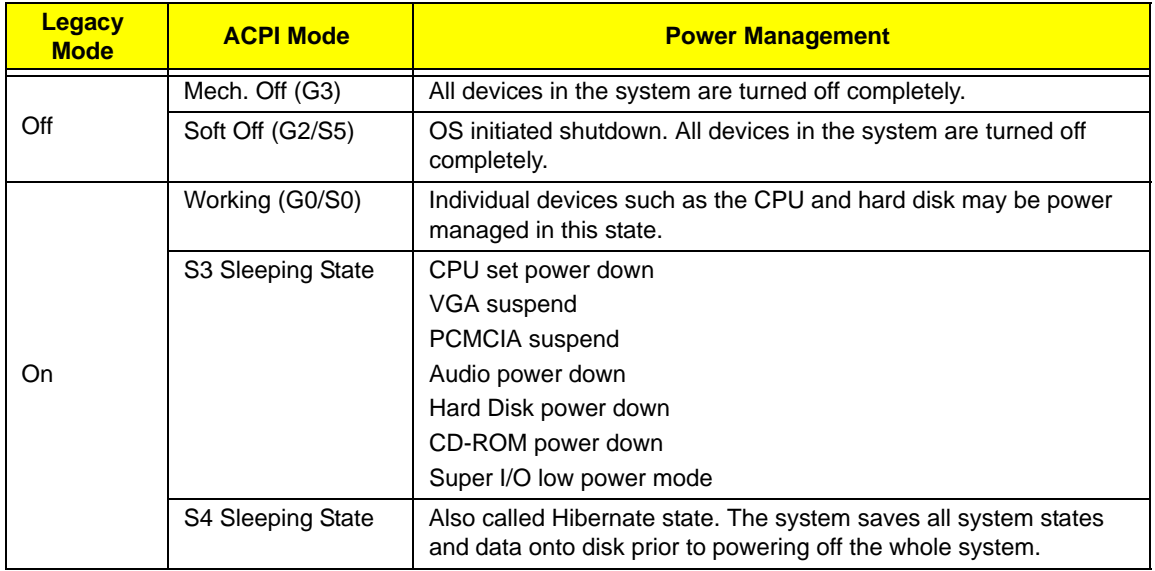
# System Utilities

# BIOS Setup Utility

The BIOS Setup Utility is a hardware configuration program built into your computer's BIOS (Basic Input/ Output System).

Your computer is already properly configured and optimized, and you do not need to run this utility. However, if you encounter configuration problems, you may need to run Setup. Please also refer to Chapter 4 Troubleshooting when problem arises.

To activate the BIOS Utility, press **F2** during POST (when "Press <F2> to enter Setup" message is prompted on the bottom of screen).

The default parameter of F12 Boot Menu is set to "disabled". If you want to change boot device without entering BIOS Setup Utility, please set the parameter to "enabled".

Press <F12> during POST to enter multi-boot menu. In this menu, user can change boot device without entering BIOS SETUP Utility.

### Navigating the BIOS Utility

There are five menu options: Information, Main, Security, Boot, and Exit.

Follow these instructions:

- To choose a menu, use the left and right arrow keys.
- To choose an item, use the up and down arrow keys.
- To change the value of a parameter, press **F5** or **F6**.
- Press **Esc** while you are in any of the menu options to go to the Exit menu.
- In any menu, you can load default settings by pressing **F9**. You can also press **F10** to save any changes made and exit the BIOS Setup Utility.
- **NOTE:** You can change the value of a parameter if it is enclosed in square brackets. Navigation keys for a particular menu are shown on the bottom of the screen. Help for parameters are found in the Item Specific Help part of the screen. Read this carefully when making changes to parameter values. **Please note that system information is subject to different models**.

# Aspire 5336 BIOS

### Information

The Information screen displays a summary of the computer hardware information.

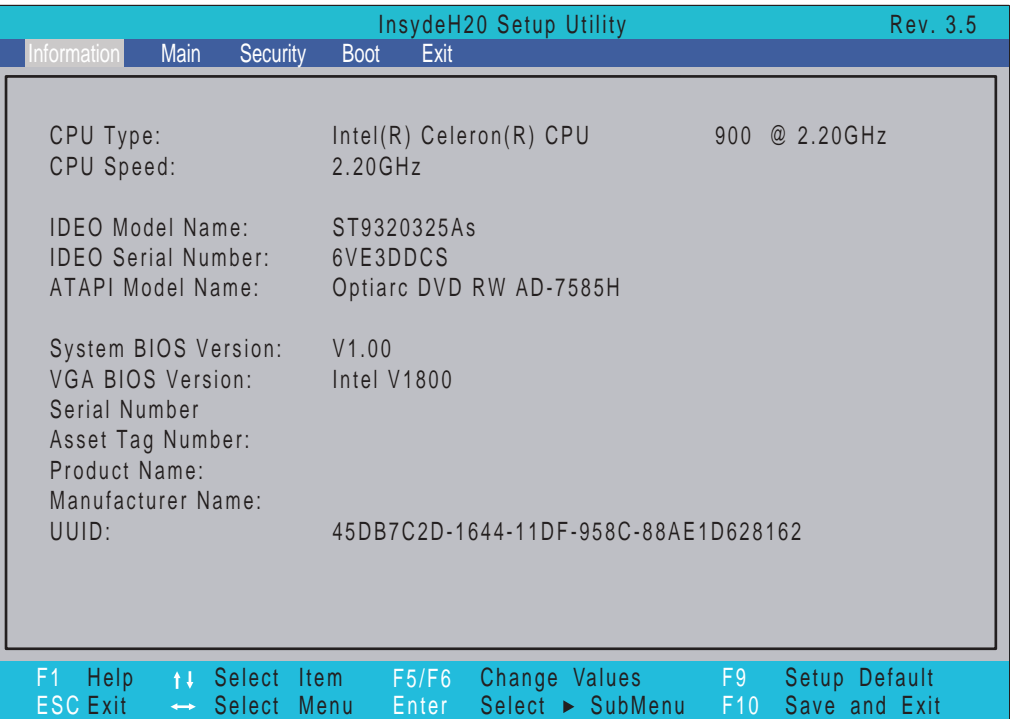

**NOTE:** The screen above is for your reference only. Actual values may differ according to model.

The table below describes the parameters in this screen. Settings in **boldface** are the default and suggested parameter settings

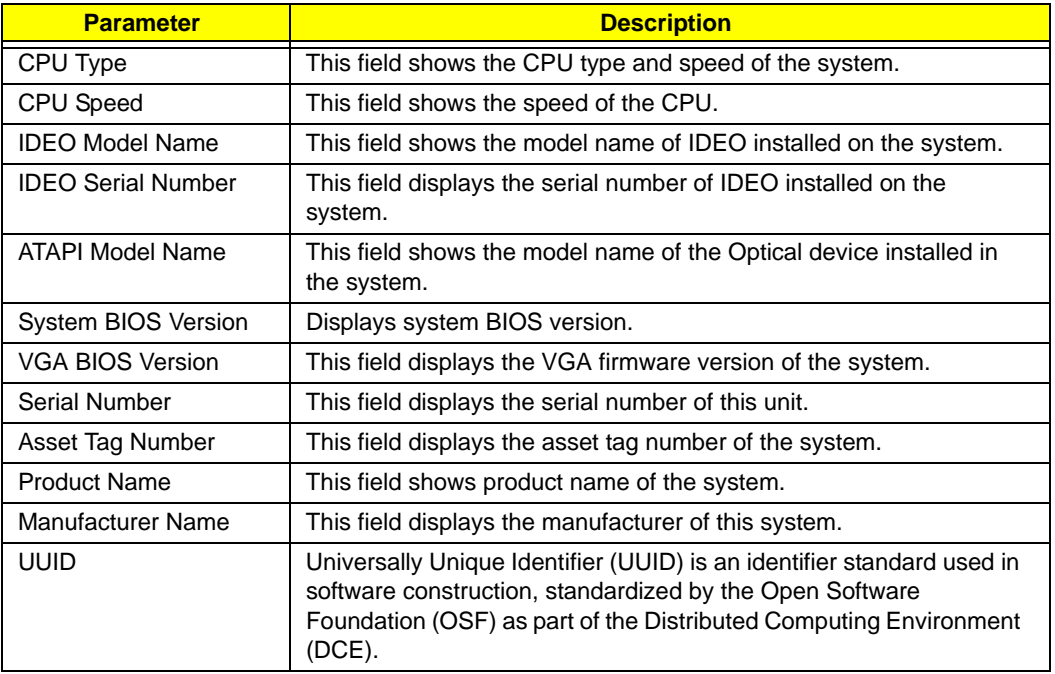

### Main

The Main screen allows the user to set the system time and date as well as enable and disable boot options and recovery.

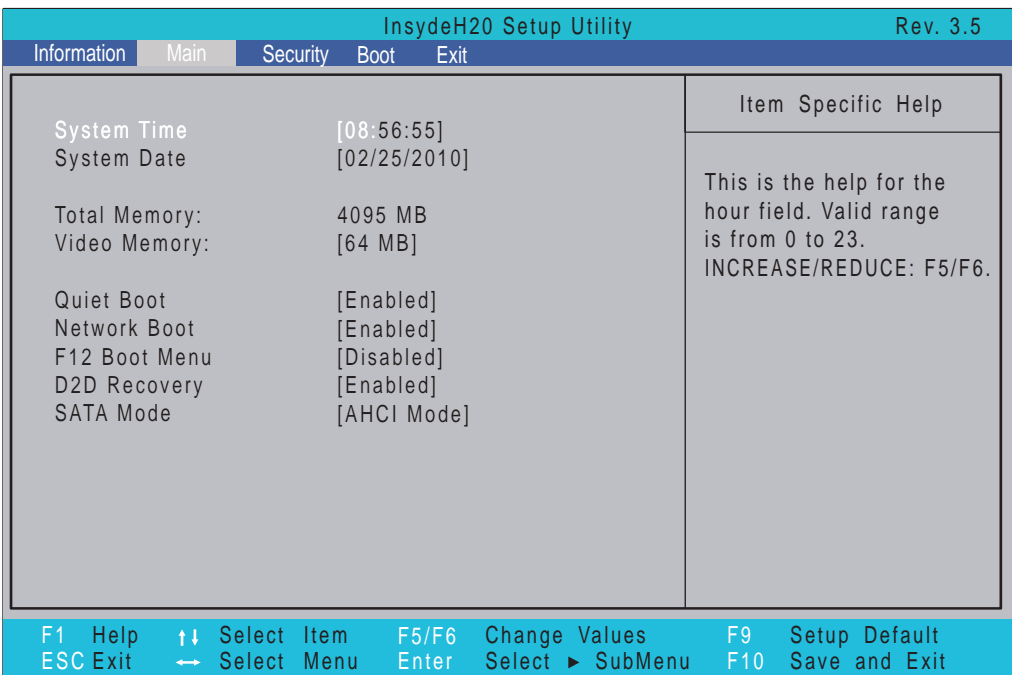

**NOTE:** The screen above is for your reference only. Actual values may differ.

The table below describes the parameters in this screen. Settings in **boldface** are the default and suggested parameter settings.

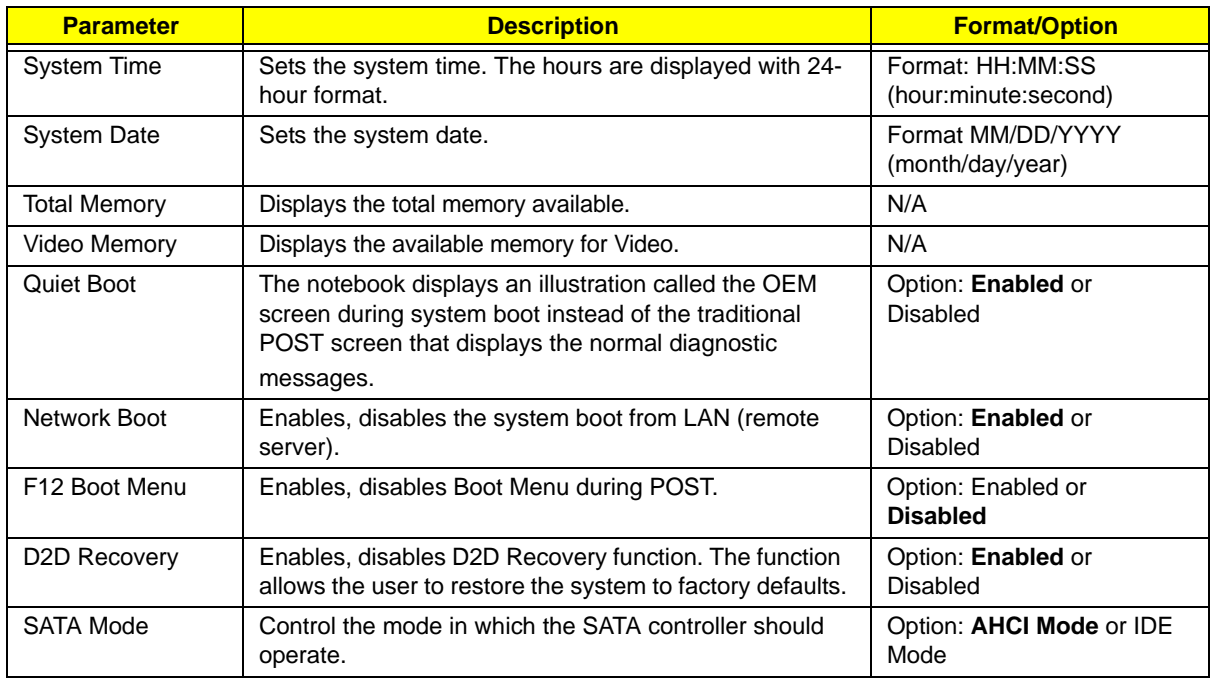

## Security

The Security screen contains parameters that help safeguard and protect your computer from unauthorized use.

**NOTE:** System BIOS does not support Trusted Platform Module (TPM).

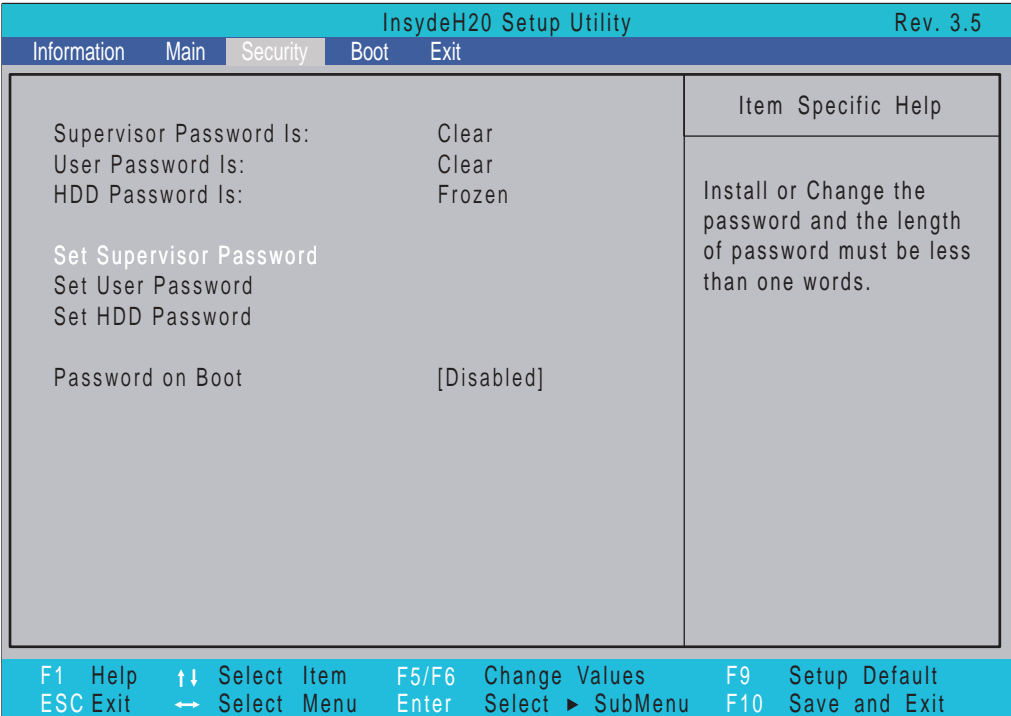

The table below describes the parameters in this screen. Settings in **boldface** are the default and suggested parameter settings

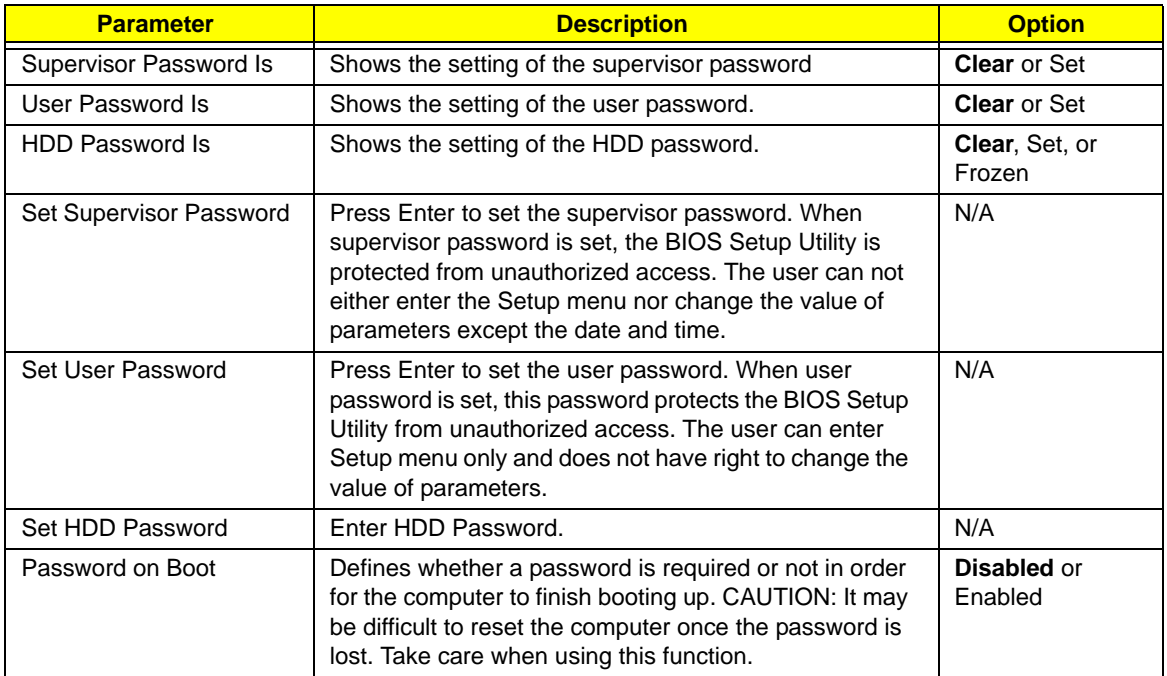

**NOTE:** When prompted to enter a password, you have three tries before the system halts. If you forget your password, you may have to return your notebook computer to your dealer to reset it.

### Setting a Password

Follow these steps as you set the user or the supervisor password:

**1.** Use the ↑ and ↓ keys to highlight the Set Supervisor Password parameter and press the **Enter** key. The Set Supervisor Password box appears:

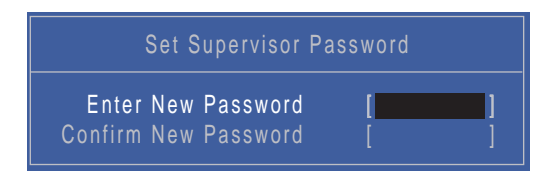

**2.** Type a password in the "Enter New Password" field. The password length can not exceed 8 alphanumeric characters (A-Z, a-z, 0-9, not case sensitive). Retype the password in the "Confirm New Password" field.

**IMPORTANT:**Be very careful when typing your password because the characters do not appear on the screen.

- **3.** Press **Enter**. After setting the password, the computer sets the Supervisor Password parameter to "Set".
- **4.** If desired, you can opt to enable the Password on Boot parameter.
- **5.** When you are done, press F10 to save the changes and exit the BIOS Setup Utility.

### Removing a Password

Follow these steps:

**1.** Use the ↑ and ↓ keys to highlight the Set Supervisor Password parameter and press the **Enter** key. The Set Supervisor Password box appears:

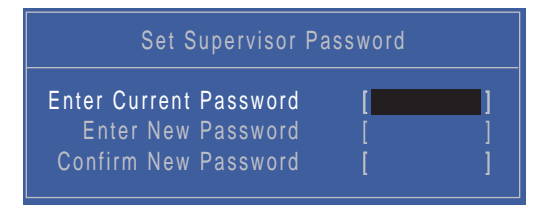

- **2.** Type the current password in the Enter Current Password field and press **Enter**.
- **3.** Press **Enter** twice **without** typing anything in the Enter New Password and Confirm New Password fields. The computer then sets the Supervisor Password parameter to "Clear".
- **4.** When you have changed the settings, press F10 to save the changes and exit the BIOS Setup Utility.

### Changing a Password

**1.** Use the ↑ and ↓ keys to highlight the Set Supervisor Password parameter and press the **Enter** key. The Set Supervisor Password box appears.

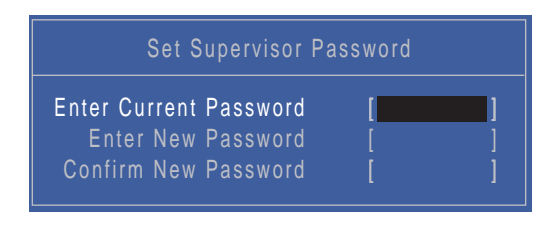

- **2.** Type the current password in the Enter Current Password field and press **Enter**.
- **3.** Type a password in the Enter New Password field. Retype the password in the Confirm New Password field.
- **4.** Press **Enter**. After setting the password, the computer sets the Supervisor Password parameter to "Set".
- **5.** If desired, you can enable the Password on Boot parameter.
- **6.** When you are done, press F10 to save the changes and exit the BIOS Setup Utility.

If the verification is OK, the screen will display as following.

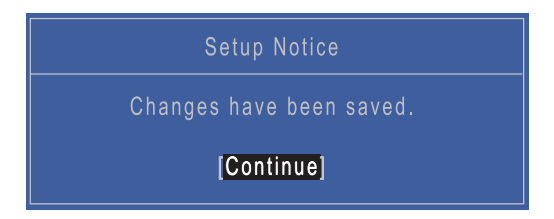

The password setting is complete after the user presses **Enter**.

If the current password entered does not match the actual current password, the screen will show you the Setup Warning.

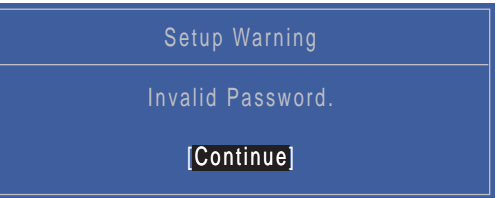

If the new password and confirm new password strings do not match, the screen will display the following message.

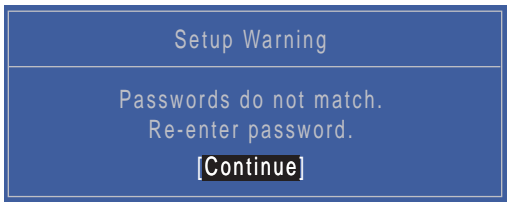

### Boot

This menu allows the user to decide the order of boot devices to load the operating system. Bootable devices includes the USB diskette drives, the onboard hard disk drive and the DVD drive in the module bay.

Select Boot menu to select specific devices to support boot.

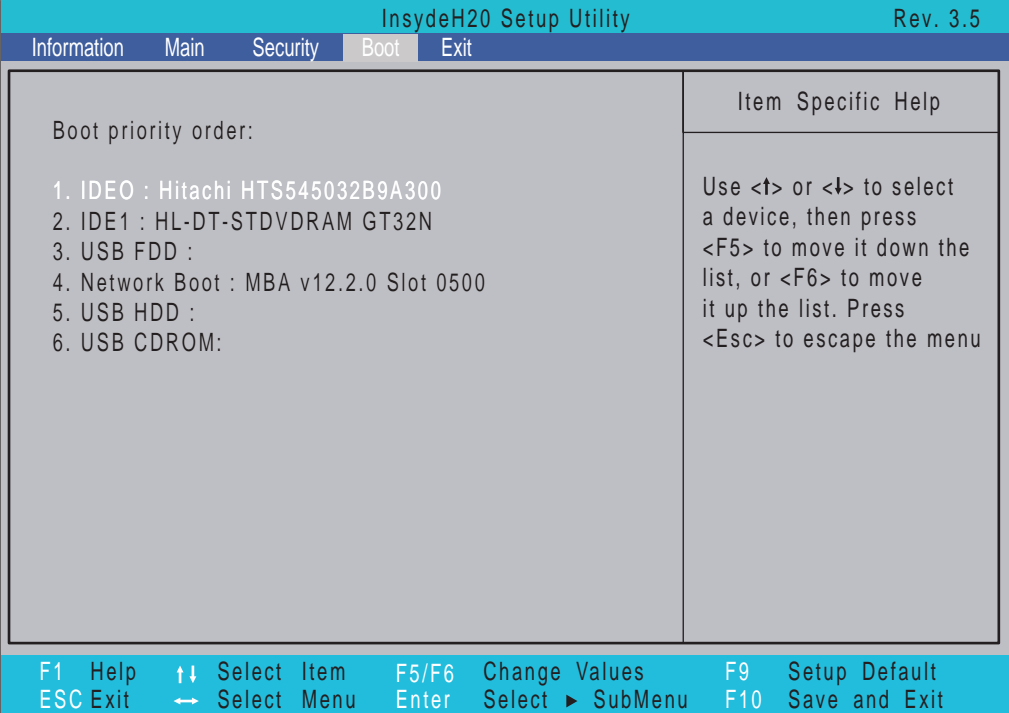

## Exit

The Exit screen allows you to save or discard any changes you made and quit the BIOS Utility.

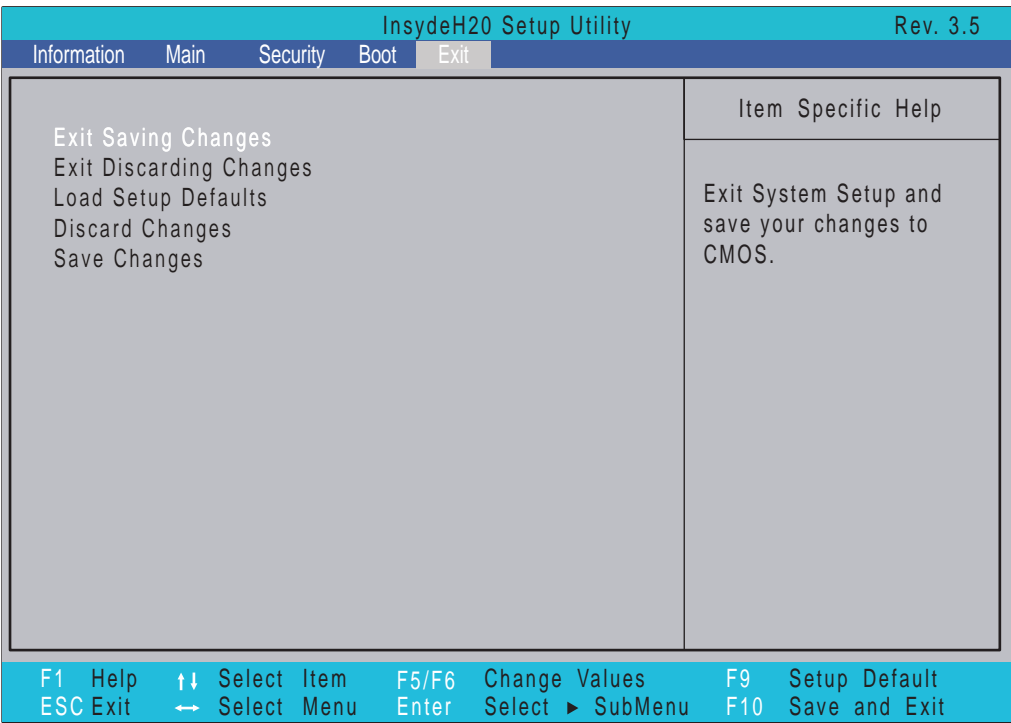

The table below describes the parameters in this screen.

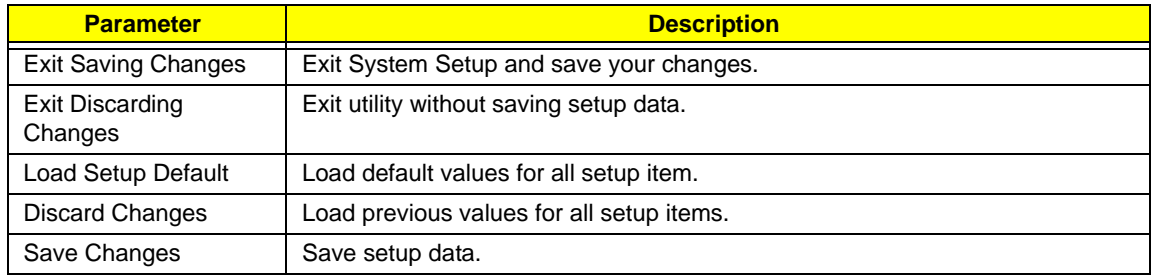

# BIOS Flash Utilities

The BIOS flash memory update is required for the following conditions:

- New versions of system programs
- New features or options
- Restore a BIOS when it becomes corrupted.

Use the flash utility to update the system BIOS flash ROM.

**NOTE:** If you do not have a crisis recovery diskette at hand, then you should create a **Crisis Recovery Diskette** before you use the flash utility.

**NOTE:** Do not install memory-related drivers (XMS, EMS, DPMI) when you use the flash.

**NOTE:** Please use the AC adaptor power supply when you run the flash utility. If the battery pack does not contain enough power to finish BIOS flash, you may not boot the system because the BIOS is not completely loaded.

Follow the steps below to run the flash.

- **1.** Prepare a bootable diskette.
- **2.** Copy the flash utilities to the bootable diskette.
- **3.** Then boot the system from the bootable diskette. The flash utility has auto-execution function.

### DOS Flash Utility

Perform the following steps to use the DOS Flash Utility:

- **1.** Press F2 during boot to enter the Setup Menu.
- **2.** Select **Boot Menu** to modify the boot priority order, for example, if using USB HDD to Update BIOS, move USB HDD to position 1.

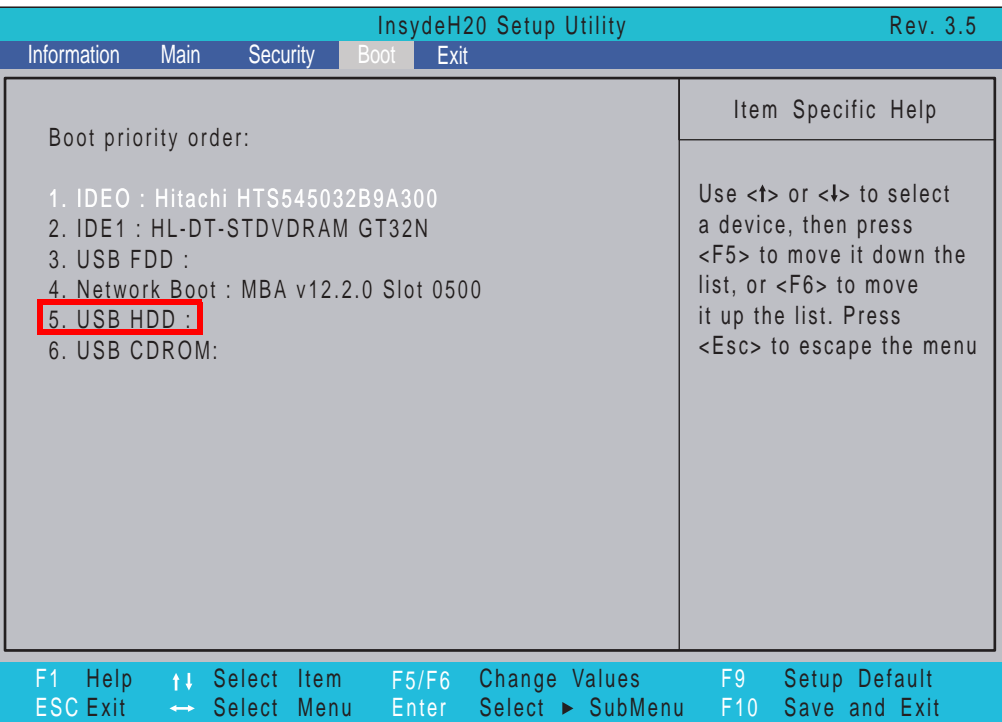

**3.** Execute the **XEWXX100.BAT** batch file to update BIOS.

The flash process begins as shown.

```
C:\ROMs\XEWxx100\DOS>dir
 Volume in drive C is ISS 4GB
Volume Serial Number is 3666-33A4
 Directory of C:\ROMs\XEWxx100\DOS
                                          14:31.\langleDIR\rangle06-04-2010
                <DIR>
                              06-04-2010
                                          14:31...FLASHIT
         EXE
                    496,574
                             02-07-2009
                                           2:24 FLASHIT.EXE
XEWXX100 BAT
                                          14:32 XEWXX100.BAT
                         26
                              06-04-2010
                  2,097,152
XEWXX100 FD
                             06-04-2010
                                          14:31 XEWXX100.FD
         3 file(s)
                         2,593,752 bytes
         2 \, \text{dir}(s)2,524,848,128 bytes free
C:\ROMs\XEWxx100\DOS>
```
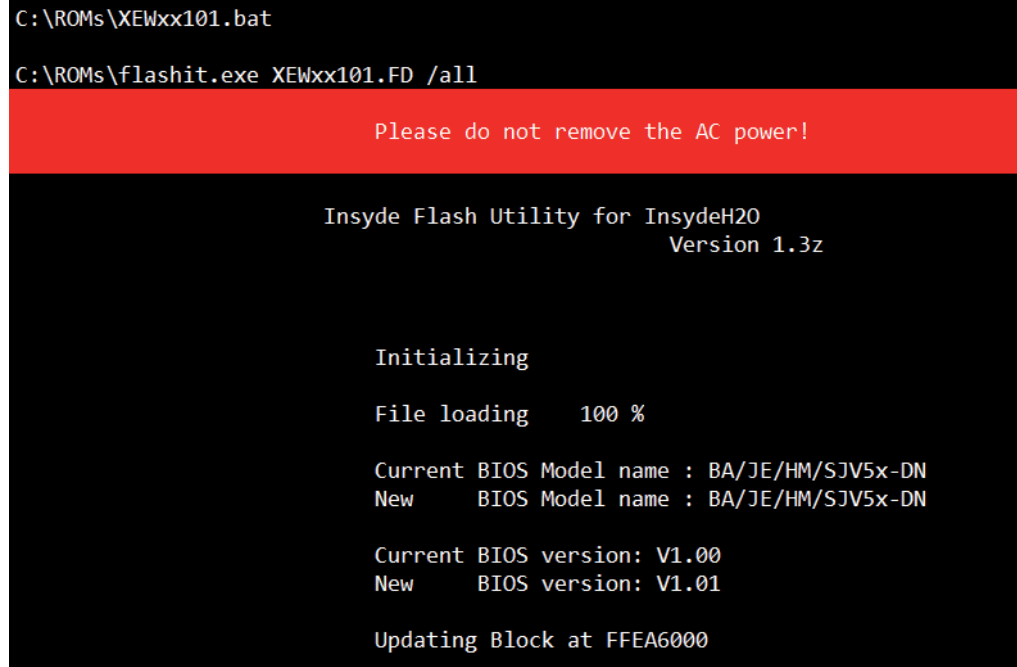

**4.** In flash BIOS, the message **Please do not remove AC Power Source** displays. **NOTE:** If the AC power is not connected, the following message displays.

Warning: No AC power connect

Plug in the AC power to continue.

**5.** Flash is complete when the message Flash programming complete displays.

## WinFlash Utility

Perform the following steps to use the WinFlash Utility:

- **1.** Double-click the WinFlash executable.
- **2.** Click **OK** to begin the update. A progress screen displays.

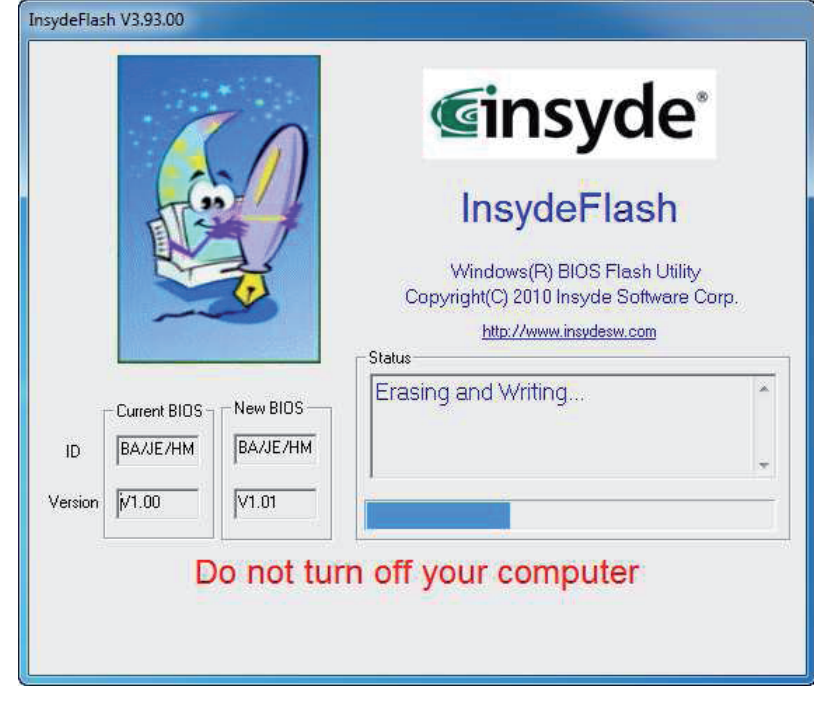

# Remove HDD/BIOS Password Utilities

This section provides you with details about removing HDD/BIOS password:

#### **Remove HDD Password:**

If you key in the wrong HDD password three times, an error is generated.

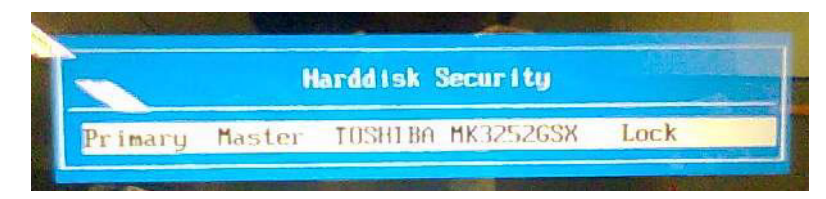

To reset the HDD password, perform the following steps:

**1.** After the error is displayed, select the **Enter Unlock Password** option on the screen.

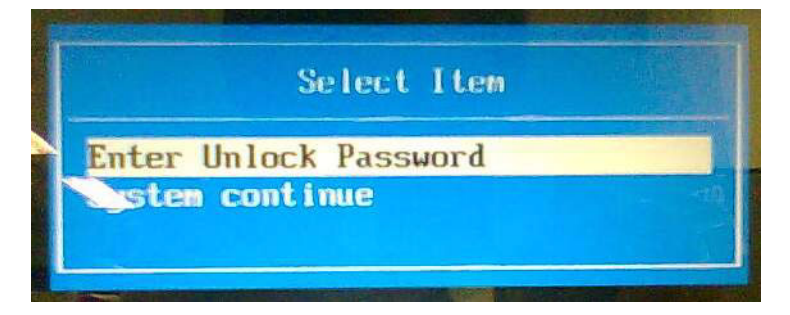

**2.** An Encode key is generated for unlocking utilities. Note down this key.

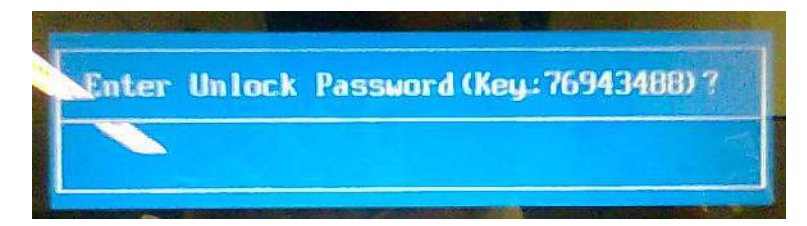

**3.** Execute the **UnlockHD.EXE** file to create the unlock code in DOS Mode using the format *UnlockHD [Encode code]* with the code noted in the previous step, as follows:

#### **UnlockHD 76943488**

**4.** The command generates a password which can be used for unlocking the HDD.

#### **Password: 46548274**

**5.** Key in the password from the previous step to unlock the HDD as shown.

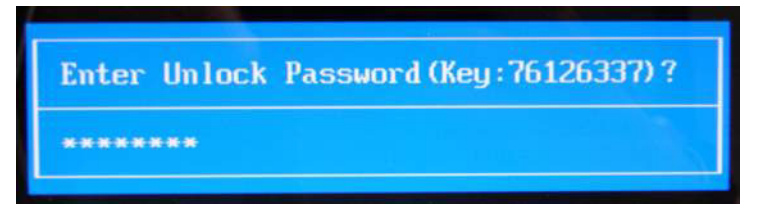

#### **Removing BIOS Passwords**

To clear the User or Supervisor passwords, open the DIMM door and use a metal instrument to short the **JP9 point**.

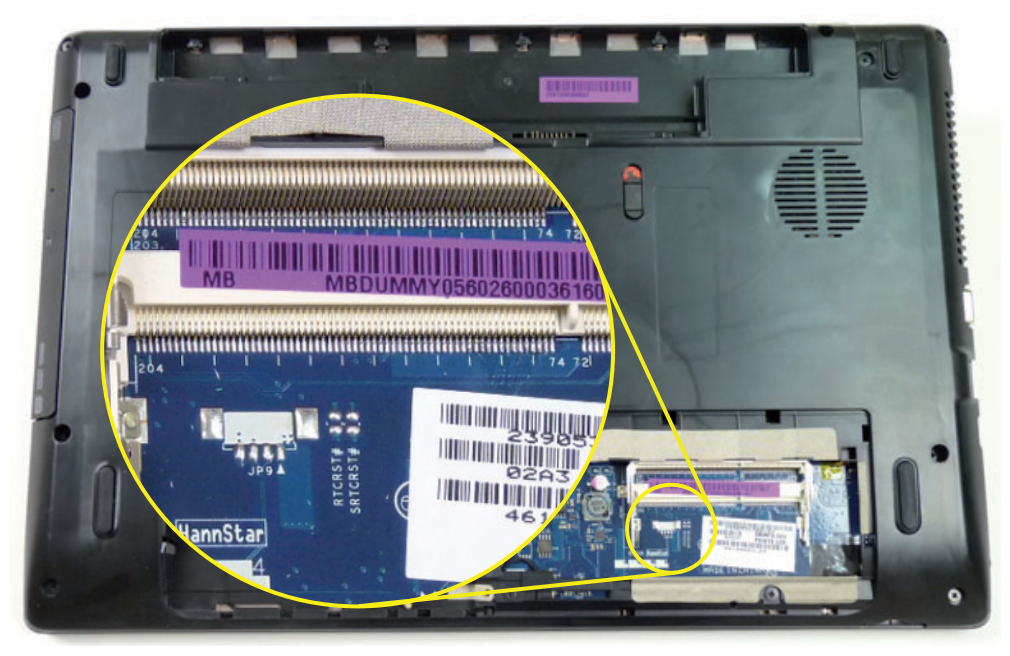

#### **Cleaning BIOS Passwords**

To clean the User or Supervisor passwords, perform the following steps:

- **1.** From a DOS prompt, execute **clnpwd.exe**
- **2.** Press **1** or **2** to clean the desired password shown on the screen.

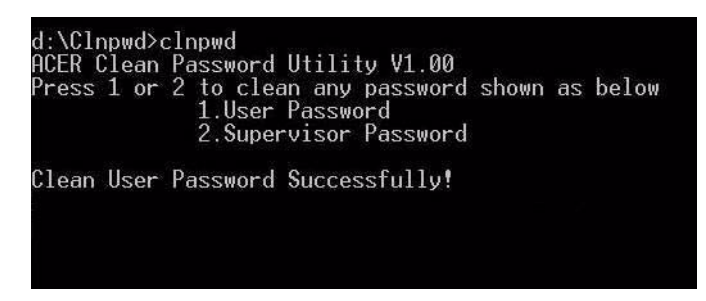

The onscreen message determines whether the function is successful or not.

### Using Boot Sequence Selector

The Boot Sequence Selector allows the boot order to be changed without accessing the BIOS. To use Boot Sequence Selector, perform the following steps:

- **1.** Enter into DOS.
- **2.** Execute **BS.exe** to display the usage screen.

```
d:\B00TSEQ>bs
*** Boot Sequence Selecter Version 0.03 ***<br>Create by Rockwell Chuang 10/01/2005.
Usage:
                BS [ 1 | 2 | 3 | 4 ]
                                                (HardDisk] =><br>[ CD-ROM ] =><br>[HardDisk] =>
                                                                                      \begin{array}{ccccc}\nCD-ROM & 1 & \Rightarrow \\
LAN & 1 & \Rightarrow \\
LAN & 1 & \Rightarrow\n\end{array}BS<br>BS
                                                                                  \frac{1}{2}Floppy ] \RightarrowLAN
      \frac{1}{2}Floppy<br>Floppy<br>CD-ROM
                [HardDisk]
                                         \Rightarrow) => [HardDisk] => [ LAN  ] =><br>] => [ Floppy ] => [HardDisk] =>
BS
                     CD-ROM ] \RightarrowБš
                      LAN
 d:\B00TSEQ>
```
**3.** Select the desired boot sequence by entering the corresponding sequence. For example, enter **BS 2** to change the boot sequence to HDD | CD ROM | LAN | Floppy.

### Using DMITools

The DMI (Desktop Management Interface) Tool copies BIOS information to EEPROM to be used in the DMI pool for hardware management.

When the BIOS displays **Verifying DMI pool data** it is checking that the table correlates with the hardware before sending to the operating system (Windows, etc.).

To update the DMI Pool, perform the following steps:

- **1.** Boot into DOS.
- **2.** Execute **dmitools**. The following messages report to screen to confirm completion:
	- dmitools /r = = > Read dmi string from bios
	- dmitools /wm xxxx ==> Write manufacturer name to eeprom (max. 16 characters)
	- dmitools /wp xxxx ==> Write product name to eeprom (max. 16 characters)
	- dmitools /ws xxxx ==> Write serial number to eeprom (max. 22 characters)
	- dmitools /wu xxxx ==> Write uuid to eeprom
	- dmitools /wa xxxx ==> Write asset tag to eeprom (max. 32 characters)

The following examples show the commands and the corresponding output information.

#### **Read DMI Information from Memory**

#### **Input:**

dmitools /r

#### **Output:**

Manufacturer (Type1, Offset04h): Acer

Product Name (Type1, Offset05h): AS5552

Serial Number (Type1, Offset07h): 01234567890123456789

UUID String (Type1, Offset08h): xxxxxxxx-xxxx-xxxx-xxxx-xxxxxxxxxxxx

#### **Write Manufacturer Name to EEPROM**

#### **Input:**

dmitools /wm Acer

#### **Write Product Name to EEPROM**

#### **Input:**

dmitools /wp New95

#### **Write Serial Number to EEPROM (Create UUID from Intel WFM20.pdf)**

#### **Input:**

dmitools /ws 01234567890123456789

#### **Write UUID to EEPROM**

#### **Input:**

dmitools /wu

#### **Write Asset Tag to EEPROM**

#### **Input:**

dmitools /wa Acet Asstag

**NOTE:** When using Write options, restart the system to make the new DMI data effective.

# Machine Disassembly and Replacement

**IMPORTANT:** The outside housing and color may vary from the mass produced model.

This chapter contains step-by-step procedures on how to disassemble the notebook computer for maintenance and troubleshooting.

# Disassembly Requirements

To disassemble the computer, you need the following tools:

- Wrist grounding strap and conductive mat for preventing electrostatic discharge
- Flat screwdriver
- Philips screwdriver
- Plastic flat screwdriver
- Plastic tweezers
- **NOTE:** The screws for the different components vary in size. During the disassembly process, group the screws with the corresponding components to avoid mismatch when putting back the components.

### Pre-disassembly Instructions

Before proceeding with the disassembly procedure, make sure that you do the following:

- **1.** Turn off the power to the system and all peripherals.
- **2.** Unplug the AC adapter and all power and signal cables from the system.

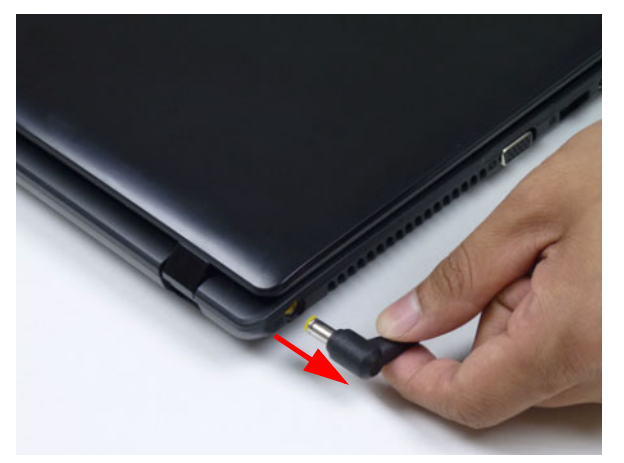

**3.** Place the system on a flat, stable surface.

### Disassembly Process

**IMPORTANT:** The LCD Module cannot be disassembled outside of factory conditions. If any part of the LCD Module is faulty, such as the camera, antenna or LCD panel, the whole module must be replaced.

The disassembly process is divided into the following stages:

- External module disassembly
- Main unit disassembly
- LCD module disassembly

The flowcharts provided in the succeeding disassembly sections illustrate the entire disassembly sequence. Observe the order of the sequence to avoid damage to any of the hardware components. For example, if you want to remove the mainboard, you must first remove the keyboard, then disassemble the inside assembly frame in that order.

#### **Main Screw List**

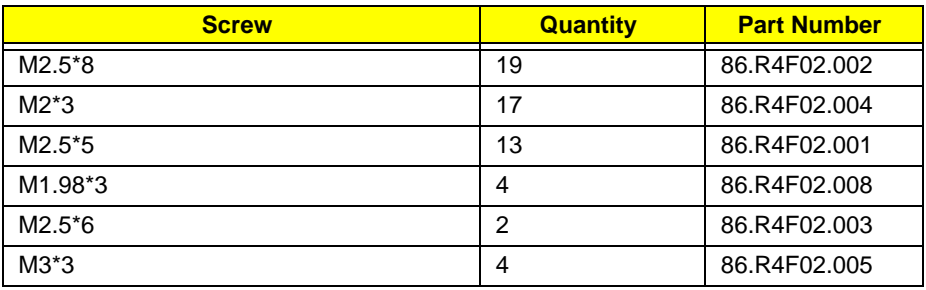

# <span id="page-55-0"></span>External Module Disassembly Process

**IMPORTANT:** The outside housing and color may vary from the mass produced model.

## External Modules Disassembly Flowchart

The flowchart below gives you a graphic representation of the external module disassembly sequence and instructs you on the components that need to be removed during servicing. For example, if you want to remove the keyboard, you must first remove the switch board.

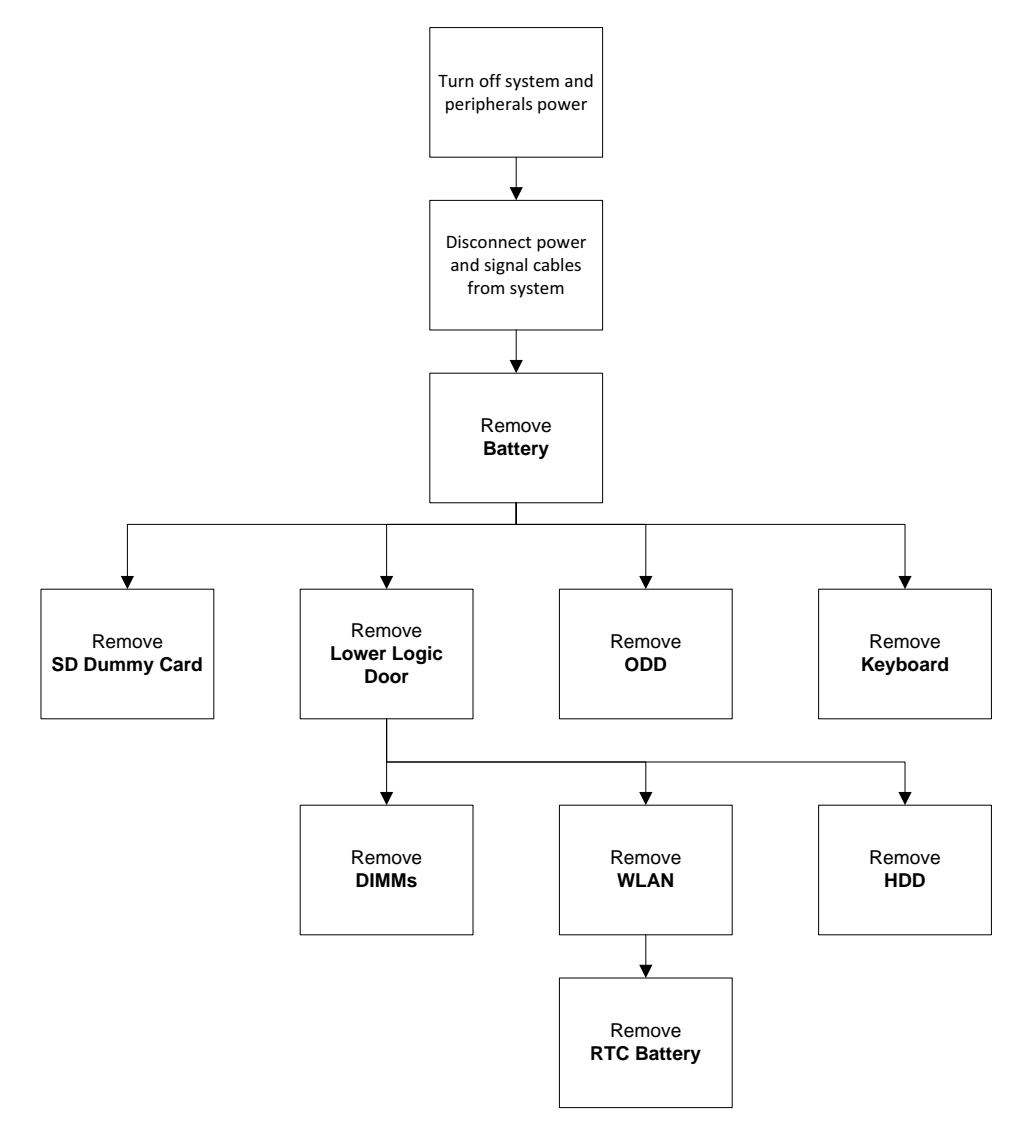

#### **Screw List**

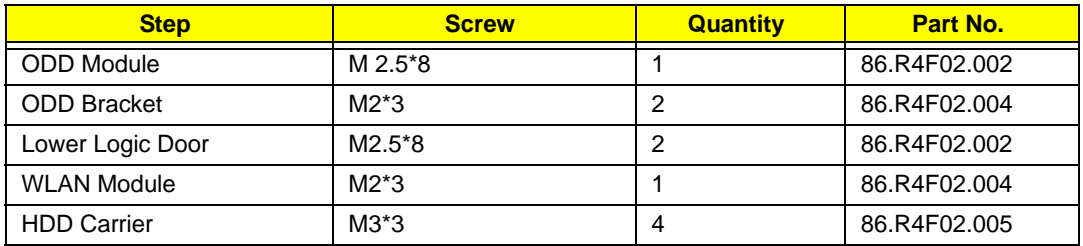

## <span id="page-56-0"></span>Removing the Battery Pack

**1.** Turn computer over. Slide the battery lock in the direction shown.

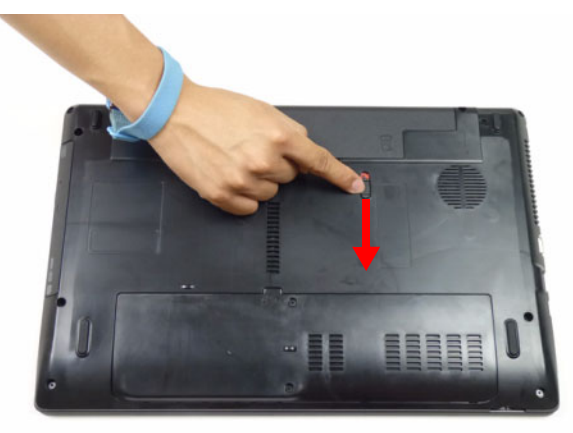

**2.** Slide and hold the battery release latch to the release position (1), then lift out the battery pack from the main unit (2).

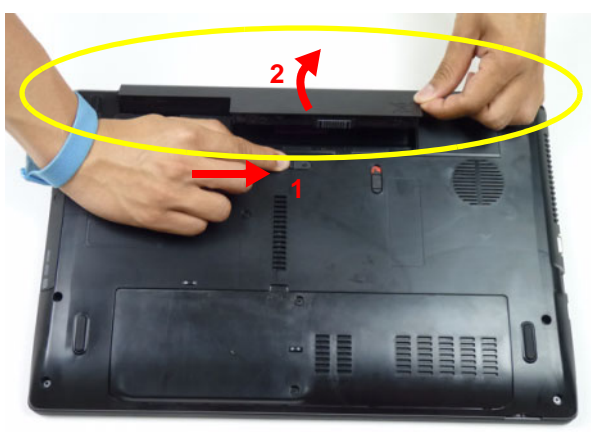

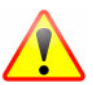

**NOTE:** The battery has been highlighted with a yellow oval as shown in the above image. Please detach the battery and follow local regulations for disposal.

## Removing the SD Dummy Card

**1.** Push the SD dummy card all the way in to eject it.

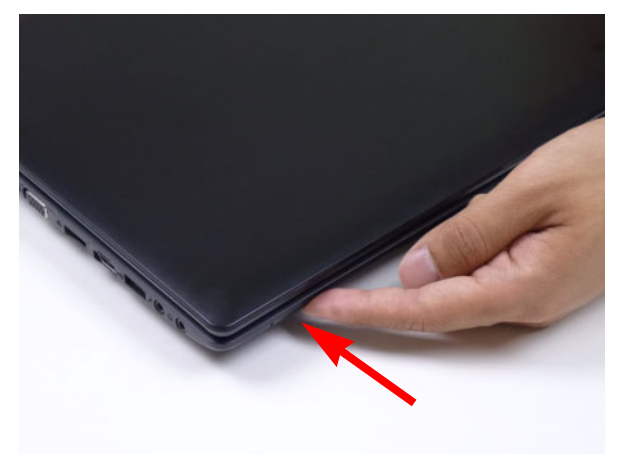

**2.** Pull it out from the slot.

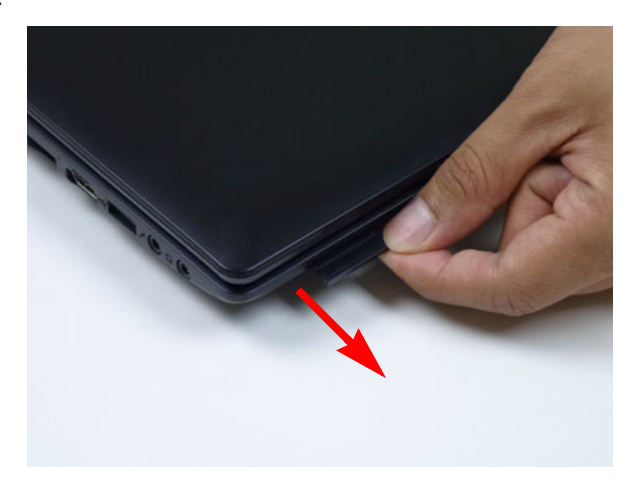

## Removing the Keyboard

**NOTE:** The color of the upper cover may vary depending on model.

**1.** Unlock the six (6) keyboard locks.

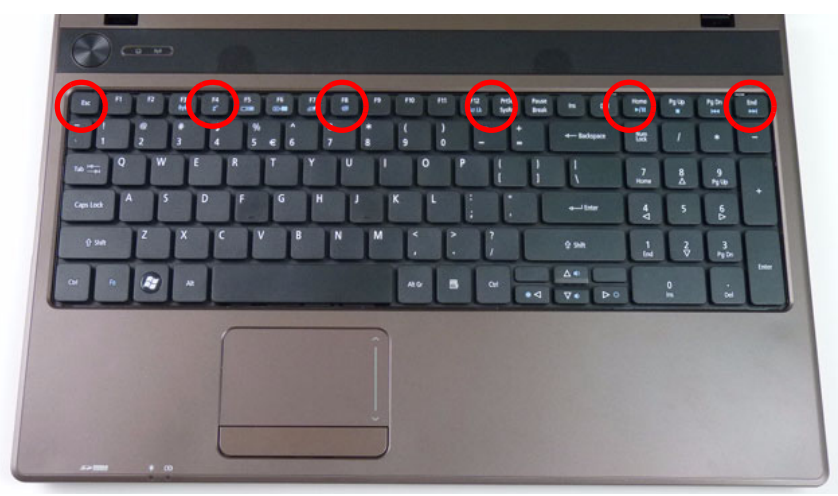

**2.** Pry up the center of the keyboard and rotate it upward away from the upper cover.

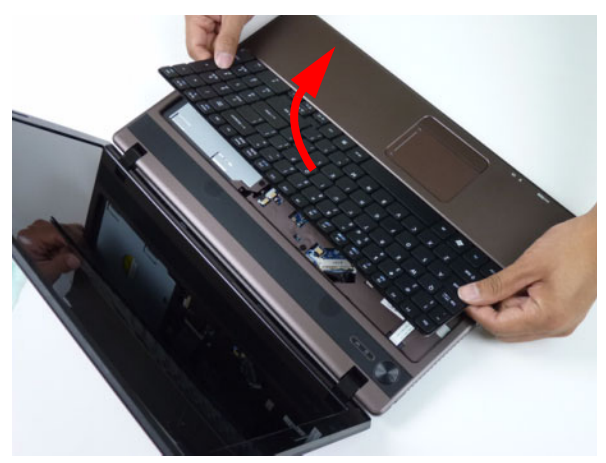

**3.** Turn the keyboard over on to the touchpad area to expose the FPC connector.

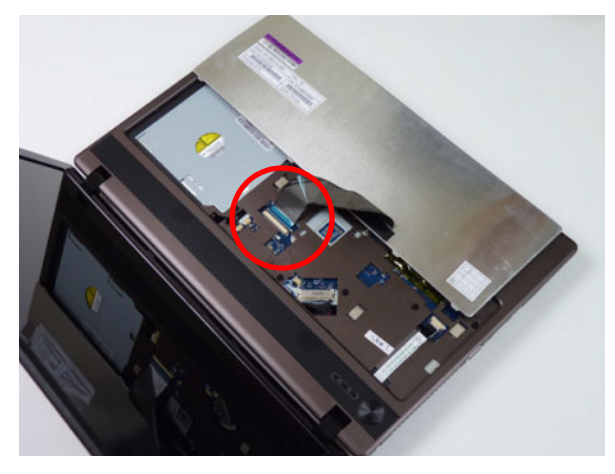

**4.** Open the locking latch and disconnect the FPC from the mainboard.

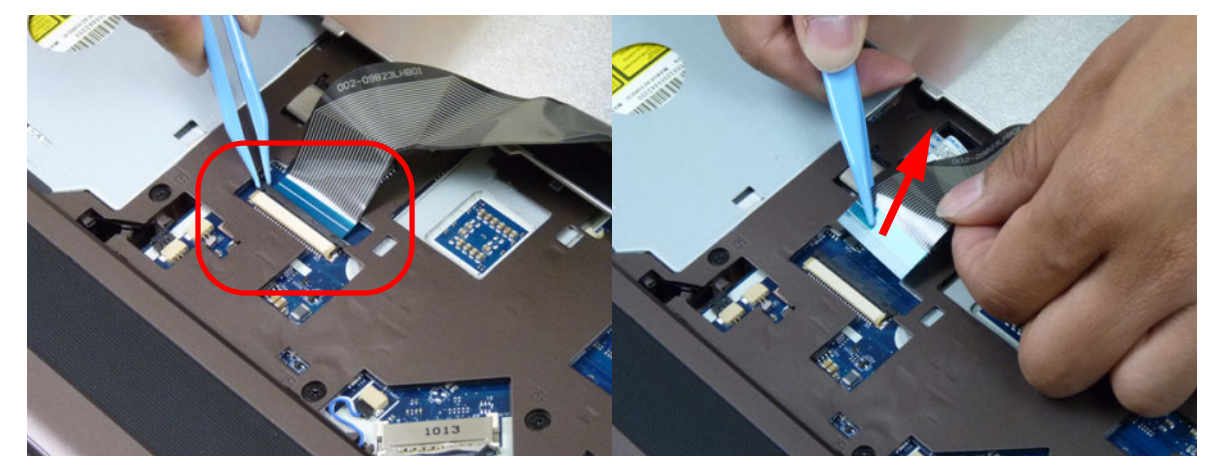

**5.** Lift the keyboard clear of the upper cover.

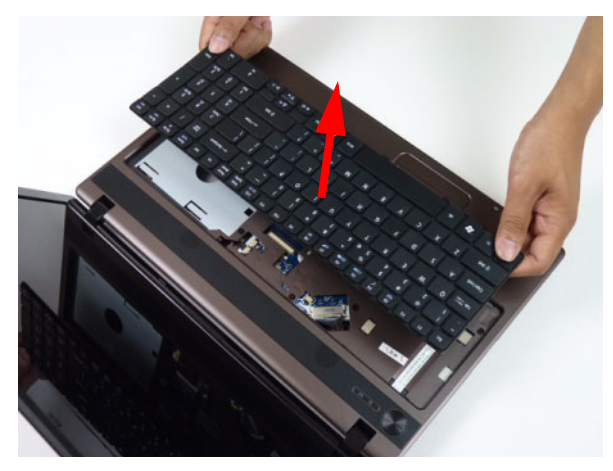

### Removing the ODD Module

- **1.** [See "Removing the Battery Pack" on page 47.](#page-56-0)
- **2.** Remove the one (1) screw securing the ODD module.

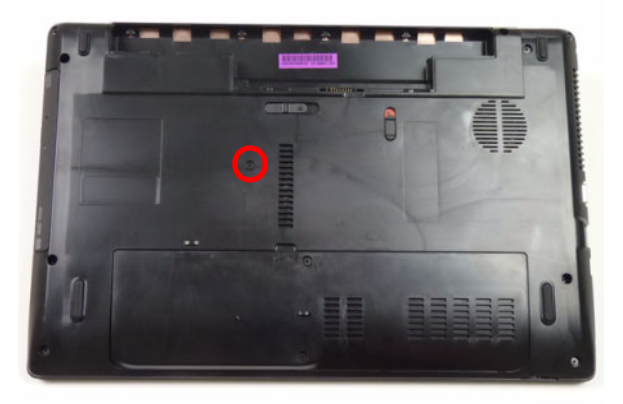

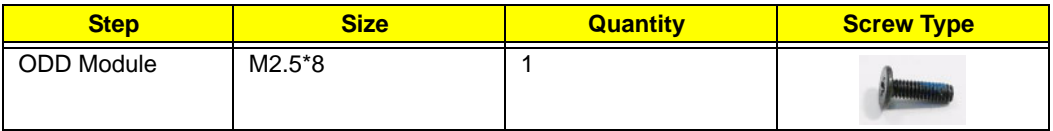

**3.** Pull the ODD module out from the chassis.

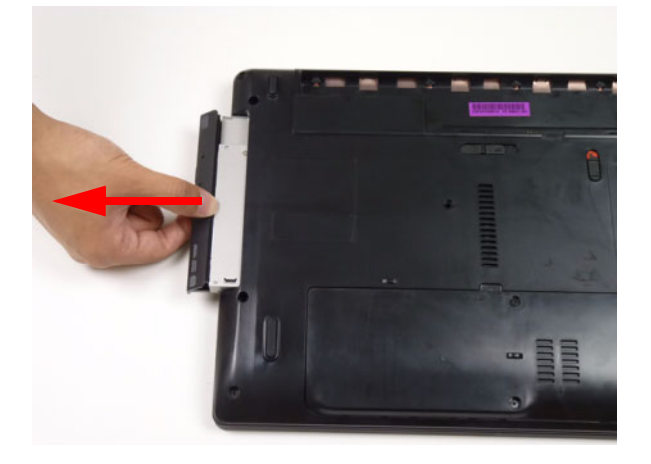

**4.** Remove the two (2) screws securing the ODD bracket and remove the ODD bracket from the ODD module.

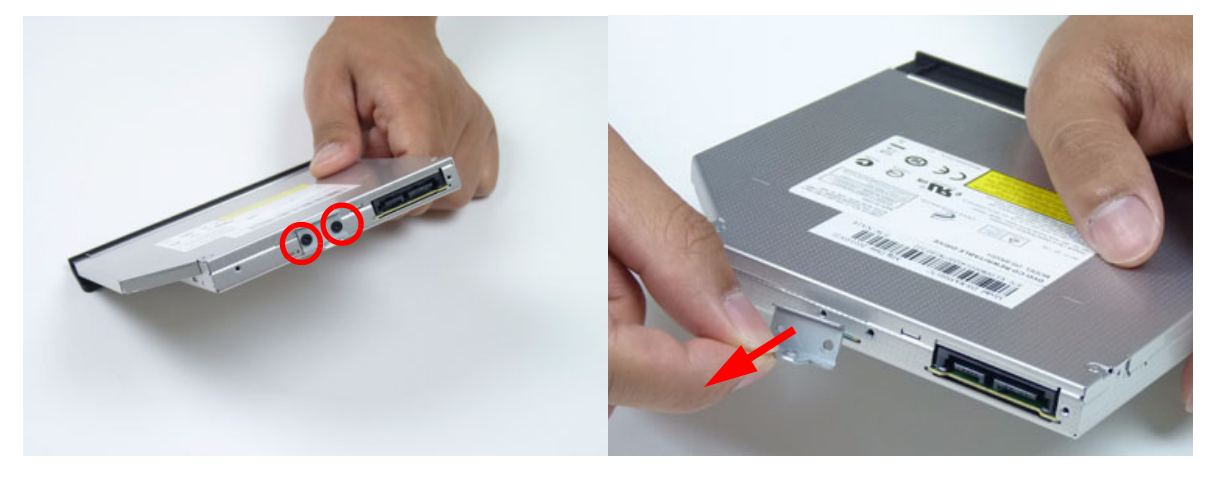

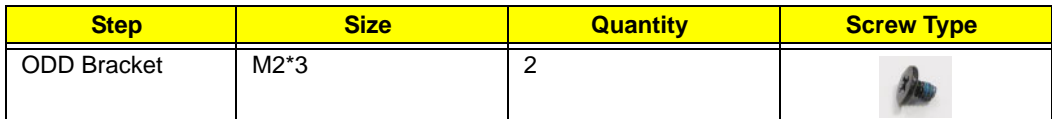

**5.** Remove the ODD bezel by prying the top edge away and clear of the module.

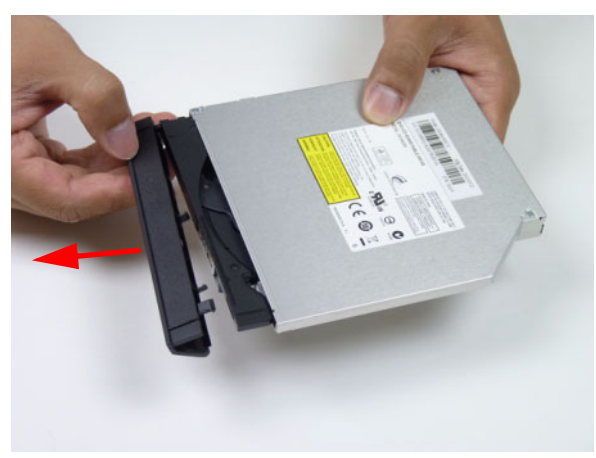

### <span id="page-62-0"></span>Removing the Logic Lower Door

**1.** Remove two (2) screws from the logic lower door.

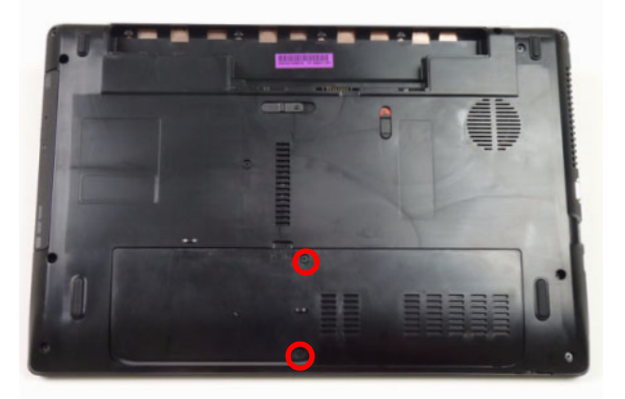

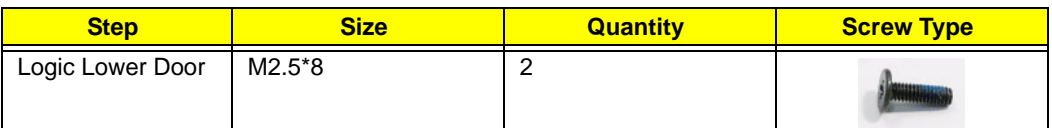

**2.** Lift the door beginning from the inner edge as shown.

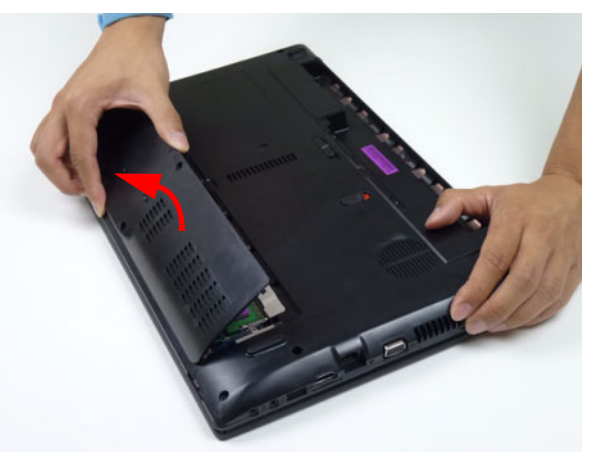

**3.** Lift the door clear of the device, exposing the HDD, DIMM, and WLAN modules.

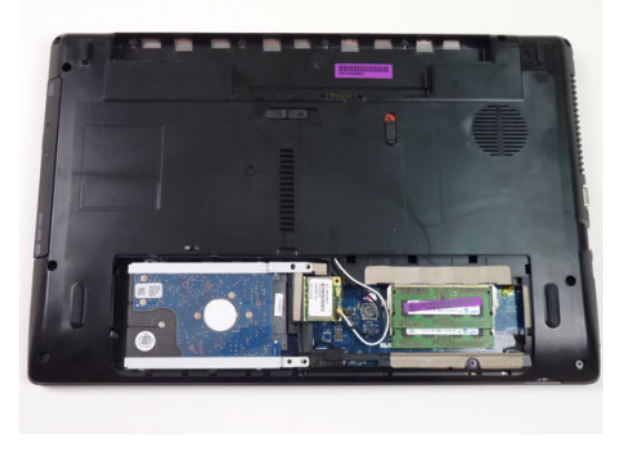

### Removing the DIMM Module

- **1.** [See "Removing the Logic Lower Door" on page 53.](#page-62-0)
- **2.** Push out the release latches on both sides of the DIMM socket to release the DIMM module.

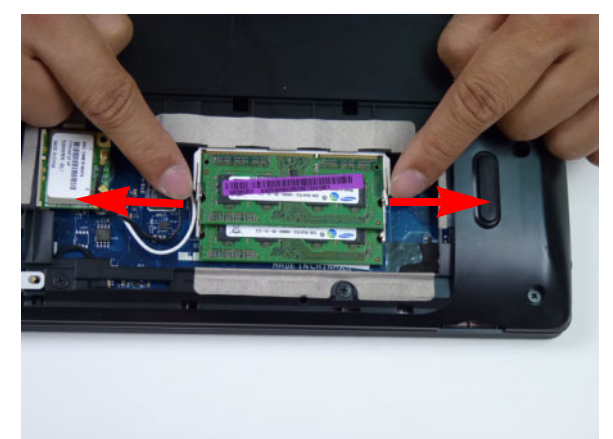

**3.** Remove the DIMM module.

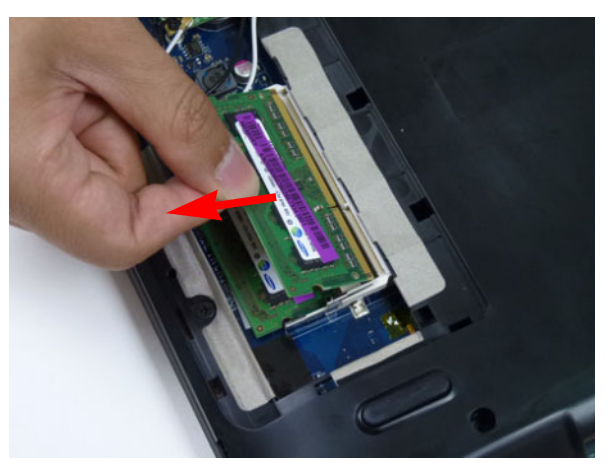

**4.** Repeat steps 2 and 3 for the second DIMM module if present.

### <span id="page-64-0"></span>Removing the WLAN Module

- **1.** [See "Removing the Logic Lower Door" on page 53.](#page-62-0)
- **2.** Disconnect the antenna cables from the WLAN module.

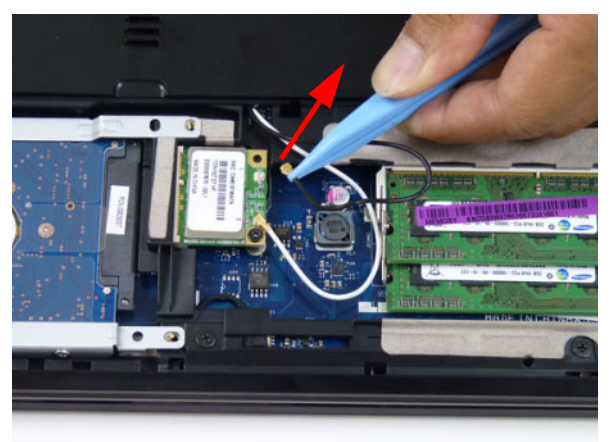

**NOTE:** Cable placement is **Black** to the **MAIN** terminal and **White** to the **AUX** terminal.

**3.** Move the antenna away and remove the one (1) screw to release the WLAN module.

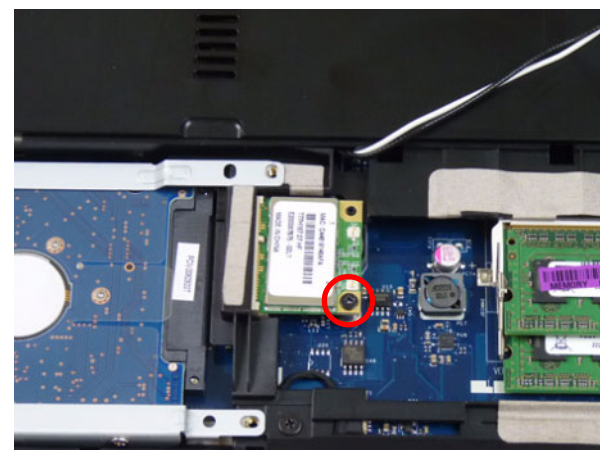

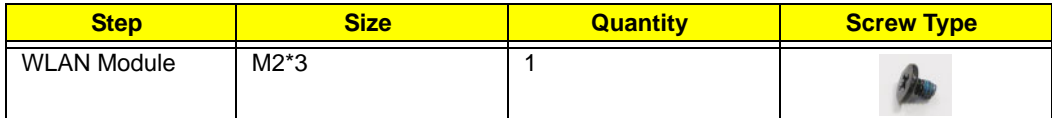

**4.** Detach the WLAN module from the WLAN socket.

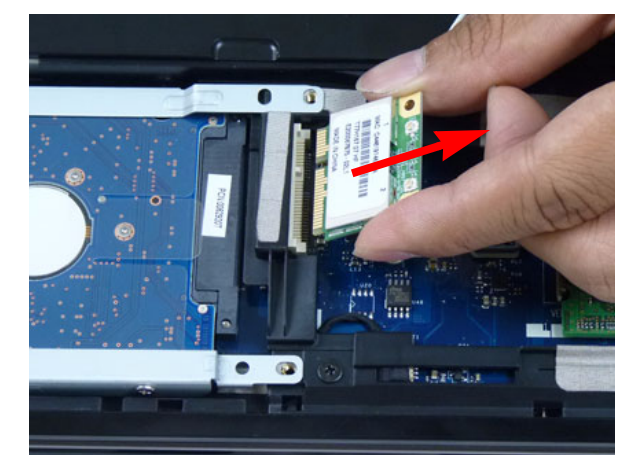

### Removing the HDD Module

- **1.** [See "Removing the Logic Lower Door" on page 53.](#page-62-0)
- **2.** Using the pull-tab, slide the HDD module in the direction of the arrow to disconnect the interface.

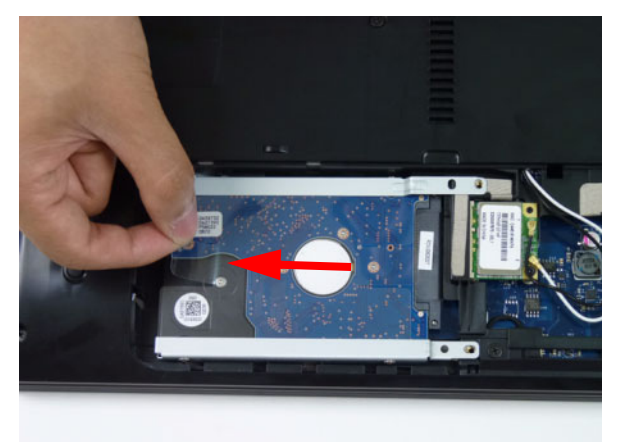

**3.** Lift the HDD module clear of the HDD bay.

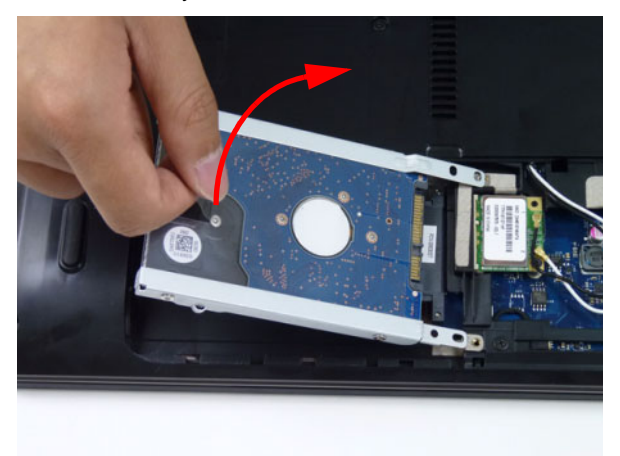

**NOTE:** To prevent damage to device, avoid pressing down on it or placing heavy objects on top of it.

**4.** Remove the four (4) screws (two each side) securing the HDD to the carrier.

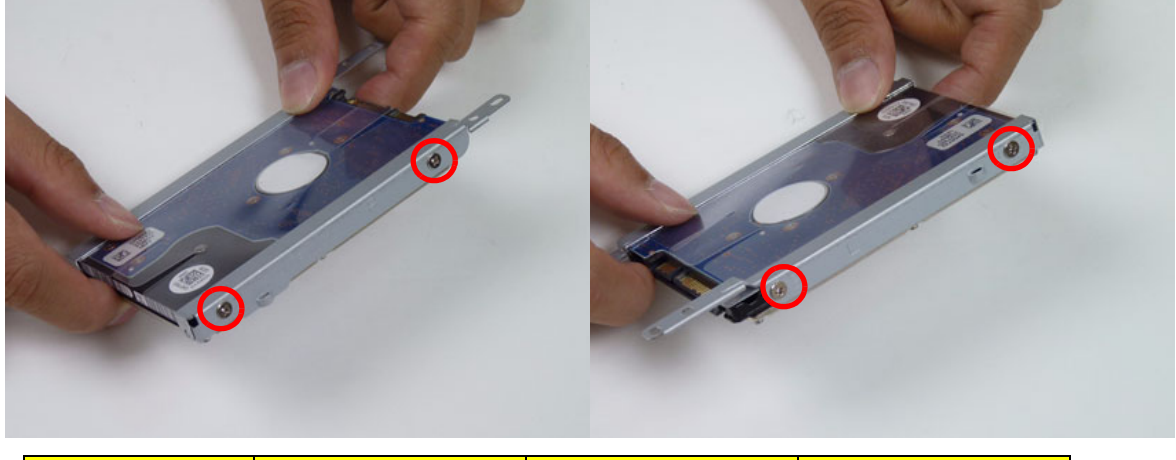

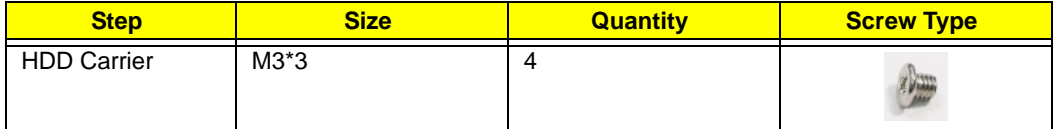

**5.** Remove the HDD from the carrier.

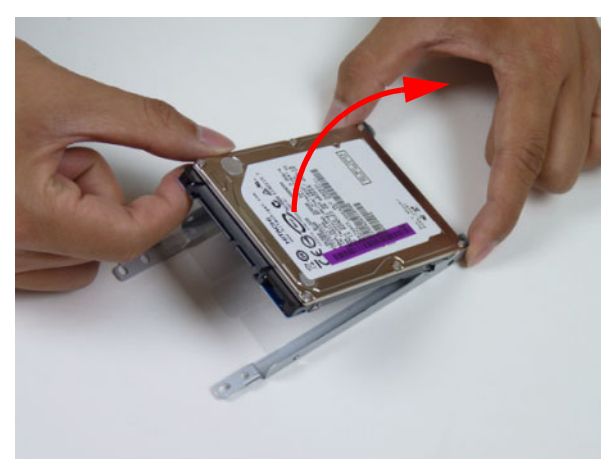

## Removing the RTC Battery

- **1.** [See "Removing the WLAN Module" on page 55.](#page-64-0)
- **2.** Using plastic tweezers, lift the RTC battery from mainboard connector.

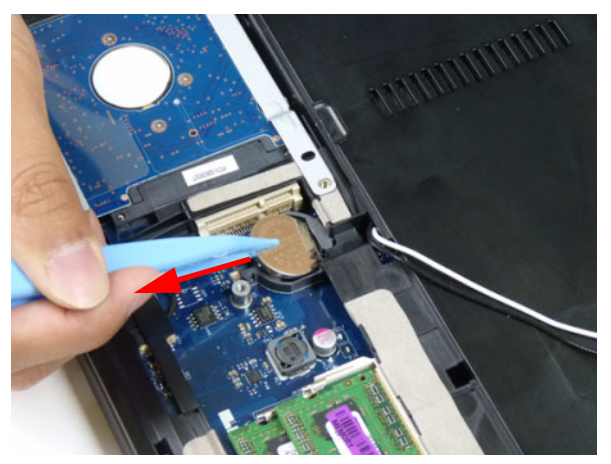

# Main Unit Disassembly Process

### Main Unit Disassembly Flowchart

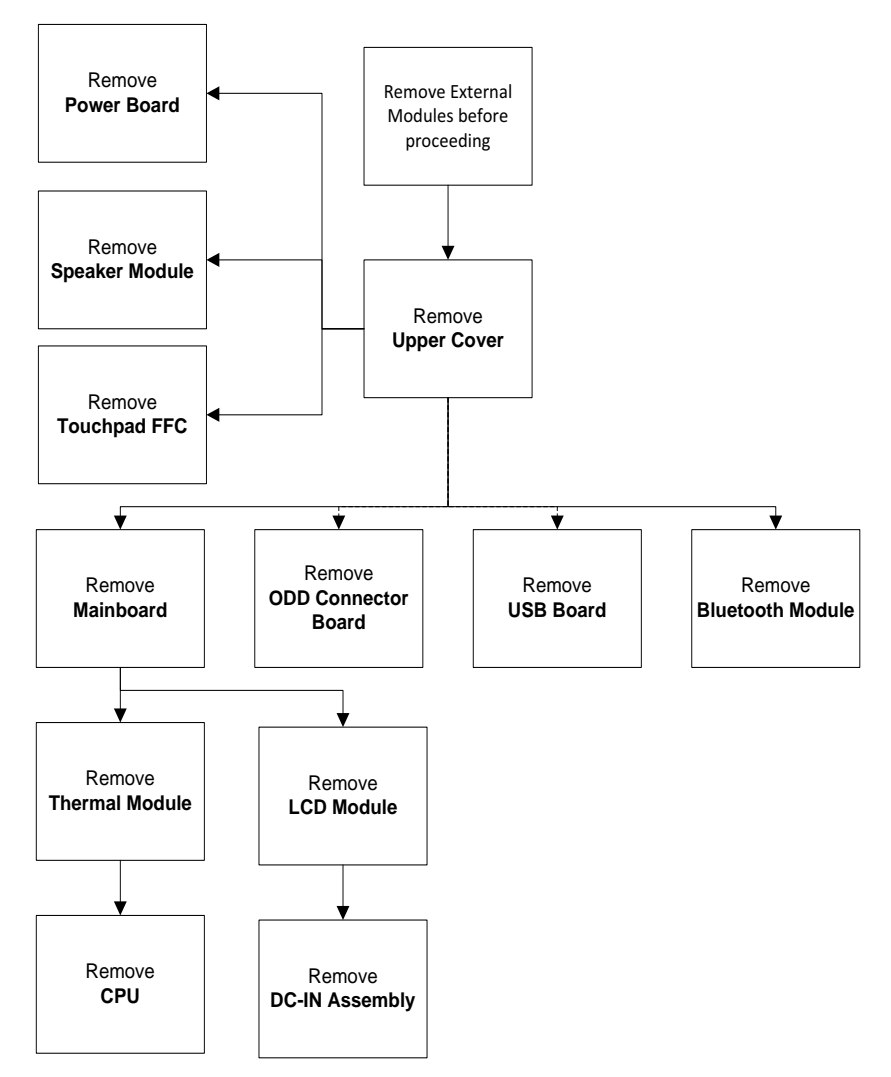

#### **Screw List**

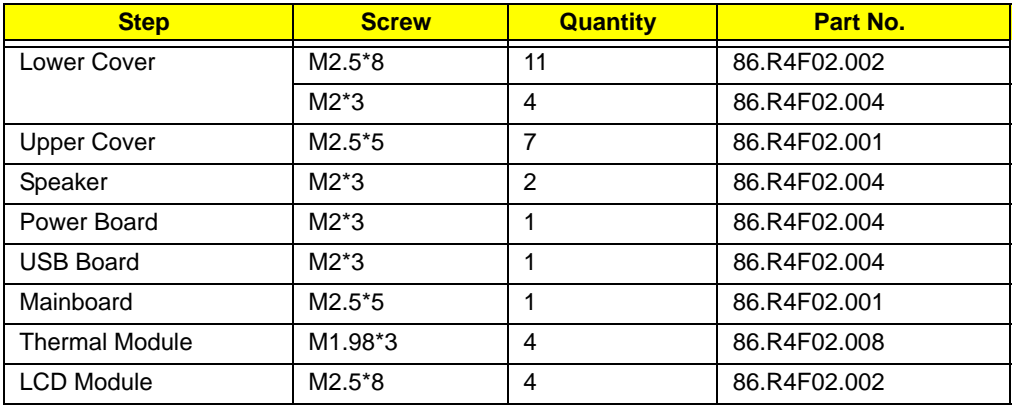

## Removing the Upper Cover

- **1.** [See "External Module Disassembly Process" on page 46.](#page-55-0)
- **2.** Turn the computer over. Remove the ten (10) screws on the lower cover and four (4) screws from the battery bay.

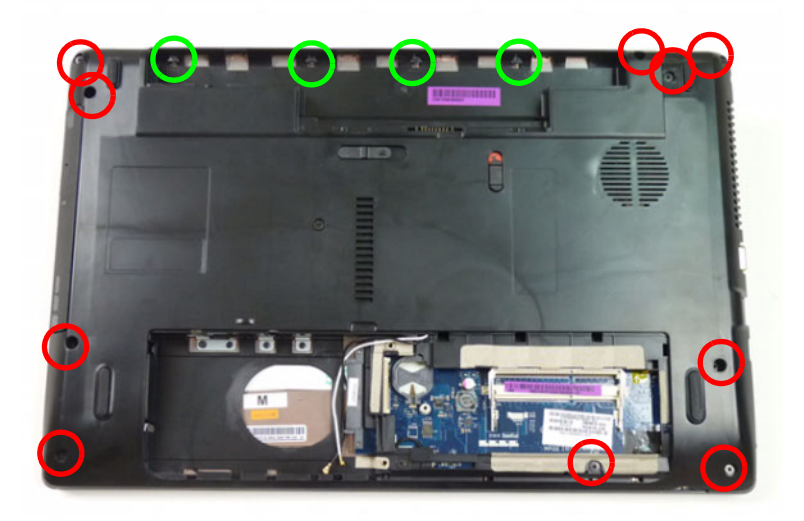

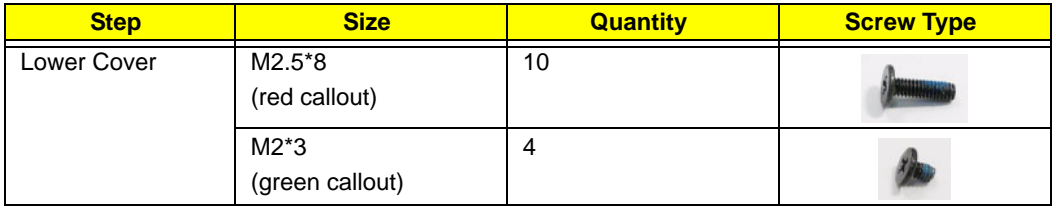

**3.** Turn the computer over and disconnect the following three (3) cables from the mainboard.

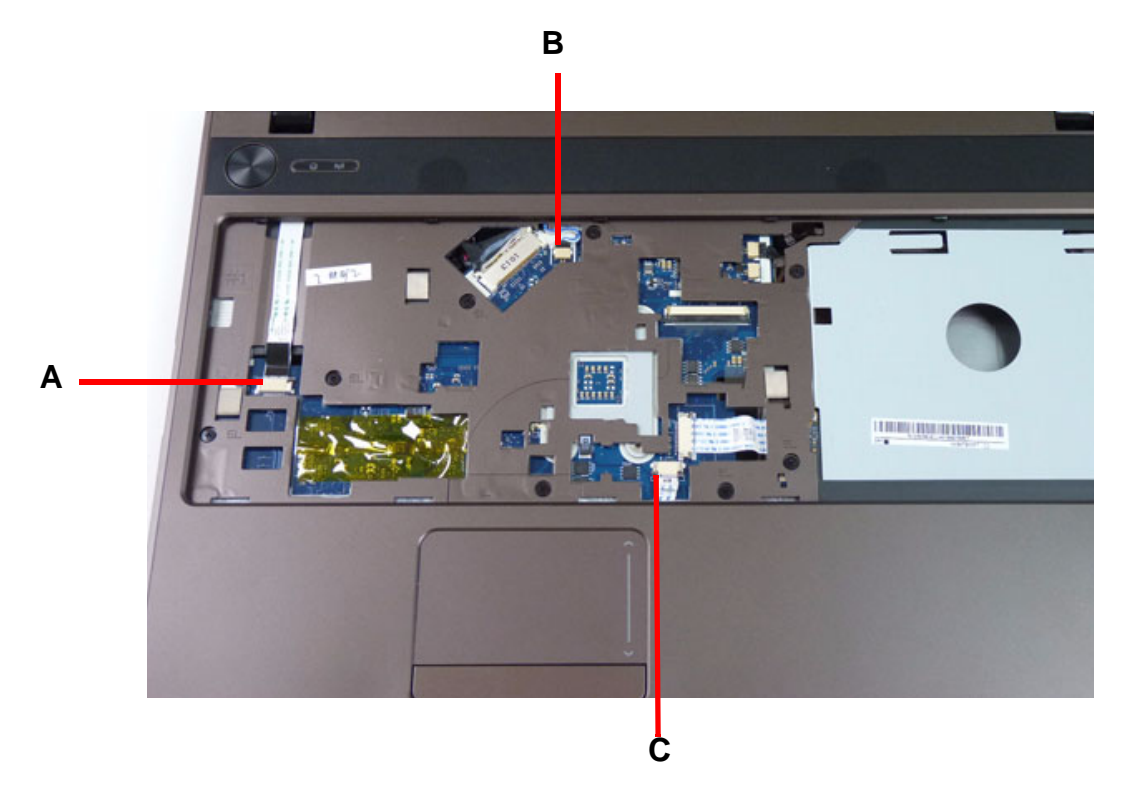

**4.** Unlock and disconnect the power board FFC (**A**).

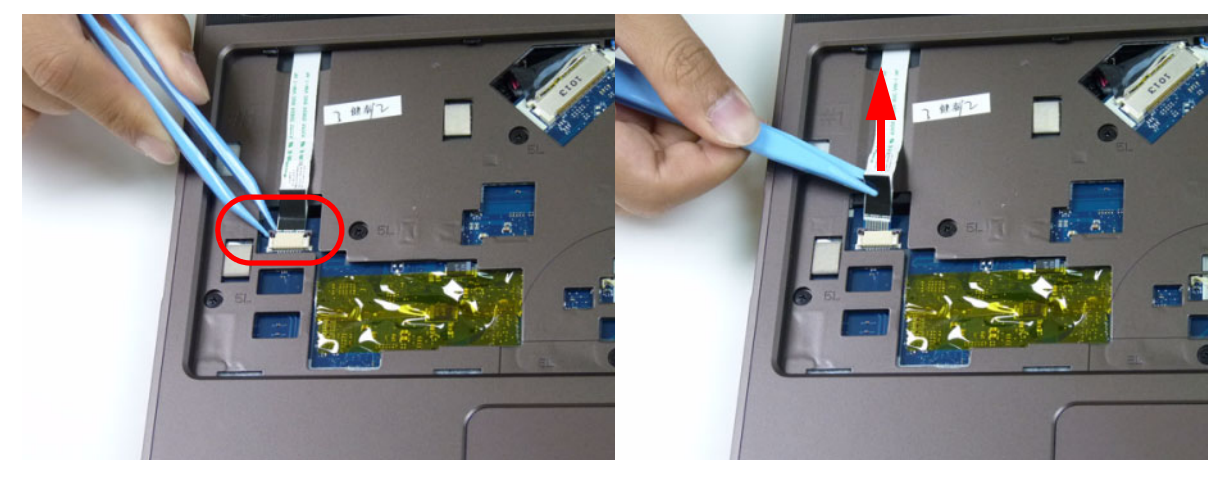
#### **5.** Disconnect the speaker cable (**B**).

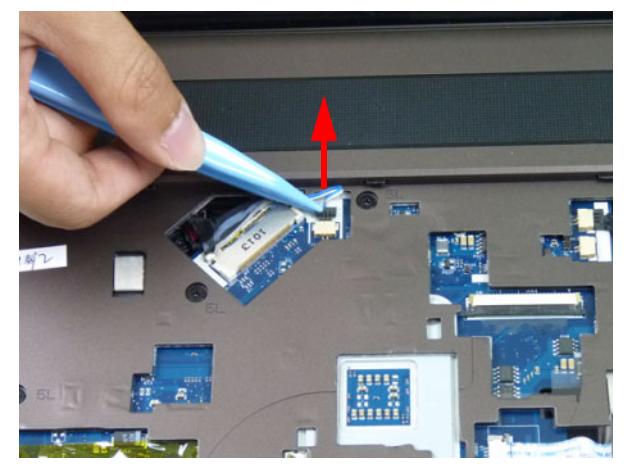

**6.** Unlock and disconnect the touchpad FFC (**C**).

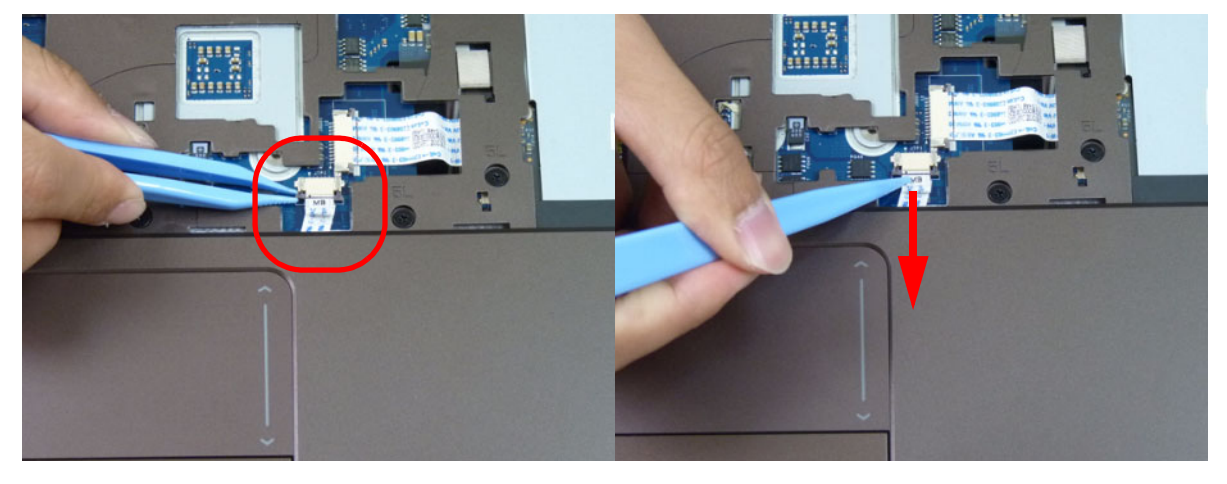

**NOTE:** Avoid pulling on cables directly to prevent damage to the connectors.

**7.** Remove the eight (8) screws from the upper cover as shown.

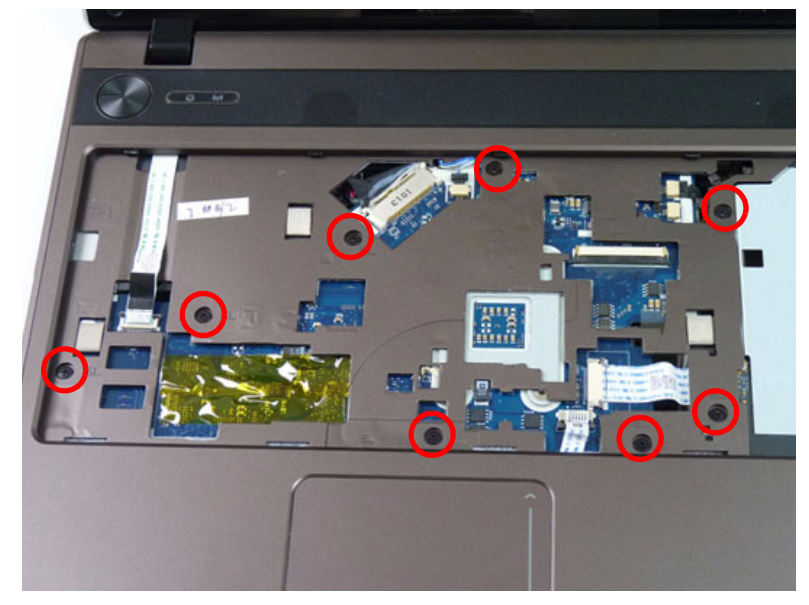

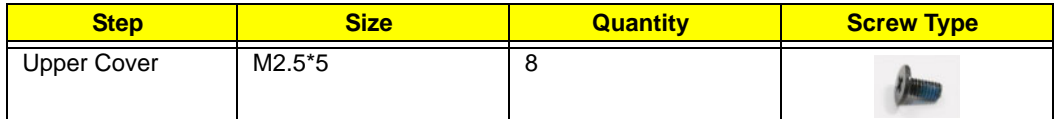

**8.** Starting at the bottom right side of the cover, pry apart the upper and lower covers as shown. Work along the front edge of the casing to the left as shown, then lift the upper cover clear of the lower cover.

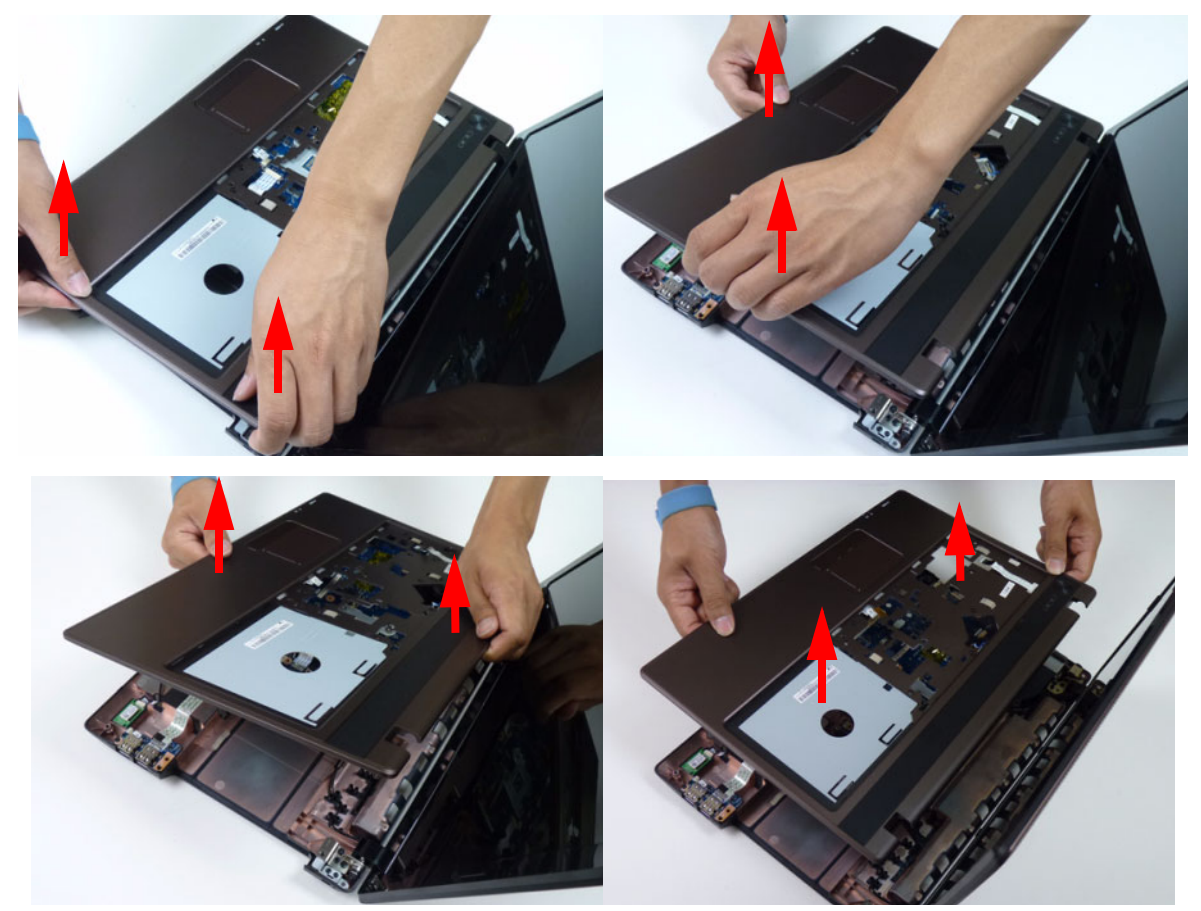

# Removing the Speaker Module

- **1.** [See "Removing the Upper Cover" on page 61.](#page-70-0)
- **2.** Locate the speaker module on the upper cover as shown.

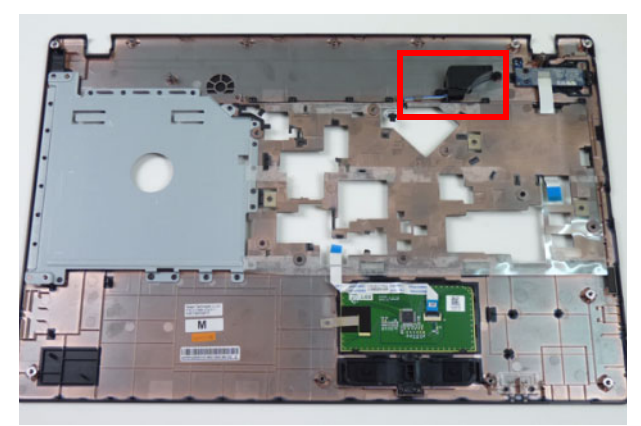

**3.** Remove the speaker module cable from the cable guides.

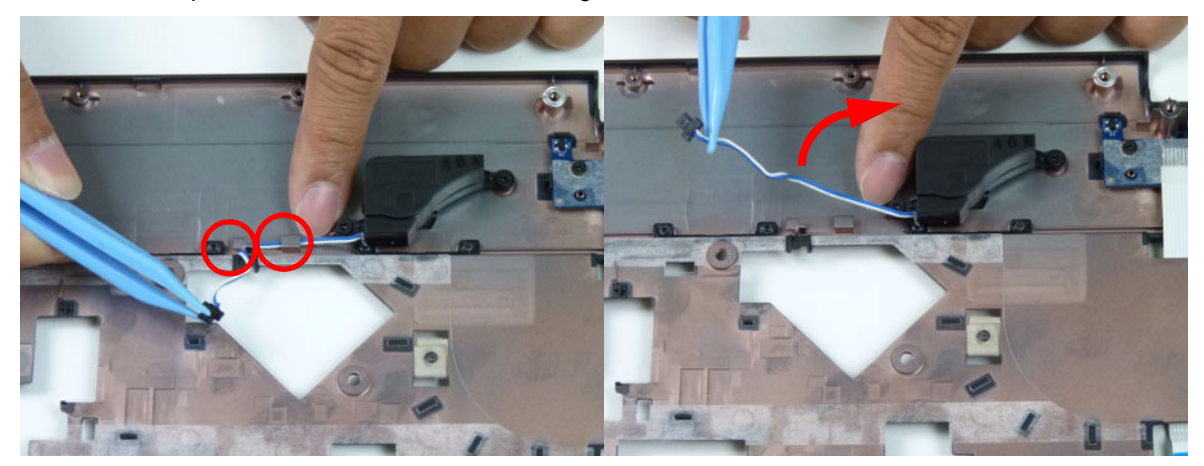

**4.** Remove two (2) screws securing the speaker to the upper cover.

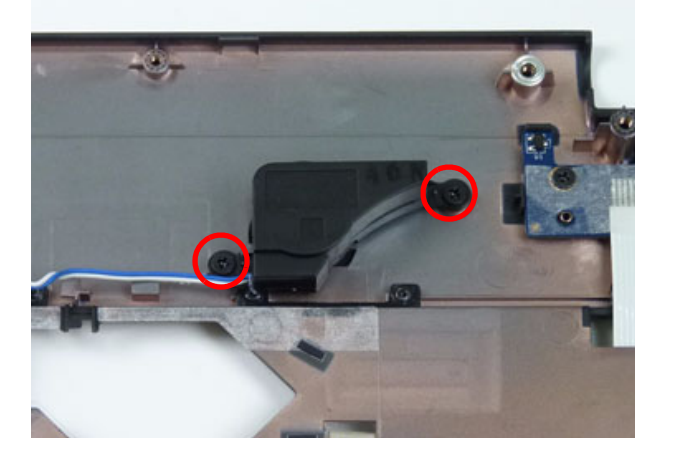

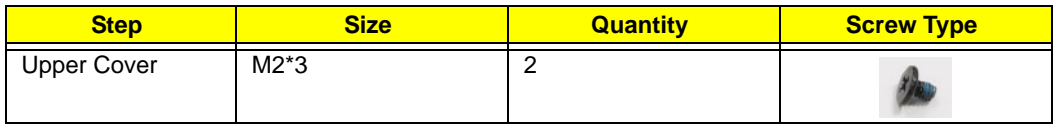

**5.** Lift the speaker module clear of the device.

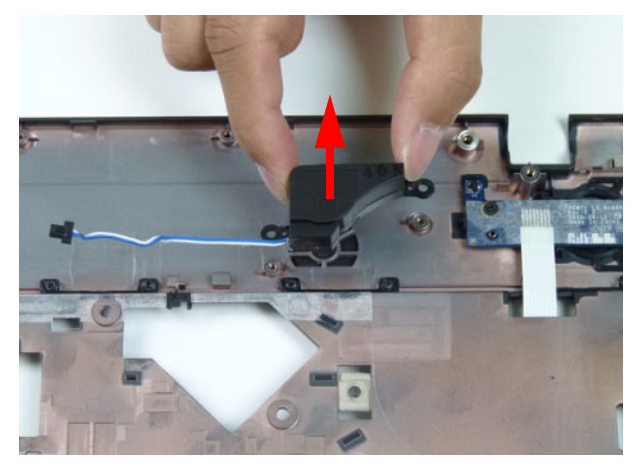

### Removing the Power Board

**NOTE:** The power board may vary depending your model.

- **1.** [See "Removing the Upper Cover" on page 61.](#page-70-0)
- **2.** Locate the power board on the upper cover as shown.

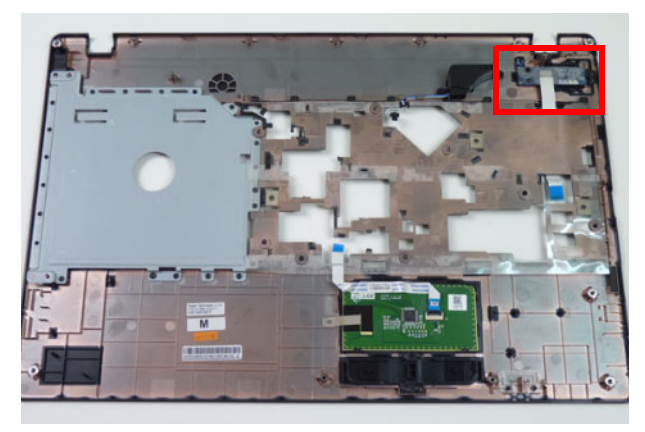

**3.** Remove one (1) screw from the power board.

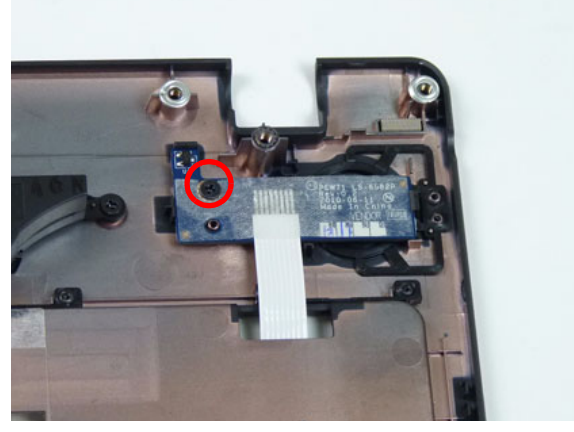

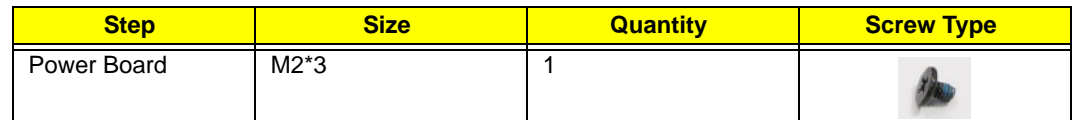

**4.** Turn the upper cover over and remove the power board cable from the upper cover.

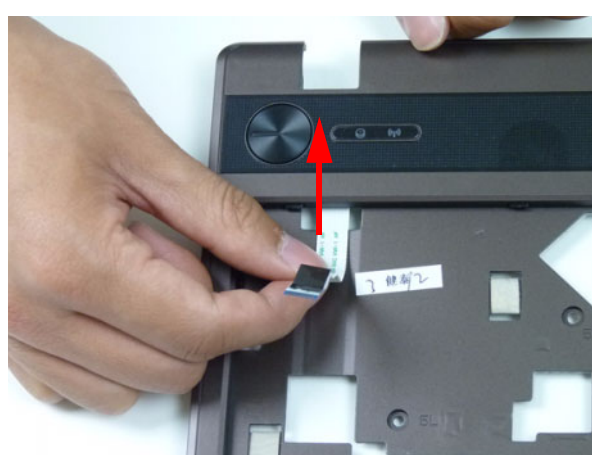

**5.** Lift the power board from the upper cover and pull the FFC cable through the opening.

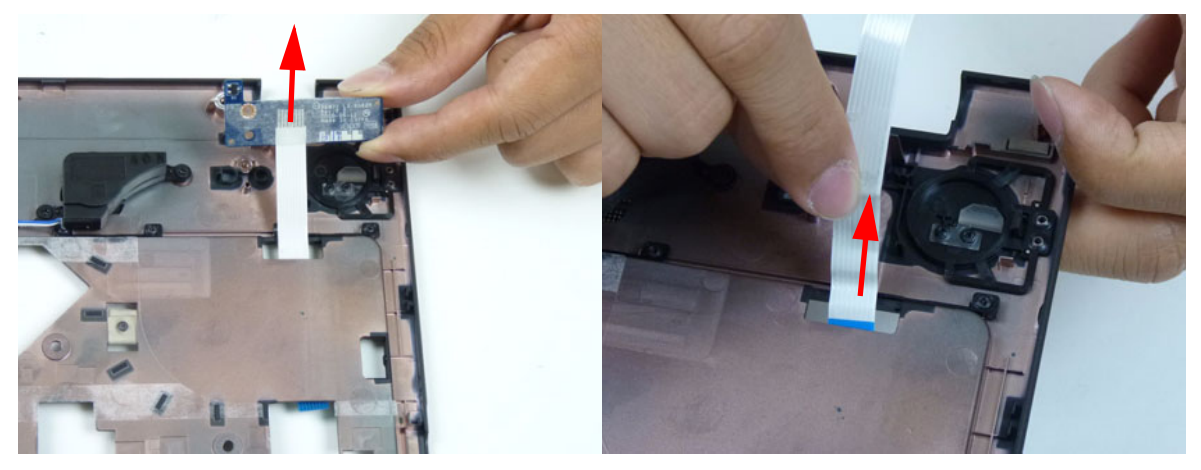

# Removing the Touchpad FFC

**IMPORTANT:** The touchpad board cannot be removed individually. To replace the touchpad board, replace the entire upper cover.

- **1.** [See "Removing the Upper Cover" on page 61.](#page-70-0)
- **2.** Lift the FFC to detach the adhesive securing the cable to the upper cover.

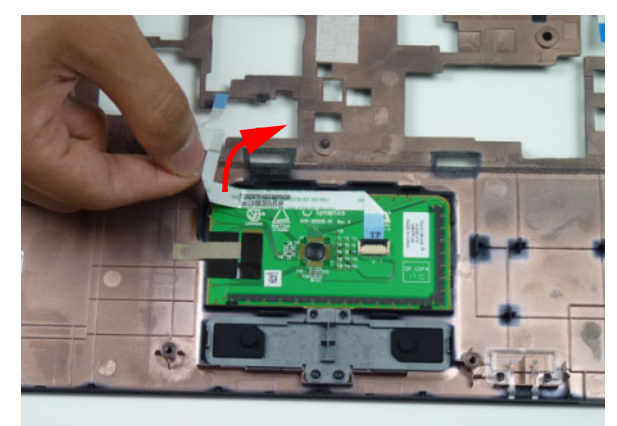

**3.** Release the FFC locking latch and disconnect the touchpad FFC from the connector.

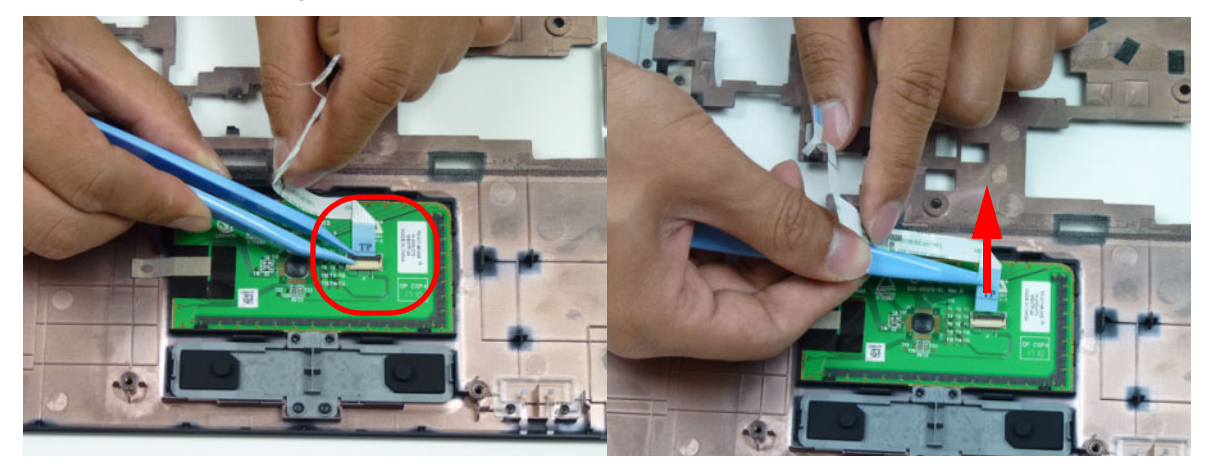

### Removing the USB Board

- **1.** [See "Removing the Upper Cover" on page 61.](#page-70-0)
- **2.** Unlock the mainboard to USB cable connector.

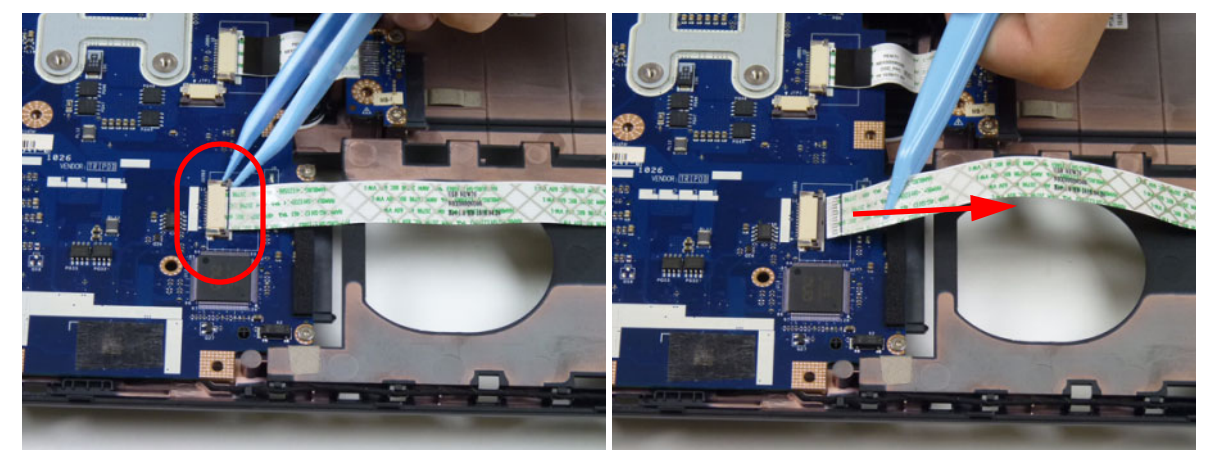

**3.** Lift the FFC to detach the adhesive securing the cable to the lower cover.

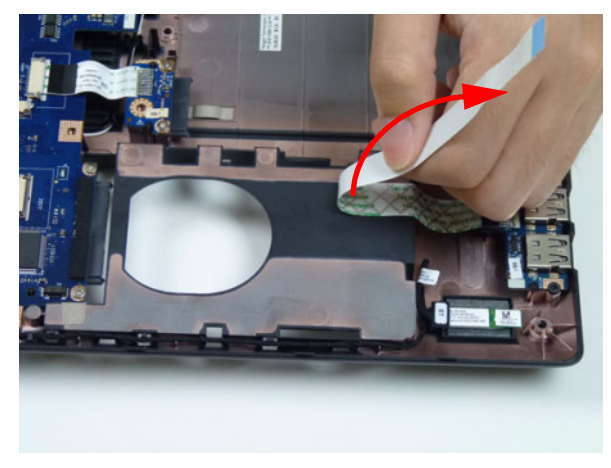

**4.** Remove one (1) screw from the USB board.

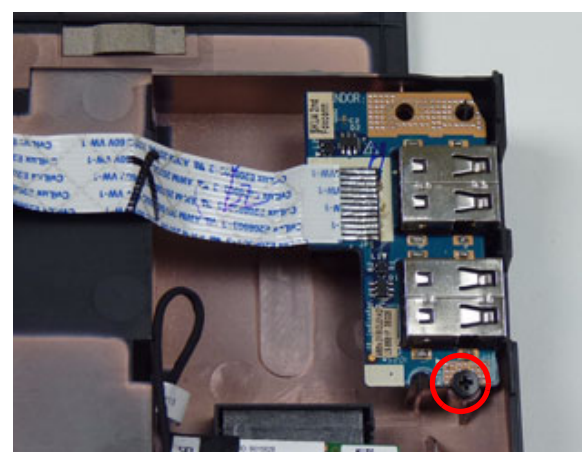

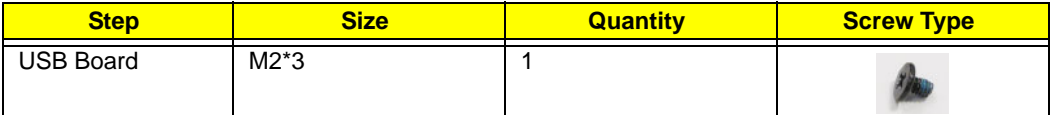

**5.** Lift the USB board clear of the lower cover.

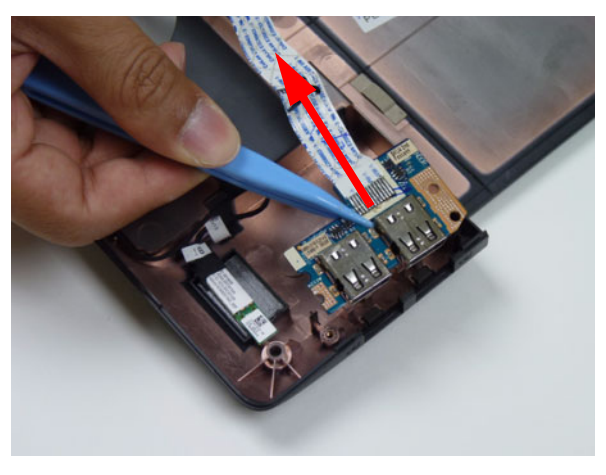

# Removing the Bluetooth Module

- **1.** [See "Removing the Upper Cover" on page 61.](#page-70-0)
- **2.** Pry the Bluetooth board from the adhesive.

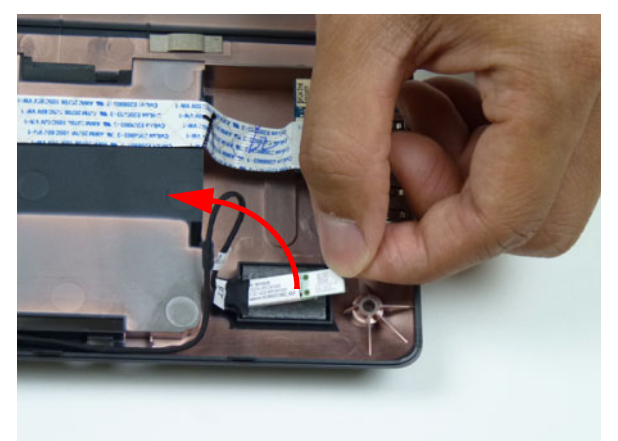

**3.** Disconnect the mainboard to Bluetooth cable.

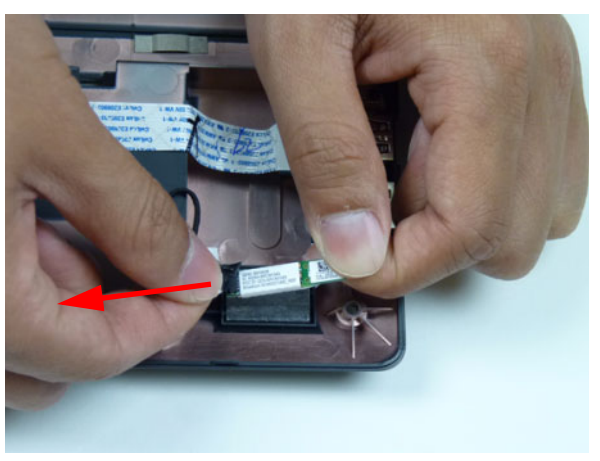

**4.** Lift the Bluetooth cable from the cable guides.

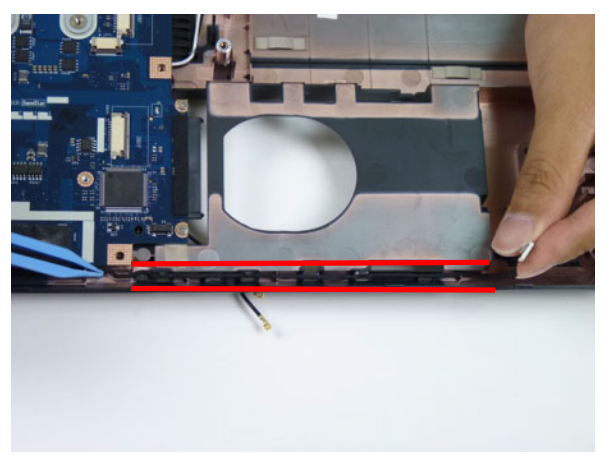

# Removing the ODD Connector Board

- **1.** [See "Removing the Upper Cover" on page 61.](#page-70-0)
- **2.** Unlock and disconnect the ODD FFC from the mainboard.

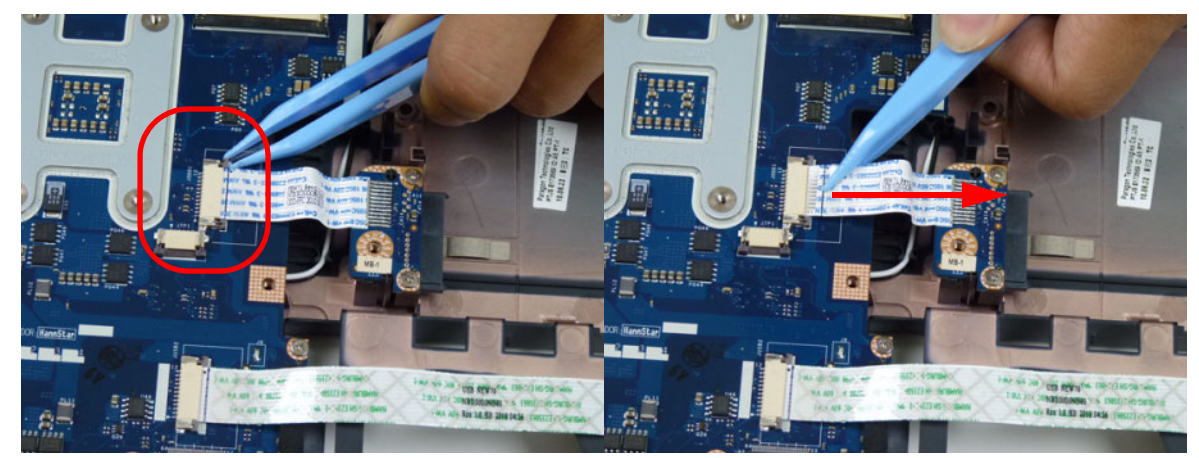

**3.** Lift the ODD connector board from the lower cover.

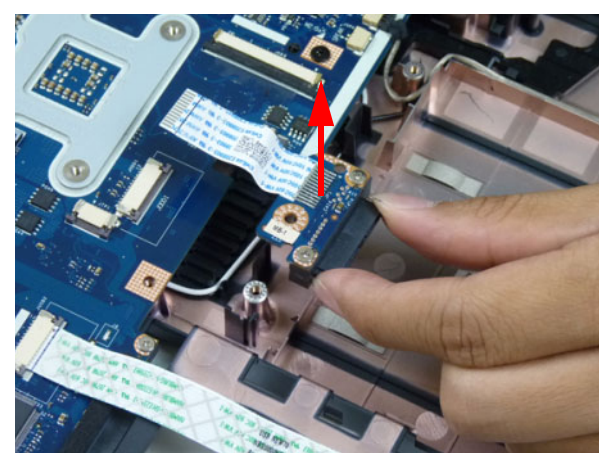

# <span id="page-83-0"></span>Removing the Mainboard

- **1.** [See "Removing the Upper Cover" on page 61.](#page-70-0)
- **2.** Disconnect the microphone cable from the mainboard.

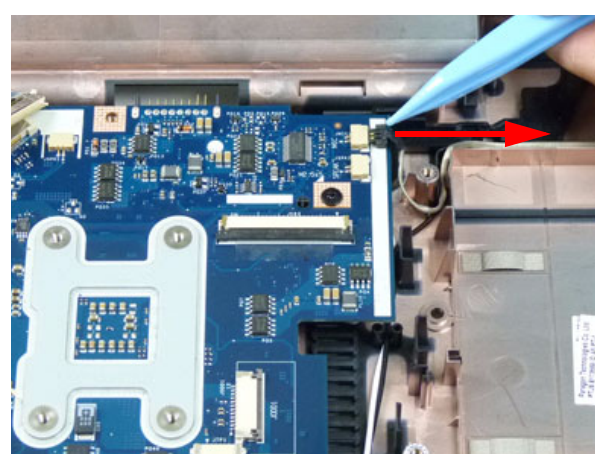

**3.** Disconnect the LVDS cable from the mainboard.

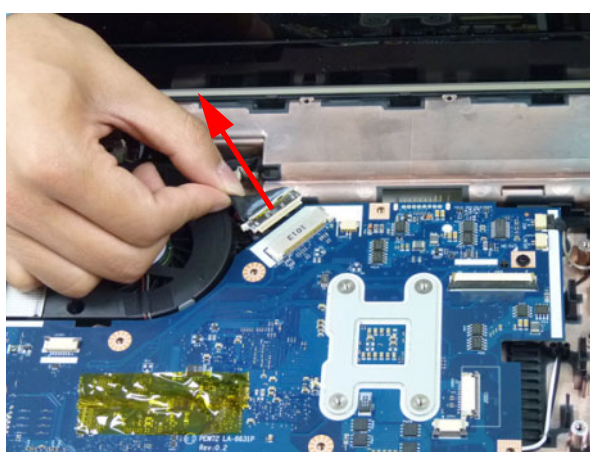

**4.** Remove the LVDS cable and the DC-IN cable from the cable guide.

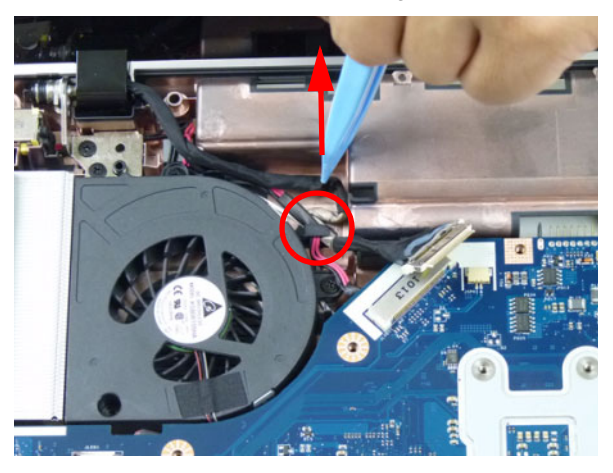

**5.** Remove the one (1) securing screw from the mainboard.

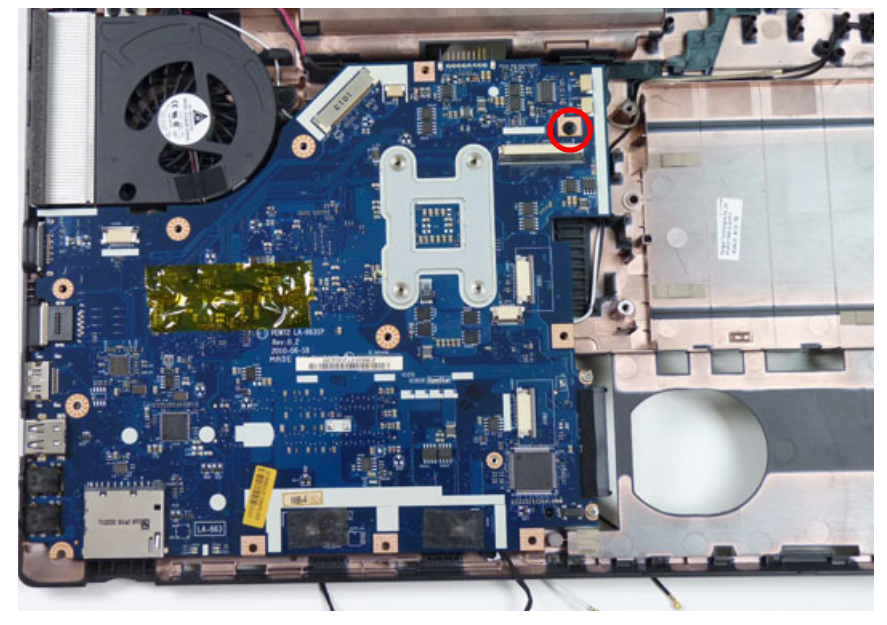

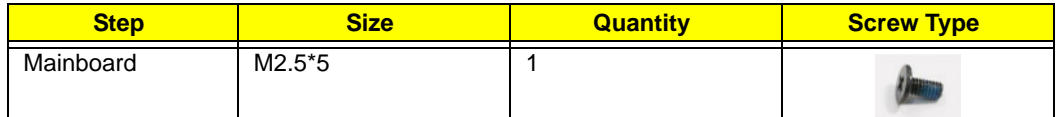

**6.** To prevent damage, lay the LCD panel flat and cover the panel as shown.

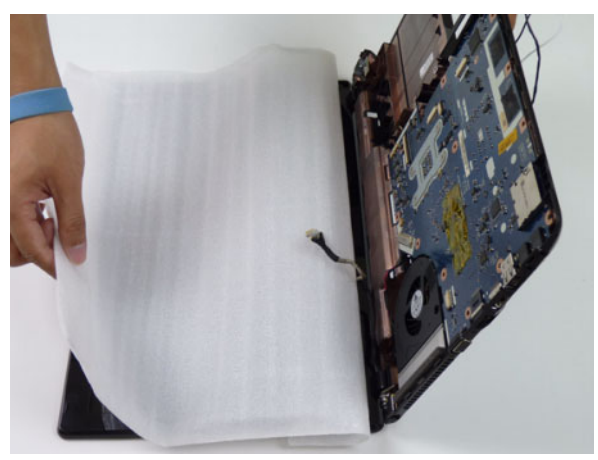

- **7.** Carefully turn the mainboard over and place it on top of the covered LCD panel.
	- **CAUTION:** Do not use excessive force when turning the mainboard over as it is still connected to the chassis by the power cable.

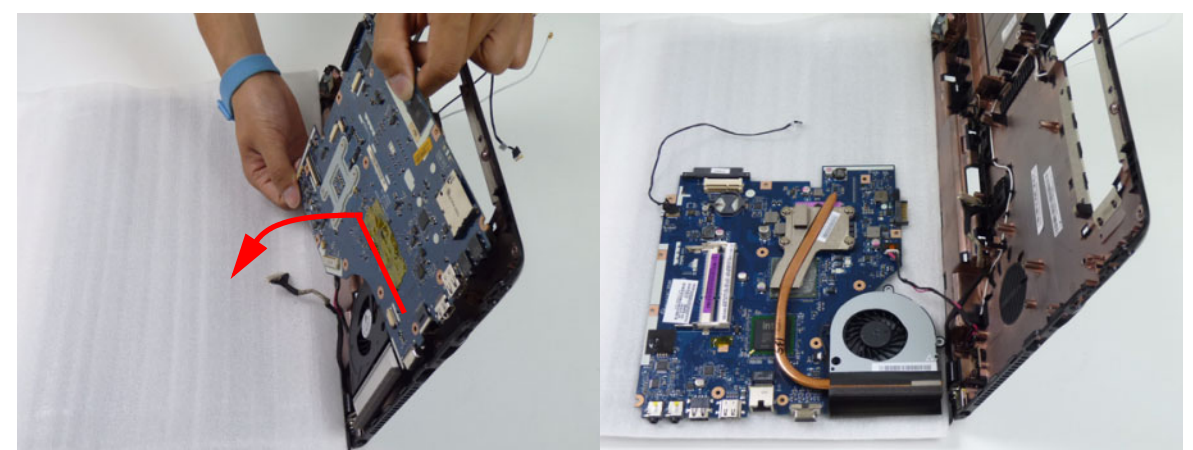

**8.** Disconnect the power cable.

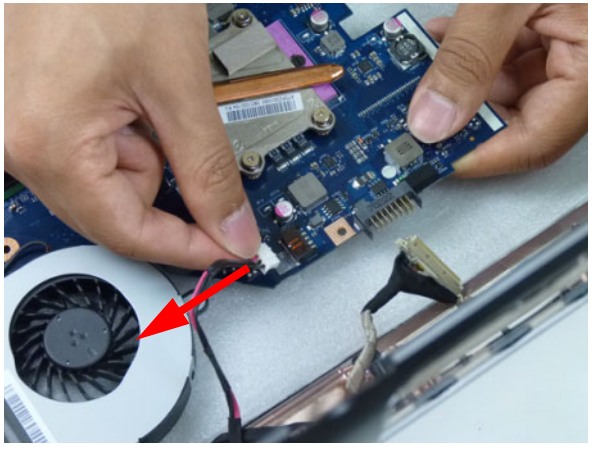

**9.** Remove the adhesive tape from the Bluetooth cable.

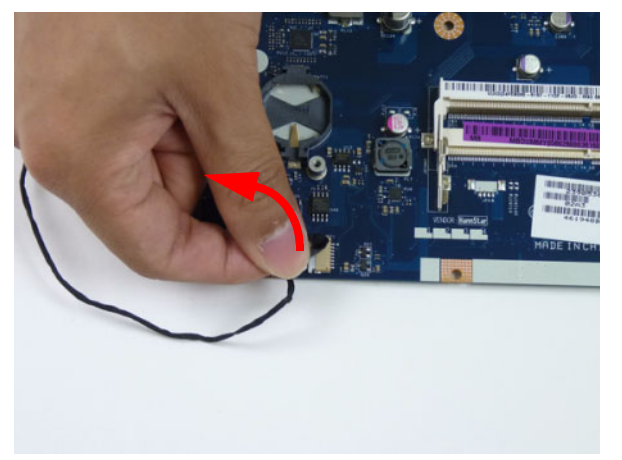

**10.** Disconnect the Bluetooth cable from mainboard.

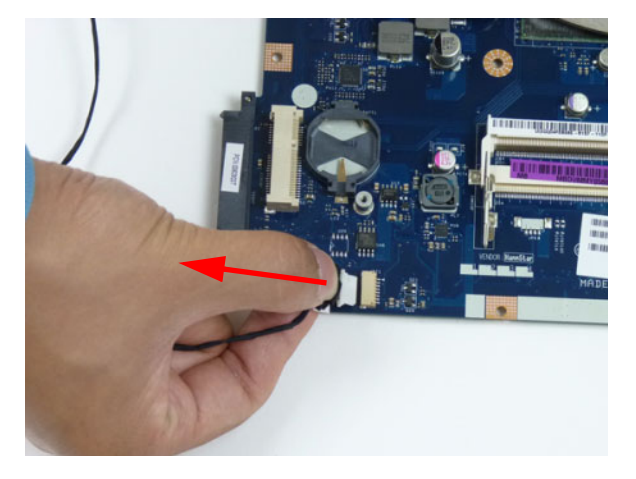

# <span id="page-87-0"></span>Removing the Thermal Module

- **1.** [See "Removing the Upper Cover" on page 61.](#page-70-0)
- **2.** Disconnect the fan cable.

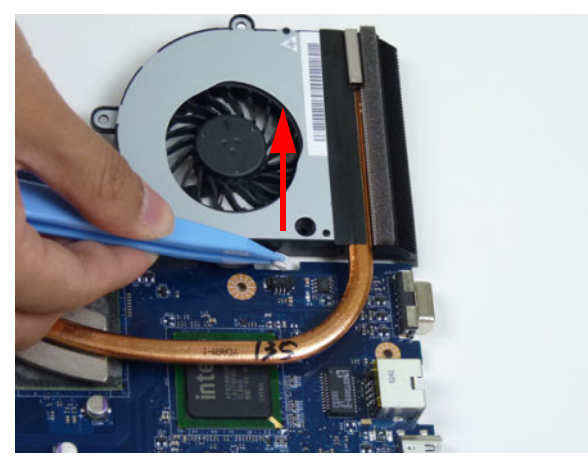

**3.** Remove the four (4) securing screws (in reverse numerical order from screw 4 to 1) from the thermal module.

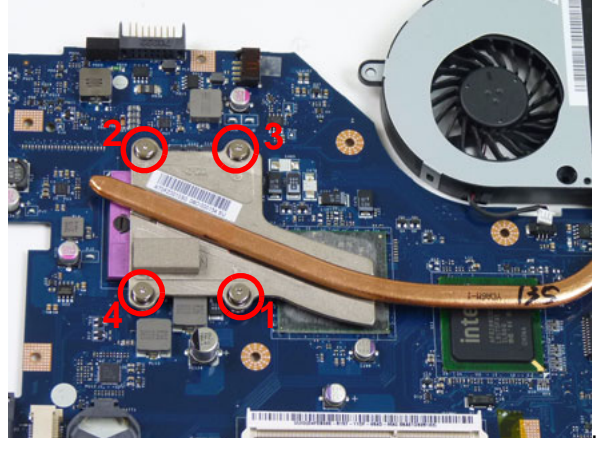

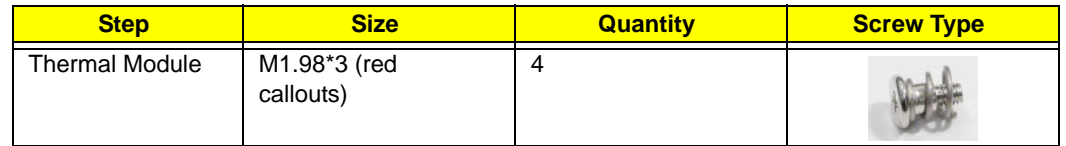

**4.** Carefully lift the thermal module clear of the mainboard.

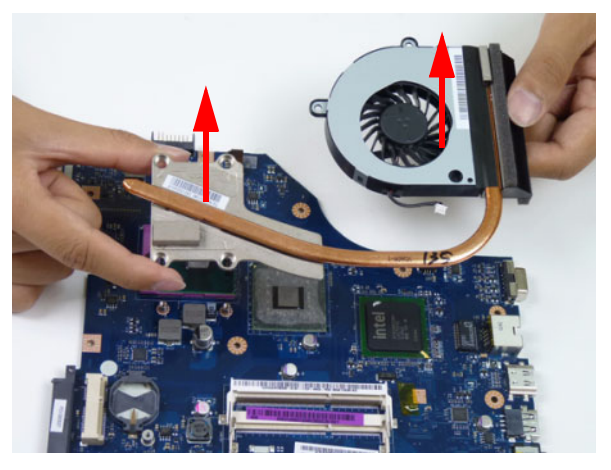

# Removing the CPU

**IMPORTANT:** The pins on the underside of the CPU are very delicate. If they are damaged, the CPU may malfunction. Place the CPU on a clean, dry surface when it is not installed.

- **1.** [See "Removing the Thermal Module" on page 78.](#page-87-0)
- **2.** Using a flat-bladed screw driver, rotate the CPU locking screw 180° counter-clockwise as shown.

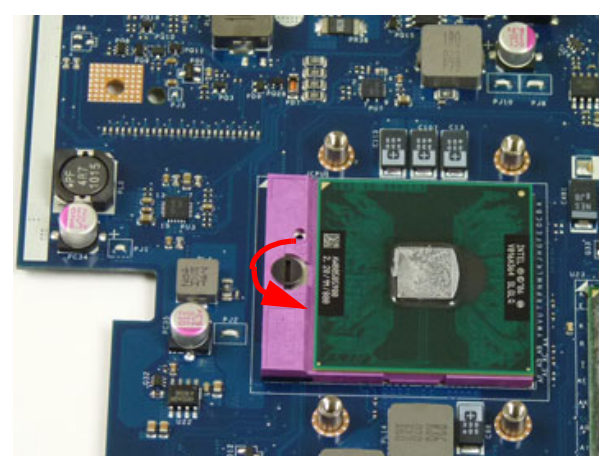

**3.** Lift the CPU clear of the socket as shown.

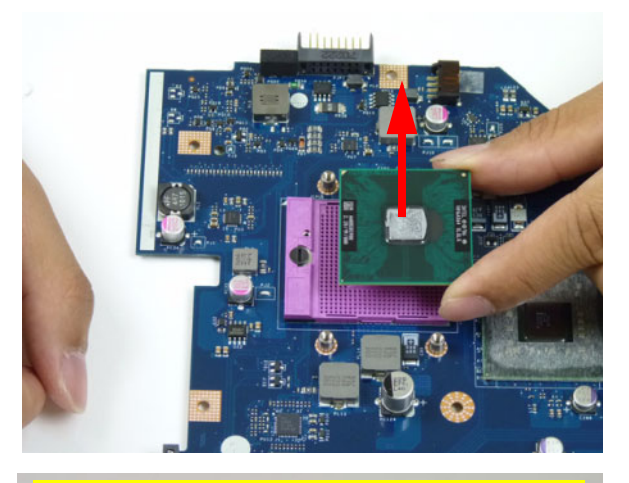

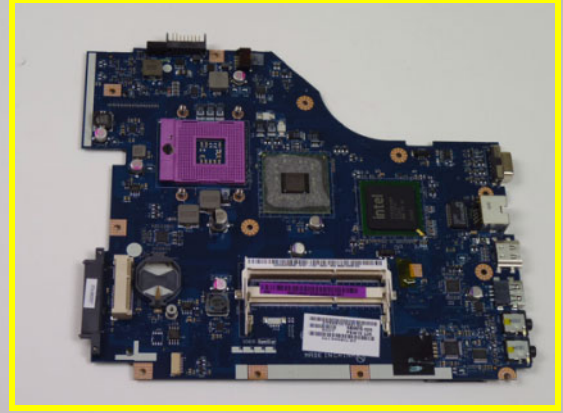

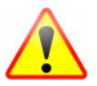

**NOTE: Circuit boards >10 cm² have been highlighted with a yellow rectangle as shown in the previous image. Please detach the Circuit board and follow local regulations for disposal.**

# <span id="page-89-0"></span>Removing the LCD Assembly

- **1.** [See "Removing the Mainboard" on page 74.](#page-83-0)
- **2.** Remove the adhesive tape securing the antennas to the lower cover.

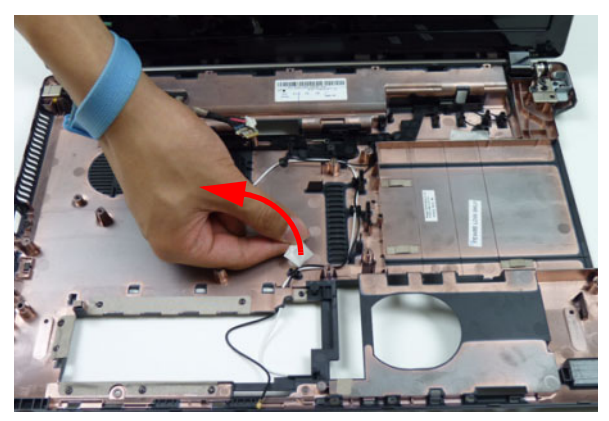

**3.** Free the microphone cable from the cable guides as shown.

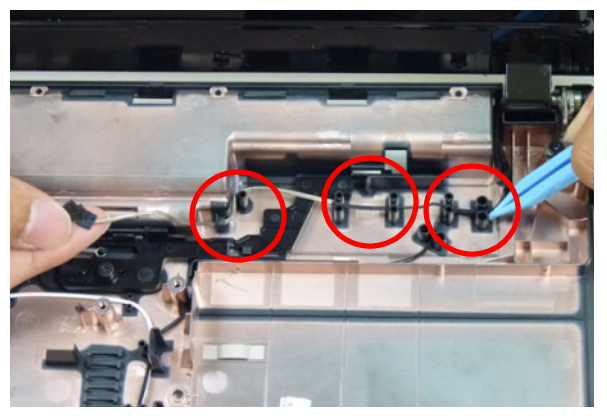

**4.** Free the black and white antenna cables from the cable guides as shown

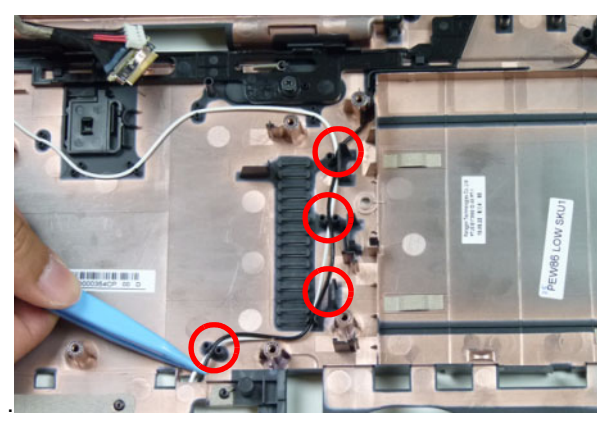

**5.** Continue removing the white antenna cable from the cable guides.

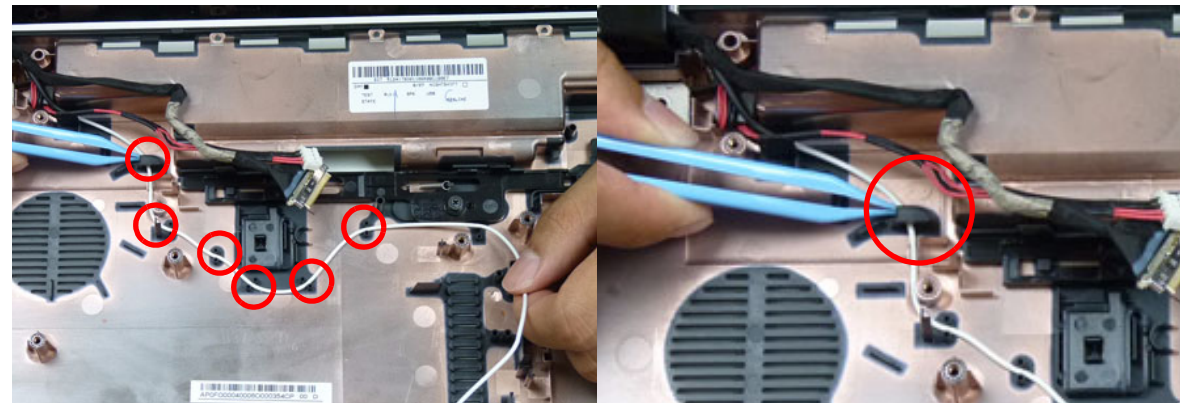

**6.** Continue removing the black antenna cable from the cable guides.

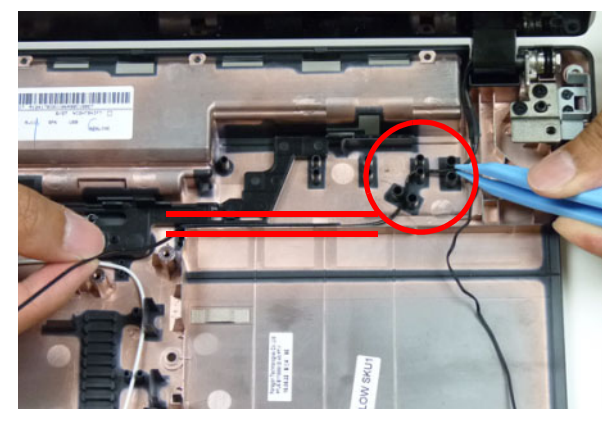

**7.** Remove four (4) screws from the LCD assembly.

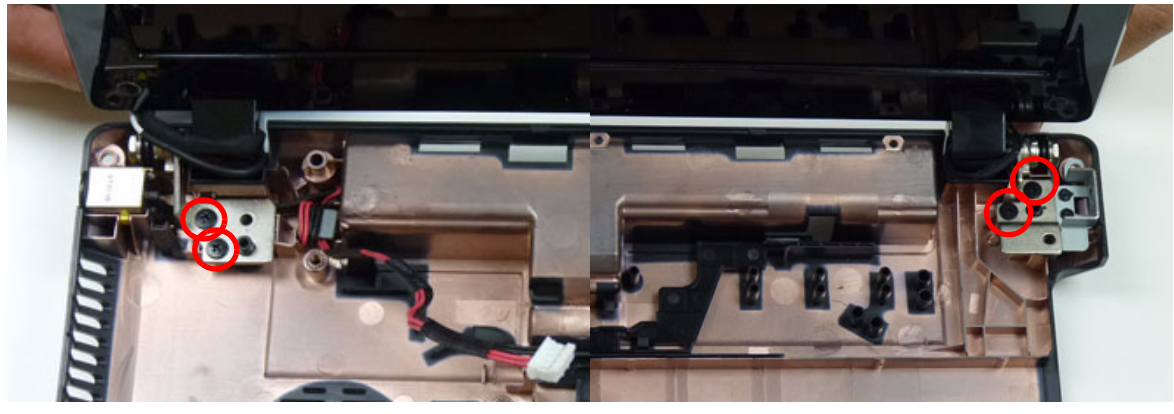

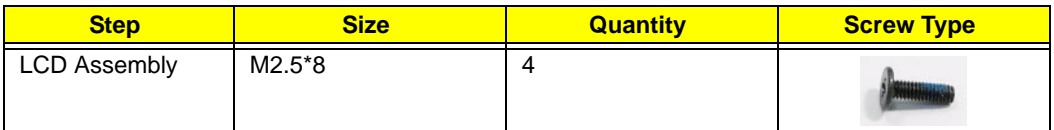

**8.** Remove the LCD assembly from the lower cover.

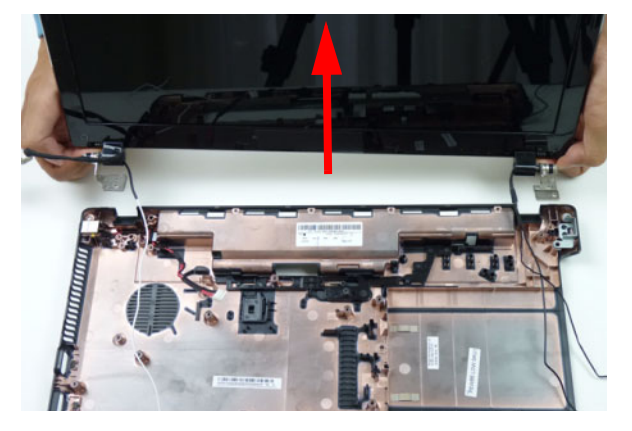

# Removing the DC-IN Assembly

- **1.** [See "Removing the LCD Assembly" on page 80.](#page-89-0)
- **2.** Lift the DC-IN cable from the lower cover.

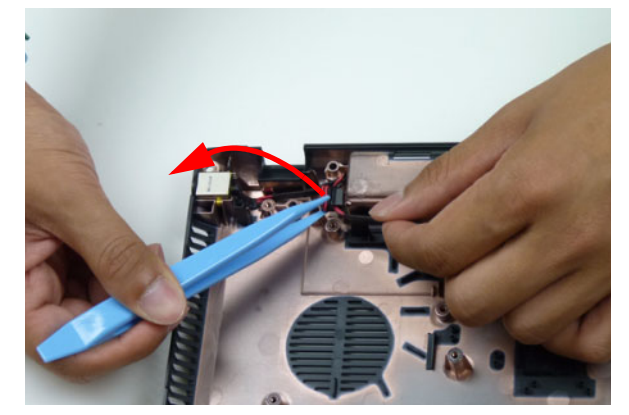

**3.** Lift the DC-IN assembly from the lower cover.

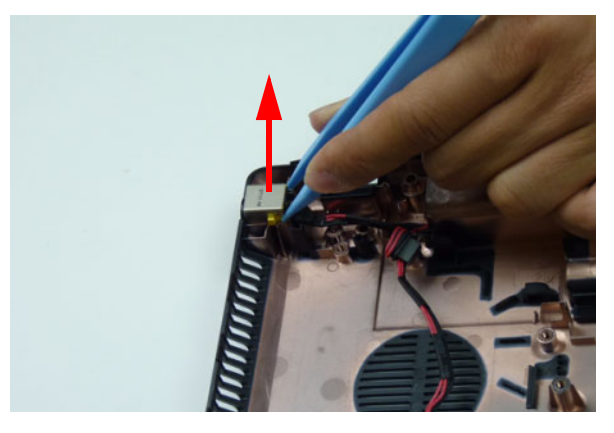

# LCD Module Disassembly Process

# LCD Module Disassembly Flowchart

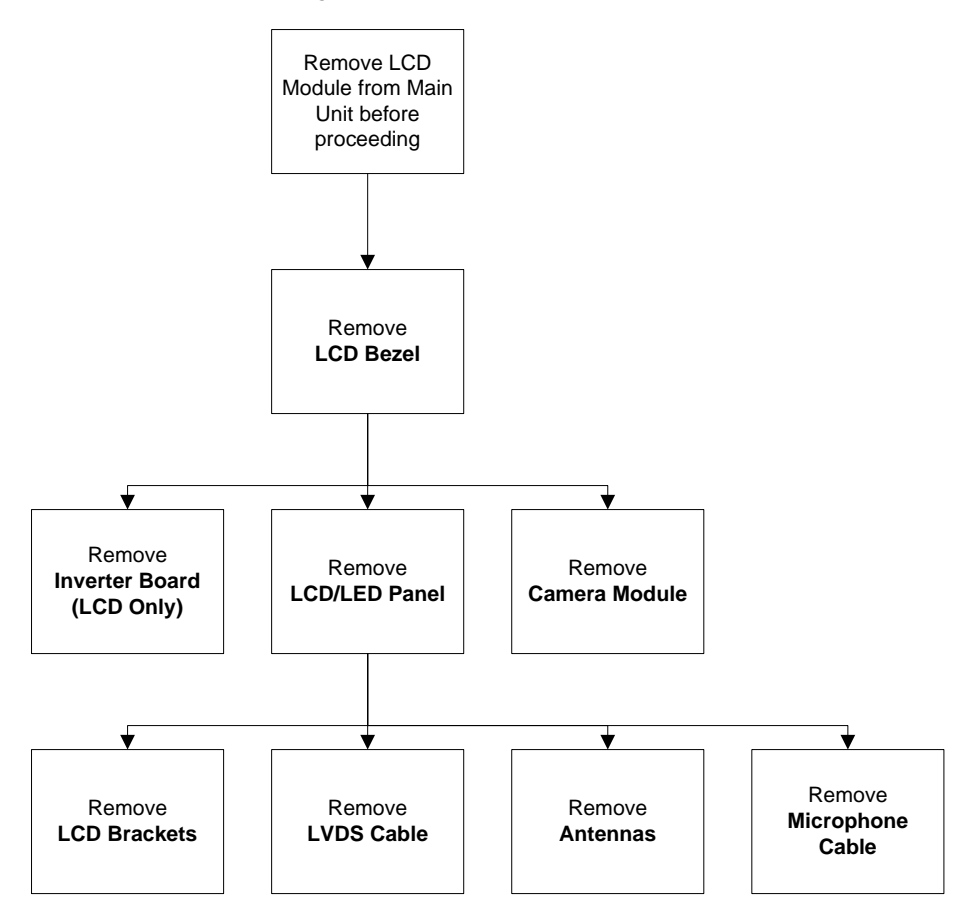

#### **Screw List**

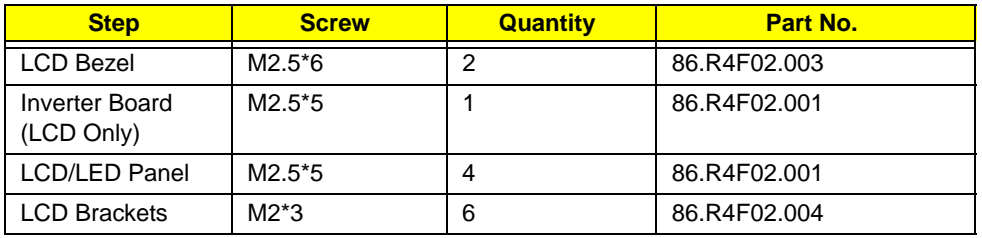

# <span id="page-94-0"></span>Removing the LCD Bezel

- **1.** [See "Removing the LCD Bezel" on page 85.](#page-94-0)
- **2.** Remove the two bezel screw caps and screws.

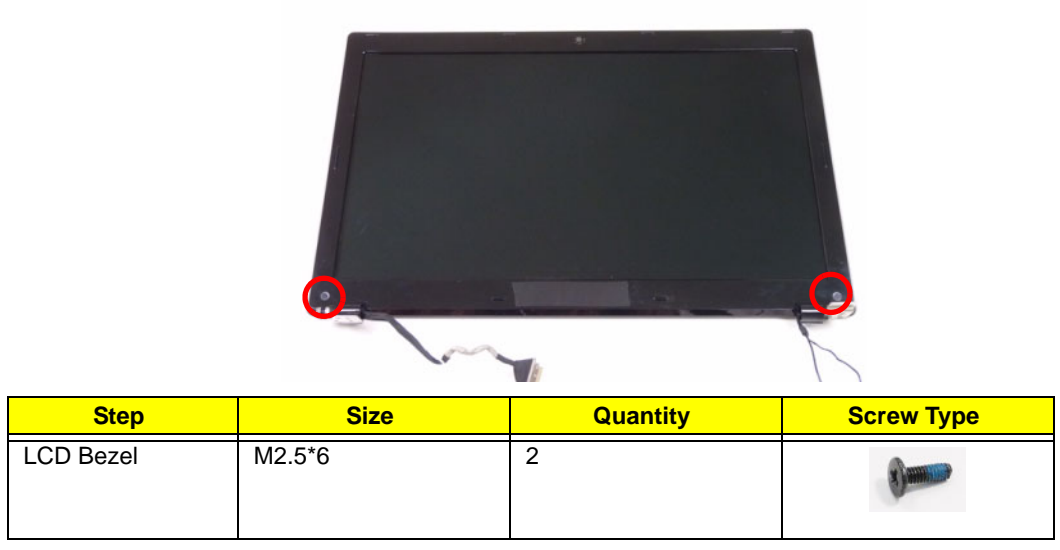

**3.** Starting from the bottom edge of the bezel, pry the bezel upwards and away from the panel. Work along the side toward the top of the bezel, prying the covers apart. Continue along the top edge and down the other side to remove the bezel.

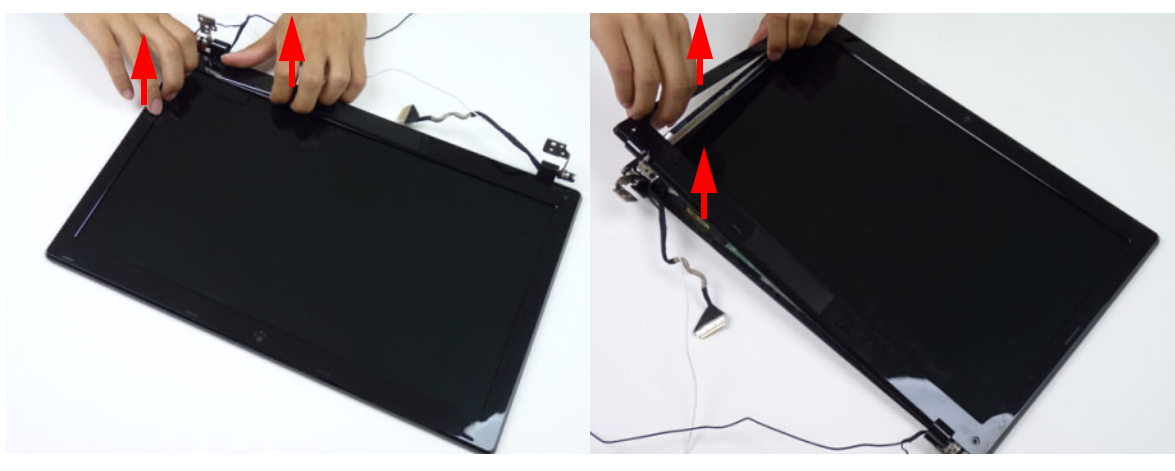

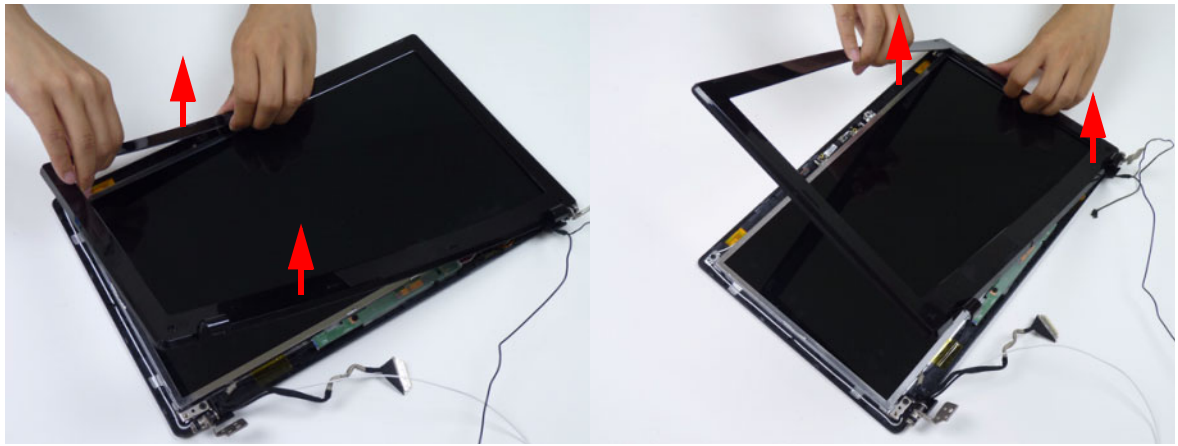

**NOTE:** If necessary, use a pry to lift up the outside edges of the bezel.

# Removing the Camera Module

- **1.** [See "Removing the LCD Bezel" on page 85.](#page-94-0)
- **2.** Locate the camera module at the top of the LCD module and disconnect the camera cable.

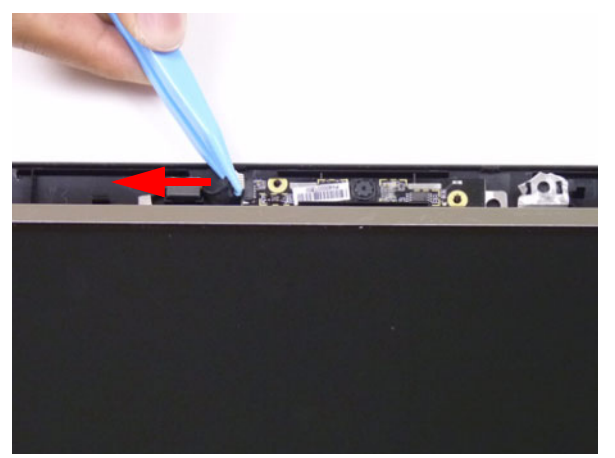

**3.** Remove the camera from the LCD cover.

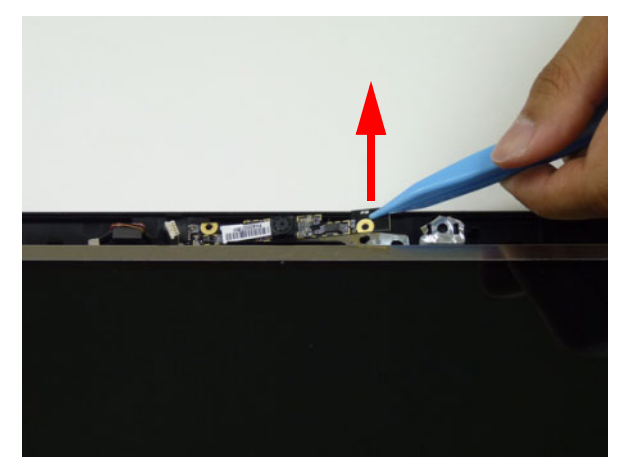

### Removing the Inverter Board

- **1.** [See "Removing the LCD Bezel" on page 85.](#page-94-0)
- **2.** Remove the adhesive tape securing the inverter board cable to the LCD cover.

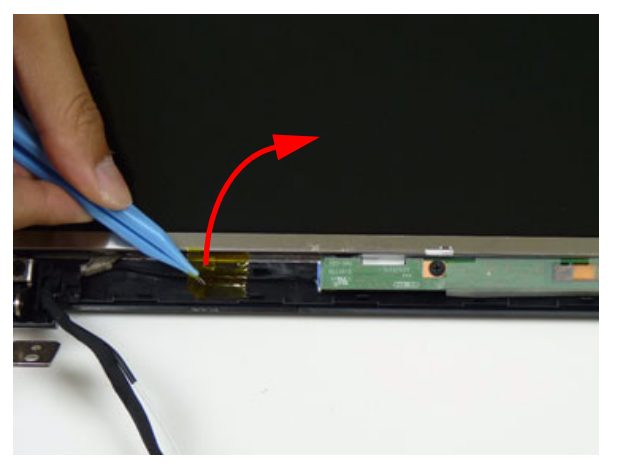

**3.** Remove one (1) screw from the inverter board.

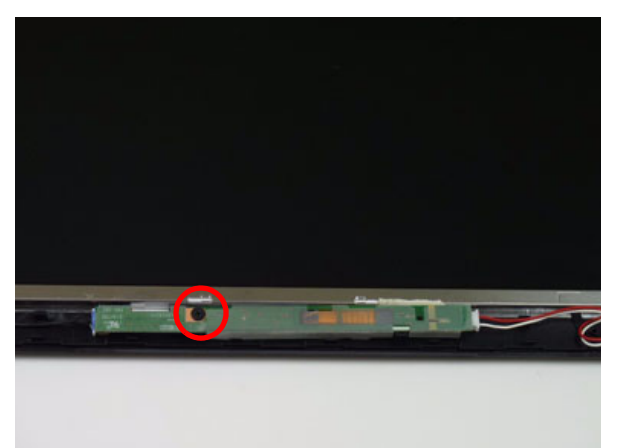

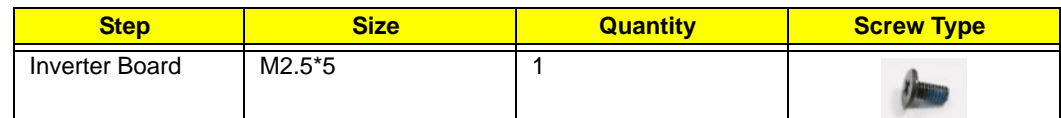

**4.** Disconnect the inverter board cable going to the LCD panel.

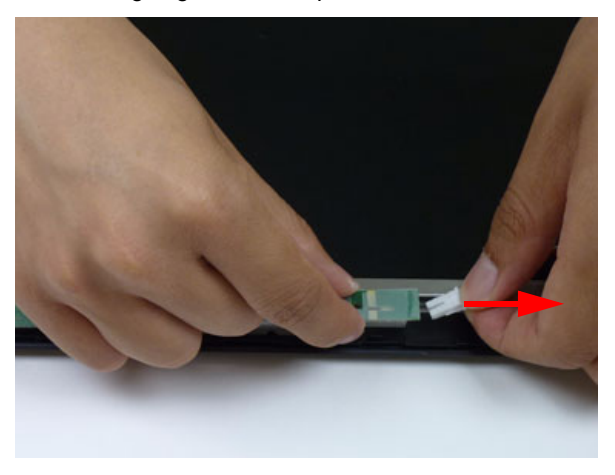

**5.** Disconnect the inverter board cable going to the LVDS cable.

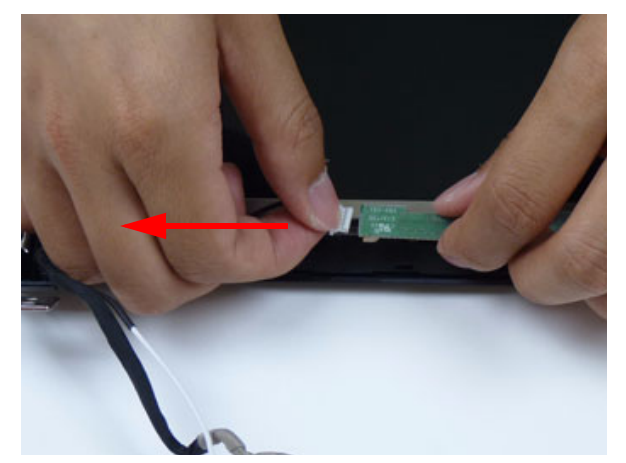

**6.** Lift the inverter board from the LCD cover.

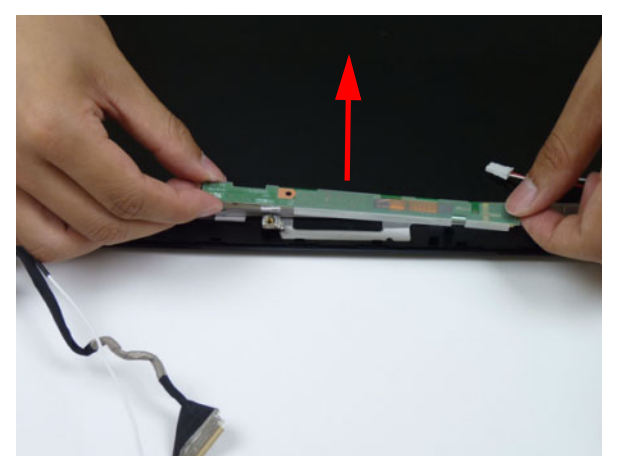

# <span id="page-98-0"></span>Removing the LCD/LED Panel

- **1.** [See "Removing the LCD Bezel" on page 85.](#page-94-0)
- **2.** Remove the four (4) securing screws from the LCD/LED panel.

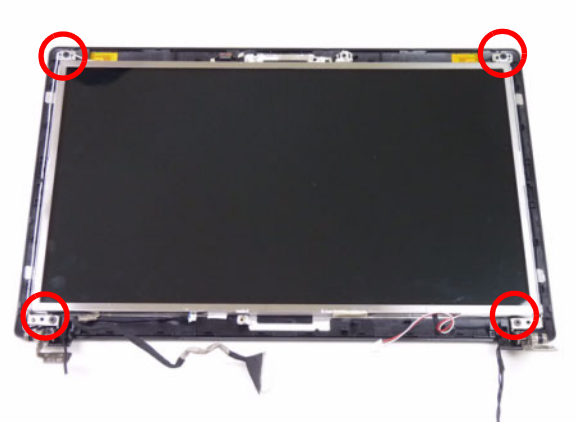

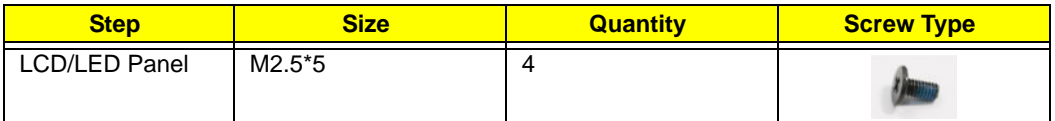

**3.** Remove the cable from the cable guide.

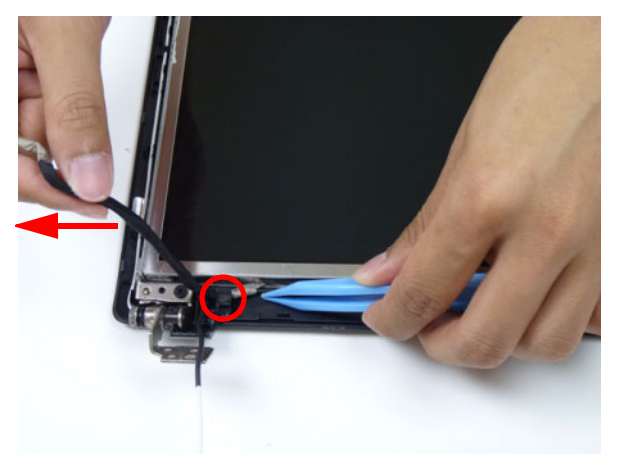

**4.** Lift the LCD/LED panel clear of the module.

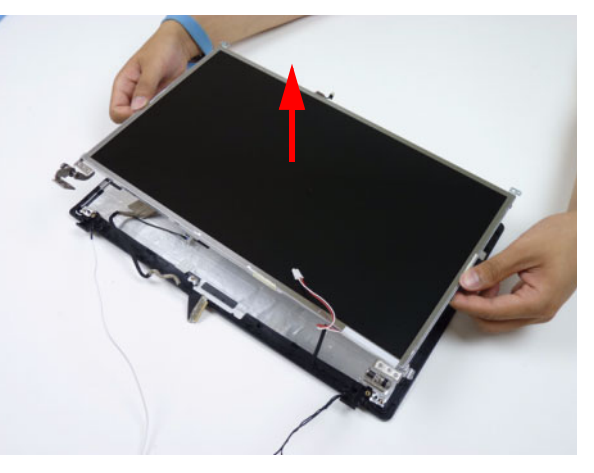

# Removing the LCD Brackets

- **1.** [See "Removing the LCD/LED Panel" on page 89.](#page-98-0)
- **2.** Remove the six (6) securing screws (three on each side) from the LCD brackets.

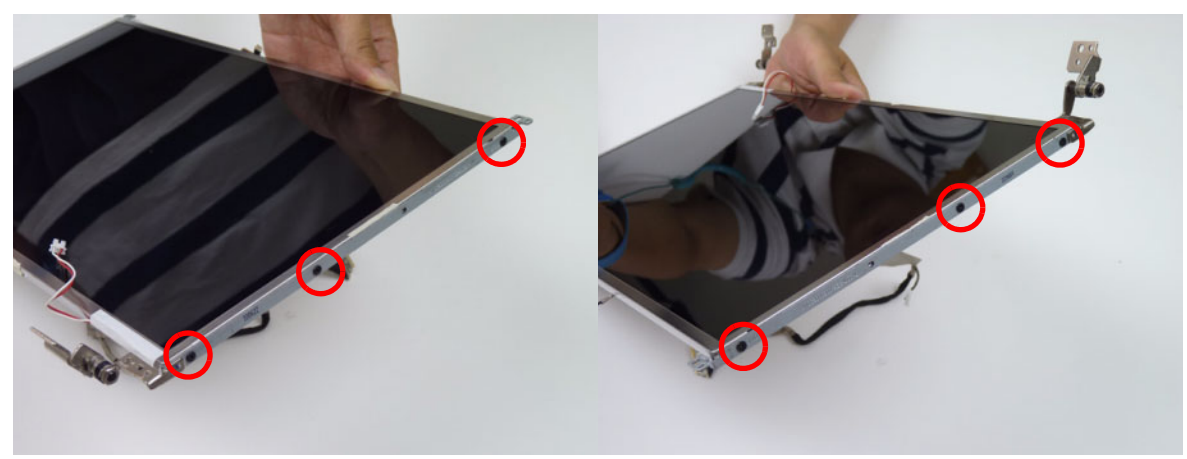

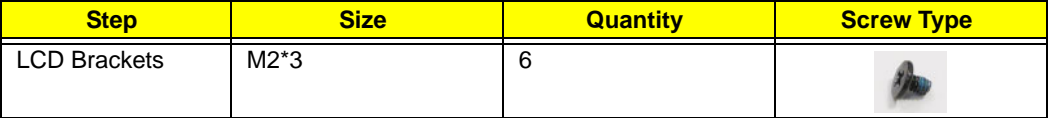

**3.** Remove the LCD brackets by pulling away from the LCD panel.

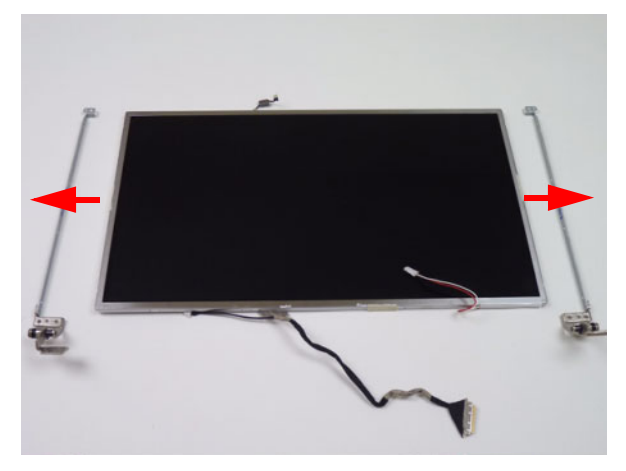

# Removing the LVDS cable

- **1.** [See "Removing the LCD/LED Panel" on page 89.](#page-98-0)
- **2.** Remove the LVDS cable from the back of the panel.

#### **LCD LED**

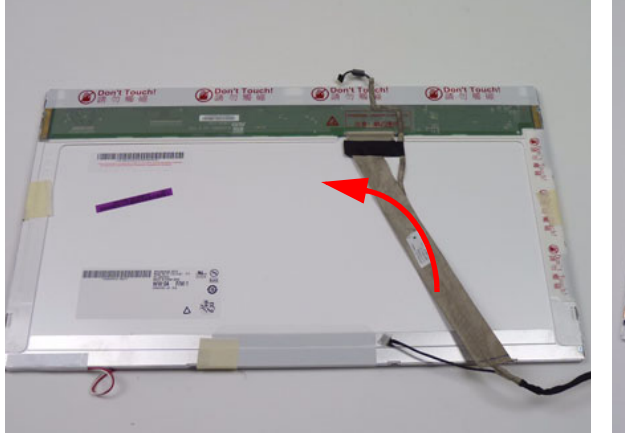

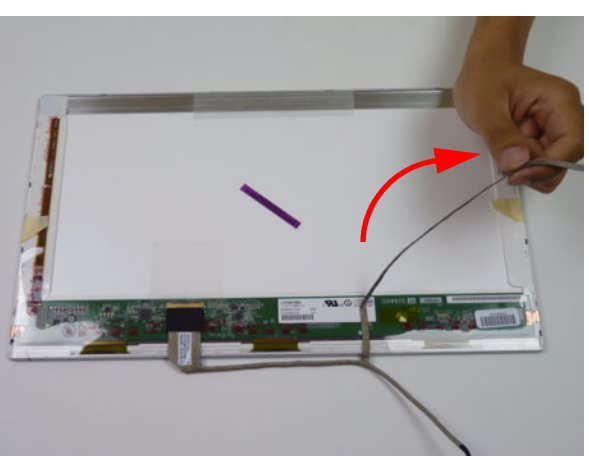

**3.** Peel back the mylar securing the LVDS cable.

**LCD LED**

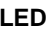

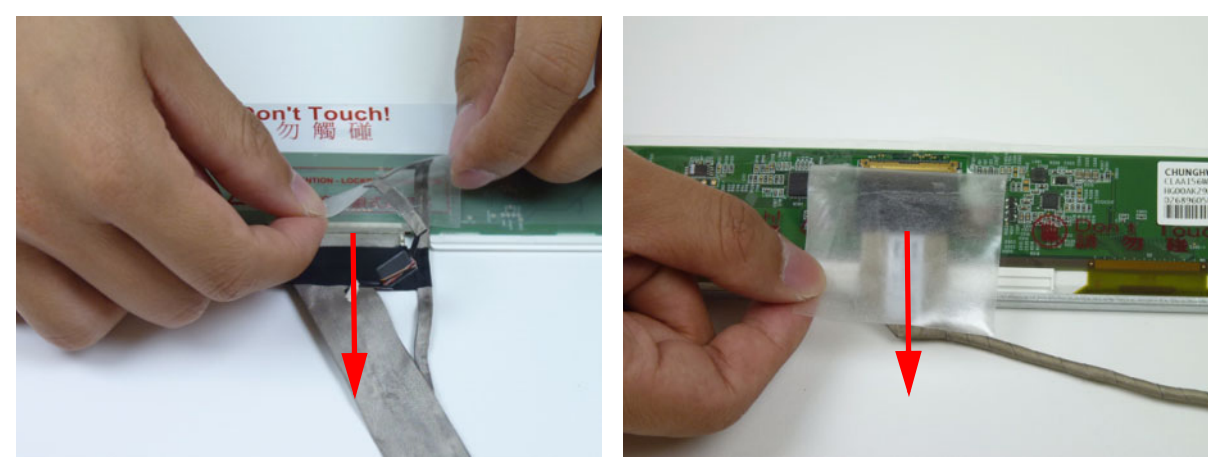

**4.** Disconnect the LVDS cable and remove it from the panel.

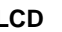

Don't Touch!

**BAT BEES** 

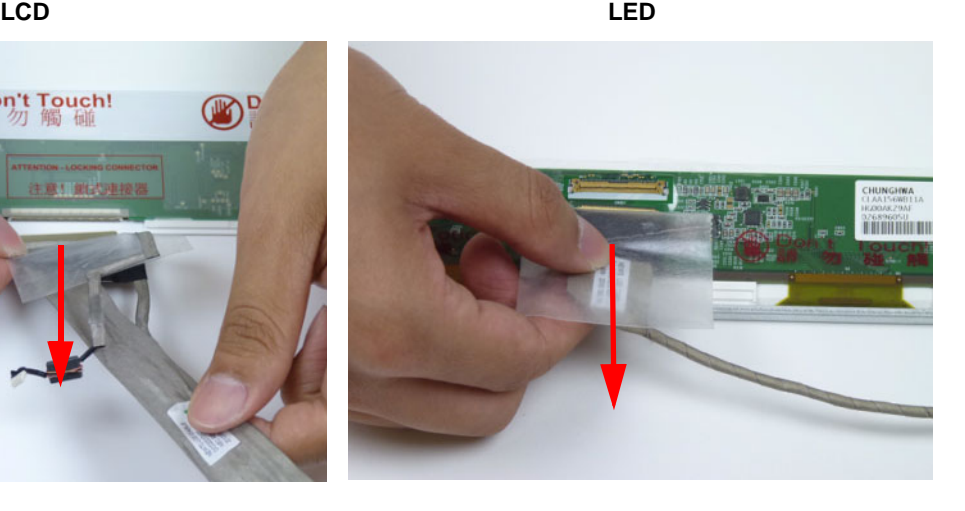

Chapter 3 91

# Removing the Microphone Cable

- **1.** [See "Removing the LCD/LED Panel" on page 89.](#page-98-0)
- **2.** Remove the adhesive securing the microphone cable and antenna.

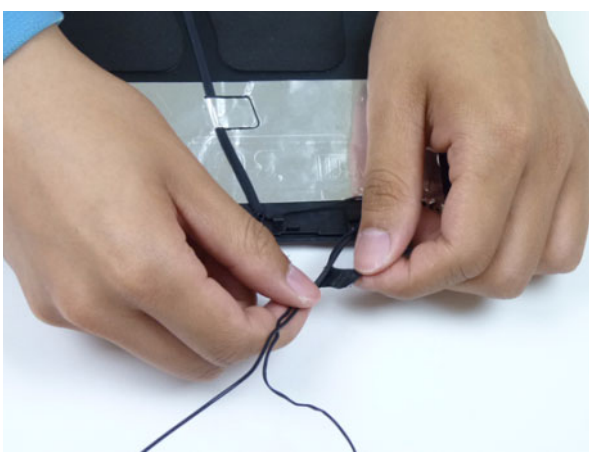

**3.** Peel back the foil tabs and remove the microphone cable from the cable channel.

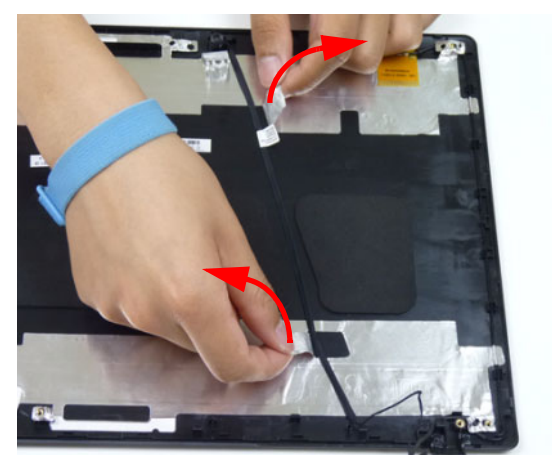

**4.** Lift the microphone set clear of the panel.

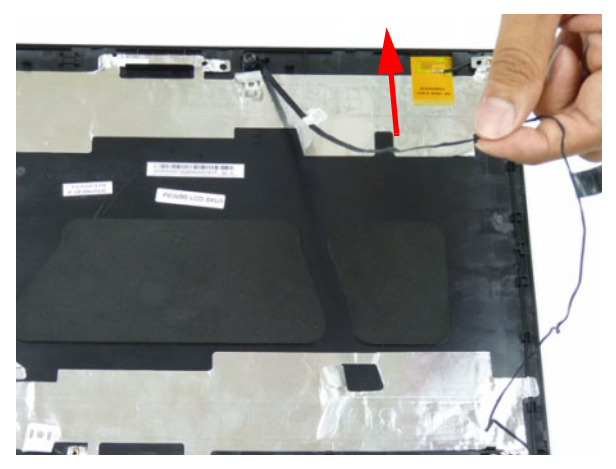

**5.** Lift the microphone set clear of the panel.

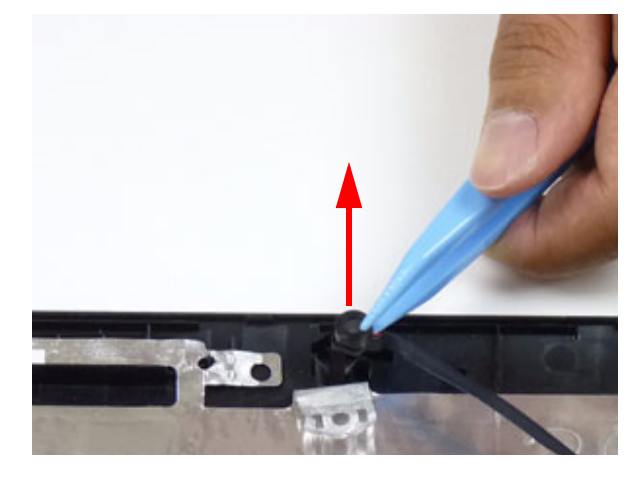

# Removing the Antennas

- **1.** [See "Removing the LCD/LED Panel" on page 89.](#page-98-0)
- **2.** Peel back the foil tabs securing the antenna to the LCD cover.

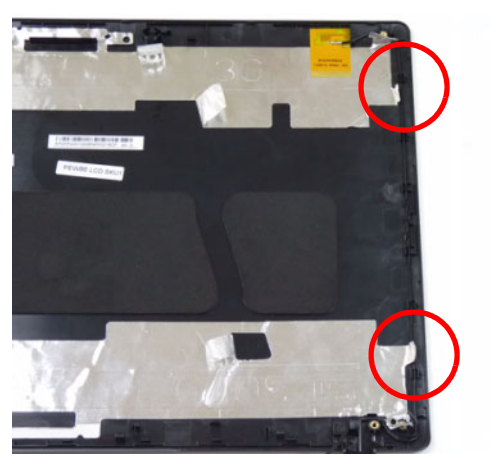

**3.** Remove the cable from the cable guides.

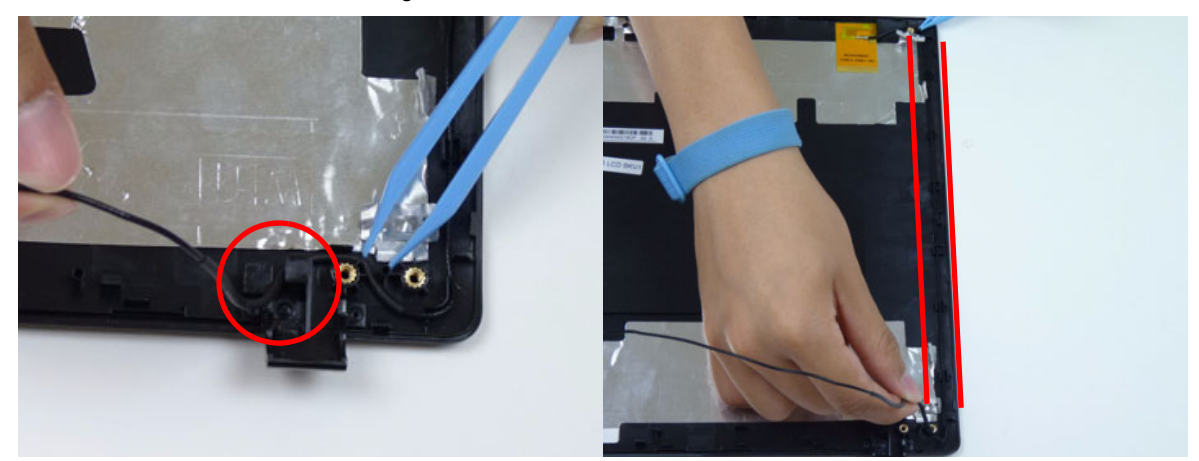

**4.** Using a flat plastic tool, pry the antenna assembly clear of the device.

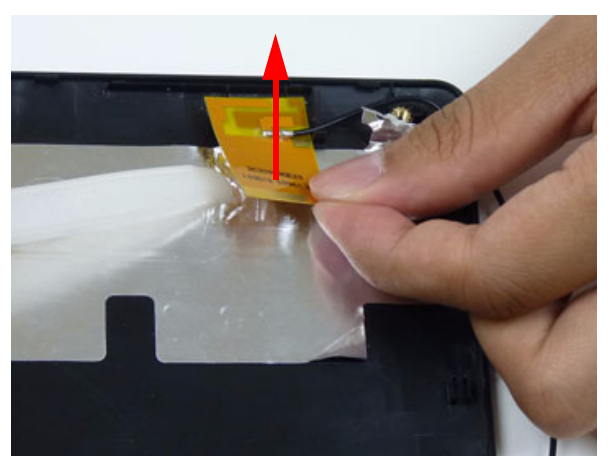

**5.** Peel back the foil tabs securing the antenna to the LCD cover.

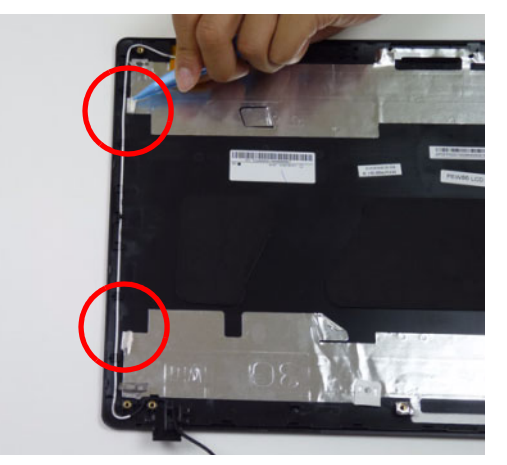

**6.** Remove the white antenna from the cable guides.

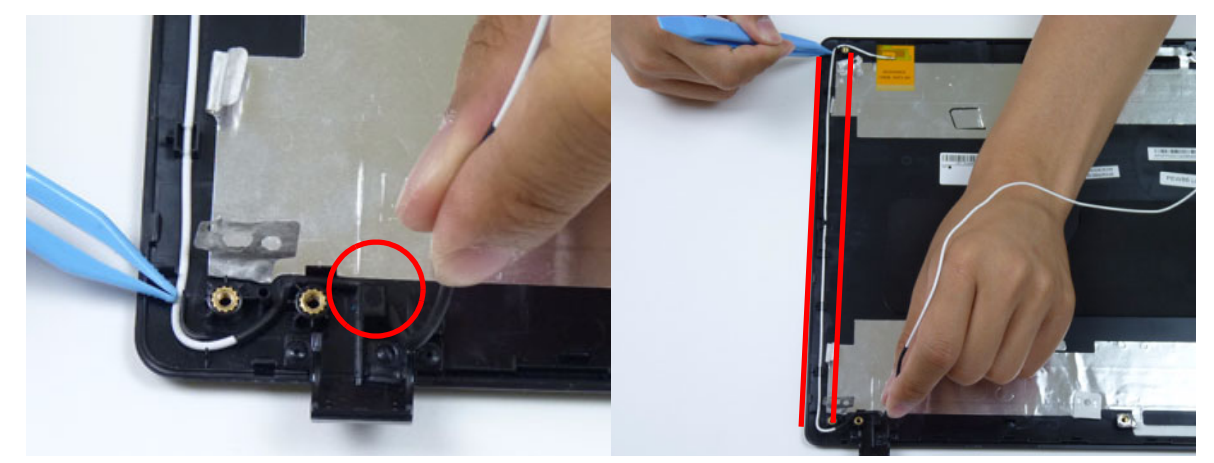

**7.** Using a flat plastic tool, pry the antenna assembly clear of the device.

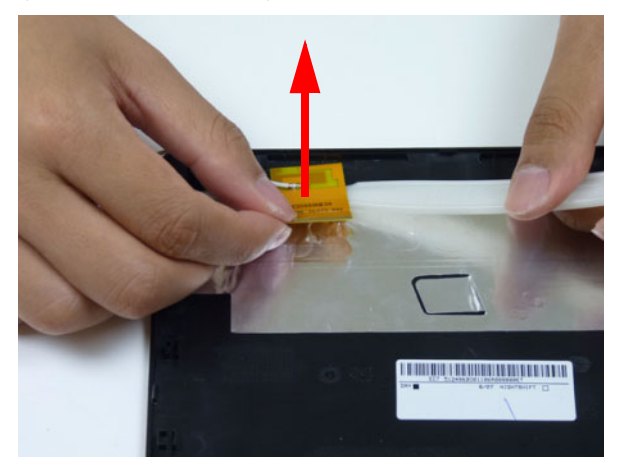

# LCD Module Reassembly Procedure

# Replacing the Antennas

**1.** Adhere the white antenna assembly to the LCD cover.

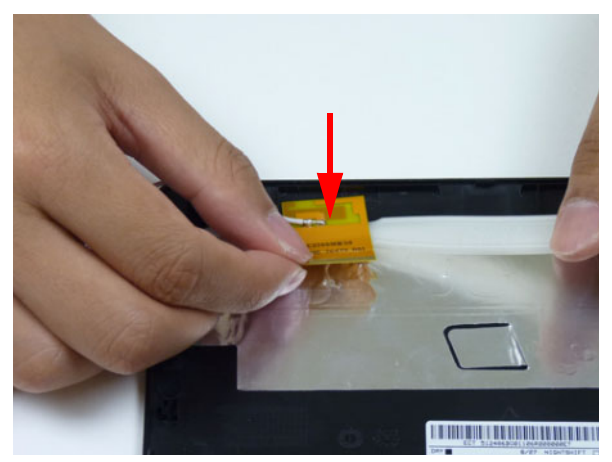

**2.** Run the cable along the cable guides.

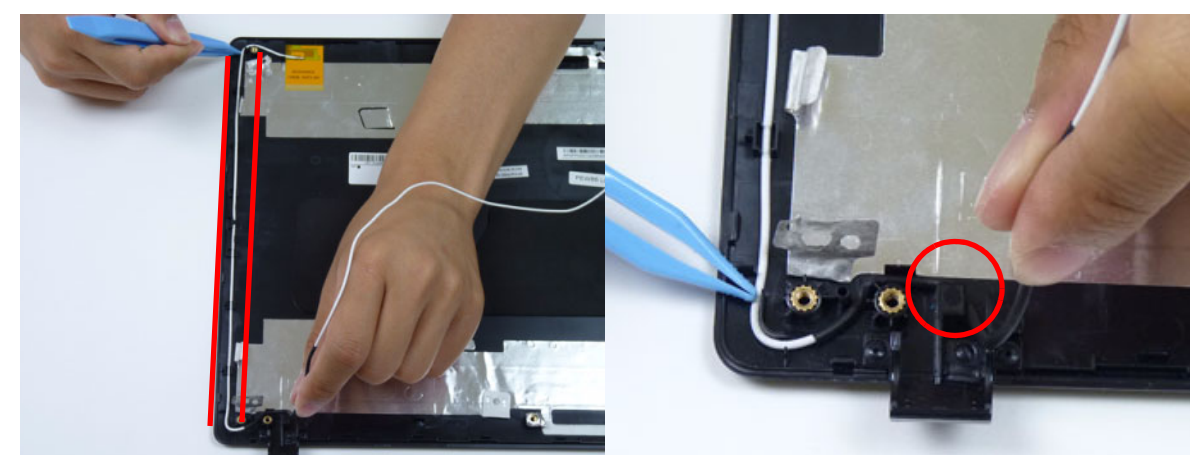

**3.** Fold over the foil tabs to secure the cable in place.

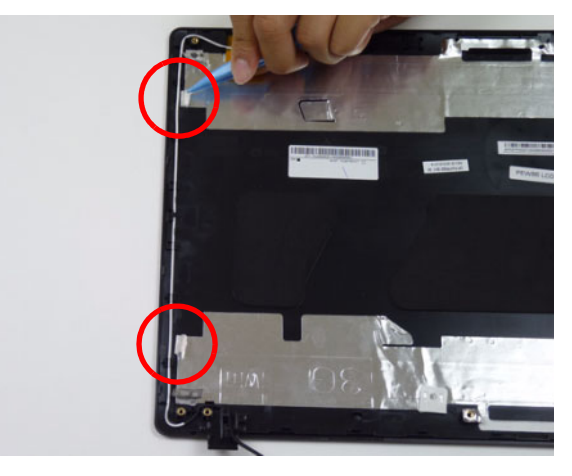

**4.** Adhere the black antenna assembly on the LCD cover.

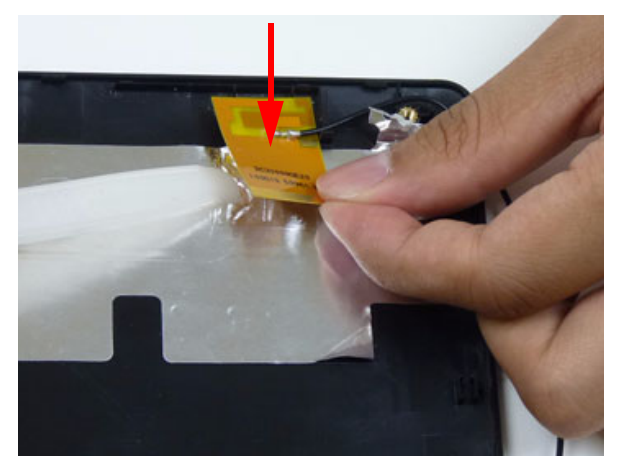

**5.** Run the cable along the cable channel.

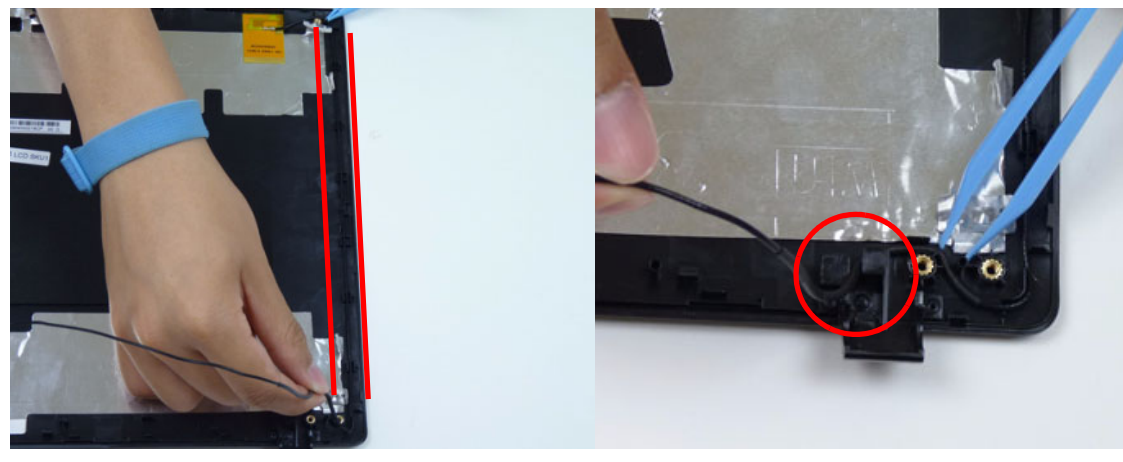

**6.** Fold over the foil tabs to secure the cable in place.

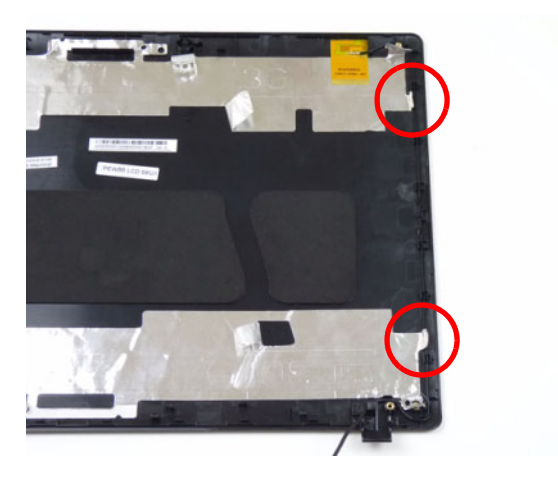

# Replacing the Microphone Cable

**1.** Place the microphone set in the panel.

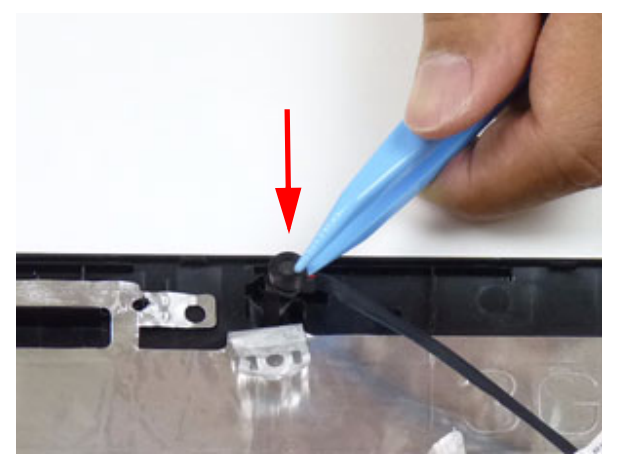

**2.** Run the cable along the cable channel.

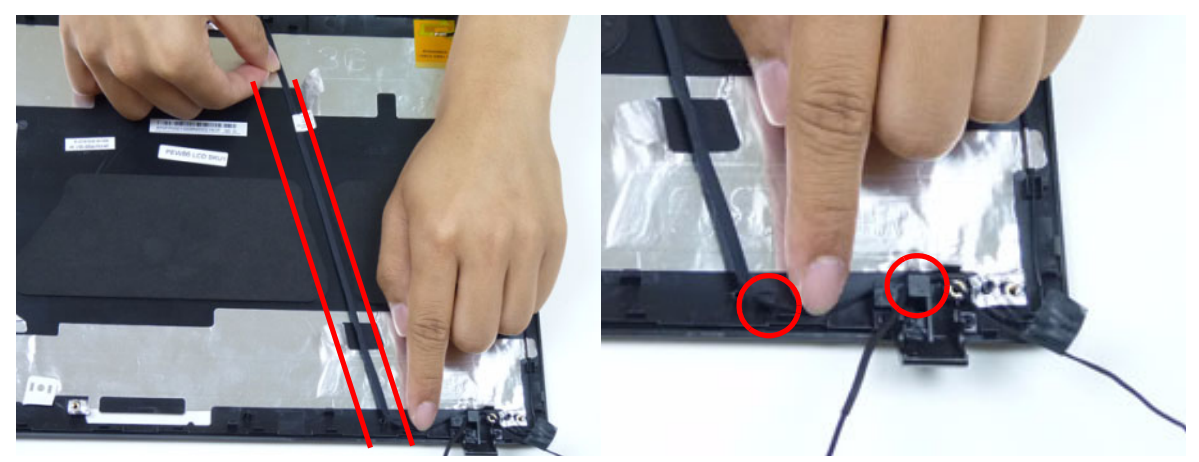

**IMPORTANT:** Ensure that the cable runs between the callouts to avoid trapping when the panel is replaced in the LCD module.

**3.** Fold over the foil tabs and continue running the microphone cable along the cable channel indicated between the red callouts.

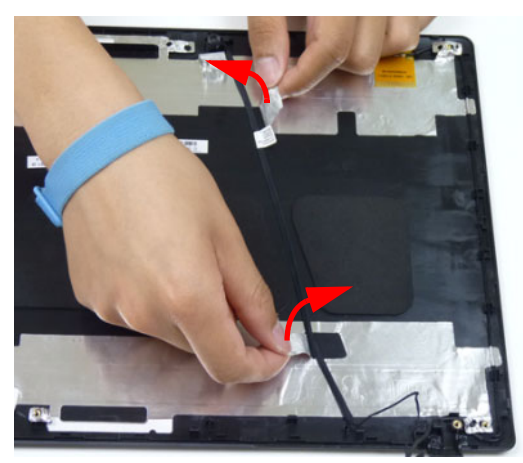
**4.** Replace the adhesive tape securing the microphone cable and the antenna together.

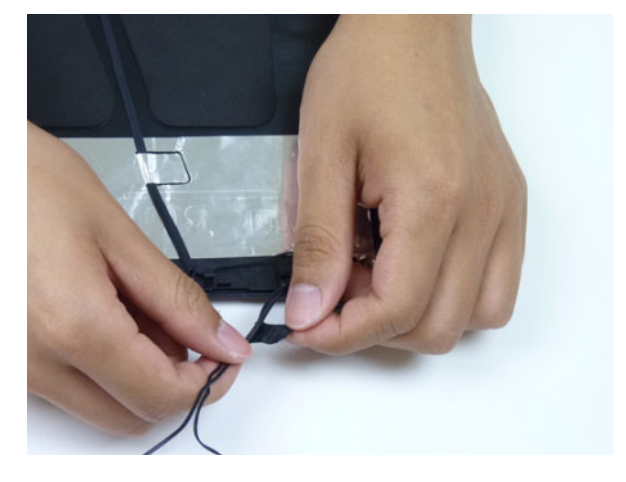

# Replacing the LVDS Cable

**5.** Place the LVDS cable onto the back of the panel.

**LCD LED**

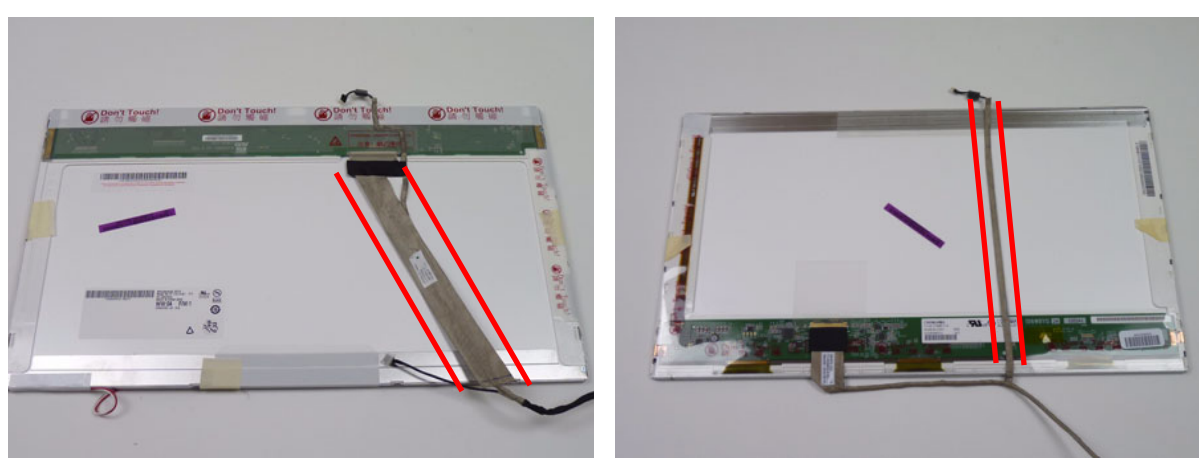

**6.** Connect the LVDS cable to the panel.

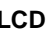

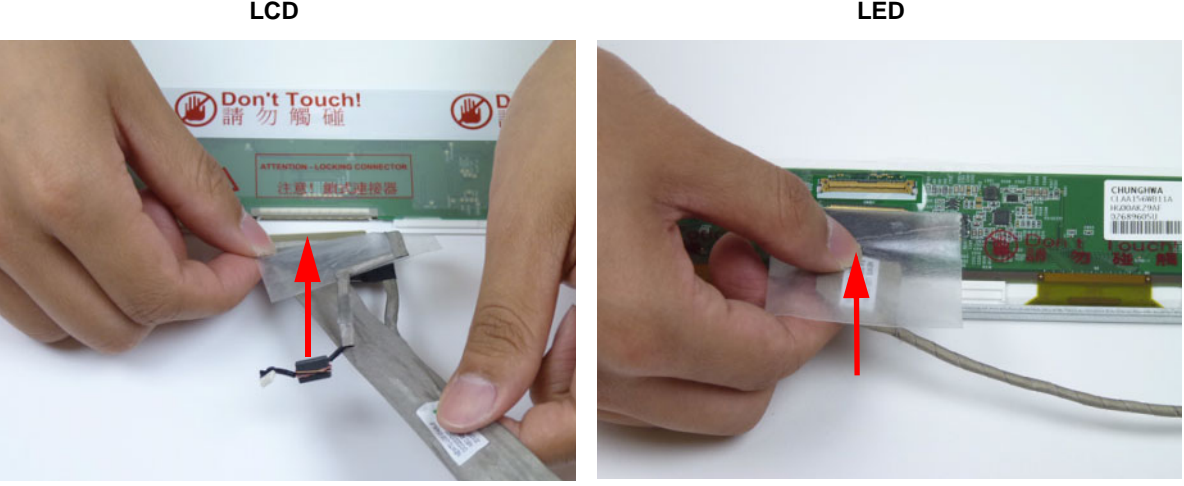

**7.** Replace the mylar to secure the LVDS cable.

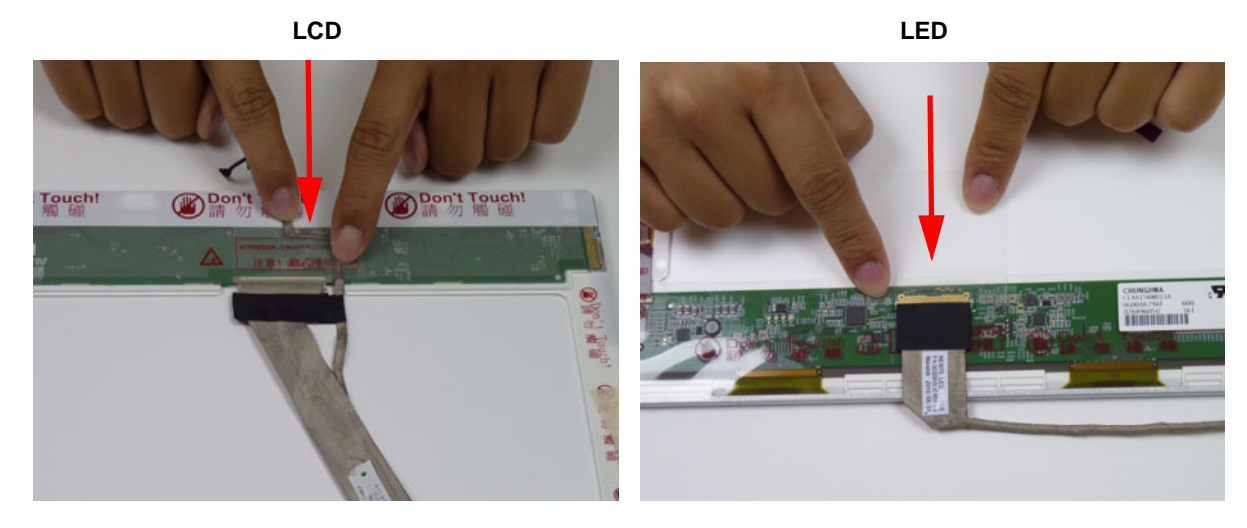

# Replacing the LCD Brackets

**1.** Replace the LCD brackets to the LCD panel.

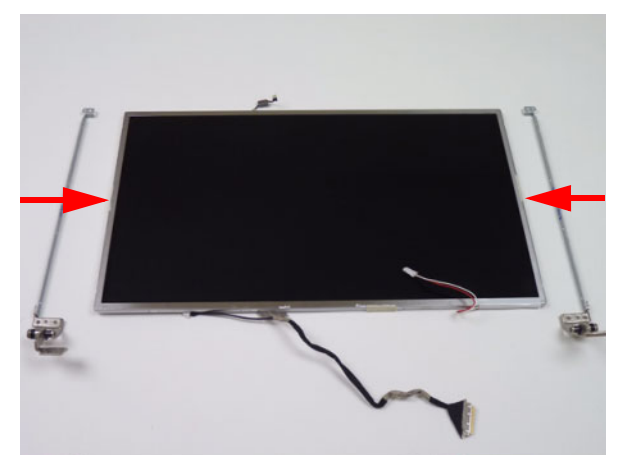

**2.** Replace the six (6) securing screws (three on each side) to the LCD panel brackets.

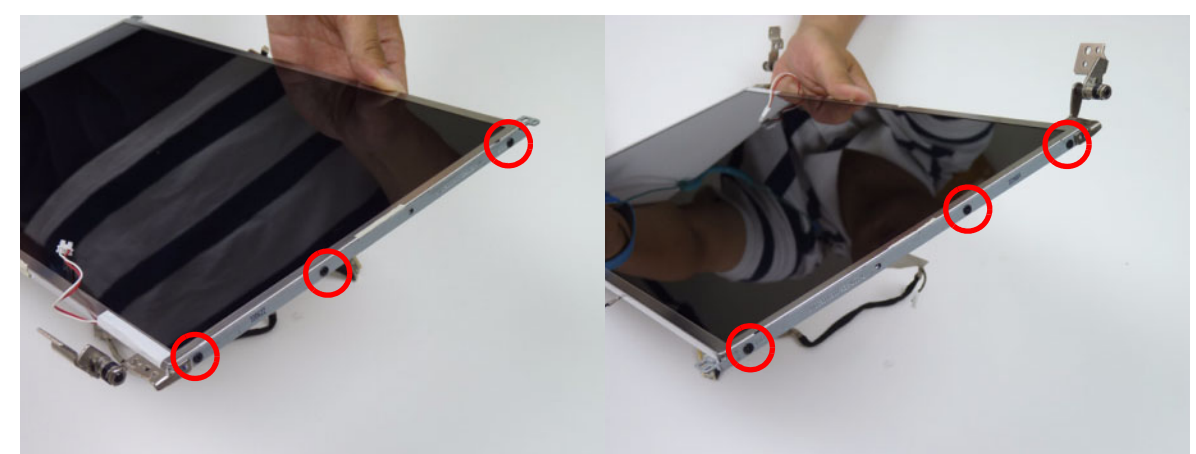

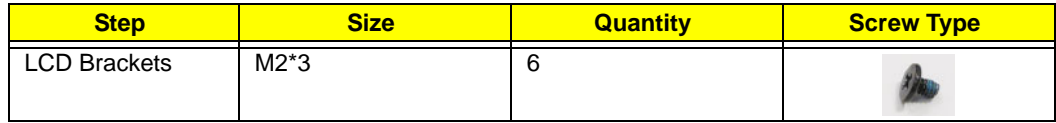

### Replacing the LCD/LED Panel

**1.** Place the LCD panel in the LCD cover.

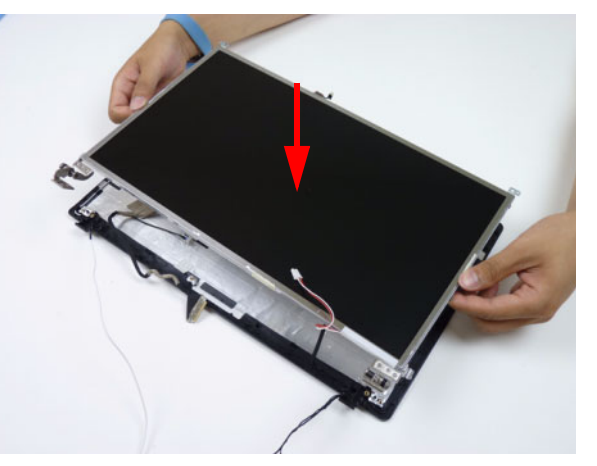

**2.** Run the cable along the guide in the LCD cover as shown.

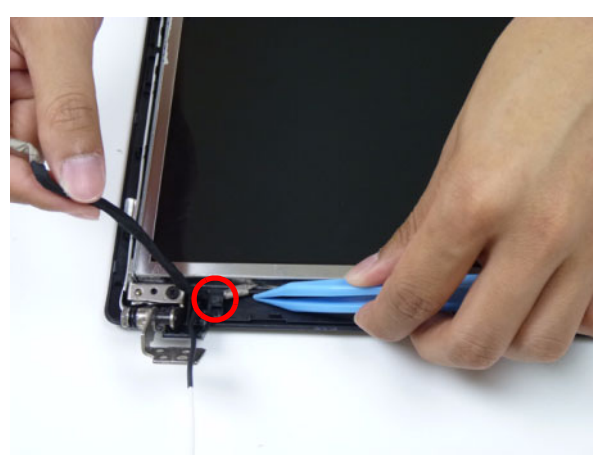

**3.** Replace the four (4) securing screws to the LCD panel.

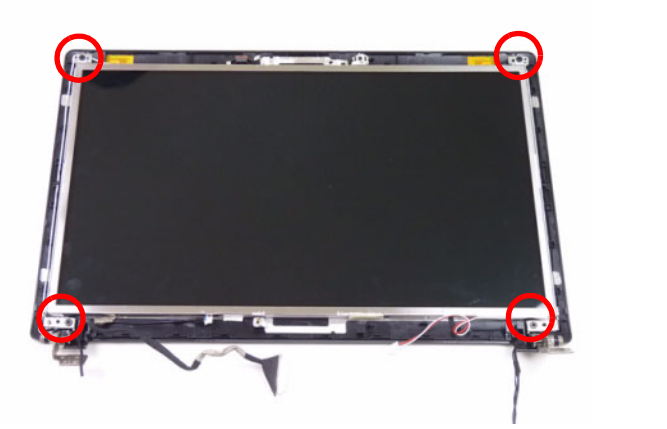

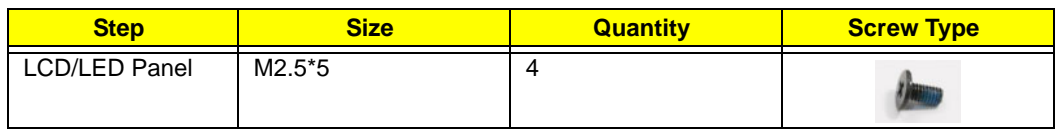

#### Removing the Inverter Board

**1.** Connect the inverter board cable going to the LVDS cable.

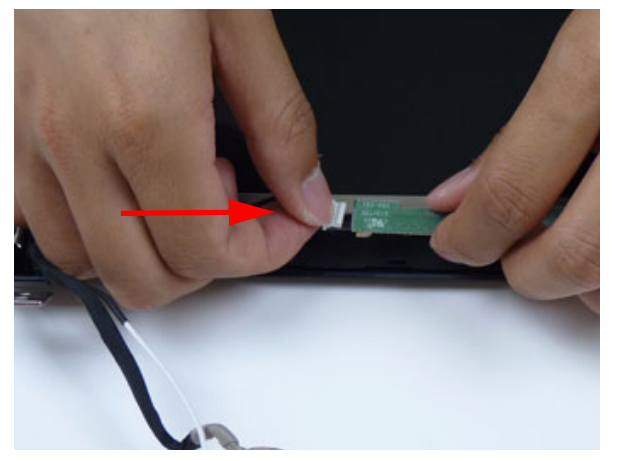

**2.** Connect the inverter board cable going to the LCD panel.

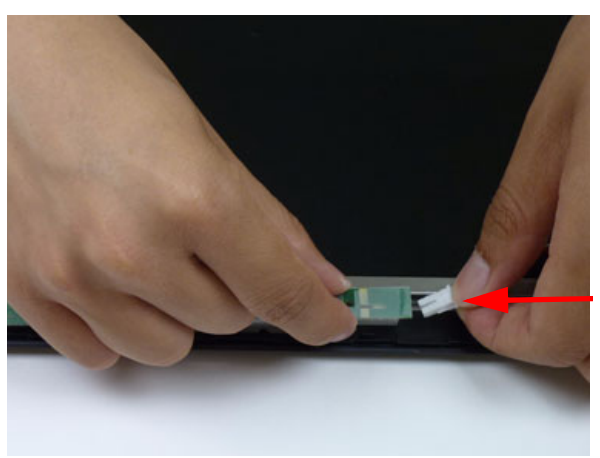

**3.** Place the inverter board onto the LCD cover and replace one (1) screw from the inverter board.

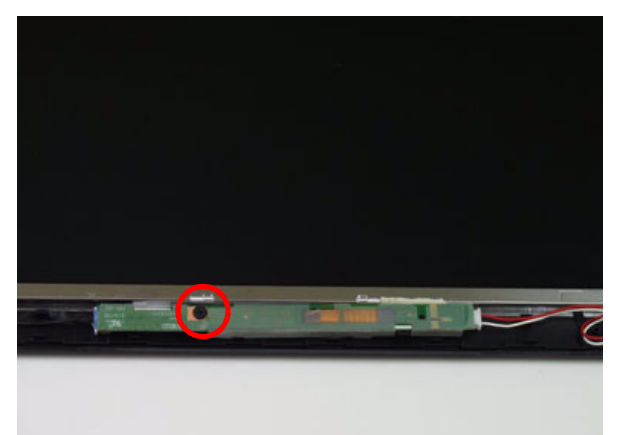

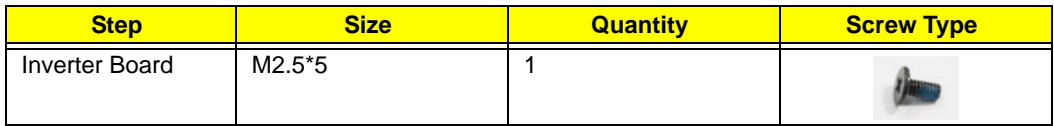

**4.** Replace the adhesive tape securing the inverter board cable to the LCD cover.

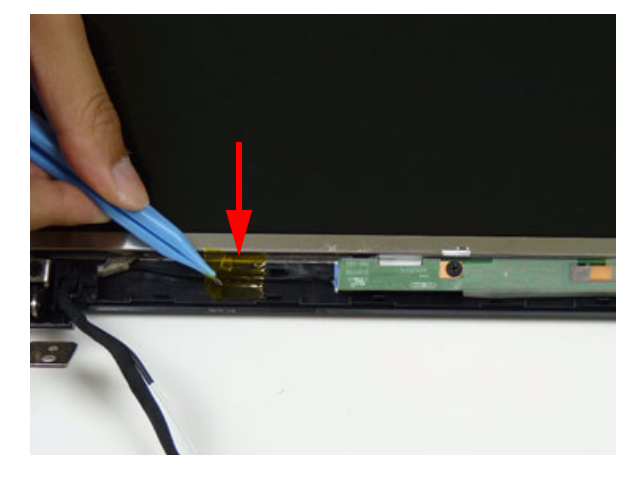

# Replacing the Camera Module

**1.** Place the camera module in the LCD cover.

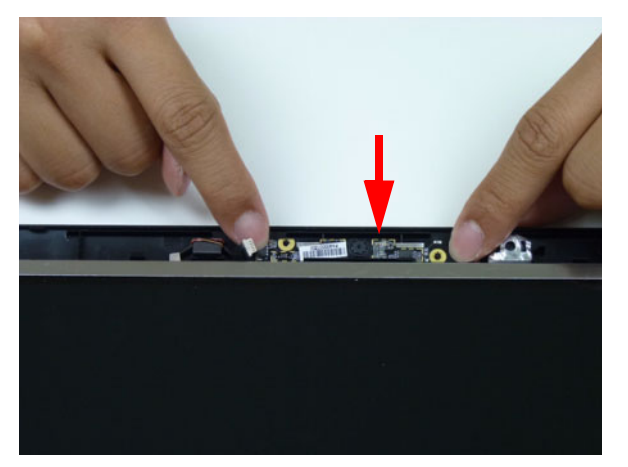

**2.** Connect the camera cable.

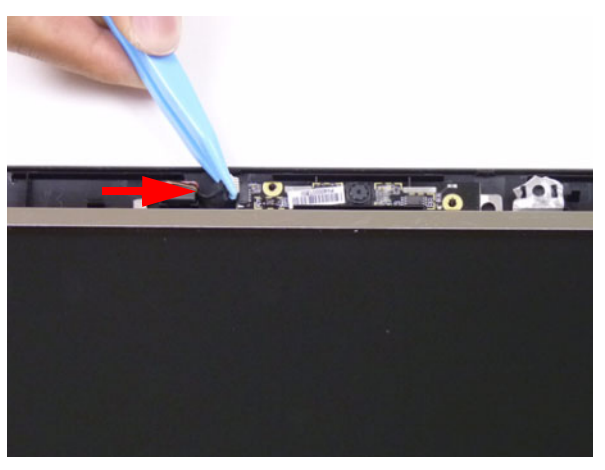

# Replacing the LCD Bezel

**1.** Replace the bezel and press down until there are no gaps between the bezel and the LCD cover.

**IMPORTANT:** Ensure that the LCD cables pass through the hinge wells and are not trapped by the bezel.

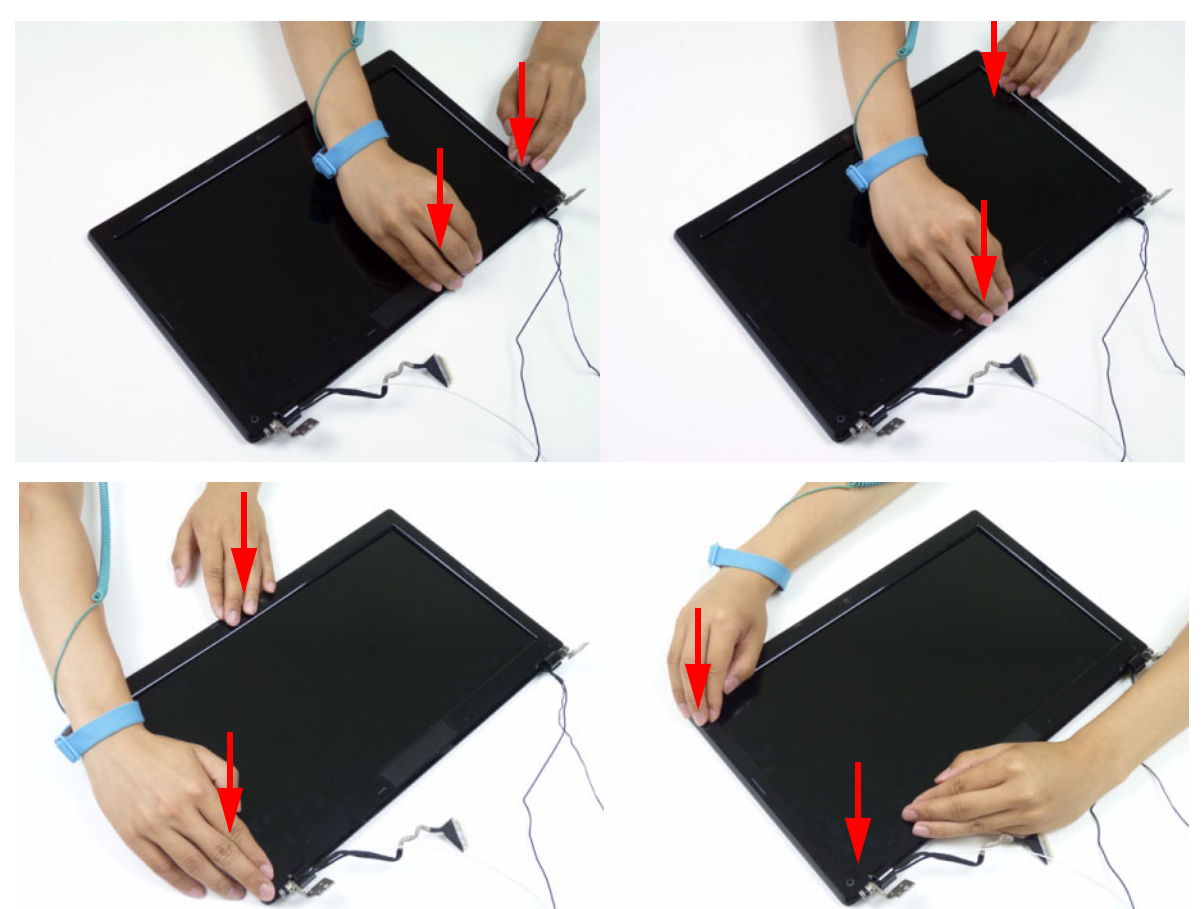

**2.** Replace the two (2) screws and screw caps.

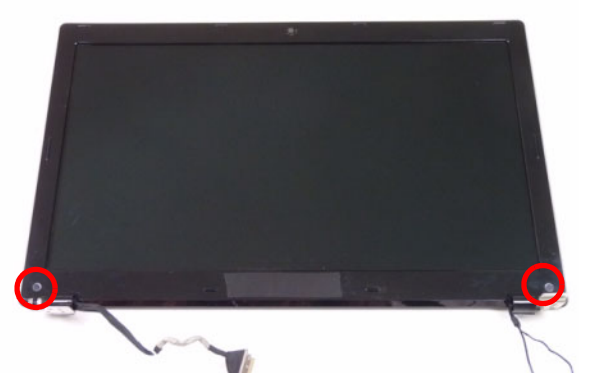

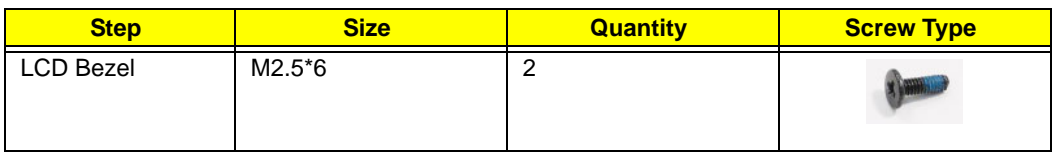

# Main Module Reassembly Procedure

# Replacing the DC-IN Assembly

**1.** Place the DC-IN assembly into the lower cover.

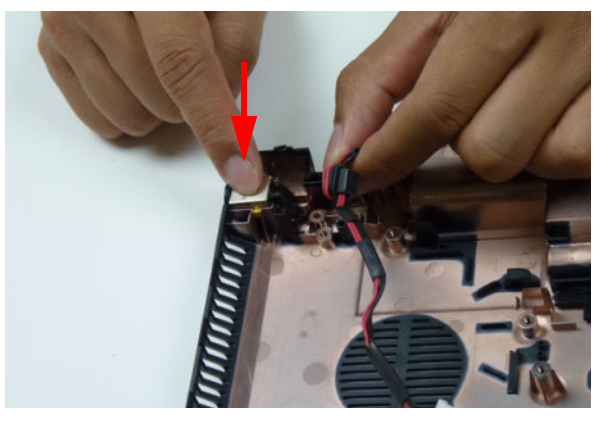

**2.** Place the DC-IN cable into the lower cover as shown.

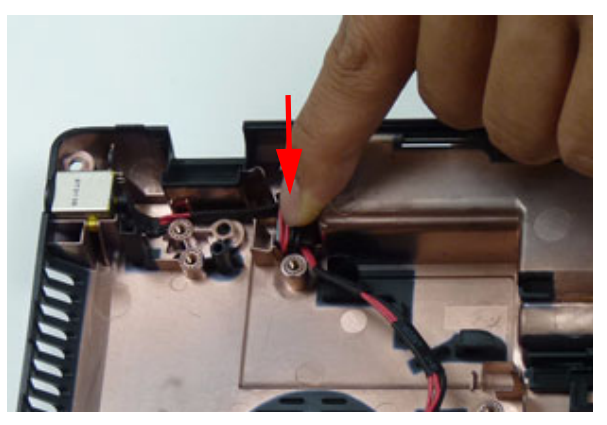

# Replacing the LCD Assembly

**1.** Place the LCD assembly on the lower cover.

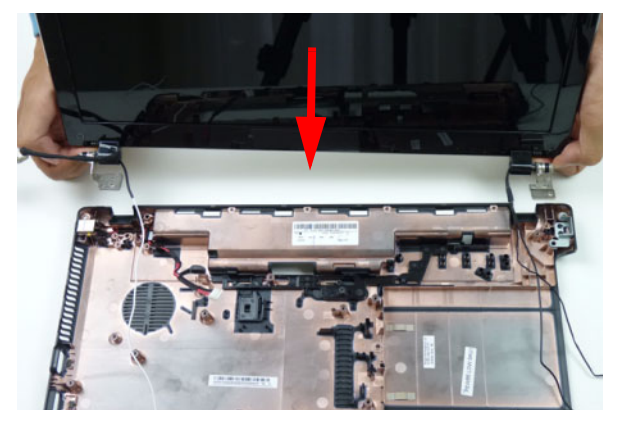

**2.** Replace four (4) screws to secure the LCD assembly.

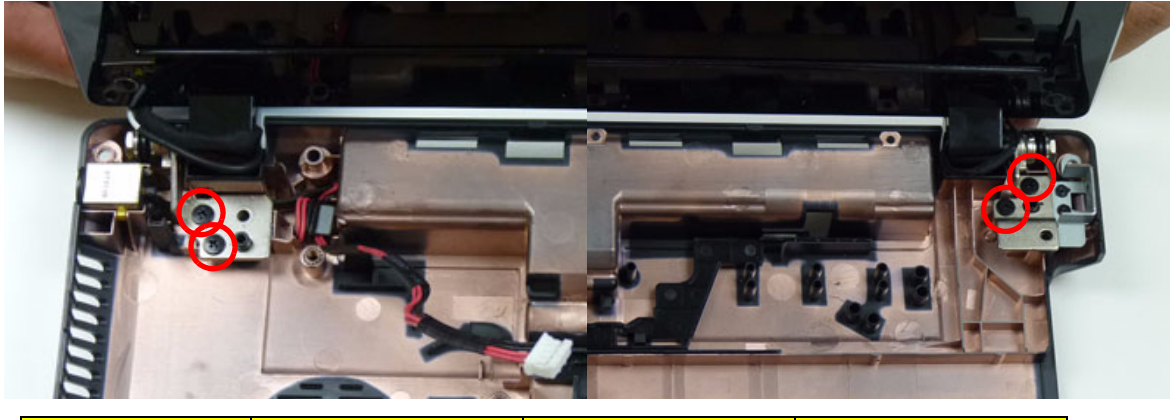

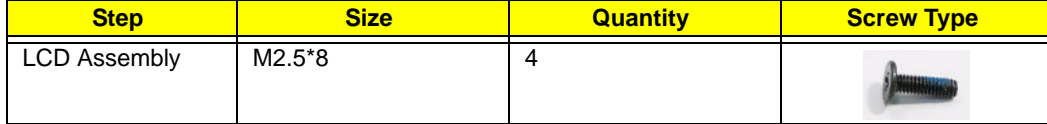

**3.** Place the black antenna cable into the cable guides.

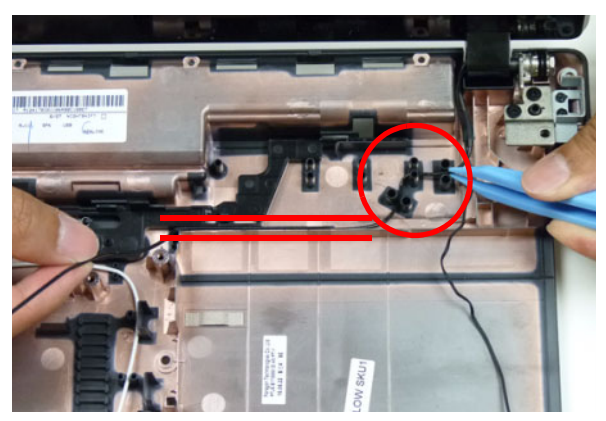

**4.** Place the white antenna cable into the cable guides.

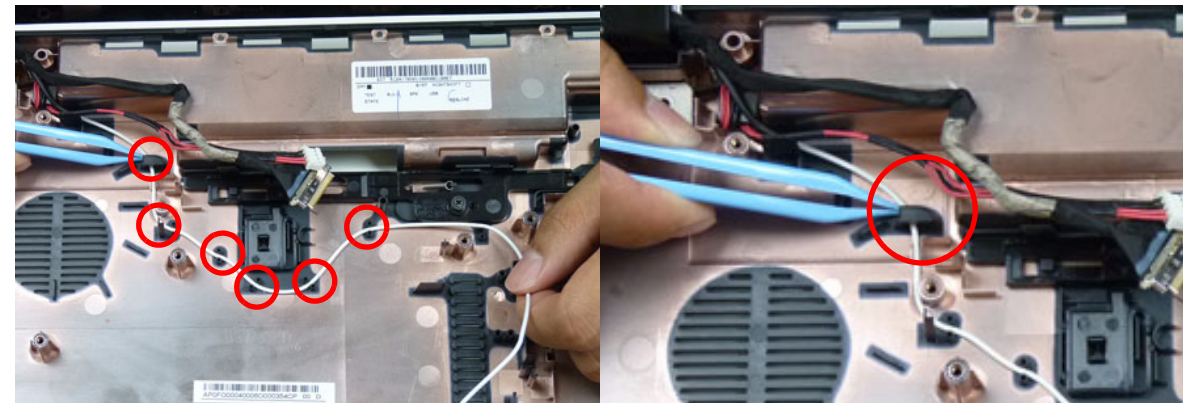

**5.** Continue replacing the black and white antenna cables into the cable guides as shown

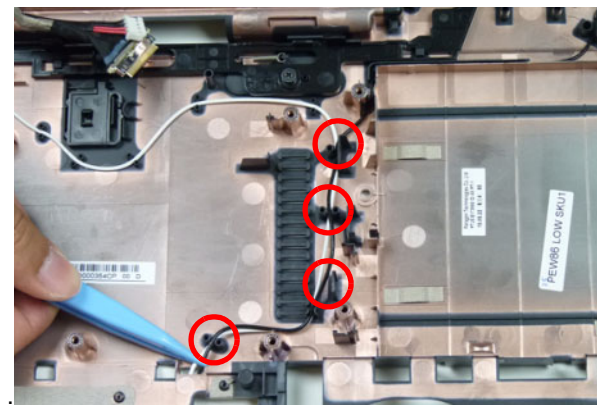

**6.** Place the microphone cable into the cable guides as shown.

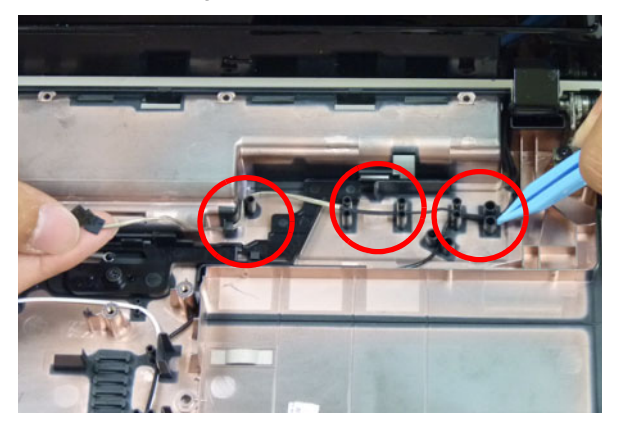

**7.** Replace the adhesive tape to secure the antennas to the lower cover.

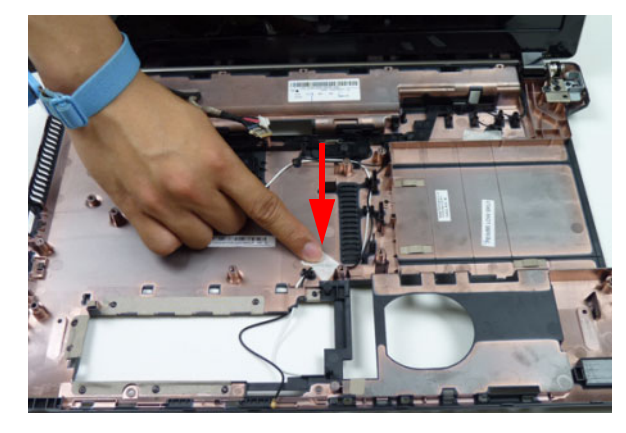

### Replacing the CPU

**IMPORTANT:** The CPU has a Pin1 locator that must be positioned corresponding to the marker on the CPU socket.

**1.** Place the CPU into the CPU socket as shown, taking note of the Pin1 locator.

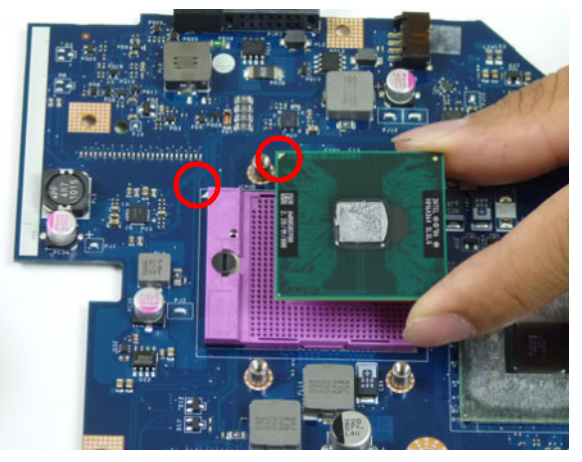

**2.** Using a flat-bladed screw driver, rotate the CPU locking screw 180° clockwise to secure the CPU in place.

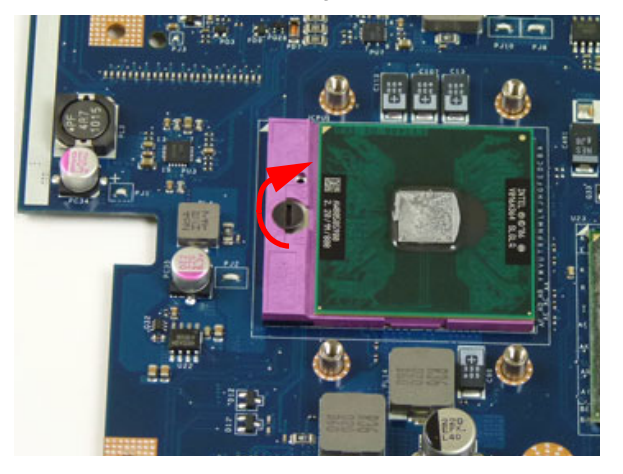

#### Replacing the Thermal Module

**IMPORTANT:** Apply a suitable thermal grease and ensure all heat pads are in place before replacing the thermal module.

The following thermal grease/pads are approved for use:

CPU grease:

- Nano N302
- Honey well PCM45F-SP

CPU chock or CPU mosfet:

- Laird T-flex340
- Eapus XR-HL
- **1.** Remove all traces of thermal grease from the CPU using a lint-free cloth or cotton swab and Isopropyl Alcohol or other approved cleaning agent.
- **2.** Apply a small amount of thermal grease to the center of the CPU—there is no need to spread the grease manually, the force used during the installation of the thermal module is sufficient.
- **3.** Align the screw holes on the thermal module and mainboard then replace the module. Keep the module as level as possible to spread the thermal grease evenly.

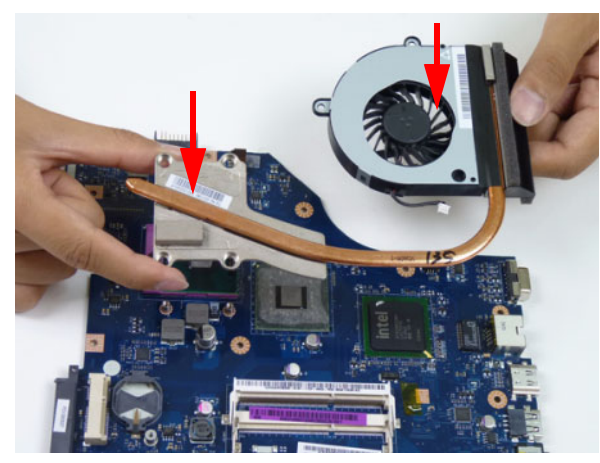

**4.** Replace the four (4) securing screws (in numerical order from screw 1 to screw 4) to secure the thermal module in place.

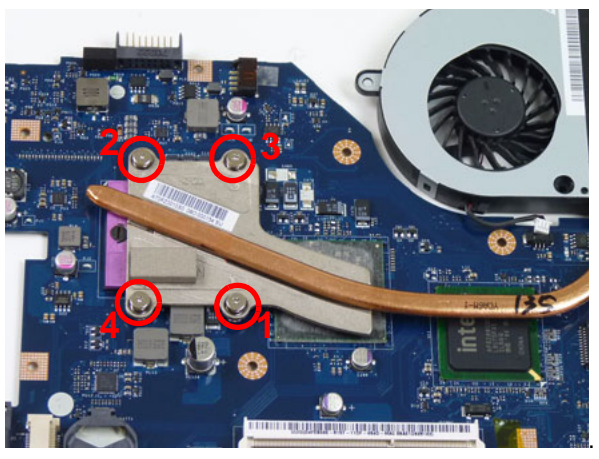

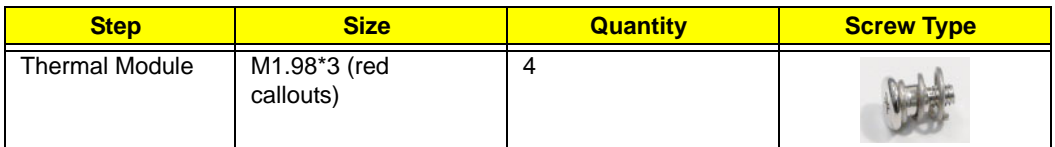

#### **5.** Connect the fan cable.

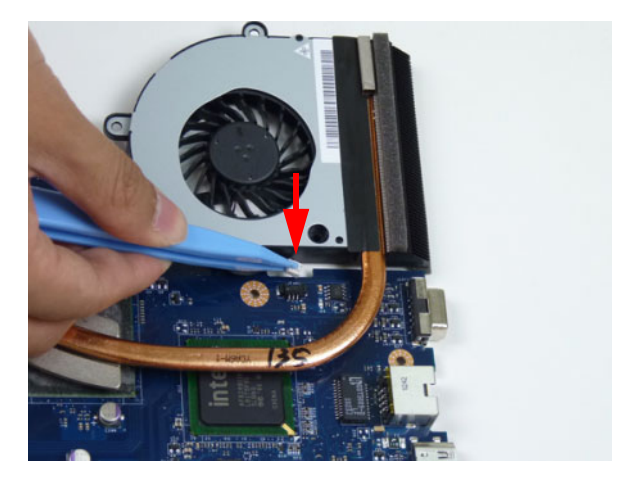

# Replacing the Mainboard

**1.** Connect the Bluetooth to mainboard cable.

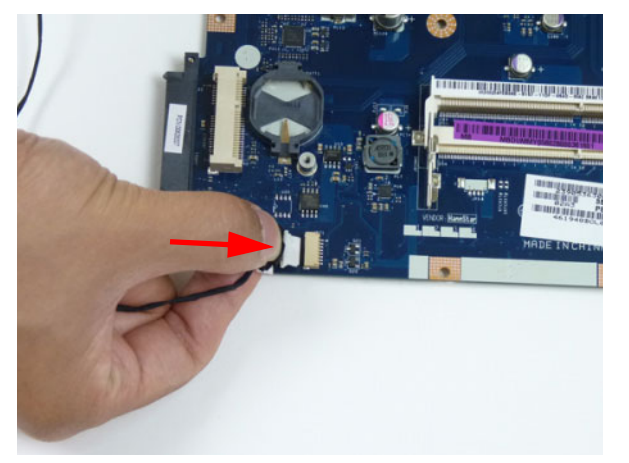

**2.** Apply the adhesive tape to secure the Bluetooth cable.

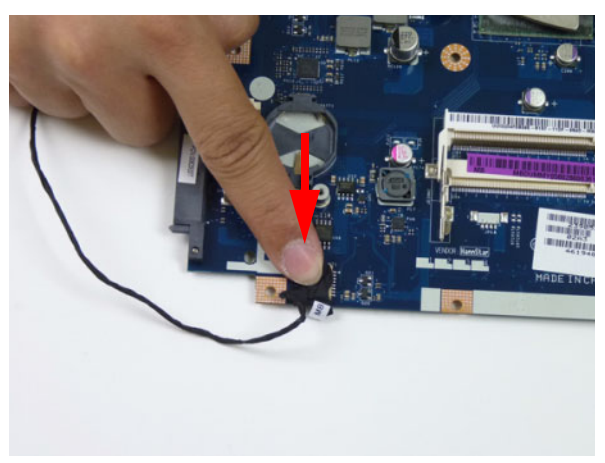

**3.** Place the mainboard on a clean, dust-free surface. Connect the power cable.

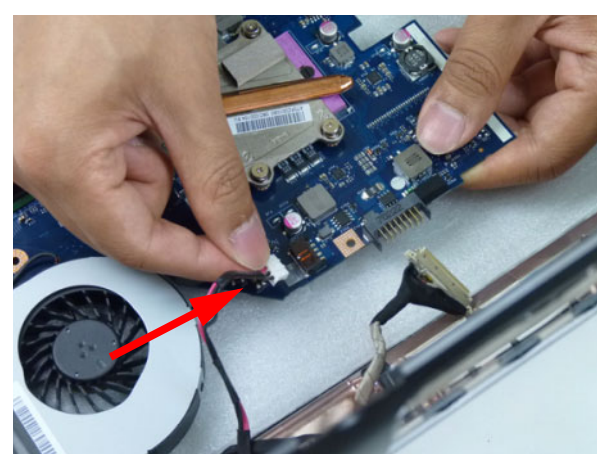

**4.** Place the mainboard in the chassis, left edge first to line up the I/O ports.

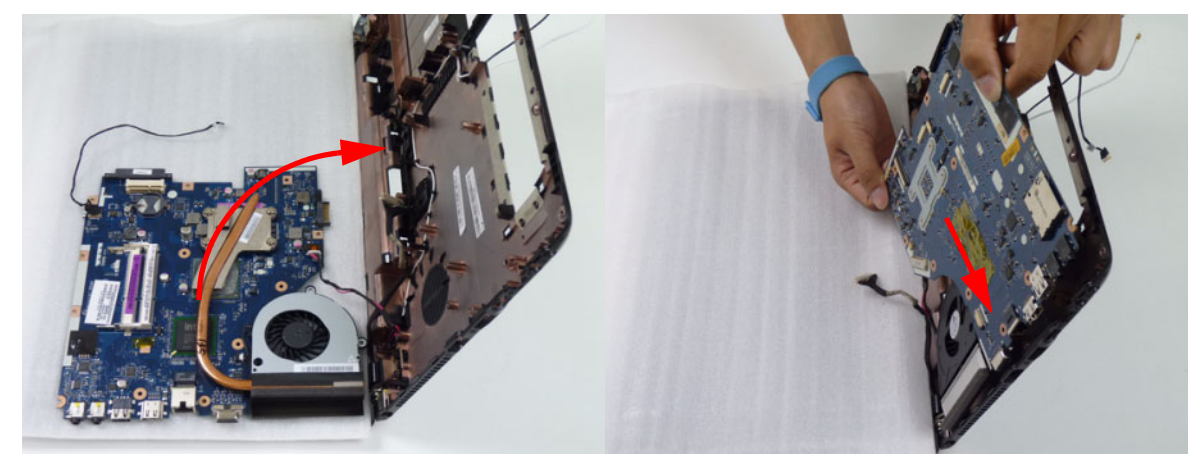

**NOTE:** Ensure the I/O ports are positioned correctly through the casing.

**5.** Replace the one (1) securing screw to the mainboard.

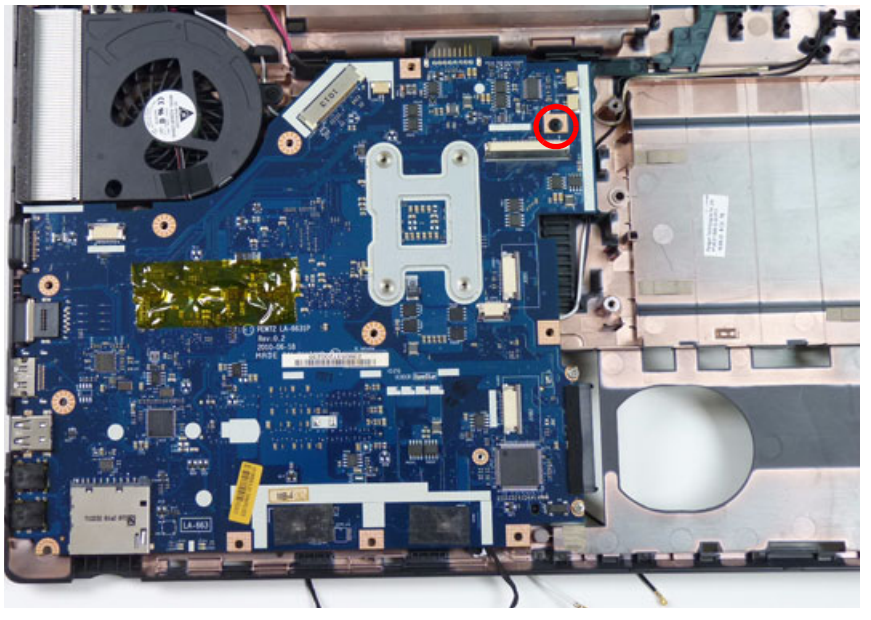

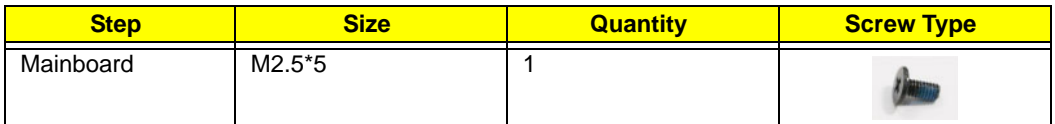

**6.** Place the LVDS cable and the DC-IN cable into the cable guide.

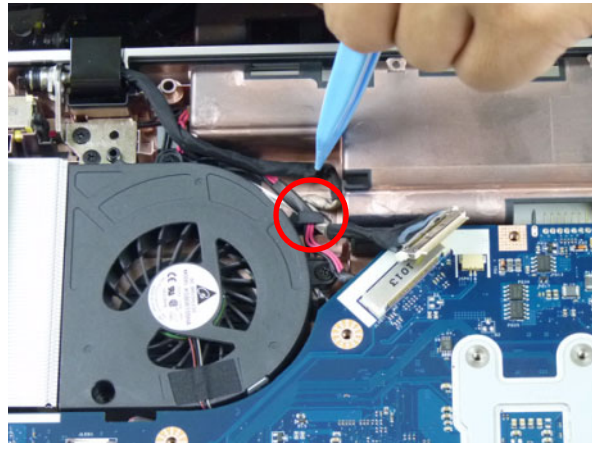

**7.** Connect the LVDS cable to the mainboard.

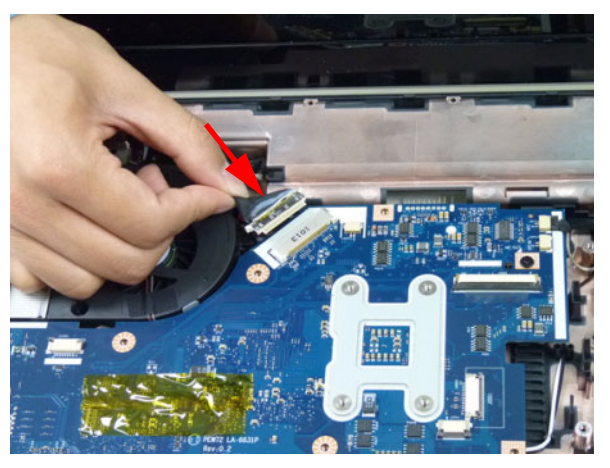

**8.** Connect the microphone cable to the mainboard.

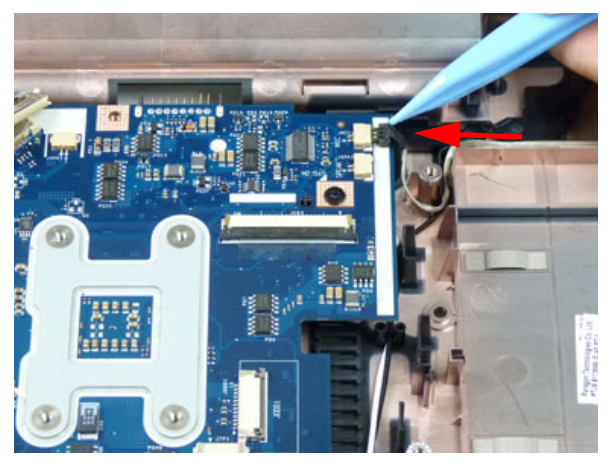

# Replacing the ODD Connector Board

**1.** Place the ODD connector board into the lower cover using the board pin.

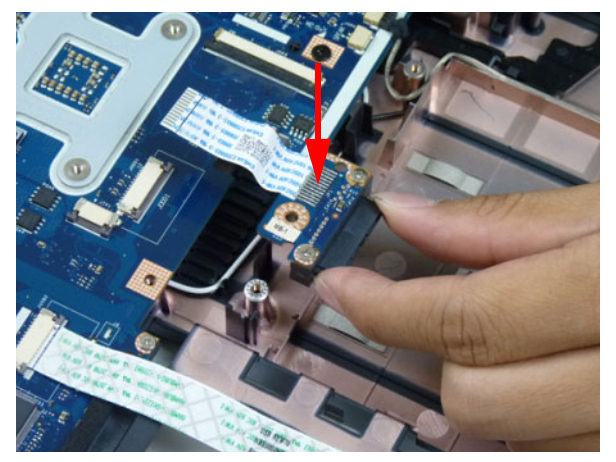

**2.** Connect the ODD FFC to the mainboard and lock the connector.

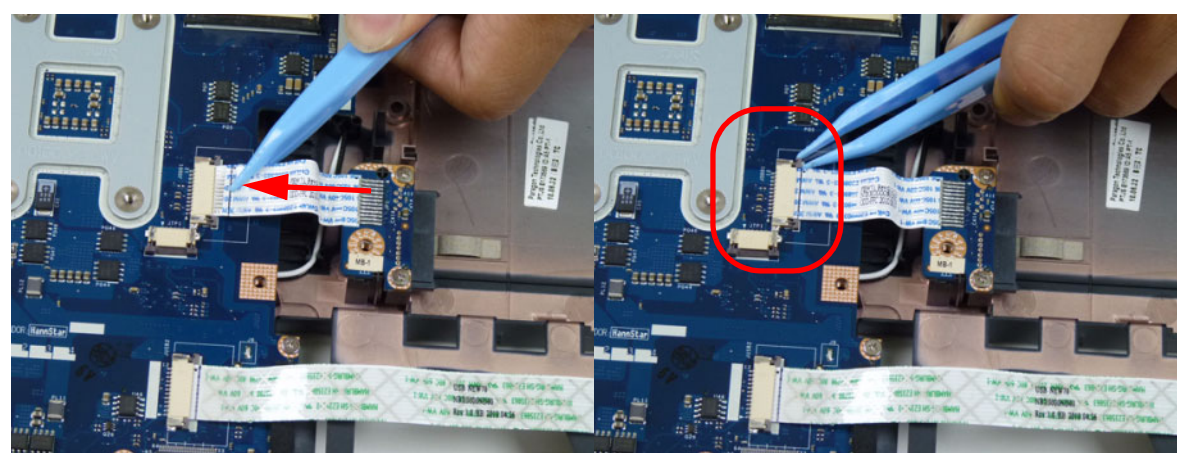

### Replacing the Bluetooth Board

**1.** Place the Bluetooth cable into the cable guides.

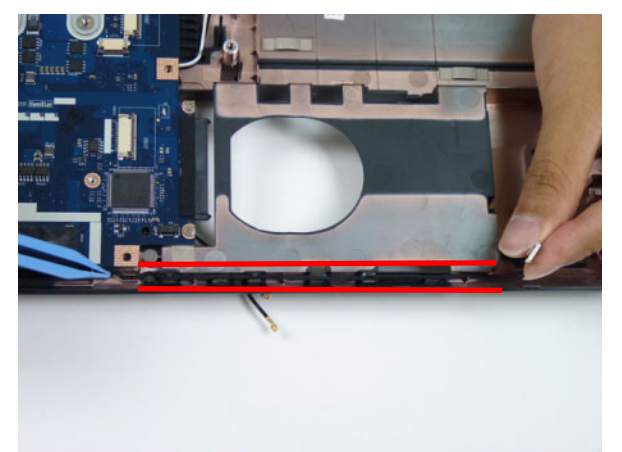

**2.** Connect the Bluetooth cable to the Bluetooth module.

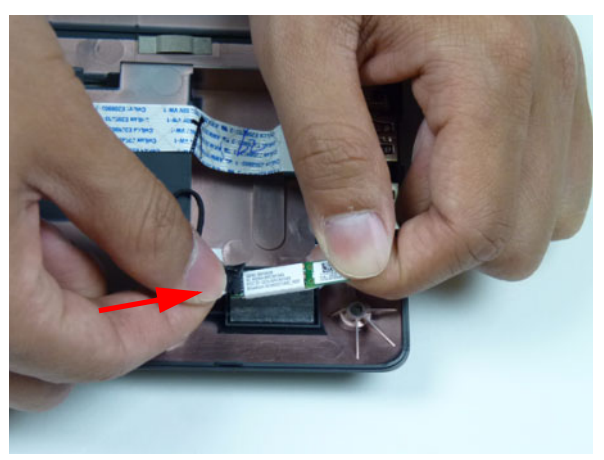

**3.** Place the Bluetooth board onto the adhesive.

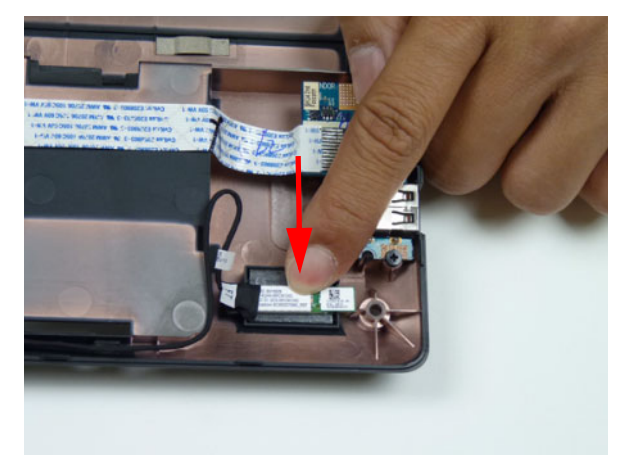

### Replacing the USB Board

**1.** Place the USB board in the chassis.

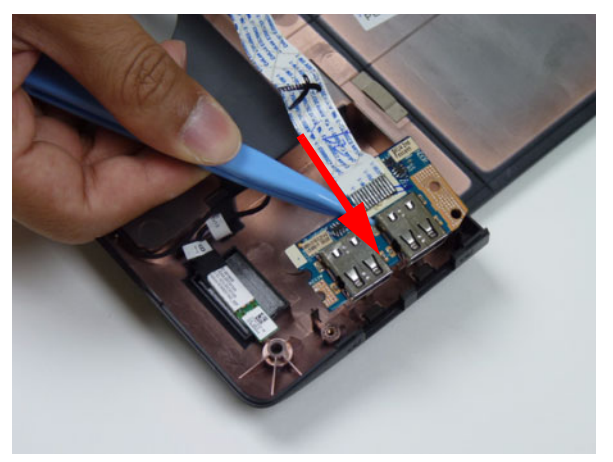

**2.** Secure the one (1) screw on the USB board.

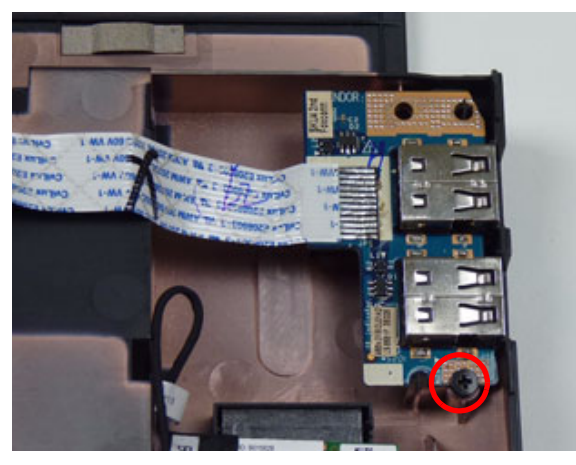

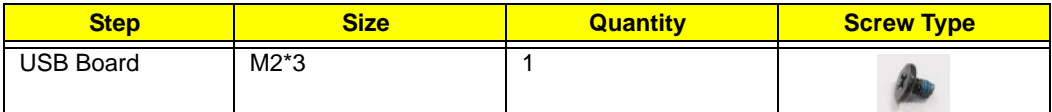

**3.** Adhere the FFC to the lower cover.

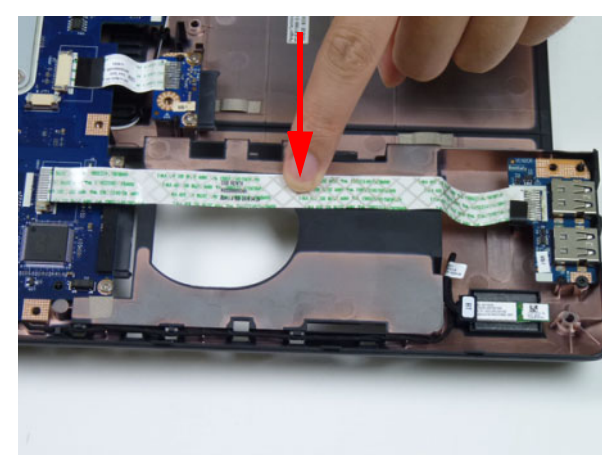

**4.** Connect the USB cable to the mainboard and lock the connector.

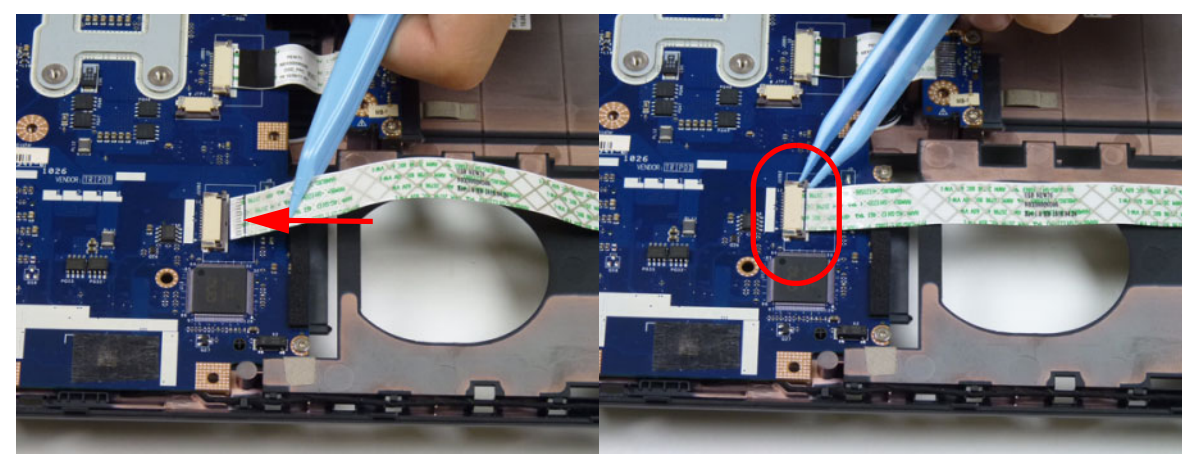

### Replacing the Touchpad FFC

**1.** Connect the touchpad FFC to the connector and lock the FFC locking latch.

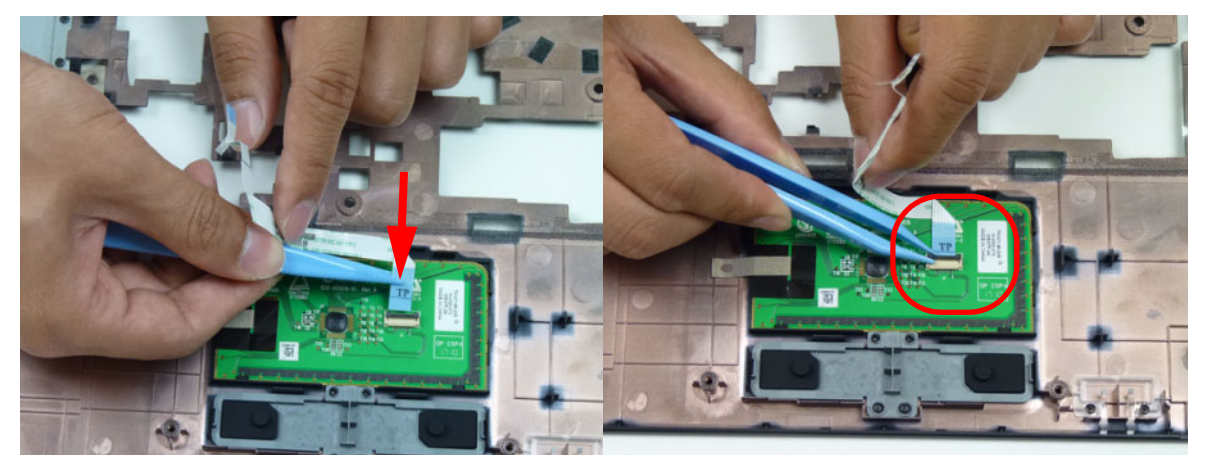

**2.** Gently press on the FFC to adhere the cable to the upper cover

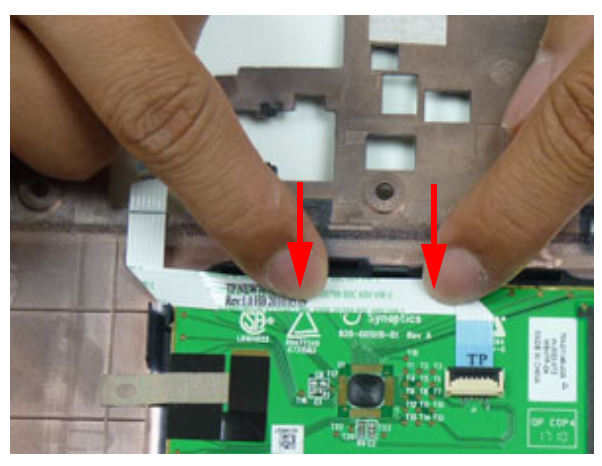

#### Replacing the Power Board

**NOTE:** The power board may vary depending your model.

**1.** Pass the cable through the upper cover as shown. Turn the upper cover over and gently press down on the FFC to secure it to the upper cover.

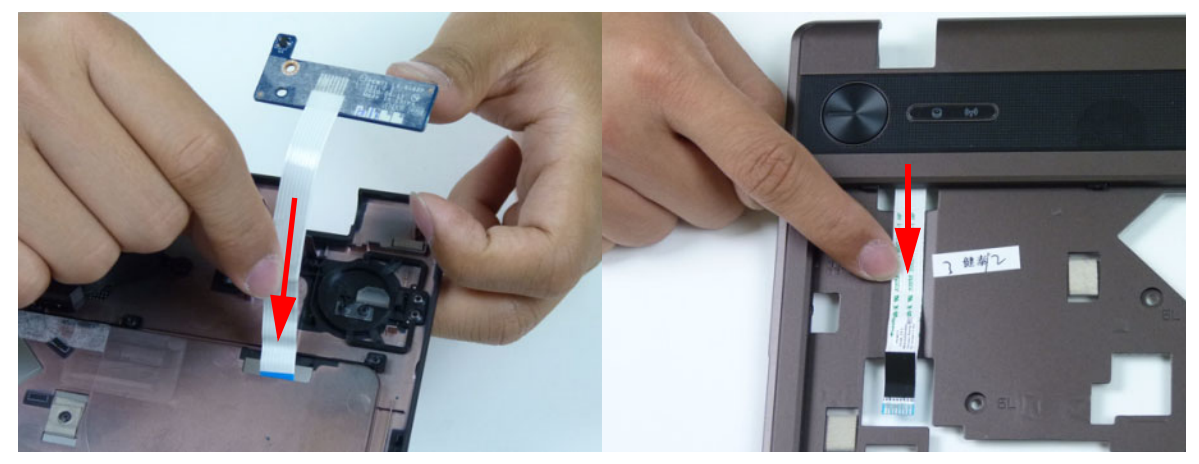

**2.** Place the power board onto the upper cover.

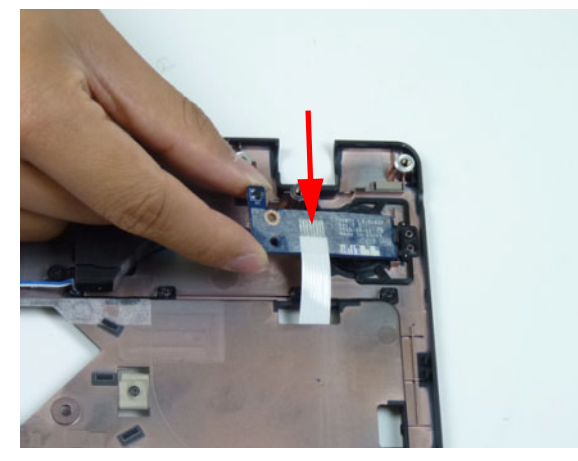

**3.** Replace one (1) screw to secure the power board.

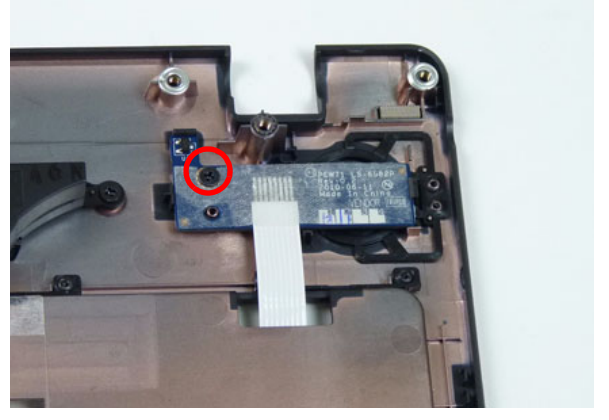

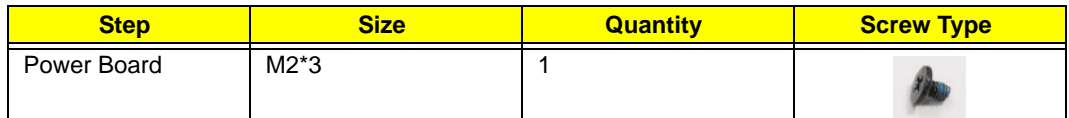

#### Replacing the Speaker Module

**1.** Place the speaker module onto the upper cover.

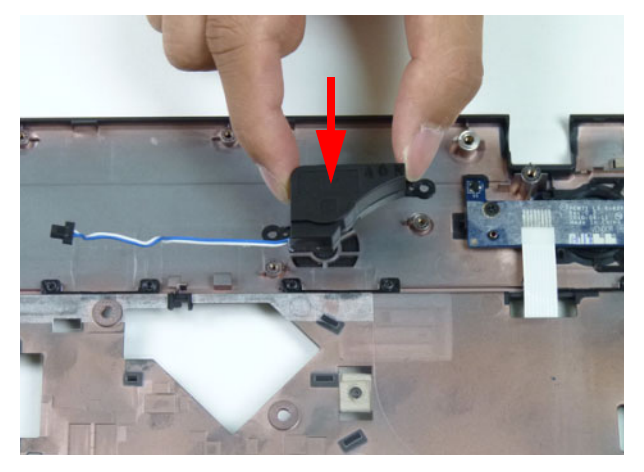

**2.** Replace two (2) screws to secure the speaker to the upper cover.

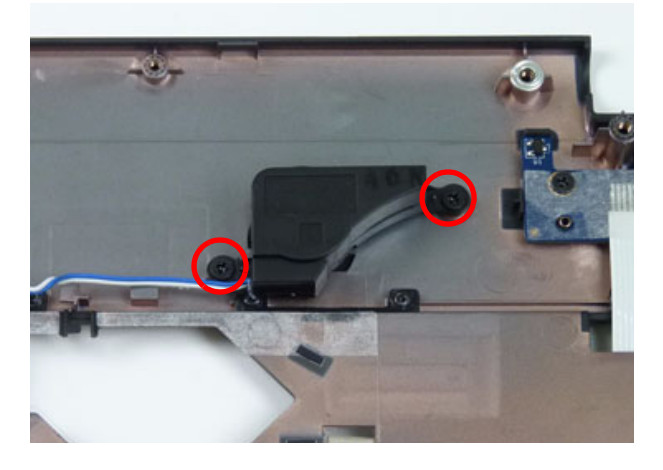

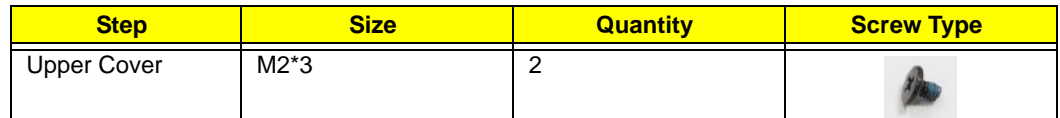

**3.** Place the speaker module cable into the cable guides as shown.

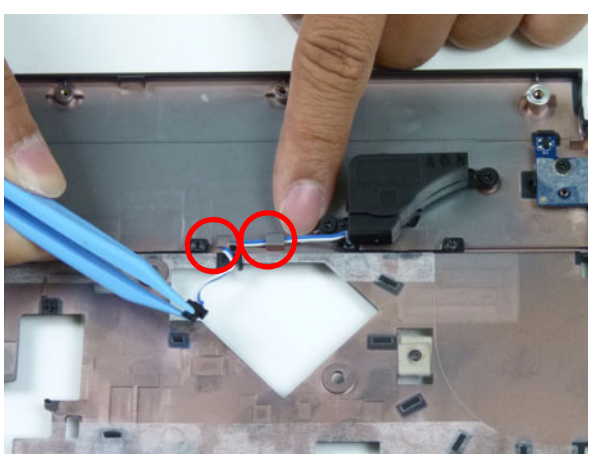

#### Replacing the Upper Cover

**1.** Place the upper cover on the lower cover as shown.

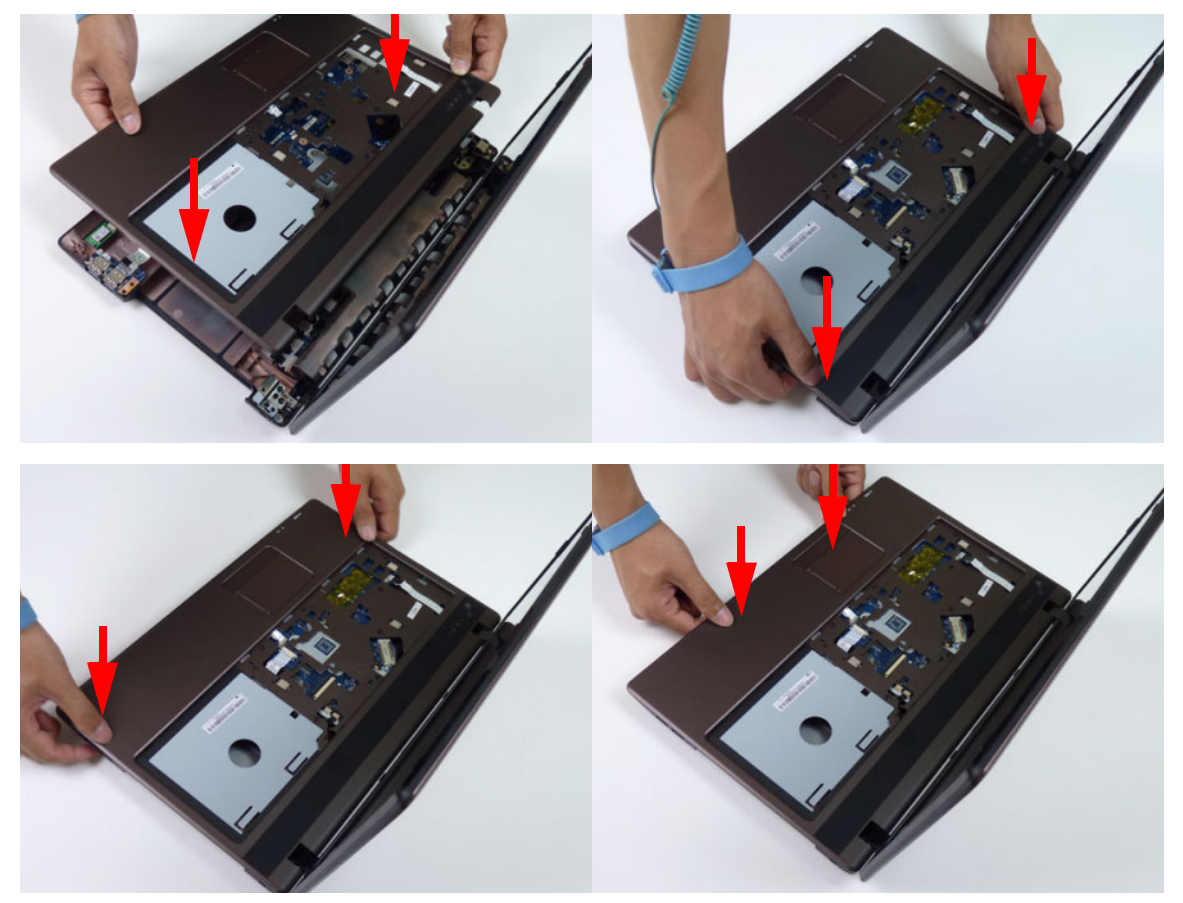

**2.** Connect the following three (3) cables to the mainboard.

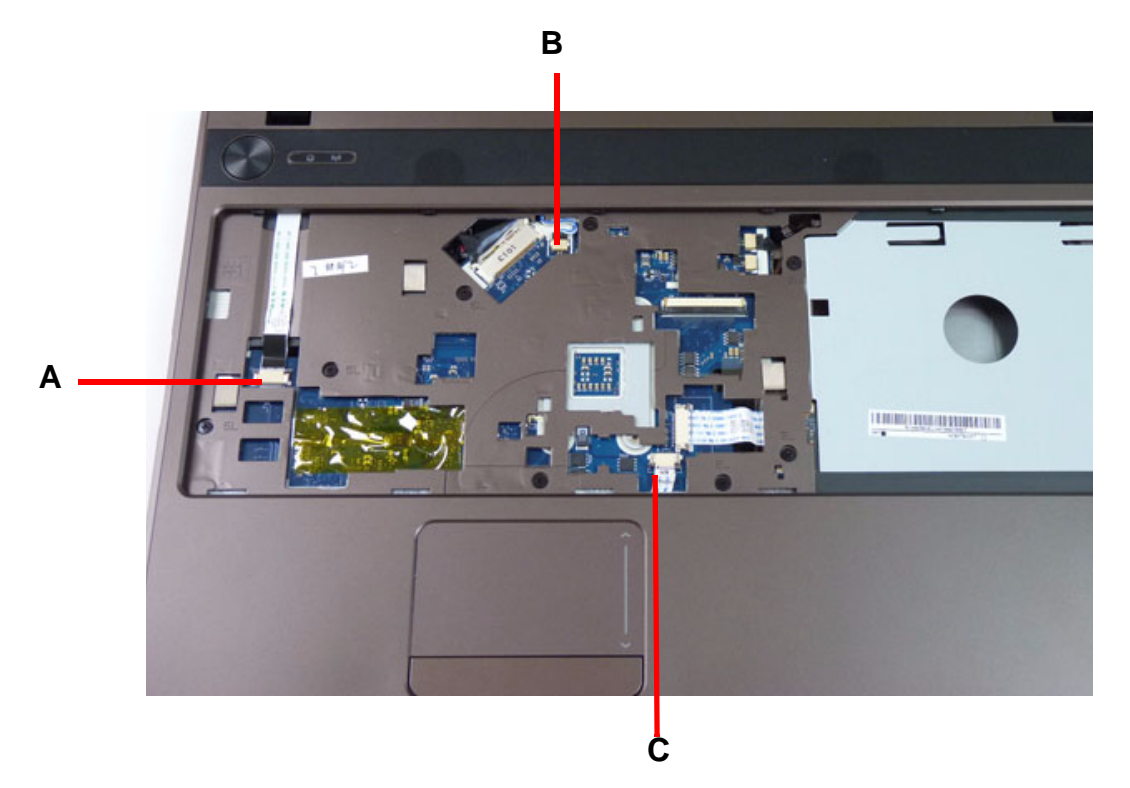

**3.** Connect and lock the power board FFC (**A**).

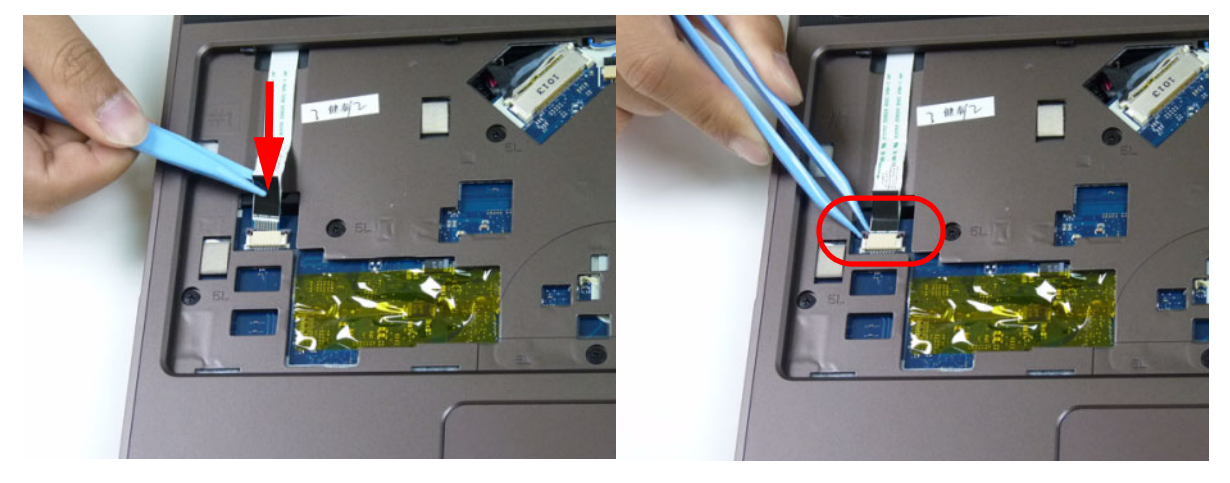

**4.** Connect the speaker cable (**B**).

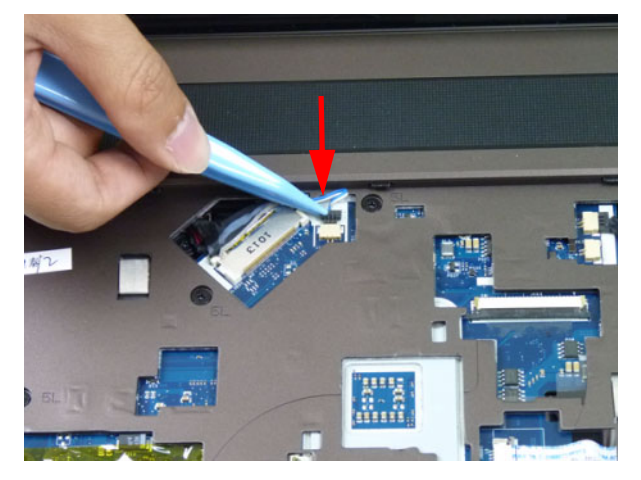

**5.** Connect and lock the touchpad FFC (**C**).

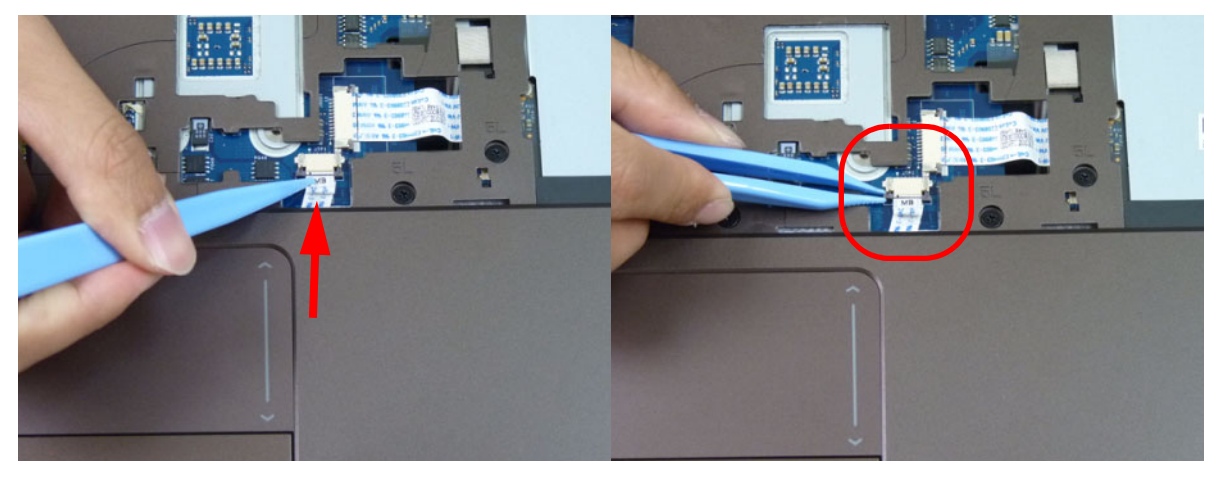

**6.** Replace the eight (8) screws to secure the upper cover as shown.

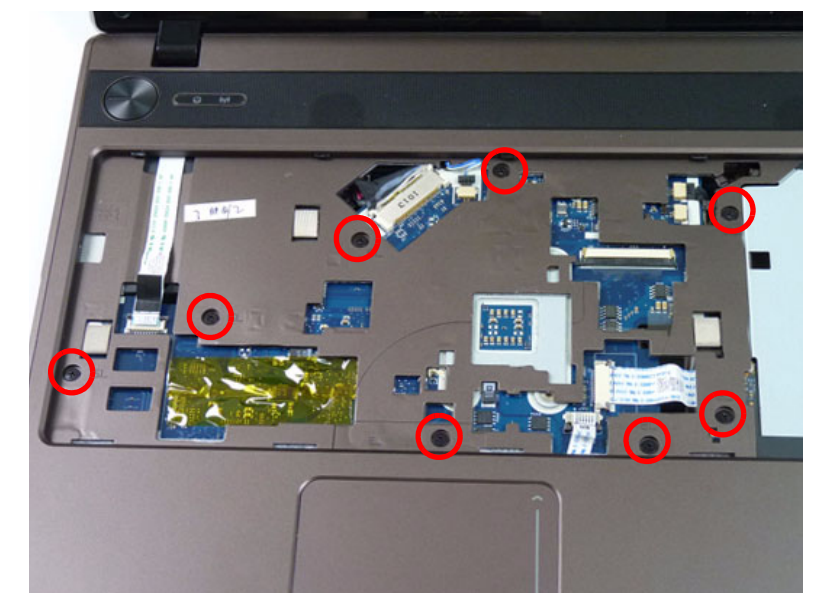

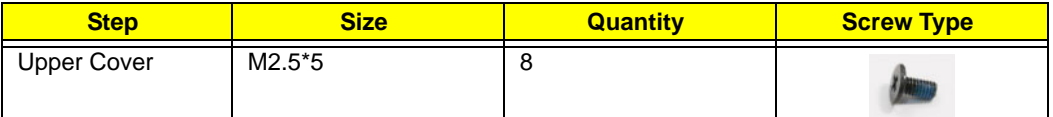

**7.** Turn the computer over. Replace the ten (10) screws on the lower cover and four (4) screws in the battery bay.

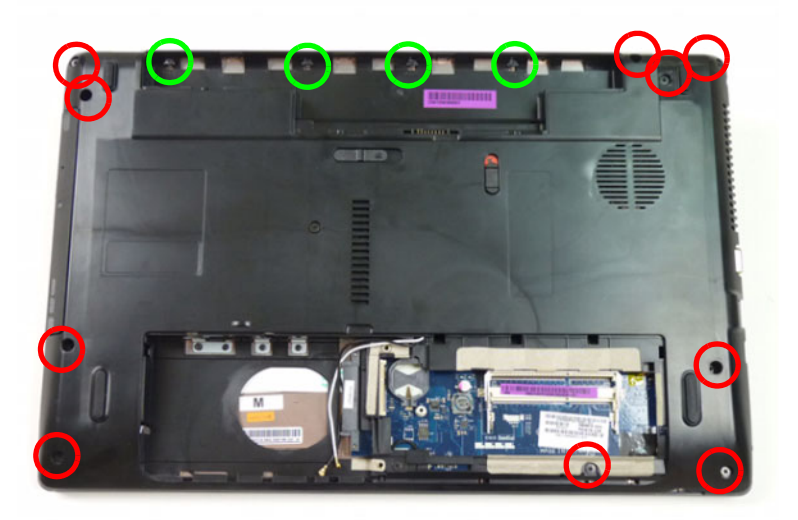

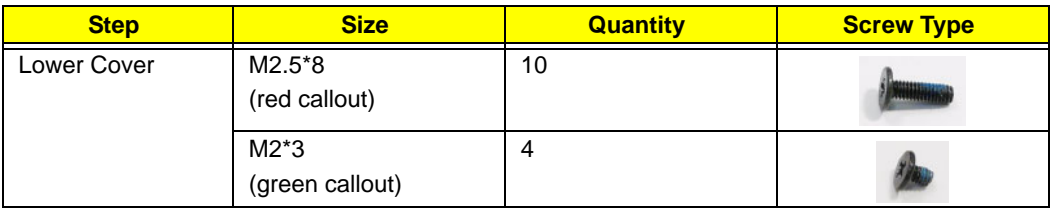

# Replacing the RTC Battery

**1.** Place the RTC battery into the mainboard connector.

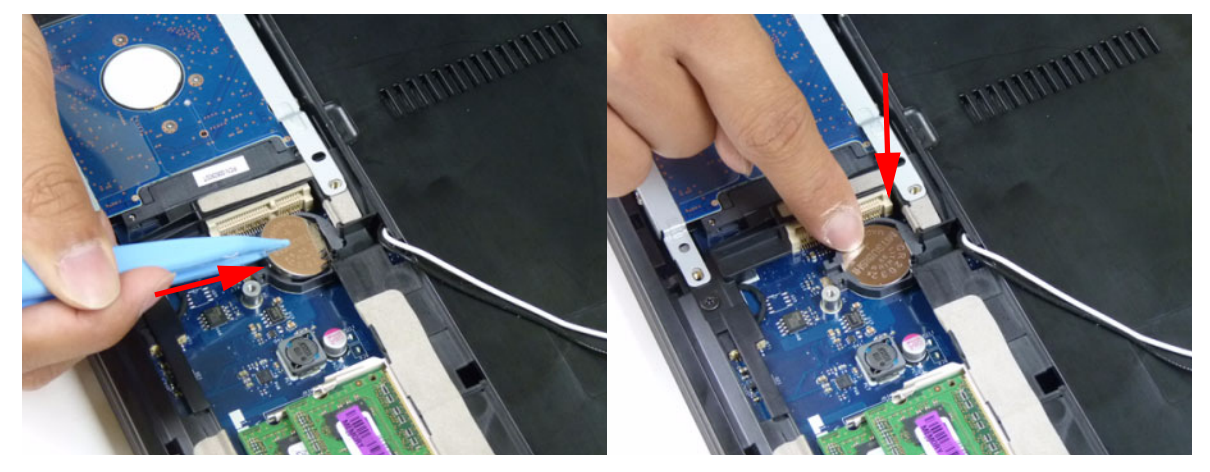

### Replacing the HDD Module

**1.** Place the HDD in the HDD carrier.

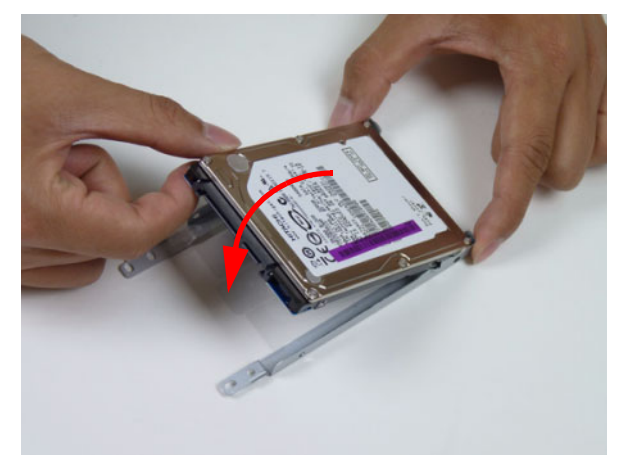

**2.** Replace the four (4) screws (two each side) to secure the carrier.

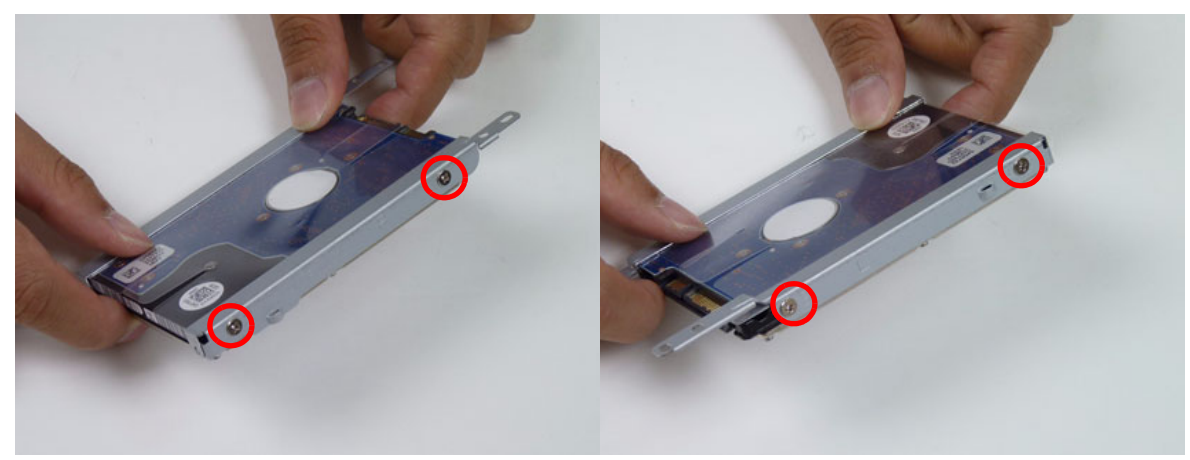

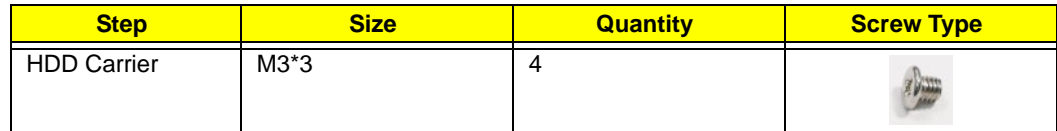

**3.** Insert the HDD module, as indicated and lower it into place.

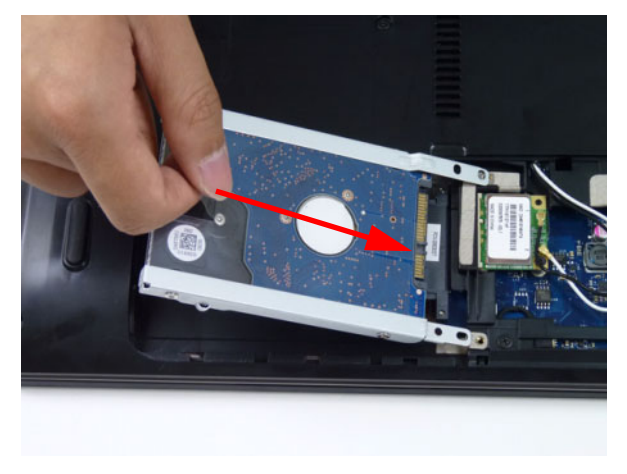

**4.** Slide the HDD module in the direction of the arrow to connect the interface.

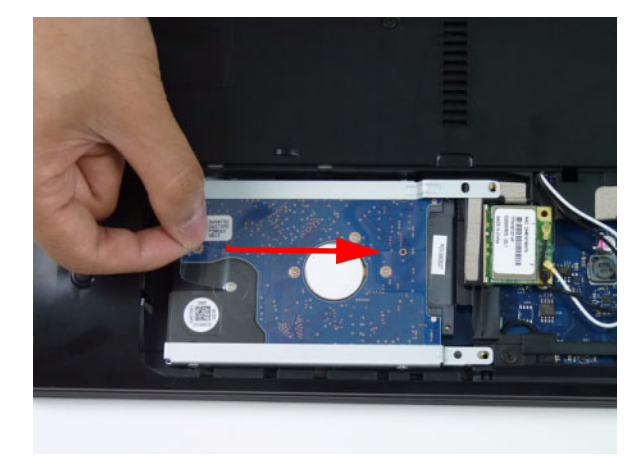

## Replacing the WLAN Module

**1.** Insert the WLAN Module into the WLAN socket.

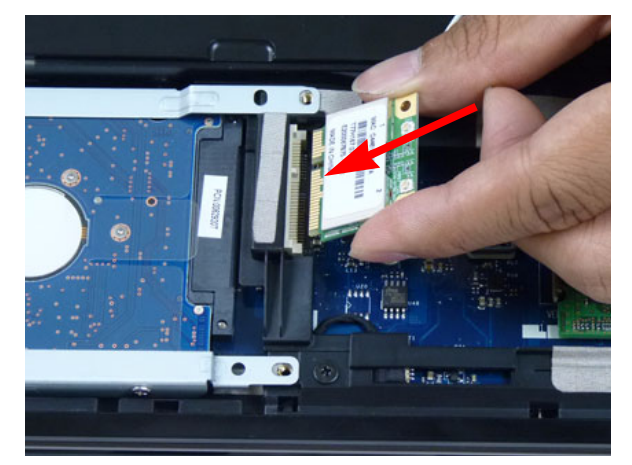

**2.** Replace the one (1) screw to secure the module.

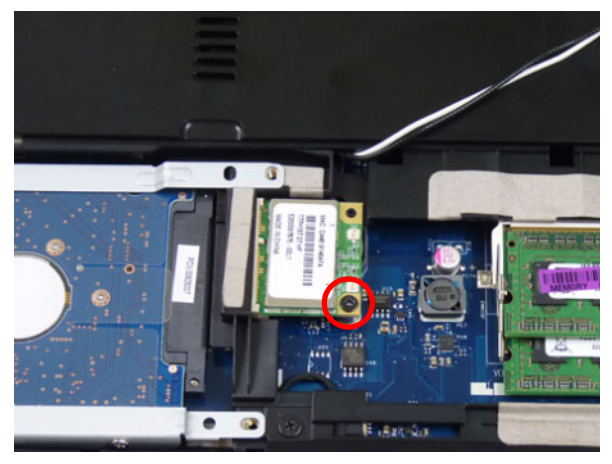

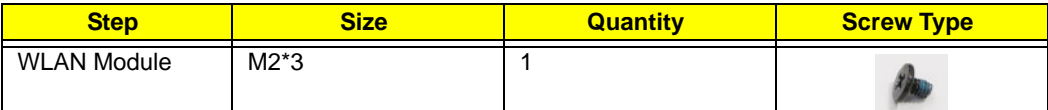

**3.** Connect the two (2) antenna cables to the module.

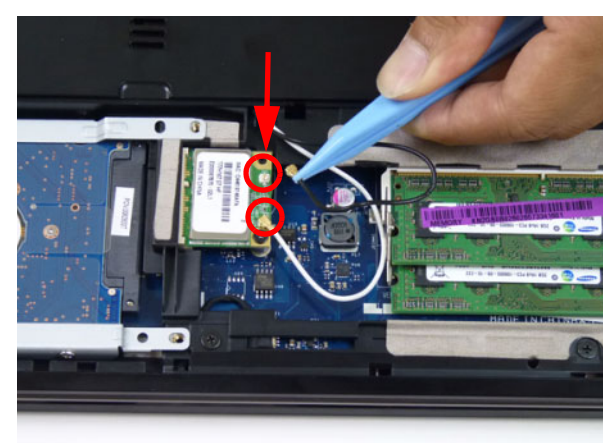

**NOTE:** The black cable connects to the upper terminal (MAIN) and the white cable to the lower terminal (MAIN).

### Replacing the DIMM Modules

**1.** Insert the DIMM module in place.

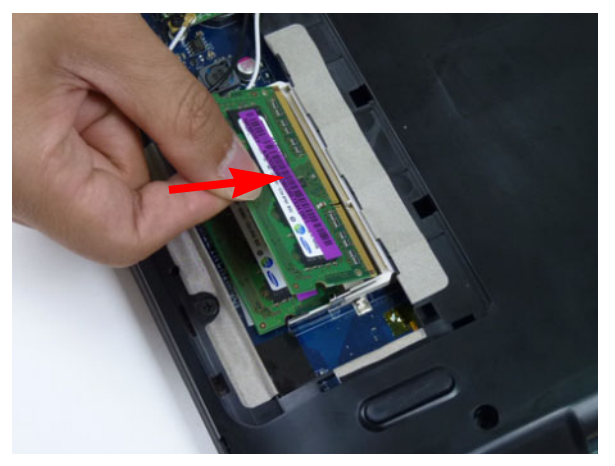

**2.** Press down to lock the DIMM module in place.

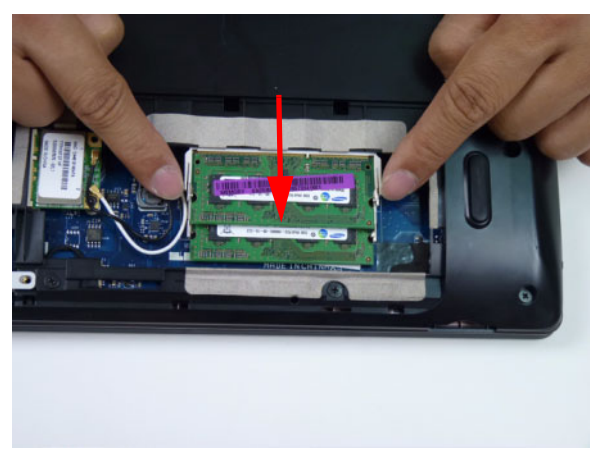

**3.** Repeat steps for the second DIMM module if present.

### Replacing the Lower Logic Door

**1.** Replace the lower logic door by first lining up the bottom edge and lowering the door into place.

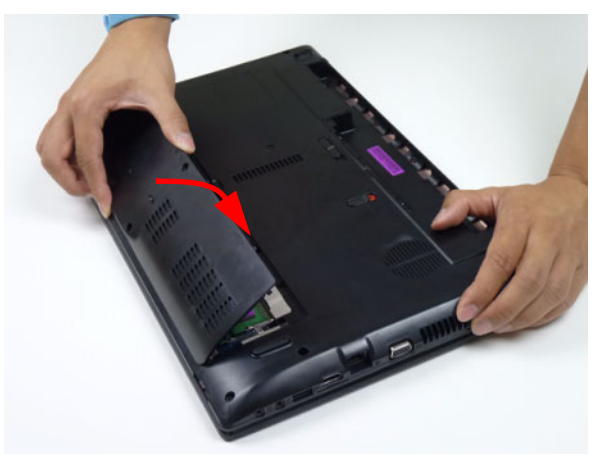

**2.** Replace two (2) screws to secure the lower logic door.

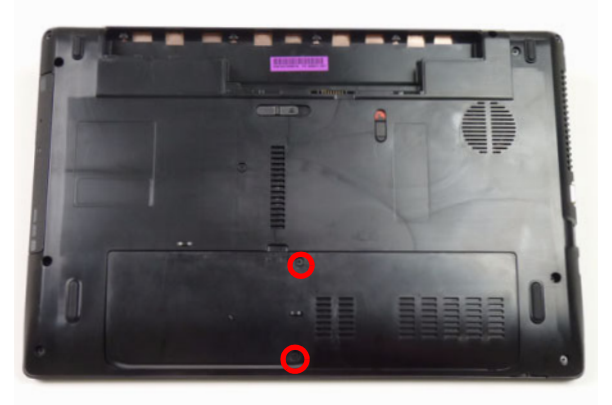

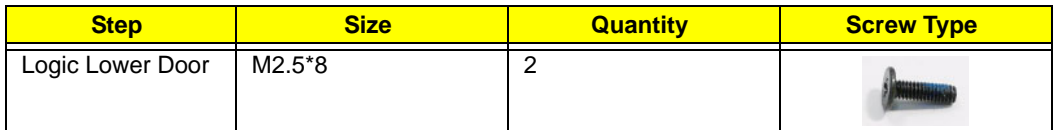

## Replacing the ODD Module

**1.** Press the bezel into the tray, bottom edge first, to secure it to the ODD module.

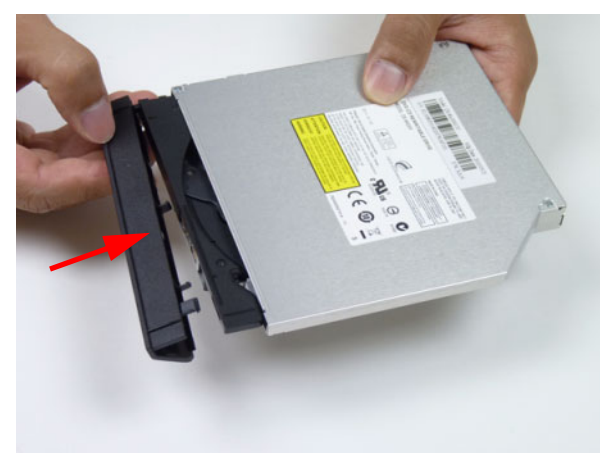

**2.** Place the bracket on the ODD module.

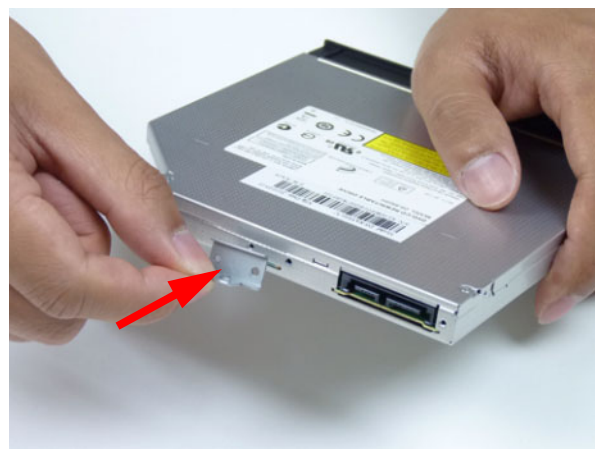

**3.** Secure the ODD bracket with the two (2) screws.

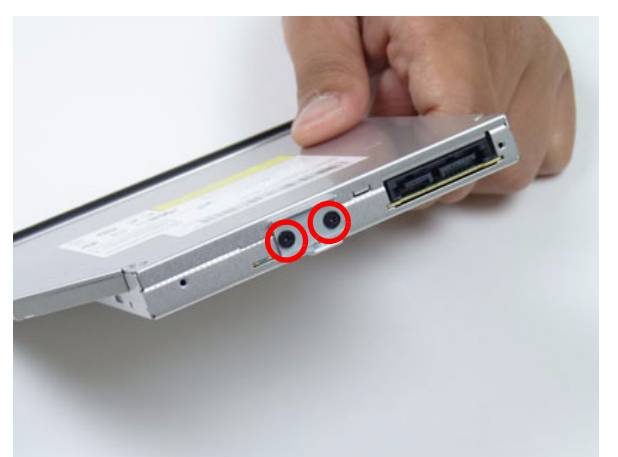

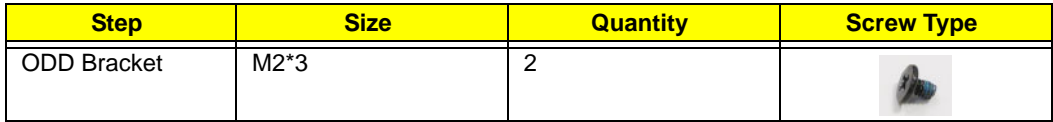
**4.** Push the ODD module into the ODD bay until it is flush with the casing.

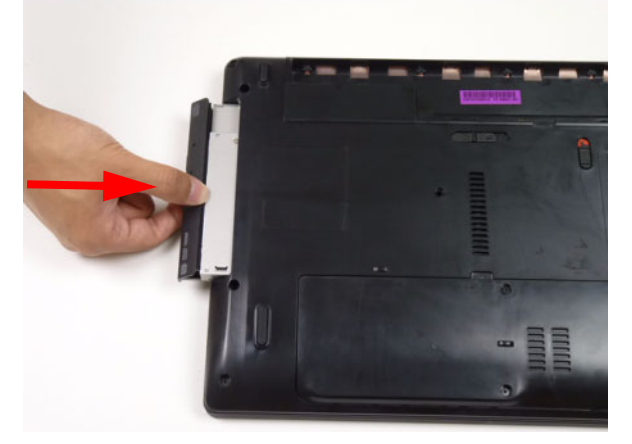

**5.** Replace the one (1) screw to secure the module.

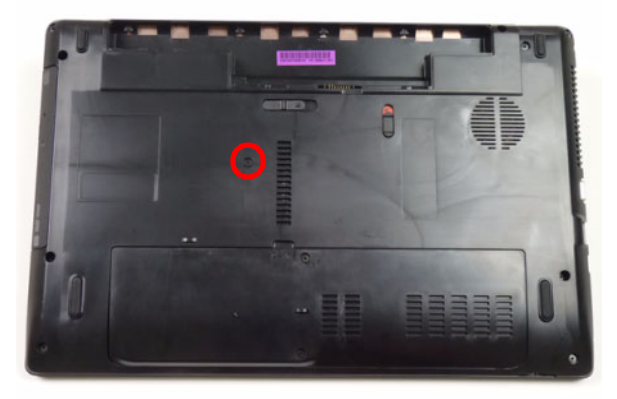

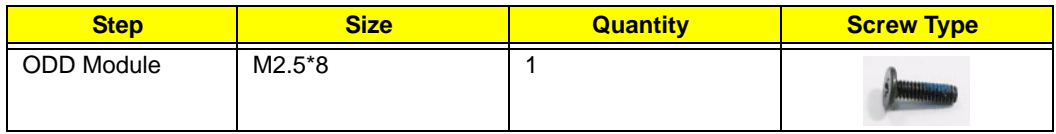

## Replacing the Keyboard

**1.** Place the keyboard face down on the palm rest.

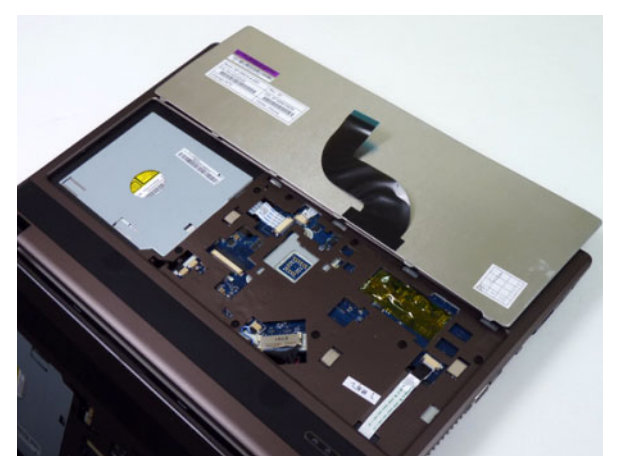

**2.** Connect the keyboard FPC to the mainboard and close the locking latch to secure the FPC in place.

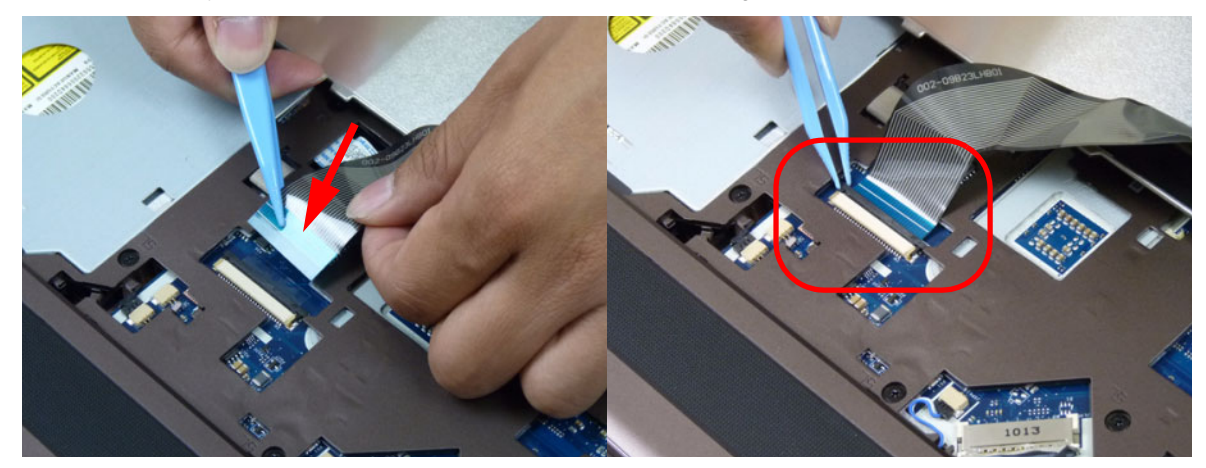

**3.** Replace the keyboard by first lining up the bottom edge. Press down firmly to lock.

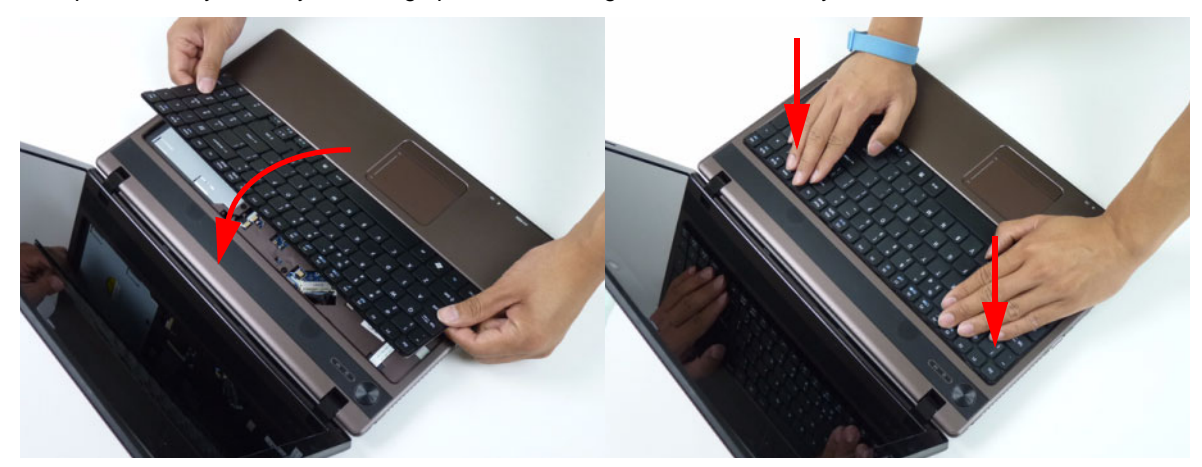

## Replacing the SD Dummy Card

**1.** Insert the SD dummy card into the slot as shown.

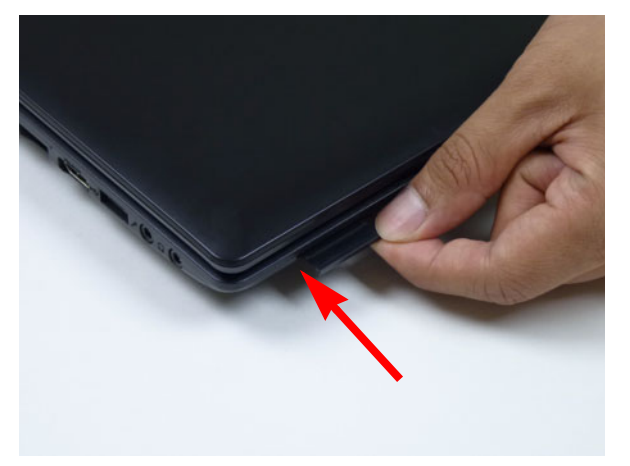

**2.** Push until the card clicks into place and is flush with the casing.

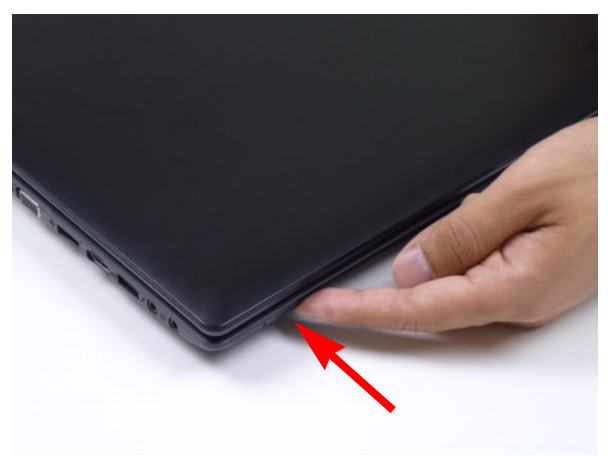

## Replacing the Battery

**1.** Slide and hold the battery release latch to the release position (1), insert the battery pack and press down (2).

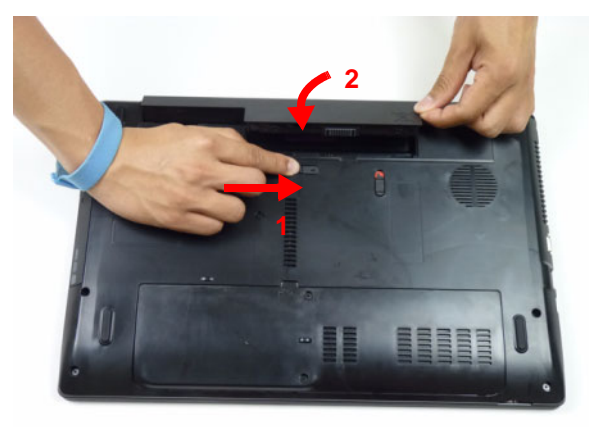

**2.** Slide the battery lock in the direction shown to secure the battery in place.

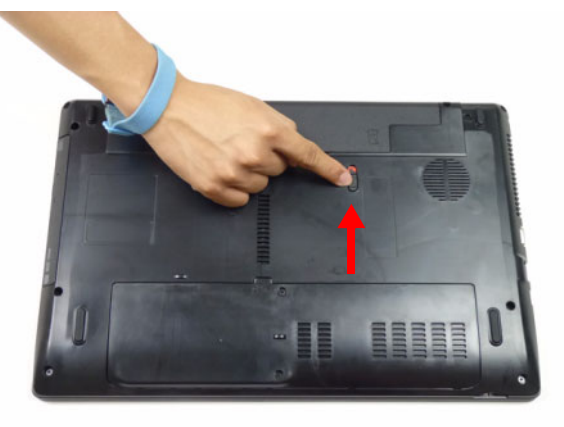

# Troubleshooting

## Common Problems

Use the following procedure as a guide for computer problems.

- **NOTE:** The diagnostic tests are intended to test only Acer products. Non-Acer products, prototype cards, or modified options can give false errors and invalid system responses.
- **1.** Obtain the failing symptoms in as much detail as possible.
- **2.** Verify the symptoms by attempting to re-create the failure by running the diagnostic test or by repeating the same operation.
- **3.** Use the following table with the verified symptom to determine which page to go to.

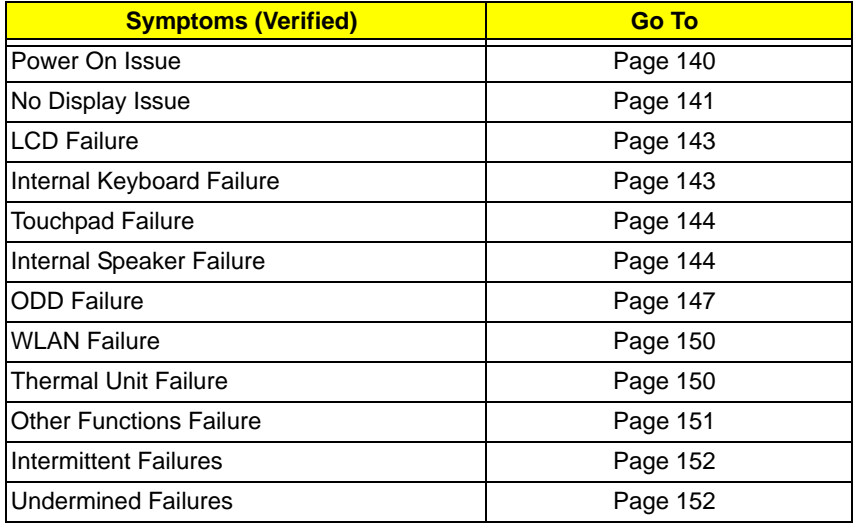

**4.** If the Issue is still not resolved, see ["Online Support Information" on page 215.](#page-224-0)

## <span id="page-149-0"></span>Power On Issue

If the system doesn't power on, perform the following actions one at a time to correct the problem. Do not replace a non-defective FRUs:

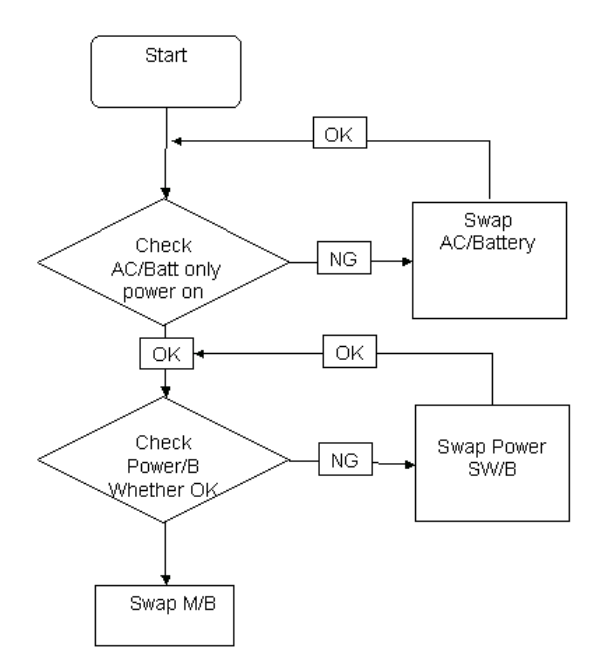

### Computer Shutsdown Intermittently

If the system powers off at intervals, perform the following actions one at a time to correct the problem.

- **1.** Check the power cable is properly connected to the computer and the electrical outlet.
- **2.** Remove any extension cables between the computer and the outlet.
- **3.** Remove any surge protectors between the computer and the electrical outlet. Plug the computer directly into a known good electrical outlet.
- **4.** Disconnect the power and open the casing to check the Thermal Unit (see ["Thermal Unit Failure" on page](#page-159-1)  [150](#page-159-1)) and fan airways are free of obstructions.
- **5.** Remove all external and non-essential hardware connected to the computer that are not necessary to boot the computer to the failure point.
- **6.** Remove any recently installed software.
- **7.** If the Issue is still not resolved, see ["Online Support Information" on page 215.](#page-224-0)

## <span id="page-150-0"></span>No Display Issue

If the **Display** doesn't work, perform the following actions one at a time to correct the problem. Do not replace a non-defective FRUs:

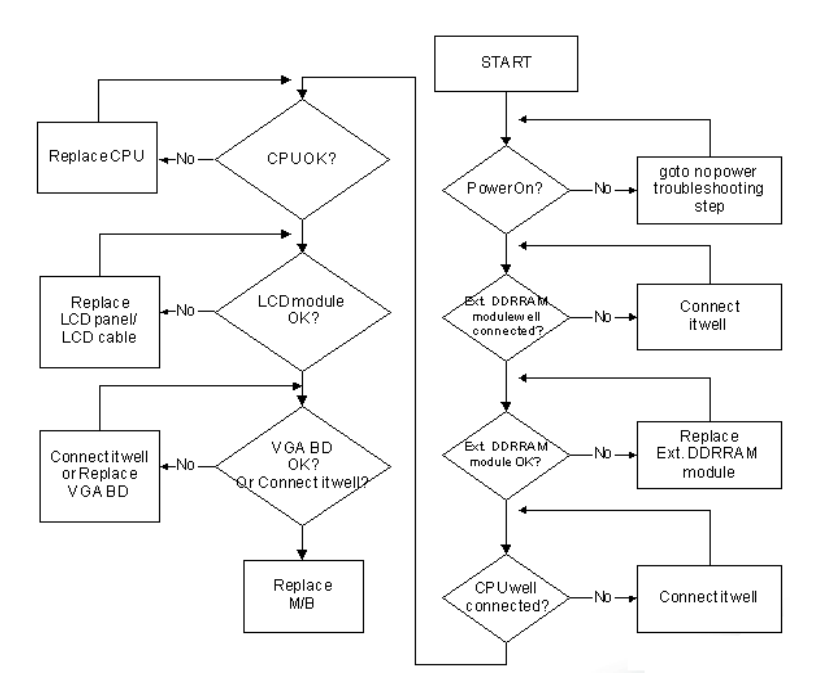

### No POST or Video

If the POST or video doesn't display, perform the following actions one at a time to correct the problem.

- **1.** Make sure that the internal display is selected. On this notebook model, switching between the internal display and the external display is done by pressing **Fn+F5**. Reference Product pages for specific model procedures.
- **2.** Make sure the computer has power by checking at least one of the following occurs:
	- Fans start up
	- Status LEDs light up

If there is no power, see ["Power On Issue" on page 140](#page-149-0).

- **3.** Drain any stored power by removing the power cable and battery and holding down the power button for 10 seconds. Reconnect the power and reboot the computer.
- **4.** Connect an external monitor to the computer and switch between the internal display and the external display is by pressing **Fn+F5** (on this model).

If the POST or video appears on the external display, see ["LCD Failure" on page 143.](#page-152-0)

**5.** Disconnect power and all external devices including port replicators or docking stations. Remove any memory cards and CD/DVD discs. Restart the computer.

If the computer boots correctly, add the devices one by one until the failure point is discovered.

- **6.** Reseat the memory modules.
- **7.** Remove the drives (see ["Disassembly Process" on page 45\)](#page-54-0).
- **8.** If the Issue is still not resolved, see ["Online Support Information" on page 215.](#page-224-0)

### Abnormal Video Display

If video displays abnormally, perform the following actions one at a time to correct the problem.

- **1.** Reboot the computer.
- **2.** If permanent vertical/horizontal lines or dark spots display in the same location, the LCD is faulty and should be replaced. See ["Disassembly Process" on page 45.](#page-54-0)
- **3.** If extensive pixel damage is present (different colored spots in the same locations on the screen), the LCD is faulty and should be replaced. See ["Disassembly Process" on page 45](#page-54-0).
- **4.** Adjust the brightness to its highest level. See the User Manual for instructions on adjusting settings. **NOTE:** Ensure that the computer is not running on battery alone as this may reduce display brightness.

If the display is too dim at the highest brightness setting, the LCD is faulty and should be replaced. See ["Disassembly Process" on page 45](#page-54-0).

- **5.** Check the display resolution is correctly configured:
	- **a.** Minimize or close all Windows.
	- **b.** If display size is only abnormal in an application, check the view settings and control/mouse wheel zoom feature in the application.
	- **c.** If desktop display resolution is not normal, right-click on the desktop and select **Personalize**´ **Display Settings**.
	- **d.** Click and drag the Resolution slider to the desired resolution.
	- **e.** Click **Apply** and check the display. Readjust if necessary.
- **6.** Roll back the video driver to the previous version if updated.
- **7.** Remove and reinstall the video driver.
- **8.** Check the Device Manager to determine that:
	- The device is properly installed. There are no red Xs or yellow exclamation marks.
	- There are no device conflicts.
	- No hardware is listed under Other Devices.
- **9.** If the Issue is still not resolved, see ["Online Support Information" on page 215.](#page-224-0)
- **10.** Run the Windows Memory Diagnostic from the operating system DVD and follow the onscreen prompts.
- **11.** If the Issue is still not resolved, see ["Online Support Information" on page 215.](#page-224-0)

## Random Loss of BIOS Settings

If the computer is experiencing intermittent loss of BIOS information, perform the following actions one at a time to correct the problem.

- **1.** If the computer is more than one year old, replace the CMOS battery.
- **2.** Run a complete virus scan using up-to-date software to ensure the computer is virus free.
- **3.** If the computer is experiencing HDD or ODD BIOS information loss, disconnect and reconnect the power and data cables between devices.

If the BIOS settings are still lost, replace the cables.

- **4.** If HDD information is missing from the BIOS, the drive may be defective and should be replaced.
- **5.** Replace the Motherboard.
- **6.** If the Issue is still not resolved, see ["Online Support Information" on page 215.](#page-224-0)

## <span id="page-152-0"></span>LCD Failure

If the **LCD** fails, perform the following actions one at a time to correct the problem. Do not replace a nondefective FRUs:

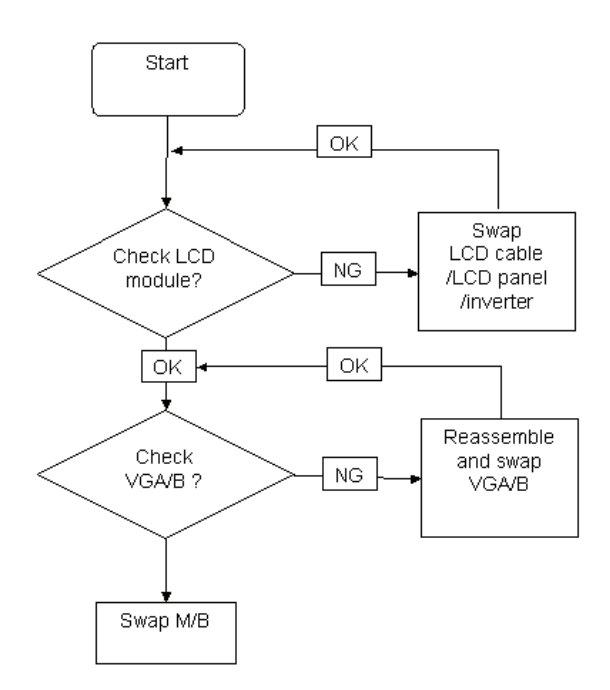

## <span id="page-152-1"></span>Built-In Keyboard Failure

If the built-in **Keyboard** fails, perform the following actions one at a time to correct the problem. Do not replace a non-defective FRUs:

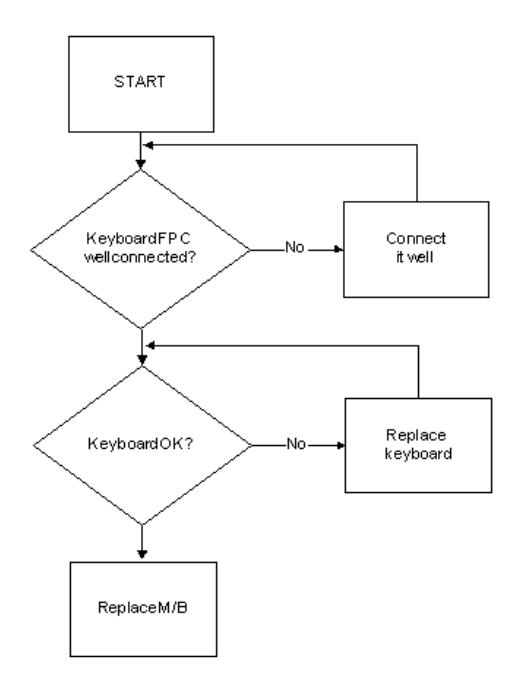

## <span id="page-153-0"></span>Touchpad Failure

If the **Touchpad** doesn't work, perform the following actions one at a time to correct the problem. Do not replace a non-defective FRUs:

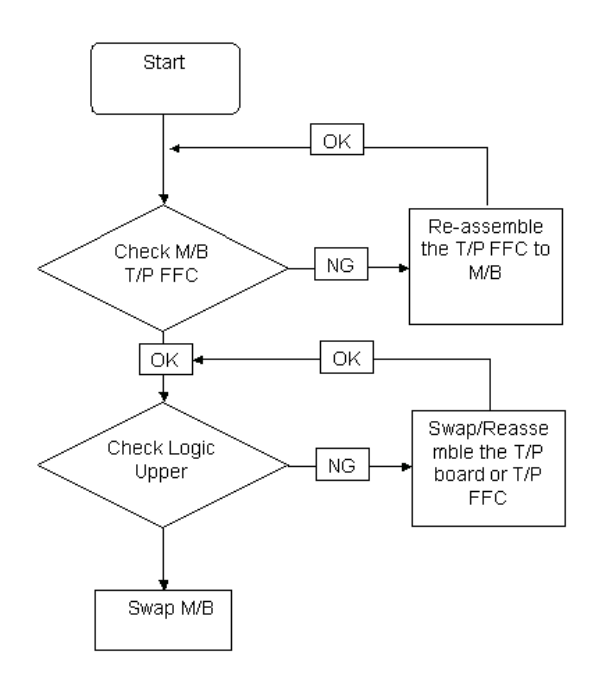

## <span id="page-153-1"></span>Internal Speaker Failure

If the internal **Speakers** fail, perform the following actions one at a time to correct the problem. Do not replace a non-defective FRUs:

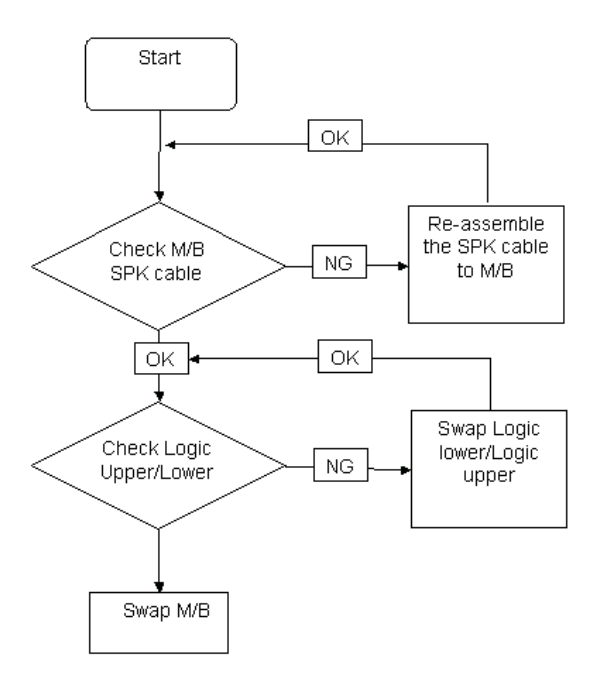

### Sound Problems

If sound problems are experienced, perform the following actions one at a time to correct the problem.

- **1.** Reboot the computer.
- **2.** Navigate to Start→ Control Panel→ System and Maintenance→ System→ Device Manager. Check the Device Manager to determine that:
	- The device is properly installed.
	- There are no red Xs or yellow exclamation marks.
	- There are no device conflicts.
	- No hardware is listed under Other Devices.
- **3.** Roll back the audio driver to the previous version, if updated recently.
- **4.** Remove and reinstall the audio driver.
- **5.** Ensure that all volume controls are set mid range:
	- **a.** Click the volume icon on the taskbar and drag the slider to 50. Ensure that the volume is not muted.
	- **b.** Click Mixer to verify that other audio applications are set to 50 and not muted.
- **6.** Navigate to Start→ Control Panel→ Hardware and Sound→ Sound. Ensure that Speakers are selected as the default audio device (green check mark). **NOTE:** If Speakers does not show, right-click on the **Playback** tab and select **Show Disabled Devices** (clear by default).
- **7.** Select Speakers and click **Configure** to start **Speaker Setup**. Follow the onscreen prompts to configure the speakers.
- **8.** Remove and recently installed hardware or software.
- **9.** Restore system and file settings from a known good date using **System Restore**.

If the issue is not fixed, repeat the preceding steps and select an earlier time and date.

- **10.** Reinstall the Operating System.
- **11.** If the Issue is still not resolved, see ["Online Support Information" on page 215.](#page-224-0)

### Microphone Problems

If internal or external **Microphones** do no operate correctly, perform the following actions one at a time to correct the problem.

- **1.** Check that the microphone is enabled. Navigate to Start $\rightarrow$  Control Panel $\rightarrow$  Hardware and Sound $\rightarrow$ **Sound** and select the **Recording** tab.
- **2.** Right-click on the **Recording** tab and select **Show Disabled Devices** (clear by default).
- **3.** The microphone appears on the **Recording** tab.
- **4.** Right-click on the microphone and select **Enable**.
- **5.** Select the microphone then click **Properties**. Select the **Levels** tab.
- **6.** Increase the volume to the maximum setting and click **OK**.
- **7.** Test the microphone hardware:
	- **a.** Select the microphone and click **Configure**.
	- **b.** Select **Set up microphone**.
	- **c.** Select the microphone type from the list and click **Next**.
	- **d.** Follow the onscreen prompts to complete the test.
- **8.** If the Issue is still not resolved, see ["Online Support Information" on page 215.](#page-224-0)

## HDD Not Operating Correctly

If the HDD does not operate correctly, perform the following actions one at a time to correct the problem.

- **1.** Disconnect all external devices.
- **2.** Run a complete virus scan using up-to-date software to ensure the computer is virus free.
- **3.** Run the Windows Vista Startup Repair Utility:
	- **a.** insert the Windows Vista Operating System DVD in the ODD and restart the computer.
	- **b.** When prompted, press any key to start to the operating system DVD.
	- **c.** The **Install Windows** screen displays. Click **Next**.
	- **d.** Select **Repair your computer**.
	- **e.** The **System Recovery Options** screen displays. Click **Next**.
	- **f.** Select the appropriate operating system, and click **Next**.

**NOTE:** Click **Load Drivers** if controller drives are required.

- **g.** Select **Startup Repair**.
- **h.** Startup Repair attempts to locate and resolve issues with the computer.
- **i.** When complete, click **Finish**.

If an issue is discovered, follow the onscreen information to resolve the problem.

- **4.** Run the Windows Memory Diagnostic Tool. For more information see Windows Help and Support.
- **5.** Restart the computer and press F2 to enter the BIOS Utility. Check the BIOS settings are correct and that CD/DVD drive is set as the first boot device on the Boot menu.
- **6.** Ensure all cables and jumpers on the HDD and ODD are set correctly.
- **7.** Remove any recently added hardware and associated software.
- **8.** Run the Windows Disk Defragmenter. For more information see Windows Help and Support.
- **9.** Run Windows Check Disk by entering **chkdsk /r** from a command prompt. For more information see Windows Help and Support.
- **10.** Restore system and file settings from a known good date using **System Restore**.

If the issue is not fixed, repeat the preceding steps and select an earlier time and date.

**11.** Replace the HDD. See ["Disassembly Process" on page 45.](#page-54-0)

## <span id="page-156-0"></span>ODD Failure

If the **ODD** fails, perform the following actions one at a time to correct the problem. Do not replace a nondefective FRUs:

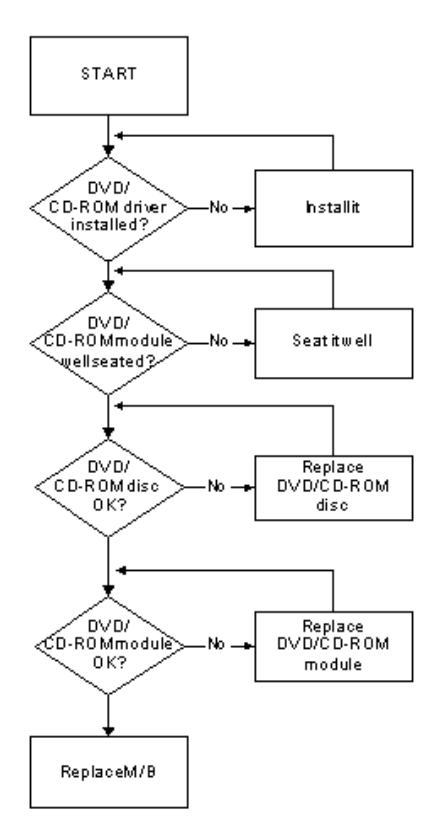

### ODD Not Operating Correctly

If the **ODD** exhibits any of the following symptoms it may be faulty:

- Audio CDs do not play when loaded
- DVDs do not play when loaded
- Blank discs do not burn correctly
- DVD or CD play breaks up or jumps
- Optical drive not found or not active:
	- Not shown in My Computer or the BIOS setup
	- LED does not flash when the computer starts up
	- The tray does not eject
- Access failure screen displays
- The ODD is noisy

Perform the following general solutions one at a time to correct the problem.

- **1.** Reboot the computer and retry the operation.
- **2.** Try an alternate disc.
- **3.** Navigate to **Start** $\rightarrow$  **Computer**. Check that the ODD device is displayed in the **Devices with Removable Storage** panel.
- **4.** Navigate to Start→ Control Panel→ System and Maintenance→ System→ Device Manager.
- **a.** Double-click **lDE ATA/ATAPI controllers**. If a device displays a down arrow, right-click on the device and click **Enable**.
- **b.** Double-click **DVD/CD-ROM drives**. If the device displays a down arrow, right-click on the device and click **Enable**.
- **c.** Check that there are no yellow exclamation marks against the items in **lDE ATA/ATAPI controllers**. If a device has an exclamation mark, right-click on the device and uninstall and reinstall the driver.
- **d.** Check that there are no yellow exclamation marks against the items in **DVD/CD-ROM drives**. If a device has an exclamation mark, right-click on the device and uninstall and reinstall the driver.
- **e.** If the exclamation marker is not removed from the item in the lists, try removing any recently installed software and retrying the operation.

#### **Discs Do Not Play**

If discs do not play when inserted in the drive, perform the following actions one at a time to correct the problem.

- **1.** Check that the disc is correctly seated in the drive tray and that the label on the disc is visible.
- **2.** Check that the media is clean and scratch free.
- **3.** Try an alternate disc in the drive.
- **4.** Ensure that **AutoPlay** is enabled:
	- **a.** Navigate to Start→ Control Panel→ Hardware and Sound→ AutoPlay.
	- **b.** Select **Use AutoPlay for all media and devices**.
	- **c.** In the Audio CD and DVD Movie fields, select the desired player from the drop down menu.
- **5.** Check that the Regional Code is correct for the selected media:

**IMPORTANT:**Region can only be changed a limited number of times. After Changes remaining reaches zero, the region cannot be changed even Windows is reinstalled or the drive is moved to another computer.

- **a.** Navigate to Start→ Control Panel→ System and Maintenance→ System→ Device Manager.
- **b.** Double-click **DVD/CD-ROM drives**.
- **c.** Right-click **DVD drive** and click **Properties**, then click the **DVD Region** tab.
- **d.** Select the region suitable for the media inserted in the drive.

#### **Discs Do Not Burn Properly**

If discs can not be burned, perform the following actions one at a time to correct the problem.

- **1.** Ensure that the default drive is record enabled:
	- **a.** Navigate to **Start** $\rightarrow$  **Computer** and right-click the writable ODD icon. Click **Properties**.
	- **b.** Select the **Recording** tab. In the **Desktop disc recording** panel, select the writable ODD from the drop down list.
	- **c.** Click **OK**.
- **2.** Ensure that the software used for burning discs is the factory default. If using different software, refer to the software's user manual.

#### **Playback is Choppy**

If playback is choppy or jumps, perform the following actions one at a time to correct the problem.

- **1.** Check that system resources are not running low:
	- **a.** Try closing some applications.
	- **b.** Reboot and try the operation again.
- **2.** Check that the ODD controller transfer mode is set to DMA:
	- **a.** Navigate to Start→ Control Panel→ System and Maintenance→ System→ Device Manager.
- **b.** Double-click **IDE ATA/ATAPI controllers**, then right-click ATA Device 0.
- **c.** Click **Properties** and select the **Advanced Settings** tab. Ensure that the **Enable DMA** box is checked and click **OK**.
- **d.** Repeat for the other ATA Devices shown if applicable.

#### **Drive Not Detected**

If Windows cannot detect the drive, perform the following actions one at a time to correct the problem.

- **1.** Restart the computer and press F2 to enter the BIOS Utility.
- **2.** Check that the drive is detected in the **ATAPI Model Name** field on the Information page. **NOTE:** Check that the entry is identical to one of the ODDs specified in ["Hardware Specifications and](#page-23-0)  [Configurations" on page 14](#page-23-0).
- **3.** Turn off the power and remove the cover to inspect the connections to the ODD. See ["Disassembly](#page-54-0)  [Process" on page 45.](#page-54-0)
	- **a.** Check for broken connectors on the drive, motherboard, and cables.
	- **b.** Check for bent or broken pins on the drive, motherboard, and cable connections.
	- **c.** Try an alternate cable, if available. If the drive works with the new cable, the original cable should be replaced.
- **4.** Reseat the drive ensuring and all cables are connected correctly.
- **5.** Replace the ODD. See ["Disassembly Process" on page 45](#page-54-0).

#### **Drive Read Failure**

If discs cannot be read when inserted in the drive, perform the following actions one at a time to correct the problem.

- **1.** Remove and clean the failed disc.
- **2.** Retry reading the CD or DVD.
	- **d.** Test the drive using other discs.
	- **e.** Play a DVD movie
	- **f.** Listen to a music CD

If the ODD works properly with alternate discs, the original disc is probably defective and should be replaced.

- **3.** Turn off the power and remove the cover to inspect the connections to the ODD. See ["Disassembly](#page-54-0)  [Process" on page 45.](#page-54-0)
	- **a.** Check for broken connectors on the drive, motherboard, and cables.
	- **b.** Check for bent or broken pins on the drive, motherboard, and cable connections.
	- **c.** Try an alternate cable, if available. If the drive works with the new cable, the original cable should be replaced.
- **4.** Replace the ODD. See ["Disassembly Process" on page 45](#page-54-0).

## <span id="page-159-0"></span>Wireless Function Failure

If the **WLAN** fails, perform the following actions one at a time to correct the problem. Do not replace a nondefective FRUs:

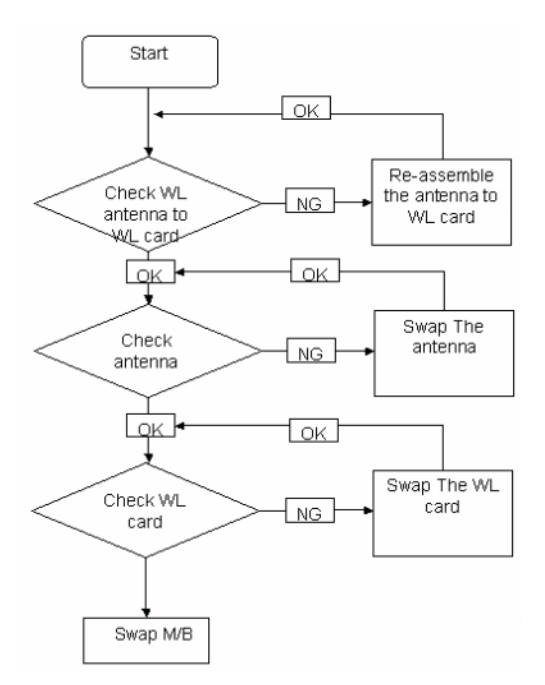

### <span id="page-159-1"></span>Thermal Unit Failure

If the **Thermal Unit** fails, perform the following actions one at a time to correct the problem. Do not replace a non-defective FRUs:

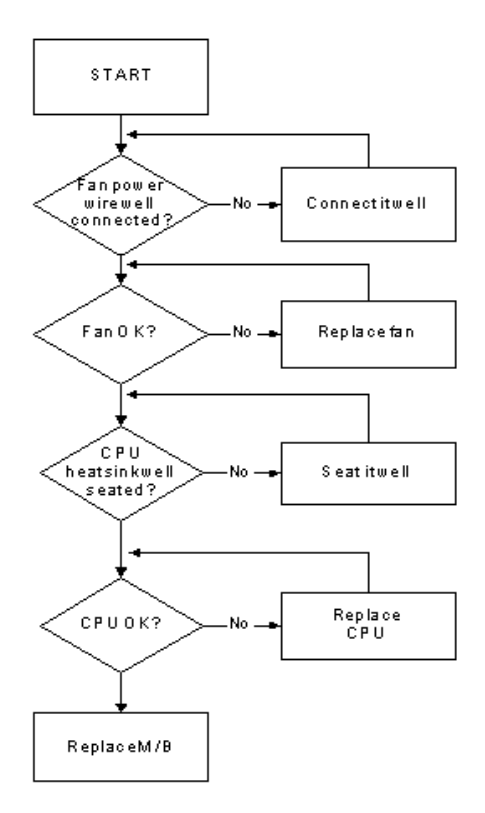

## External Mouse Failure

If an external **Mouse** fails, perform the following actions one at a time to correct the problem.

- **1.** Try an alternative mouse.
- **2.** If the mouse uses a wireless connection, insert new batteries and confirm there is a good connection. See the mouse user manual.
- **3.** If the mouse uses a USB connection, try an alternate USB port.
- **4.** Try an alternative program to verify mouse operation. Reinstall the program experiencing mouse failure.
- **5.** Restart the computer.
- **6.** Remove any recently added hardware and associated software.
- **7.** Remove any recently added software and reboot.
- **8.** Restore system and file settings from a known good date using **System Restore**.

If the issue is not fixed, repeat the preceding steps and select an earlier time and date.

- **9.** Run the Event Viewer to check the events log for errors. For more information see Windows Help and Support.
- **10.** Roll back the mouse driver to the previous version if updated recently.
- **11.** Remove and reinstall the mouse driver.
- **12.** Check the Device Manager to determine that:
	- The device is properly installed. There are no red Xs or yellow exclamation marks.
	- There are no device conflicts.
	- No hardware is listed under Other Devices.
- **13.** If the Issue is still not resolved, see ["Online Support Information" on page 215.](#page-224-0)

### <span id="page-160-0"></span>Other Failures

If the CRT Switch, Dock, LAN Port, external MIC or Speakers, PCI Express Card, 5-in-1 Card Reader or Volume Wheel fail, perform the following general steps to correct the problem. Do not replace a non-defective FRUs:

- **1.** Check Drive whether is OK.
- **2.** Check Test Fixture is ok.
- **3.** Swap M/B to Try.

## <span id="page-161-0"></span>Intermittent Problems

Intermittent system hang problems can be caused by a variety of reasons that have nothing to do with a hardware defect, such as: cosmic radiation, electrostatic discharge, or software errors. FRU replacement should be considered only when a recurring problem exists.

When analyzing an intermittent problem, do the following:

- **1.** Run the advanced diagnostic test for the system board in loop mode at least 10 times.
- **2.** If no error is detected, do not replace any FRU.
- **3.** If any error is detected, replace the FRU. Rerun the test to verify that there are no more errors.

# <span id="page-161-1"></span>Undetermined Problems

The diagnostic problems does not identify which adapter or device failed, which installed devices are incorrect, whether a short circuit is suspected, or whether the system is inoperative.

Follow these procedures to isolate the failing FRU (do not isolate non-defective FRU).

**NOTE:** Verify that all attached devices are supported by the computer.

- **NOTE:** Verify that the power supply being used at the time of the failure is operating correctly. ([See "Power On](#page-149-0)  [Issue" on page 140.\)](#page-149-0):
- **1.** Power-off the computer.
- **2.** Visually check them for damage. If any problems are found, replace the FRU.
- **3.** Remove or disconnect all of the following devices:
	- Non-Acer devices
	- Printer, mouse, and other external devices
	- Battery pack
	- Hard disk drive
	- DIMM
	- CD-ROM/Diskette drive Module
	- PC Cards
- **4.** Power-on the computer.
- **5.** Determine if the problem has changed.
- **6.** If the problem does not recur, reconnect the removed devices one at a time until you find the failing FRU.
- **7.** If the problem remains, replace the following FRU one at a time. Do not replace a non-defective FRU:
	- System board
	- LCD assembly

# Post Codes

These tables describe the POST codes and descriptions during the POST.

#### **Post Code Range**

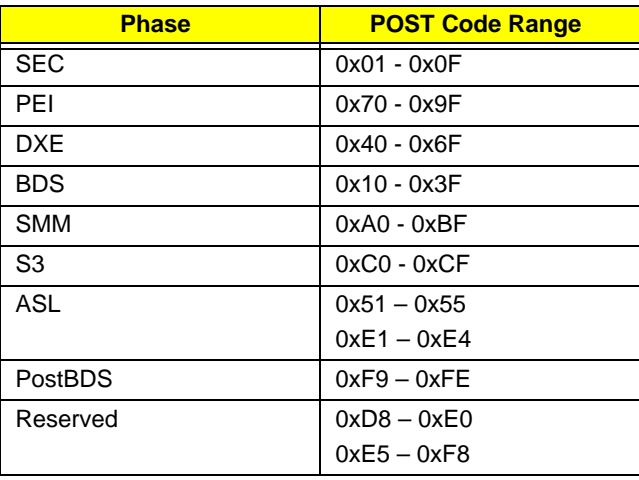

#### **SEC Phase POST Code Table**

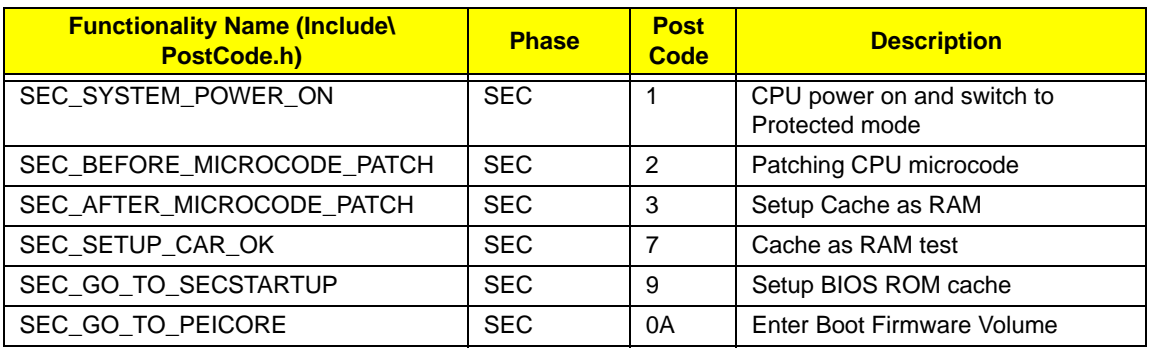

#### **PEI Phase POST Code Table:**

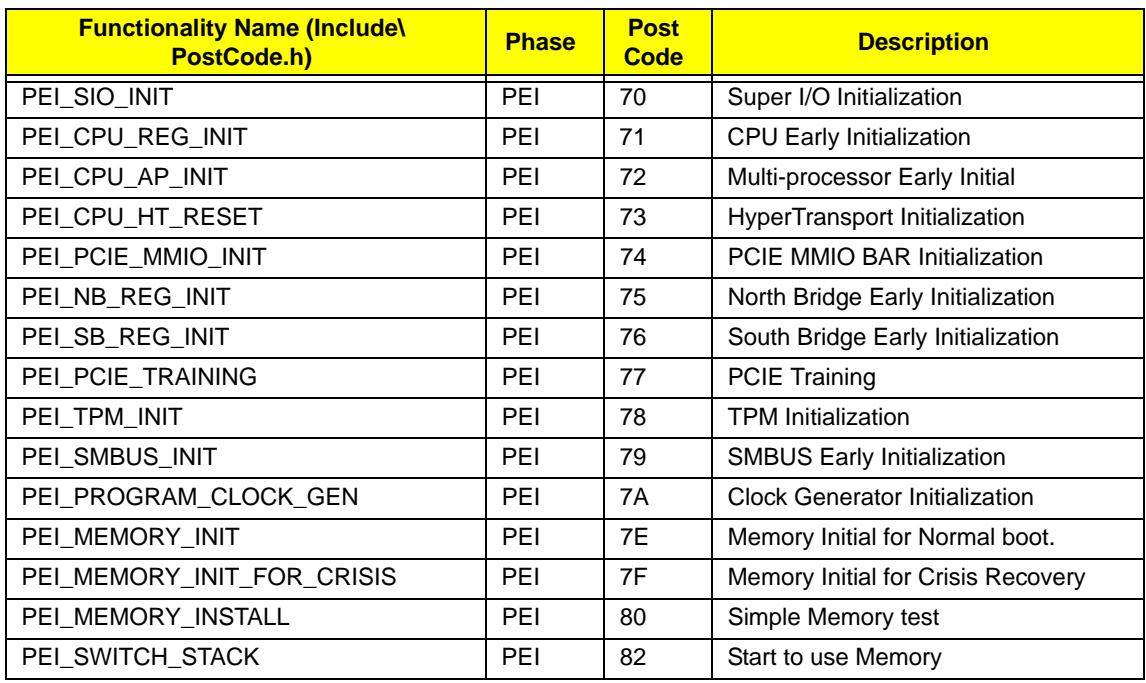

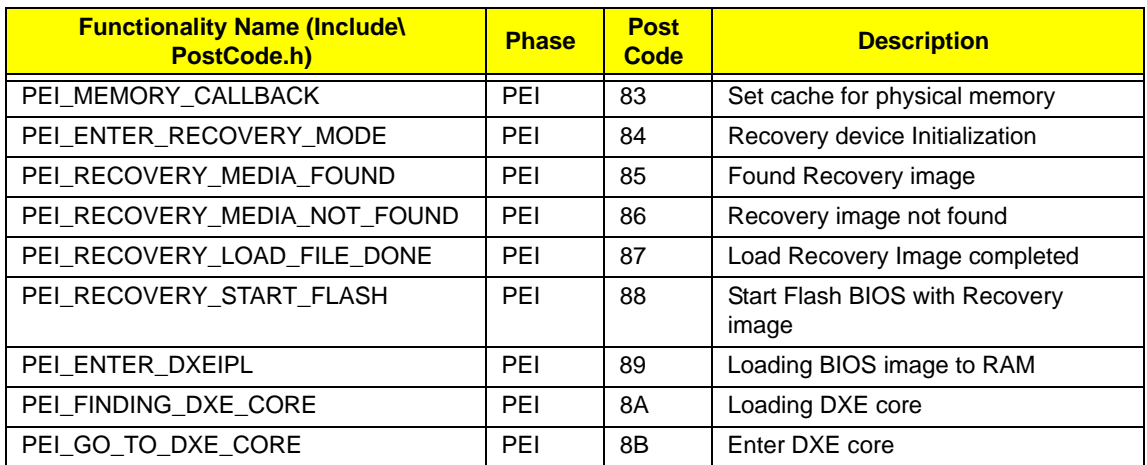

#### **DXE Phase POST Code Table:**

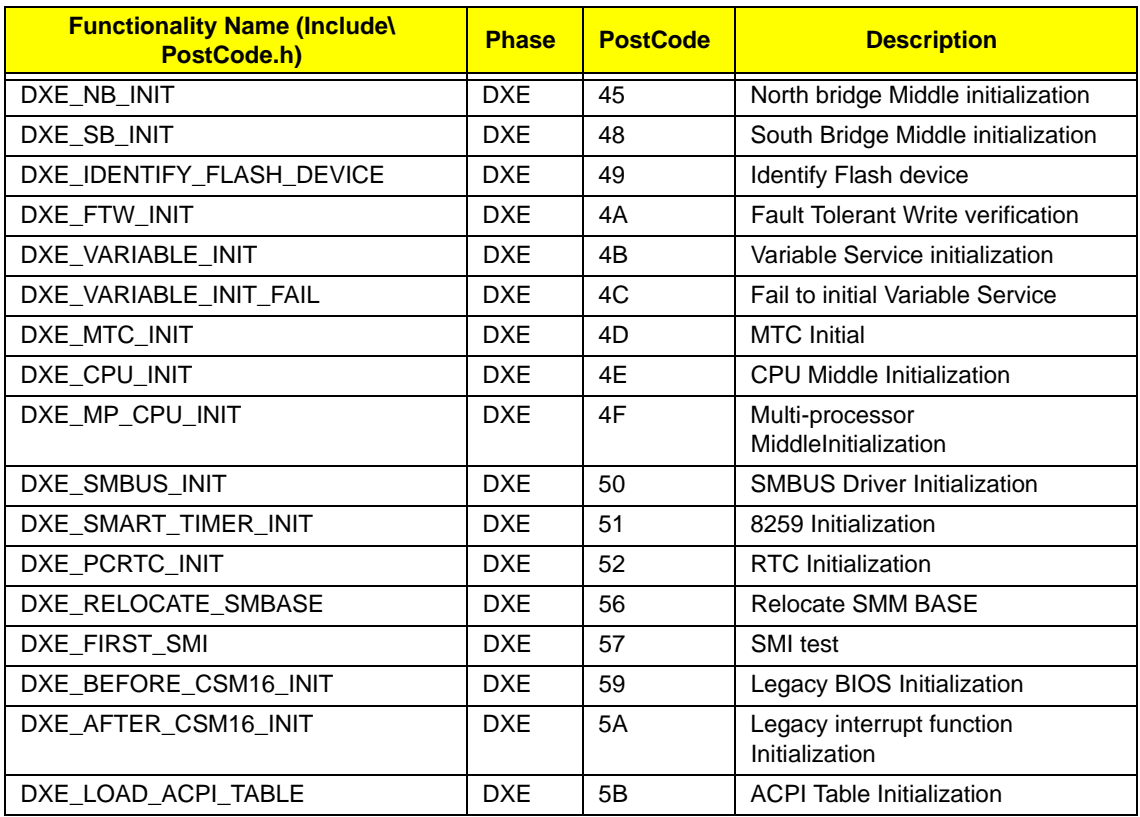

#### **BDS Phase POST Code Table:**

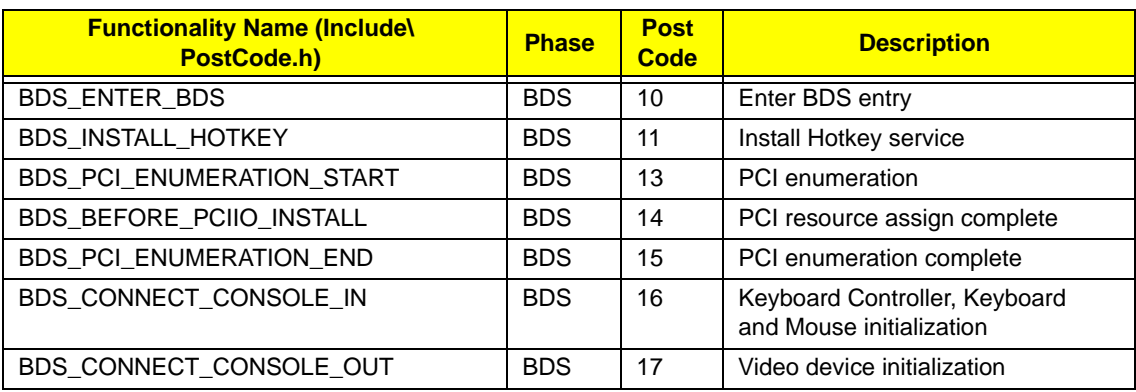

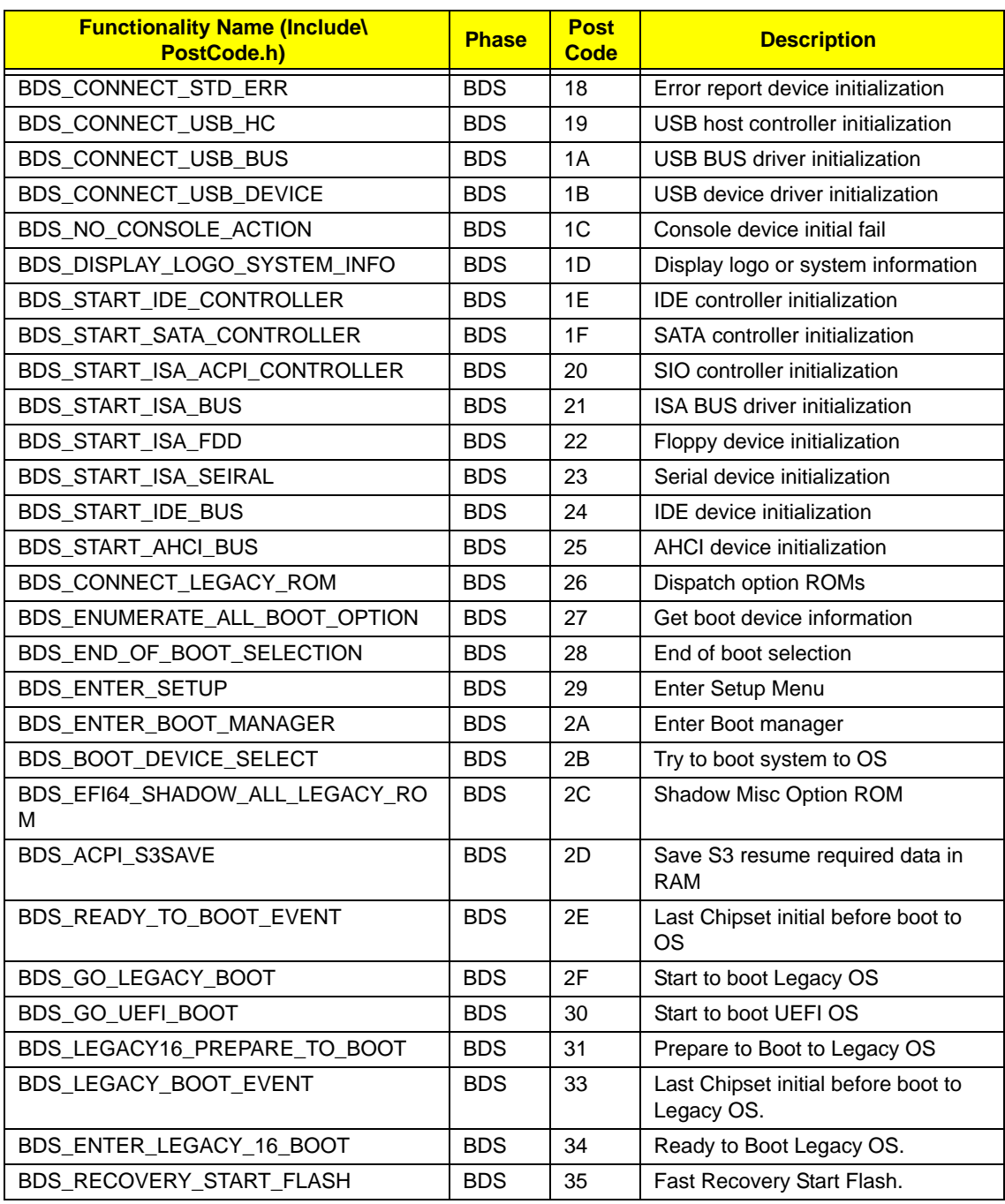

#### **PostBDS POST Code Table**

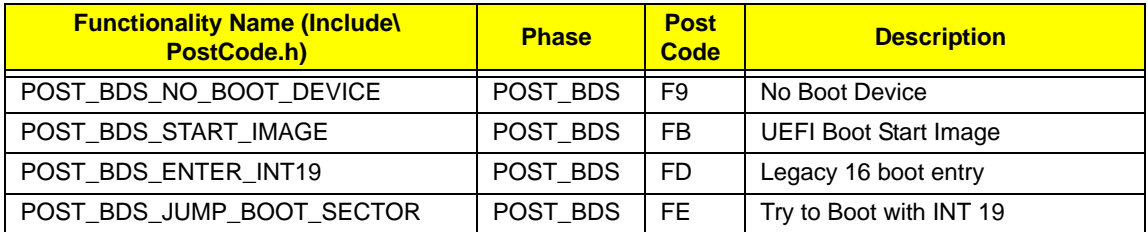

#### **S3 Functions POST Code Table**

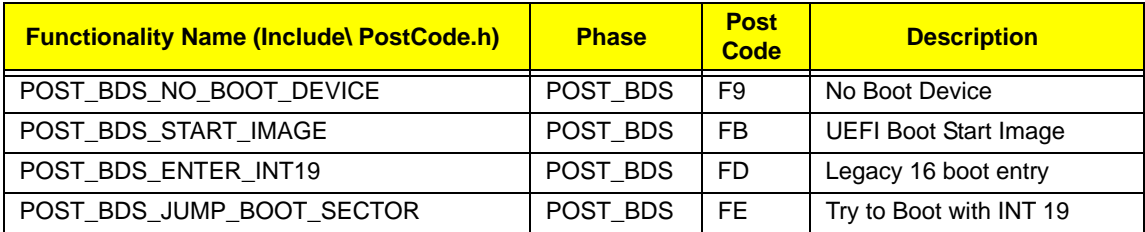

#### **ACPI Functions POST Code Table**

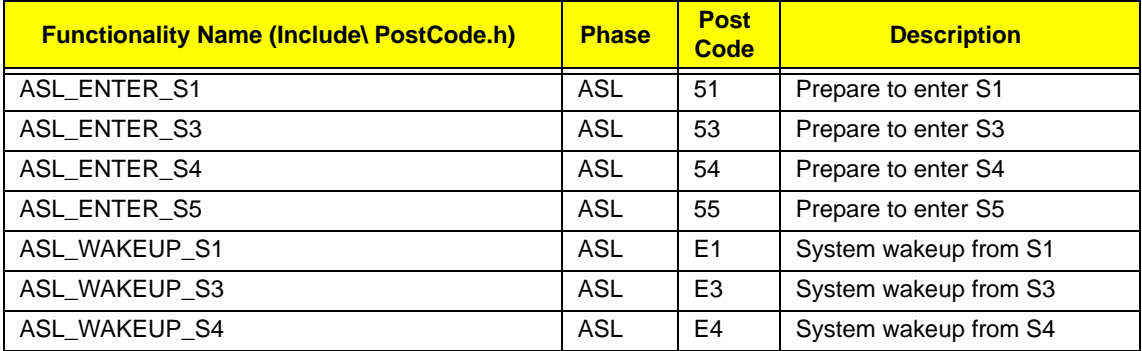

#### **SMM Functions POST Code Table**

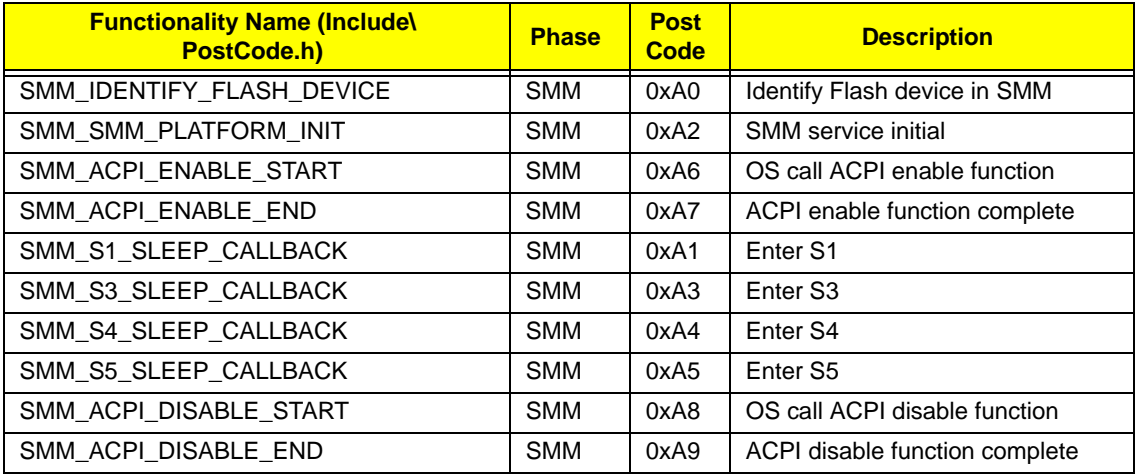

#### **InsydeH2ODDT Debugger POST Code Table**

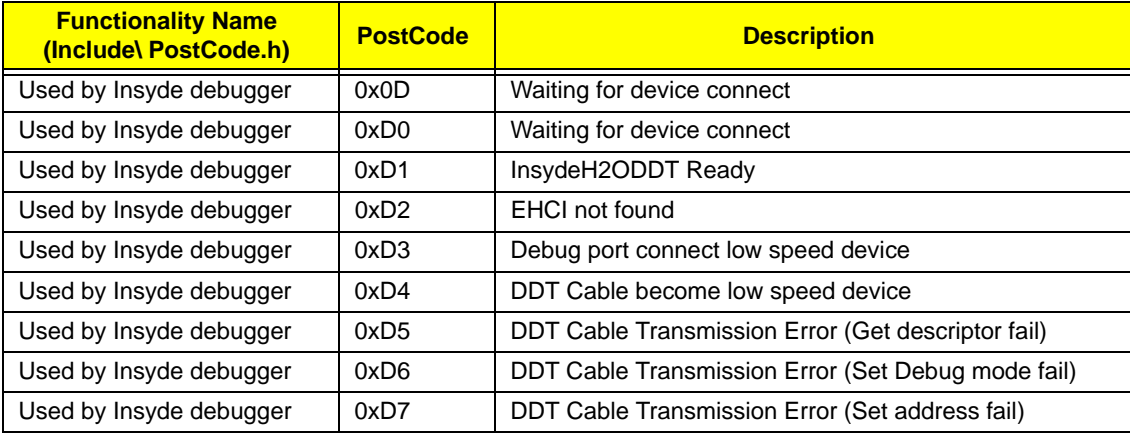

# Jumper and Connector Locations

# Top View

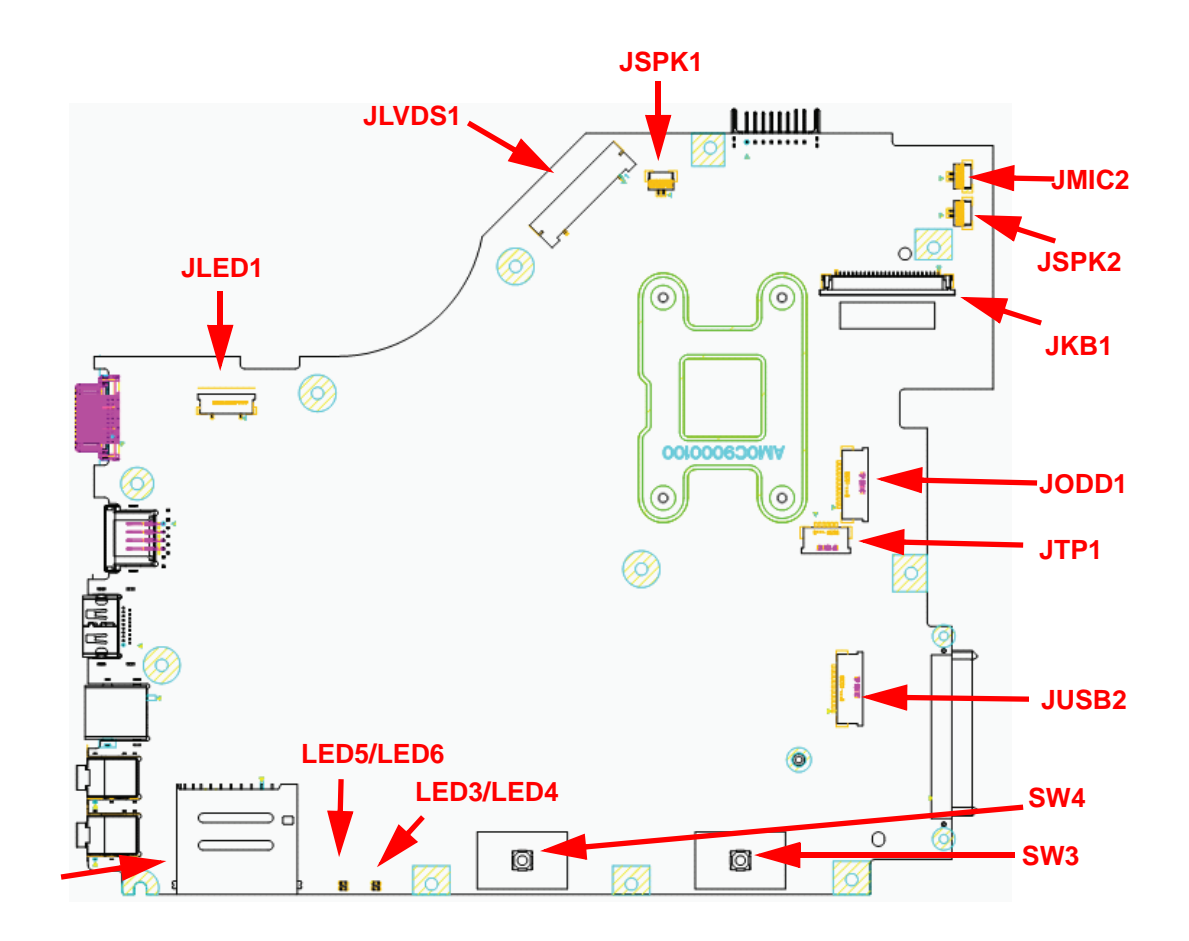

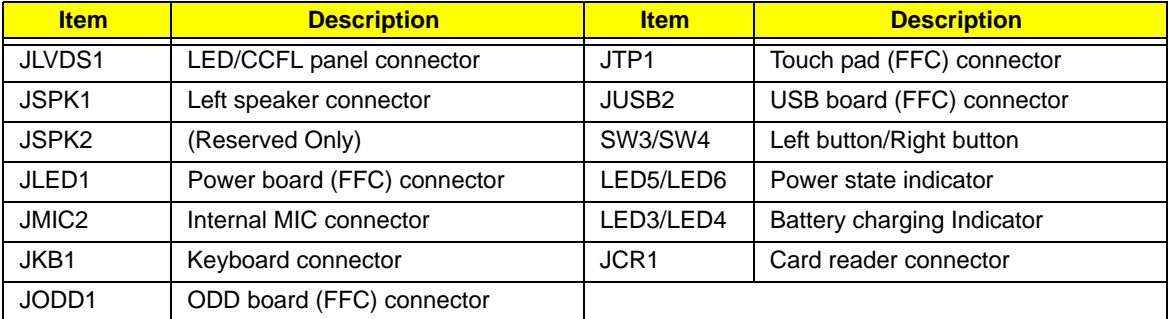

## Bottom View

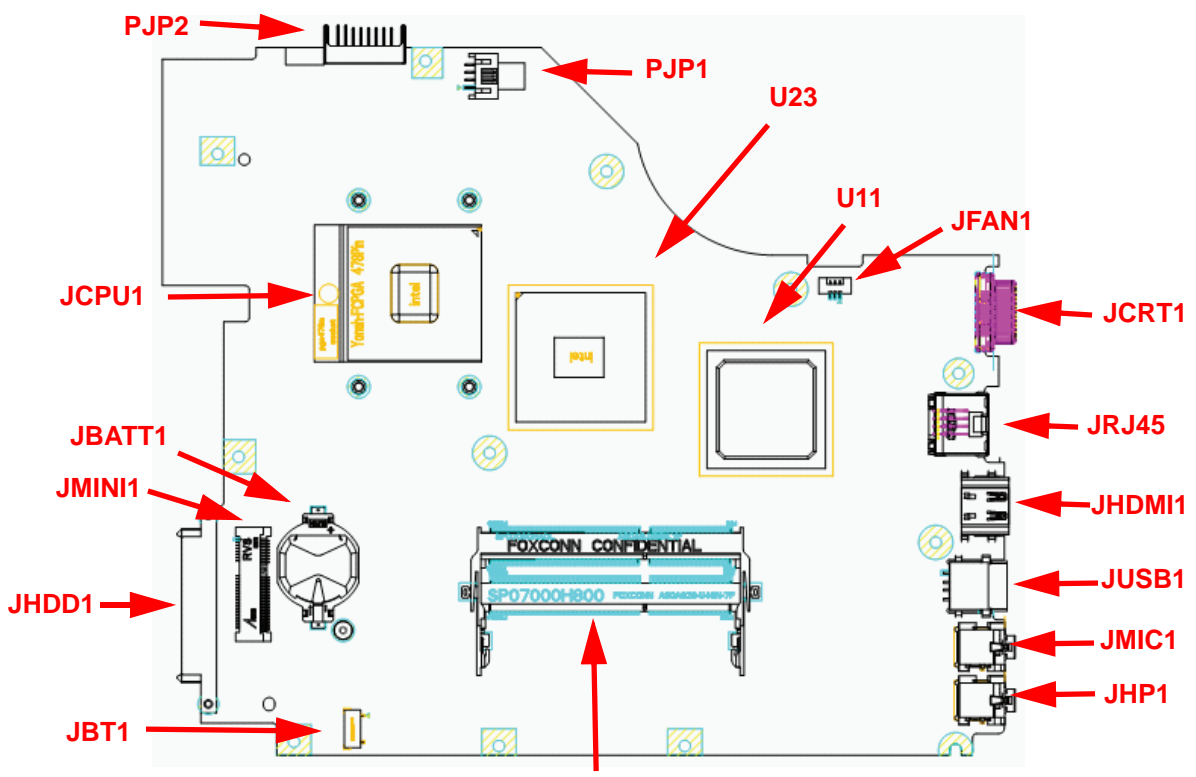

**JDIMM1/JDIMM2**

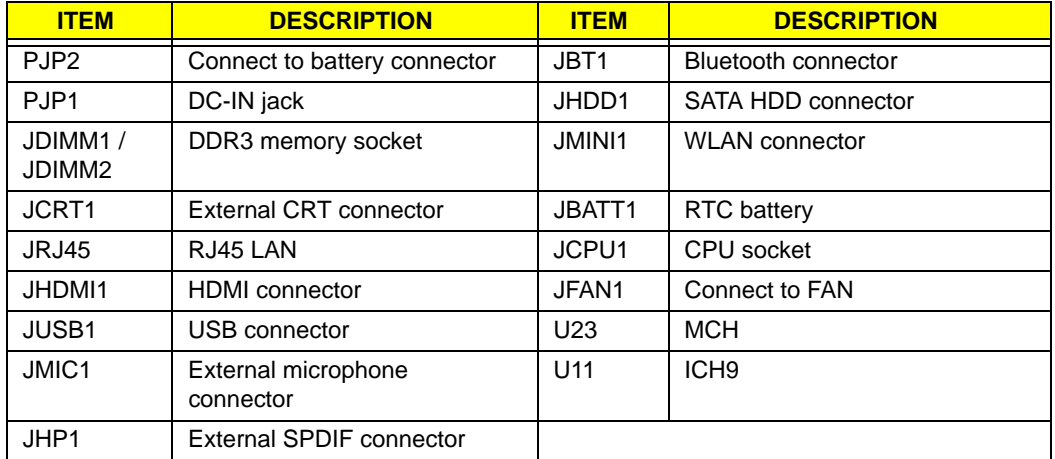

### Power Board

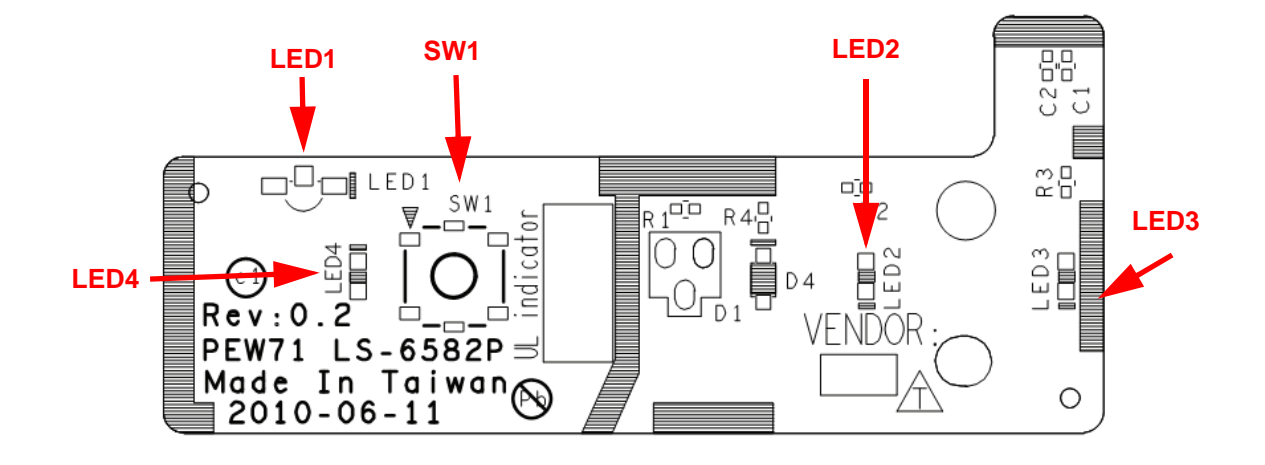

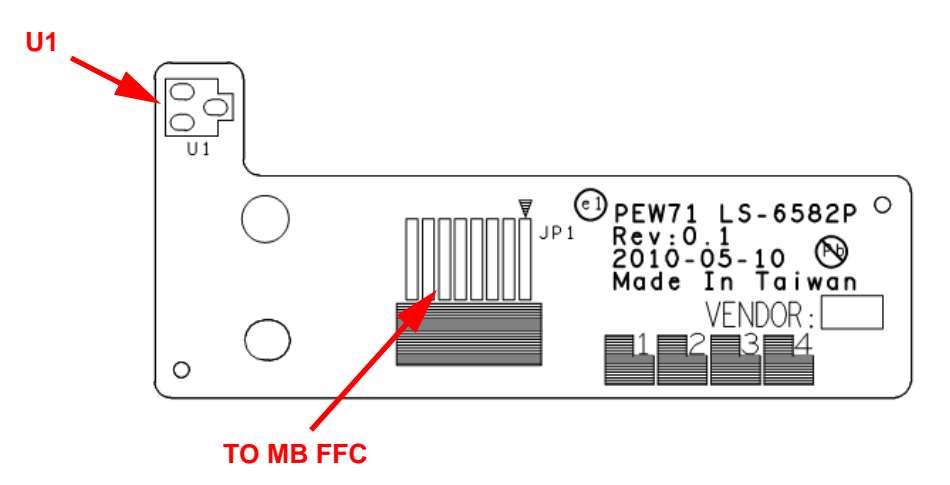

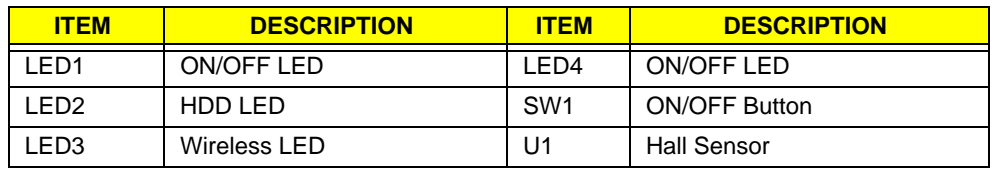

## USB/B Board

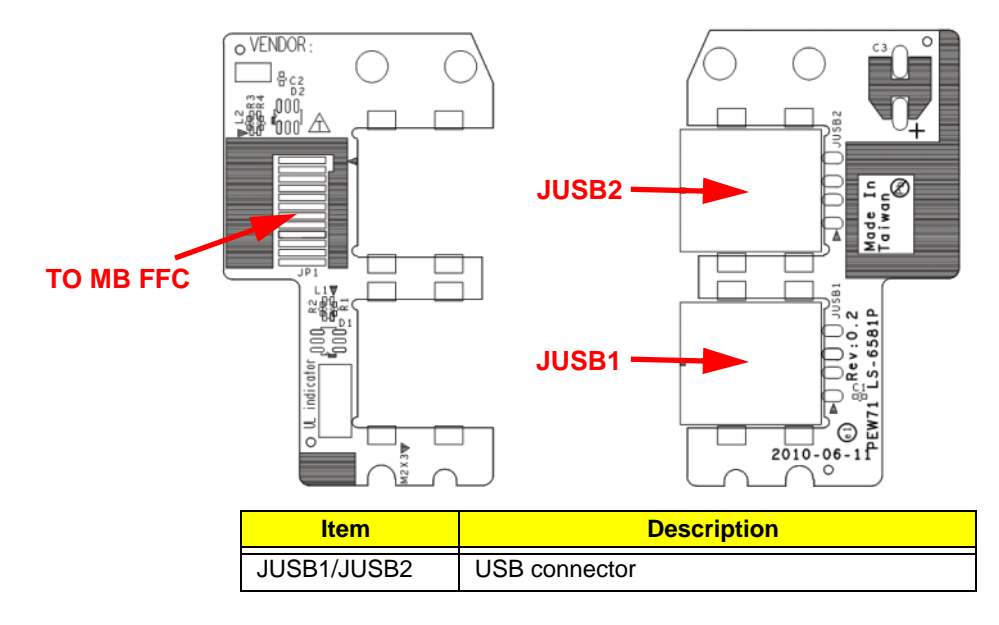

ODD Board

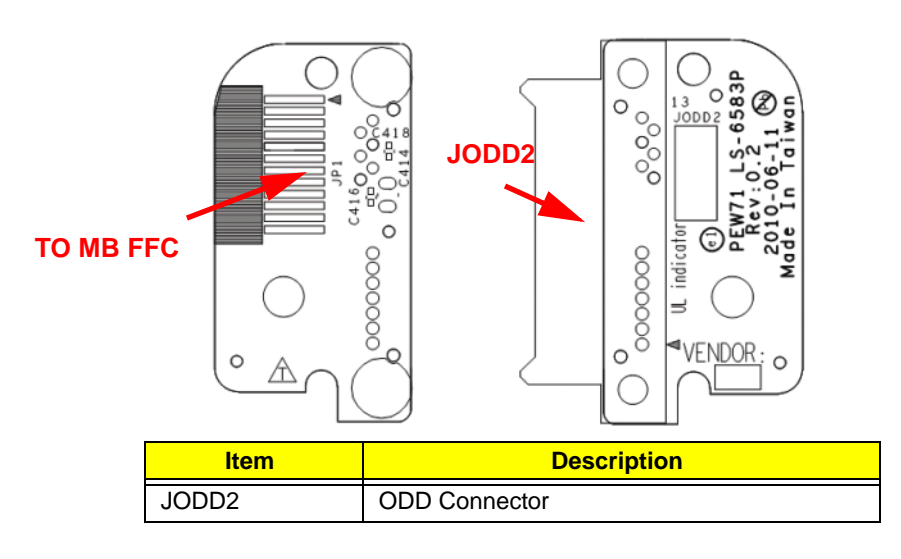

# Clearing Password Check and BIOS Recovery

This section provides you with the standard operating procedures of clearing password and BIOS recovery for the Gateway NV50A. The machine provides one Hardware Open Gap on main board for clearing password check, and one Hotkey for enabling BIOS Recovery.

## Clearing Password Check

### Steps for Clearing BIOS Password Check

If users set BIOS Password (Supervisor Password and/or User Password) for a security reason, BIOS will ask the password during systems POST or when systems enter to BIOS Setup menu. However, once it is necessary to bypass the password check, users need to short the HW Gap to clear the password by the following steps:

- **1.** Power Off the system, and remove HDD, AC and Battery from the machine.
- **2.** Disconnect the RTC Battery cable and locate the JP9 jumper.
- **3.** Use an electric conductivity tool to short the two points of the HW Gap.
- **4.** Plug in AC, keeping the HW Gap shorted. Press Power Button until BIOS POST is finished, then remove the tool from the HW Gap.
- **5.** Restart the system. Press **F2** key to enter BIOS Setup menu.
- **6.** If there is no Password request, BIOS Password is cleared. Otherwise, please follow the steps and try again. **NOTE:** These steps are only for clearing BIOS Password (Supervisor Password and User Password).

## Clear CMOS Jumper

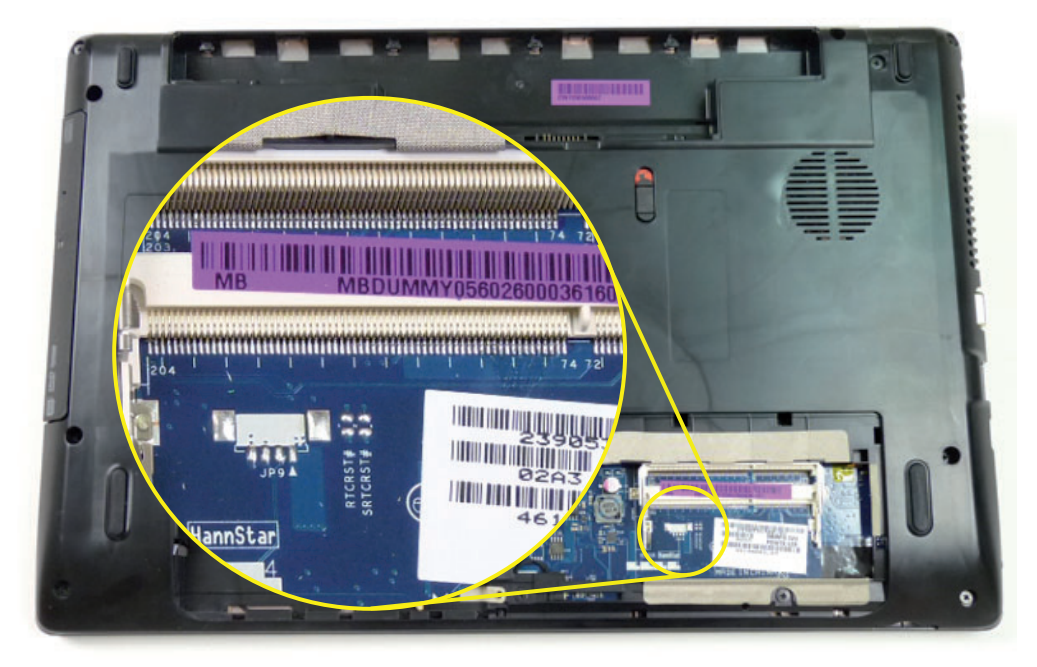

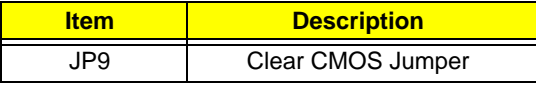

## BIOS Recovery by Crisis Disk

### BIOS Recovery Boot Block:

BIOS Recovery Boot Block is a special block of BIOS. It is used to boot up the system with minimum BIOS initialization. Users can enable this feature to restore the BIOS firmware to a successful one once the previous BIOS flashing process failed.

### BIOS Recovery Hotkey:

The system provides a function hotkey: **Fn+Esc**, for enable BIOS Recovery process when system is powered on during BIOS POST. To use this function, it is strongly recommended to have the AC adapter and Battery present. If this function is enabled, the system will force the BIOS to enter a special BIOS block, called Boot Block.

### Steps for BIOS Recovery from USB Storage:

Before doing this, prepare the Crisis USB key. The Crisis USB key could be made by executing the Crisis Disk program in another system with Windows XP OS.

Follow the steps below:

- **1.** Format the USB storage disk using the Fast Format option.
- **2.** Save ROM file (file name: **NEW70x64.fd**) to the root directory of USB storage. Make sure that there is no other BIOS file saved in the same directory.
- **3.** Plug USB storage into USB port.
- **4.** Press **Fn + ESC** button then plug in AC power.

The Power button flashes once.

**5.** Press **Power** button to initiate system CRISIS mode.

When CRISIS is complete, the system auto restarts with a workable BIOS.

**6.** Update the latest version BIOS for this machine by regular BIOS flashing process.

# FRU (Field Replaceable Unit) List

This chapter gives you the FRU (Field Replaceable Unit) listing in global configurations of Aspire 5336. Refer to this chapter whenever ordering for parts to repair or for RMA (Return Merchandise Authorization).

Please note that WHEN ORDERING FRU PARTS, you should check the most up-to-date information available on your regional web or channel. For whatever reasons a part number change is made, it will not be noted on the printed Service Guide. For ACER AUTHORIZED SERVICE PROVIDERS, your Acer office may have a DIFFERENT part number code from those given in the FRU list of this printed Service Guide. You MUST use the local FRU list provided by your regional Acer office to order FRU parts for repair and service of customer machines.

NOTE: To scrap or to return the defective parts, you should follow the local government ordinance or regulations on how to dispose it properly, or follow the rules set by your regional Acer office on how to return it.

# Aspire 5336 Exploded Diagrams

# Main Assembly

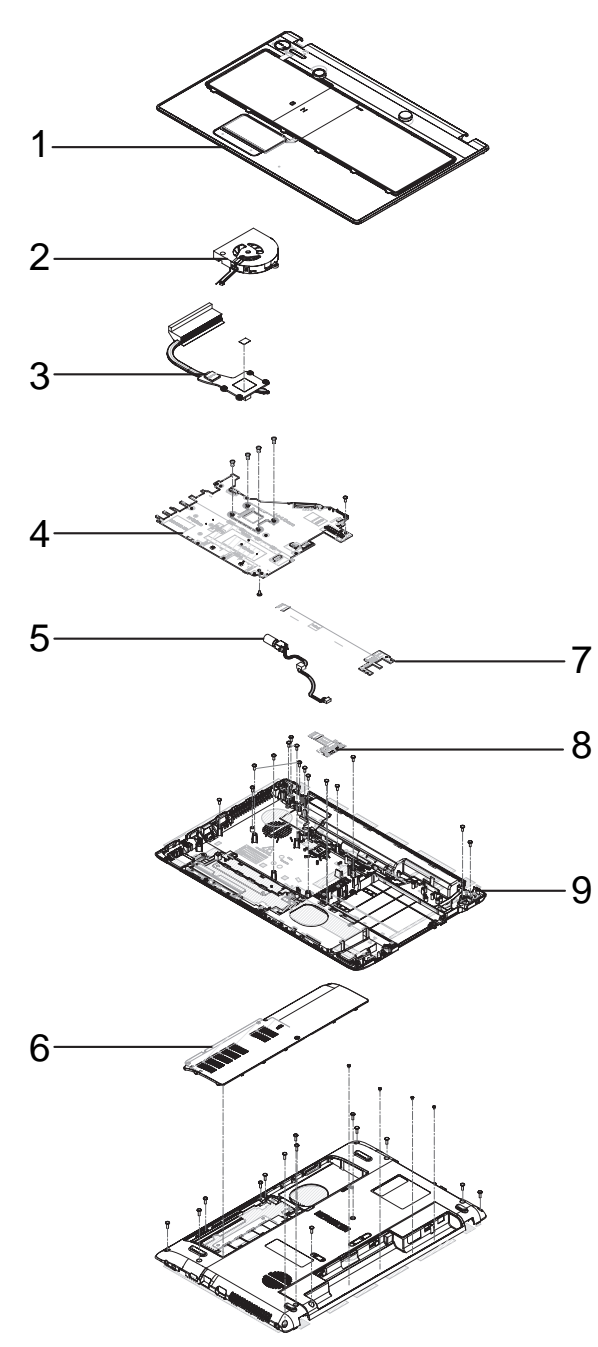

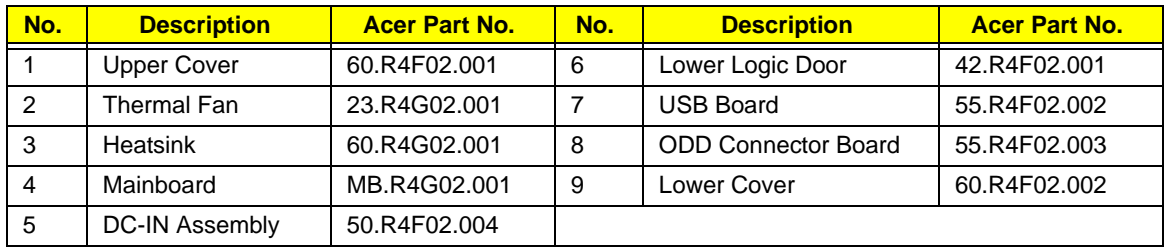

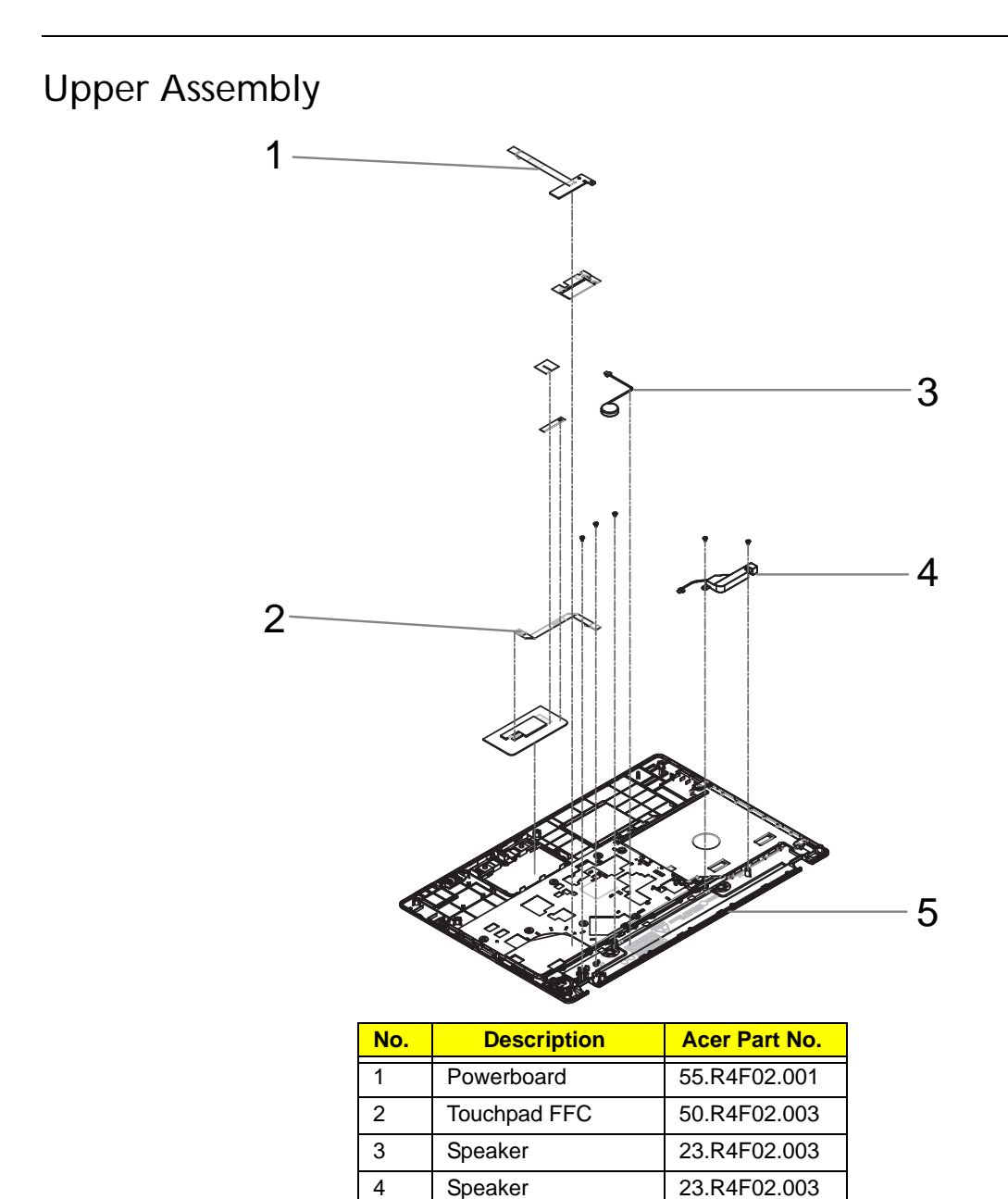

5 Upper Cover 60.R4F02.001

# LCD Assembly

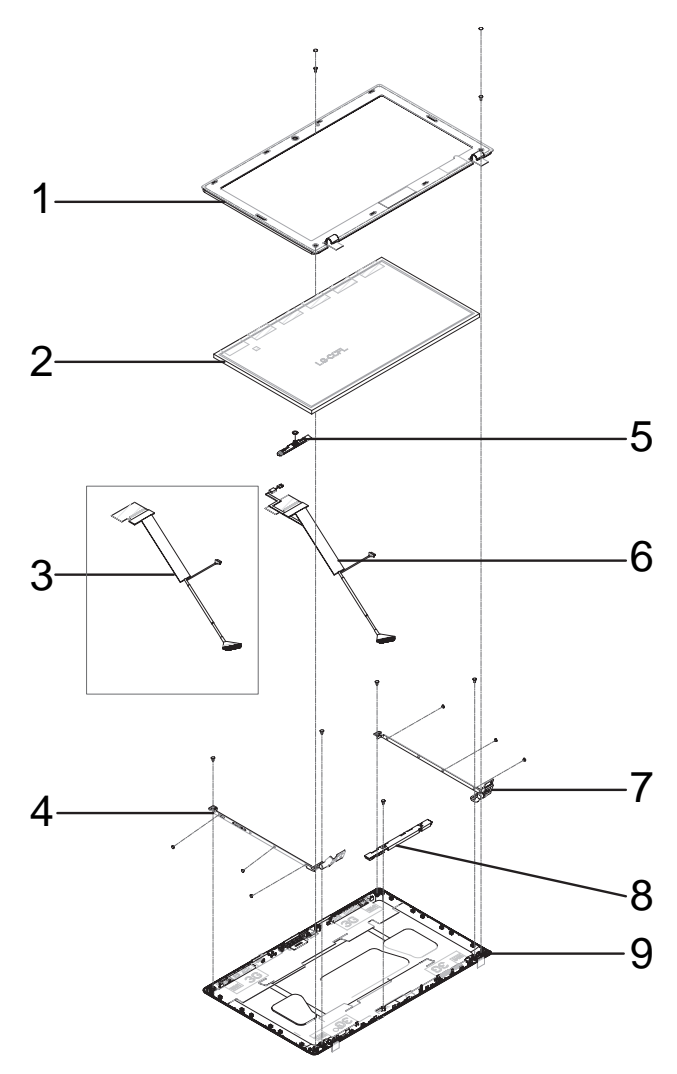

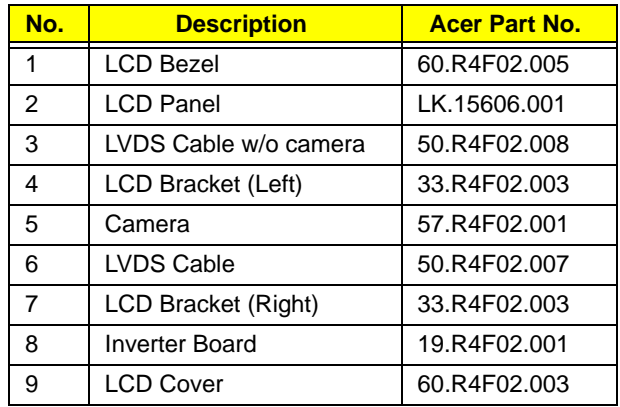

# LED Assembly

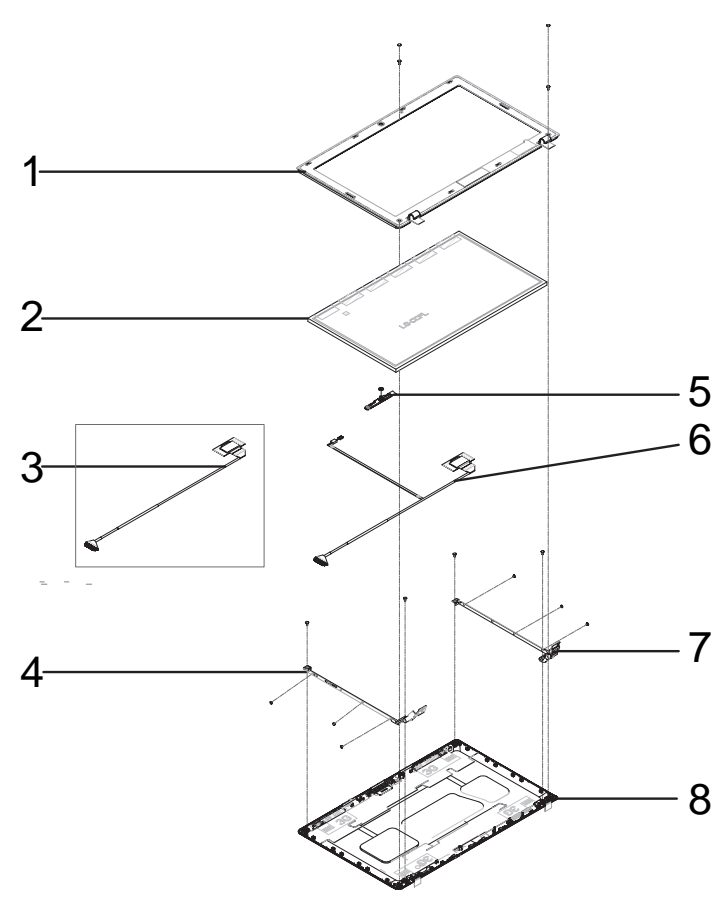

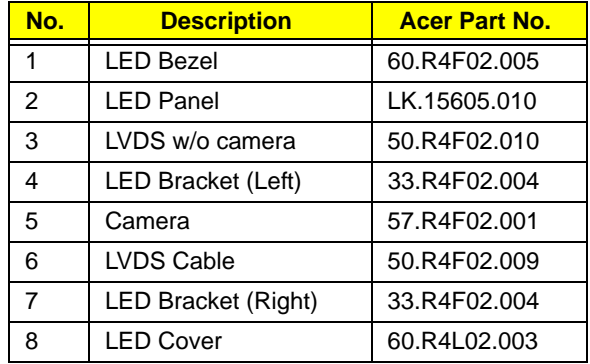

# Aspire 5336 FRU List

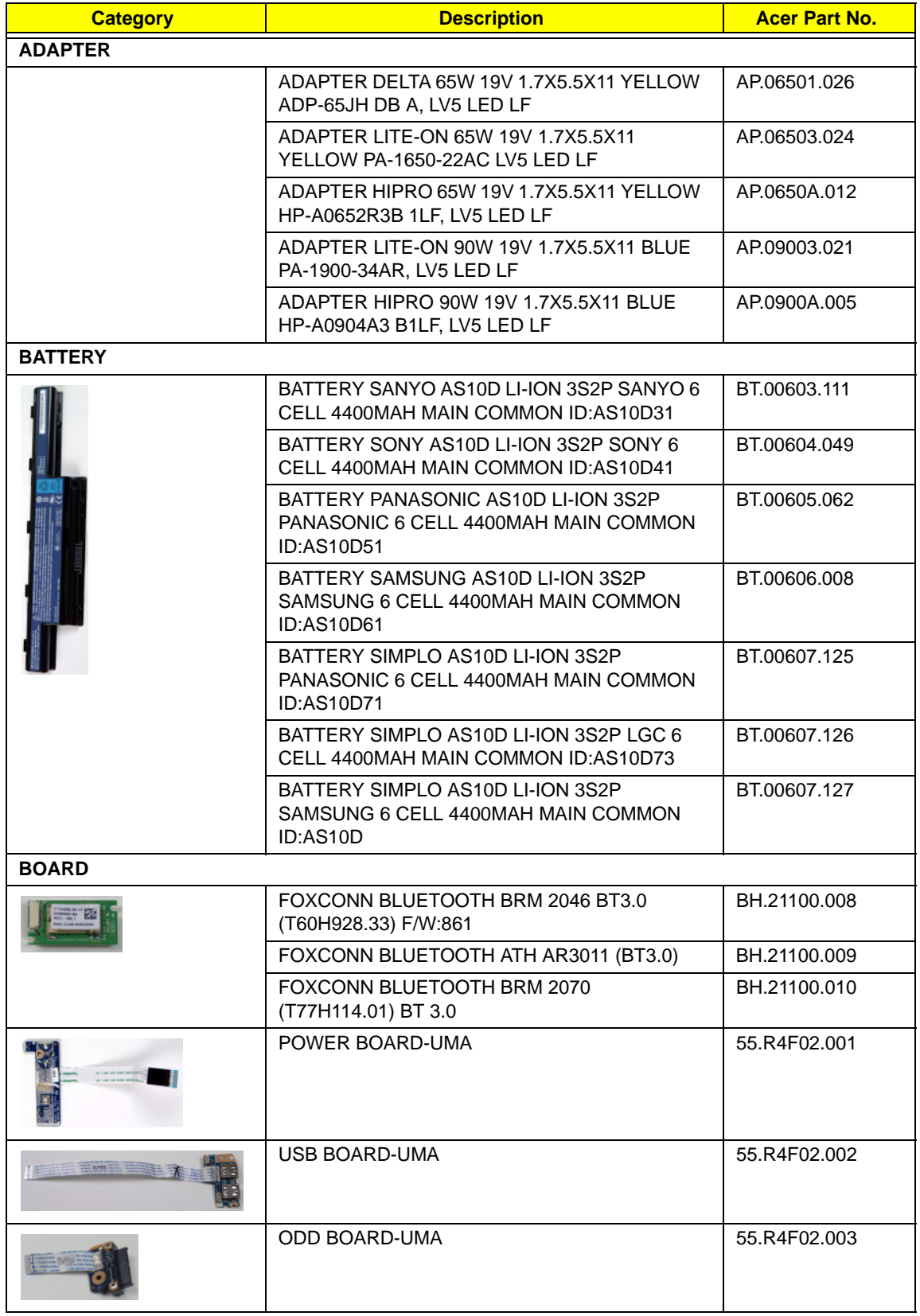

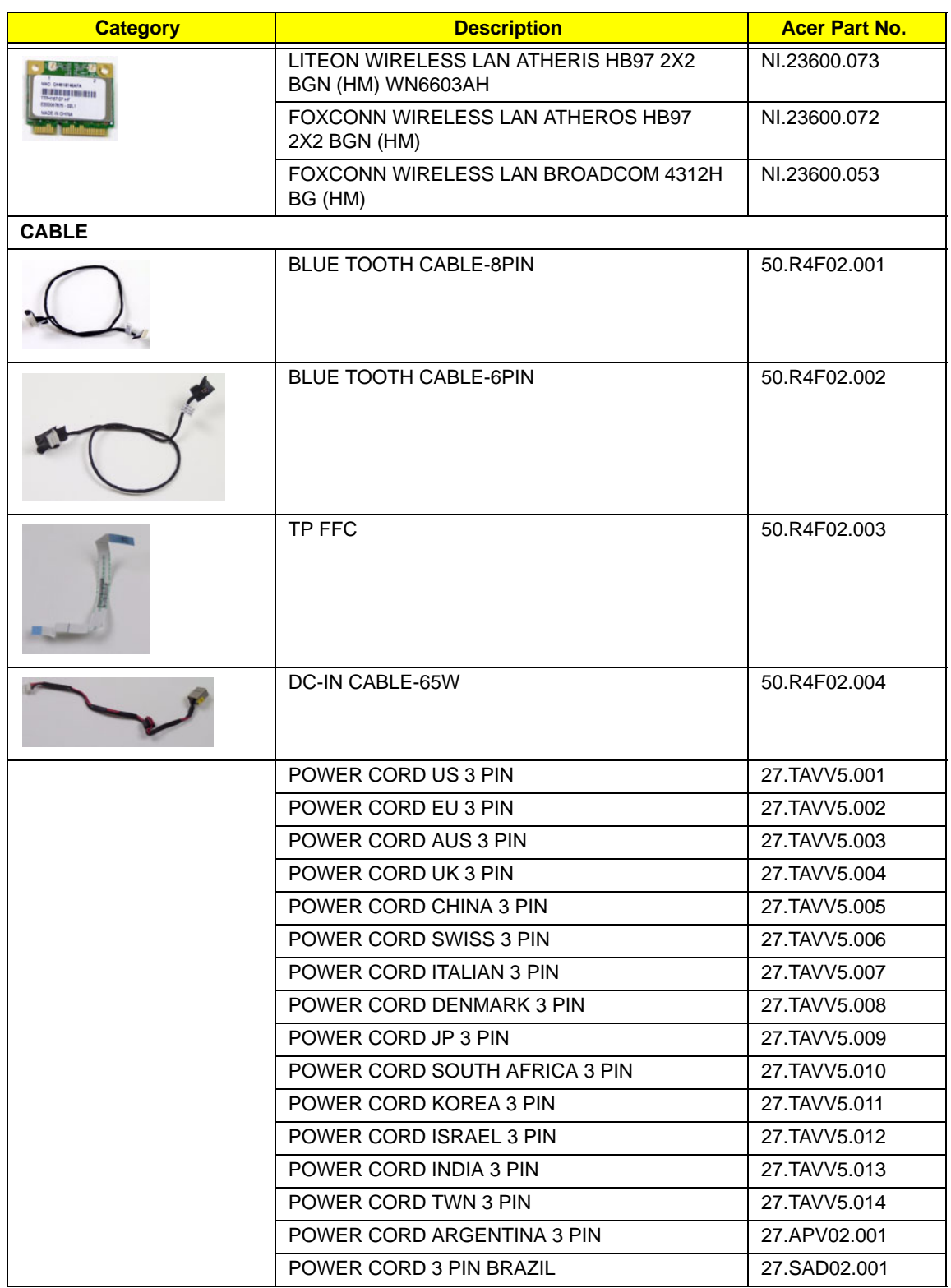

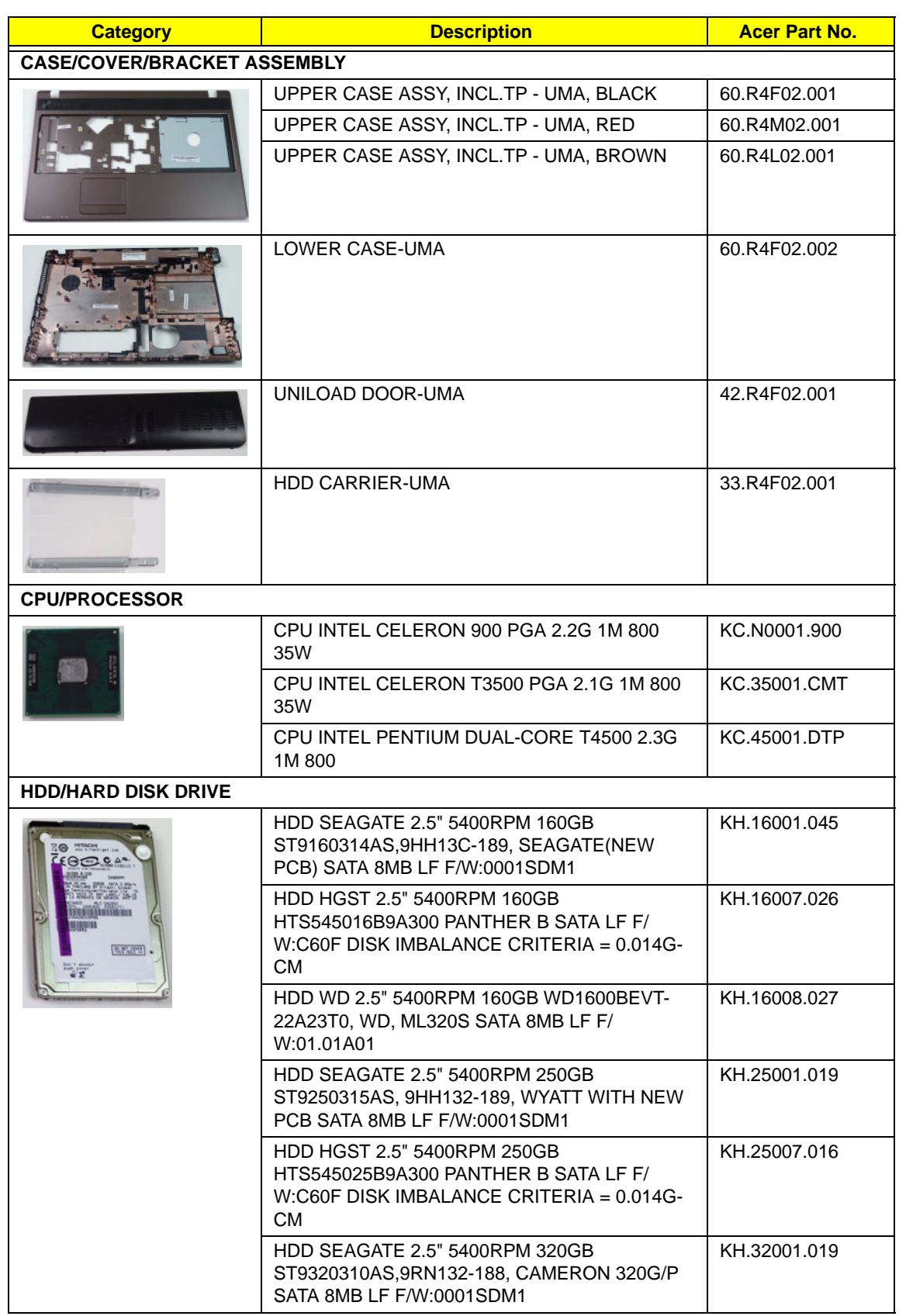
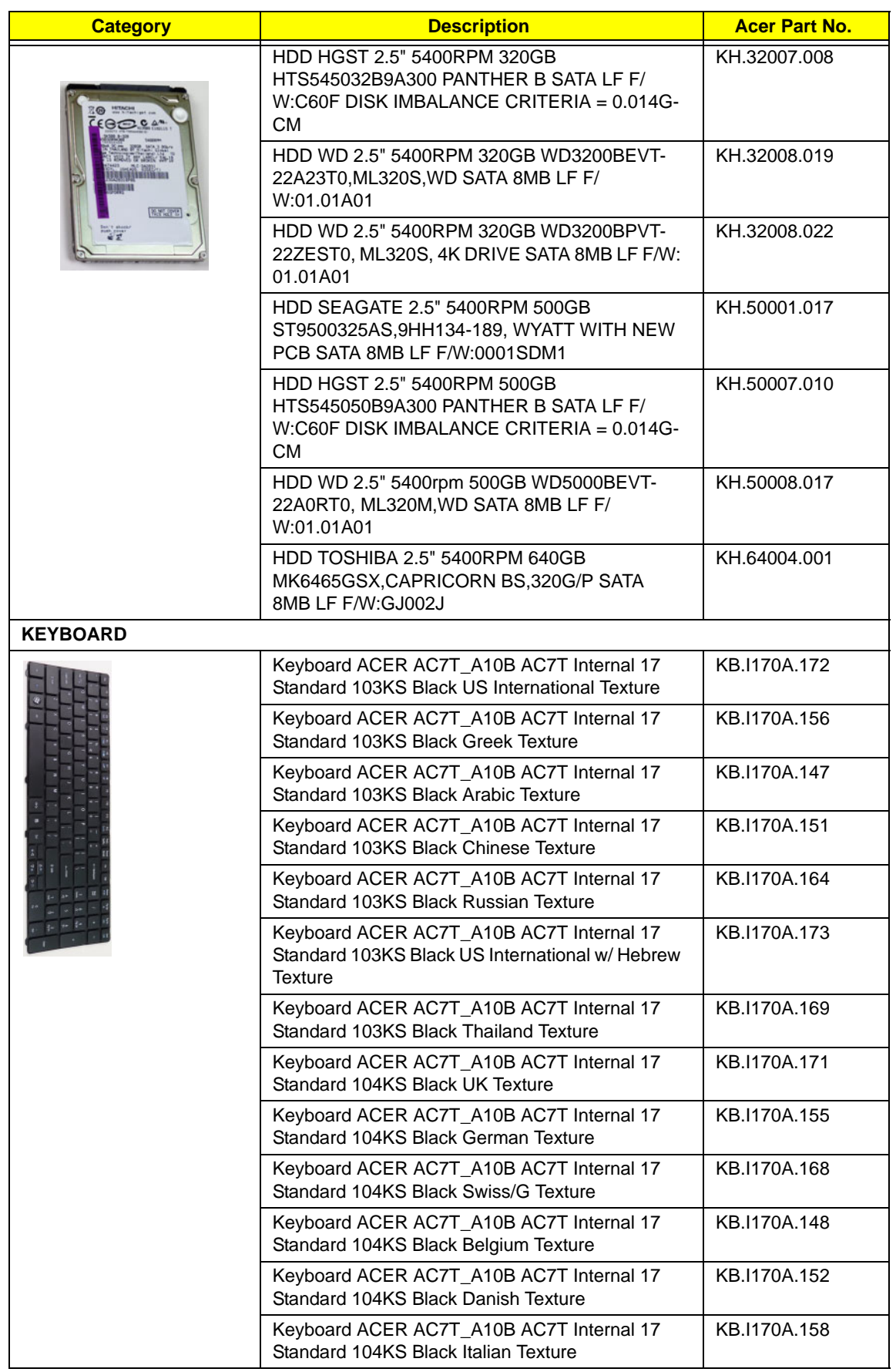

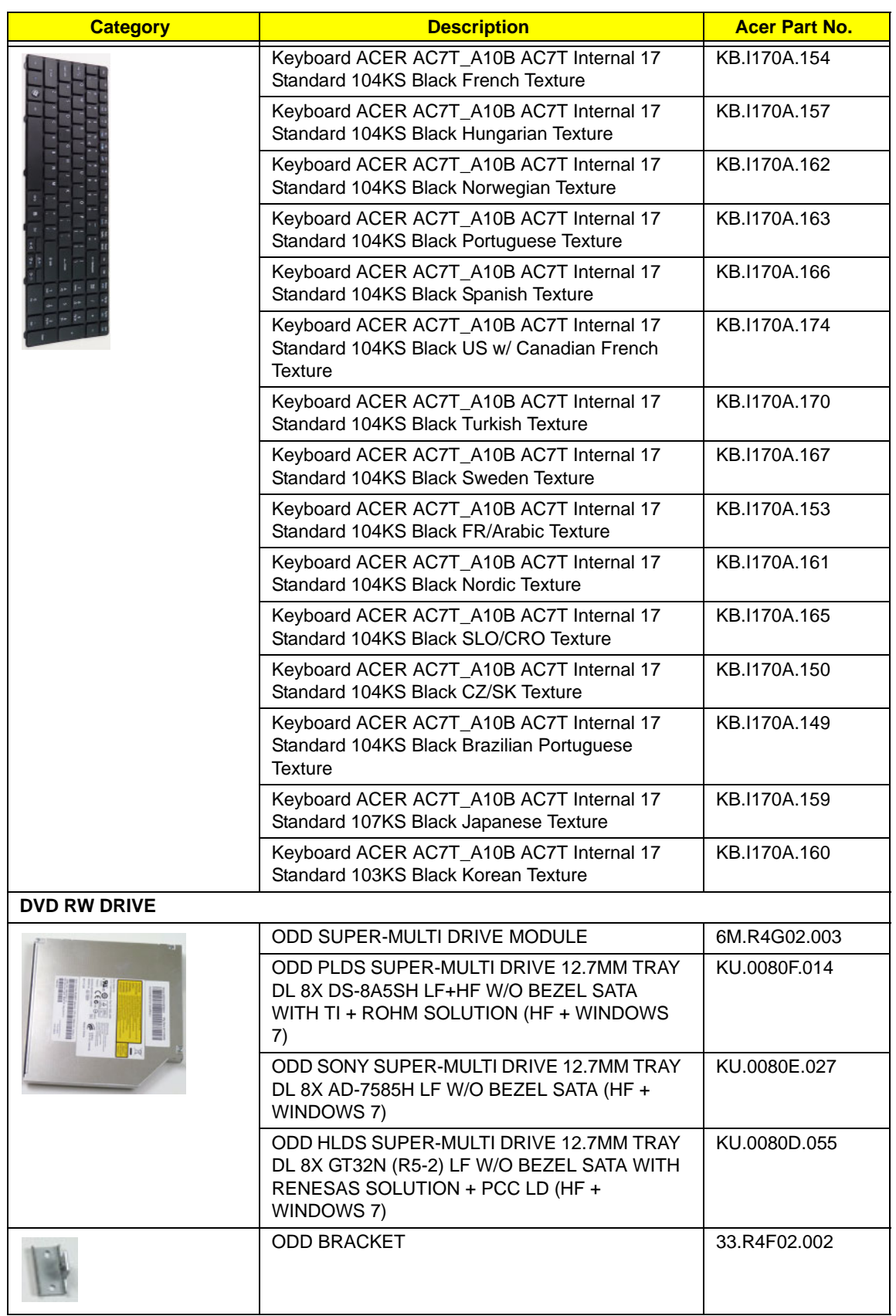

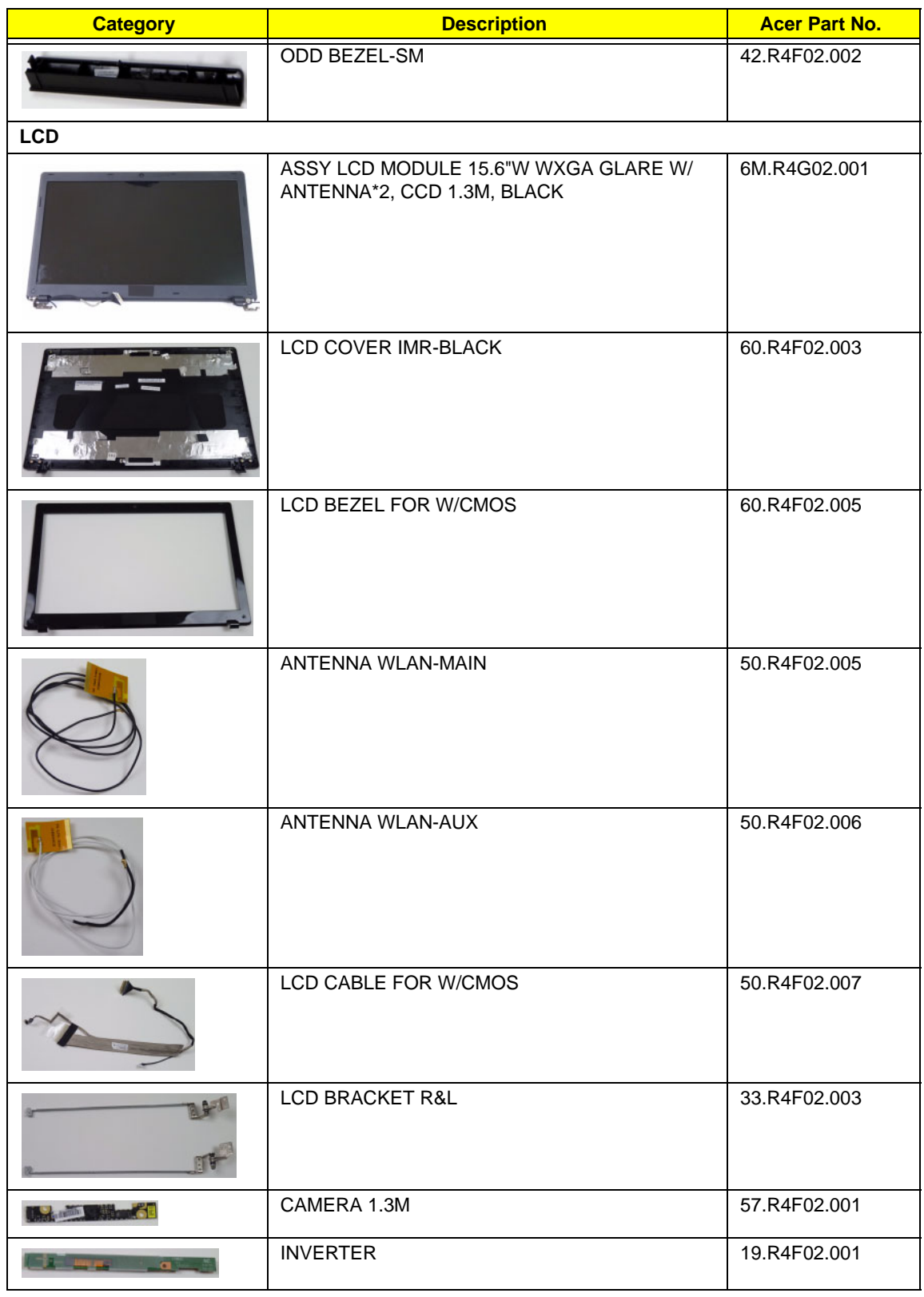

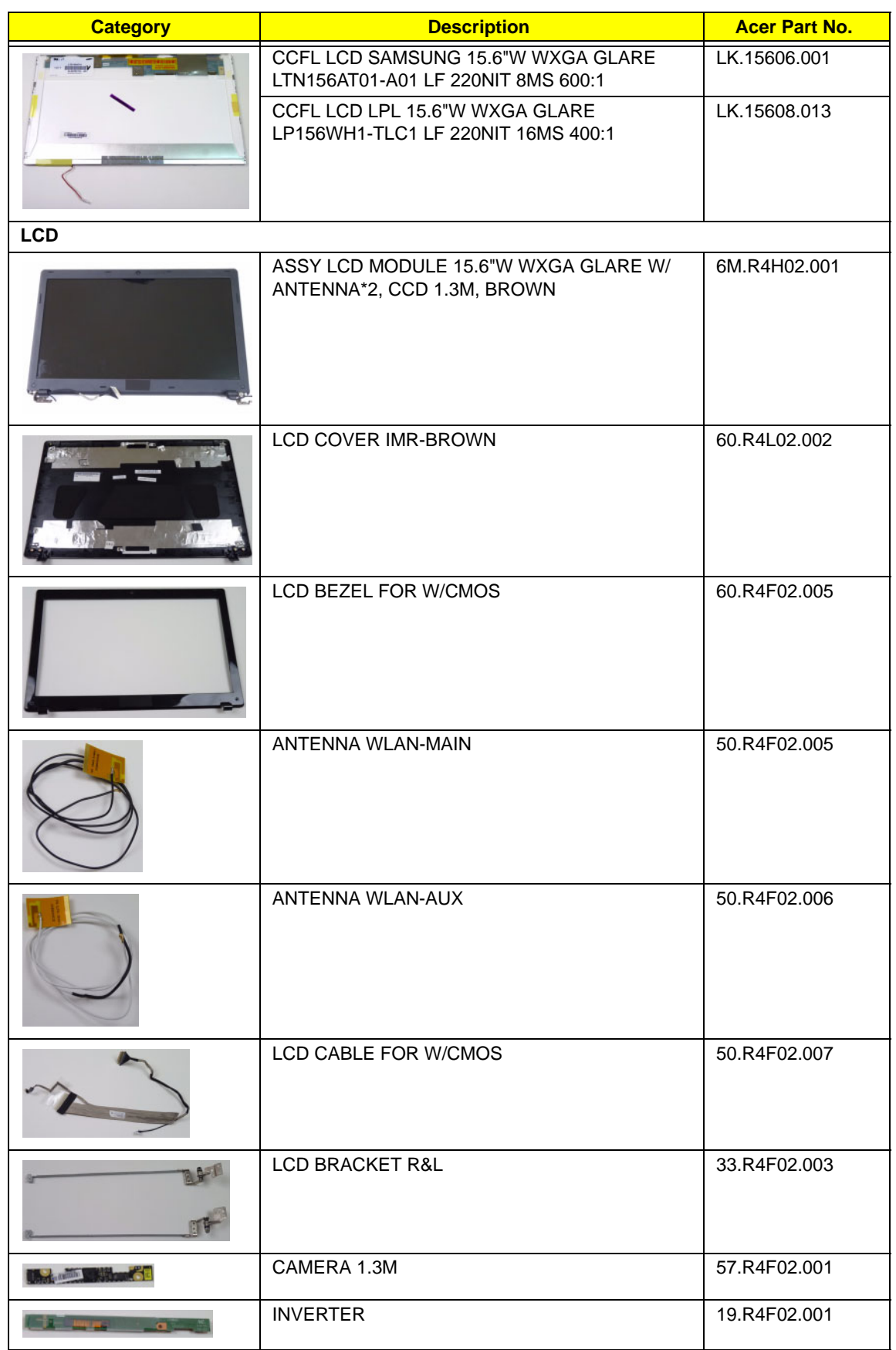

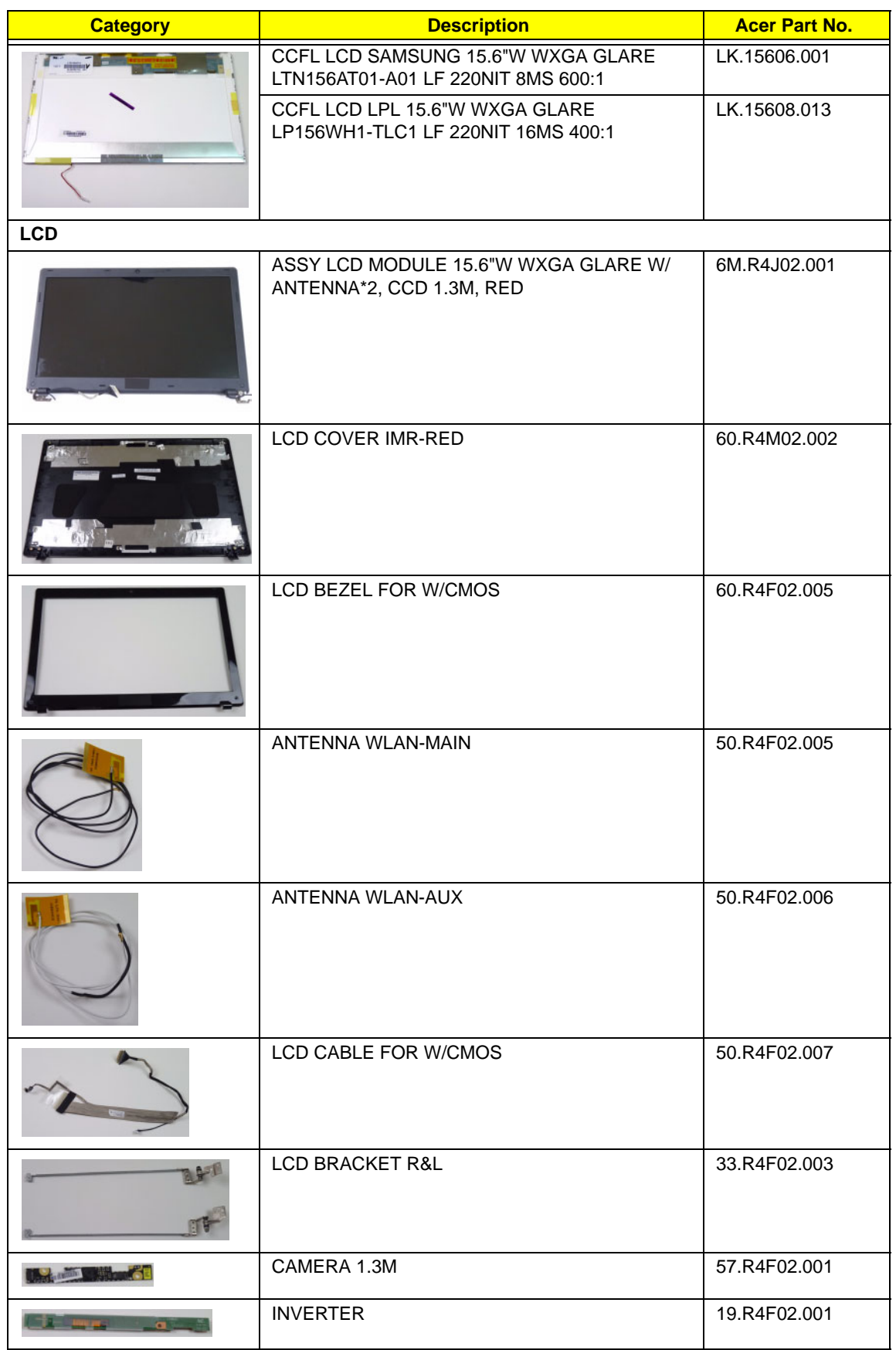

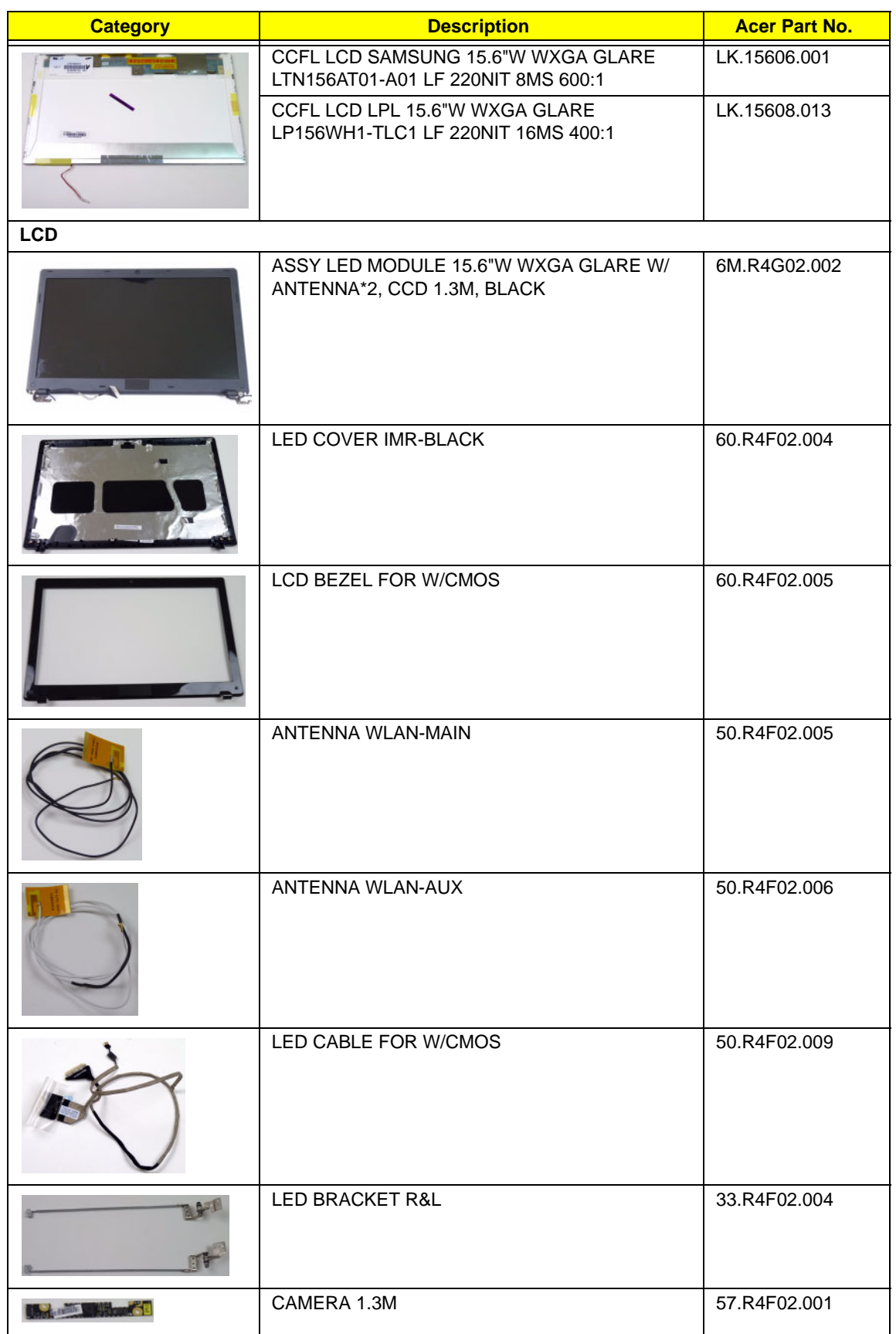

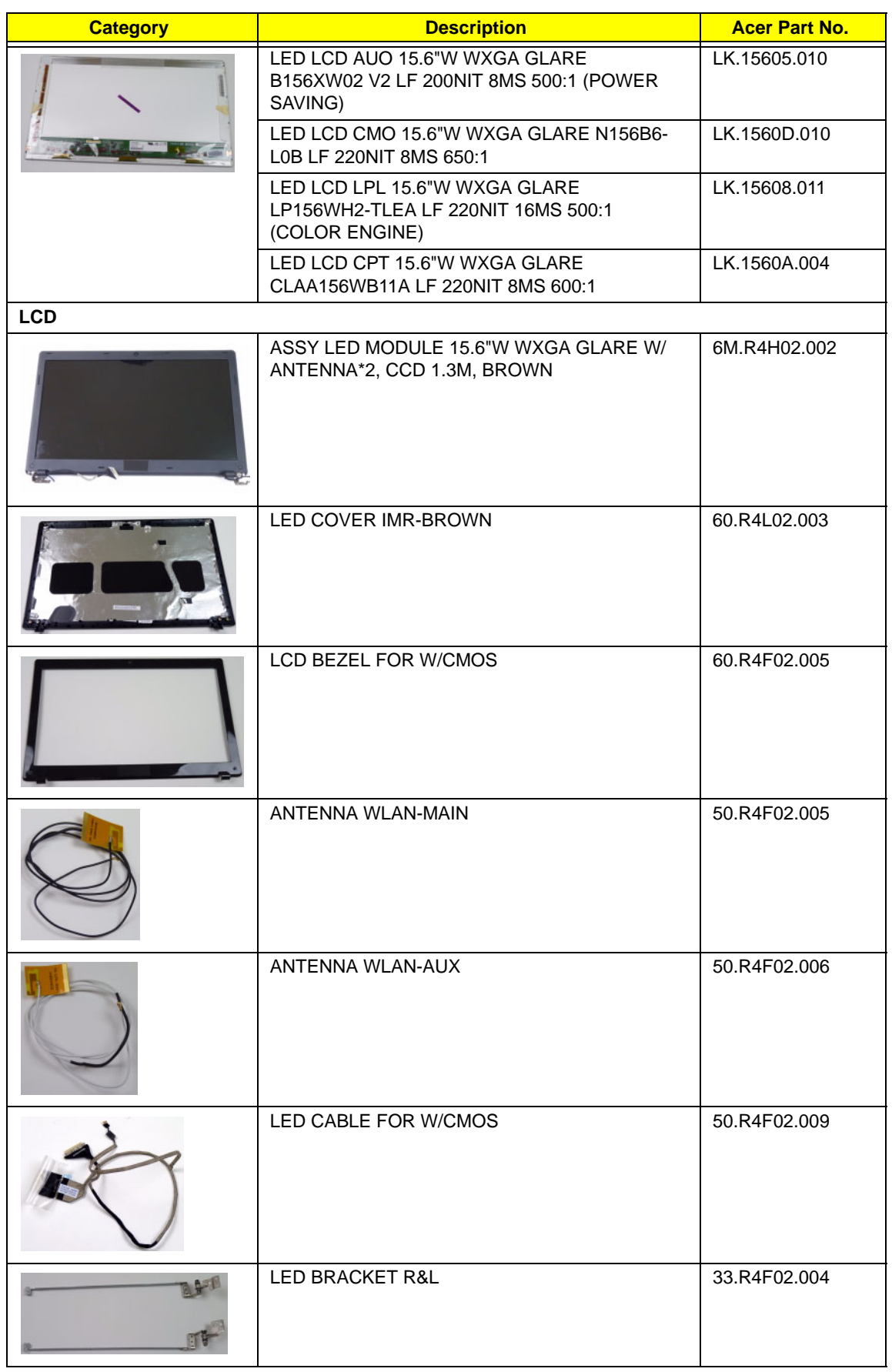

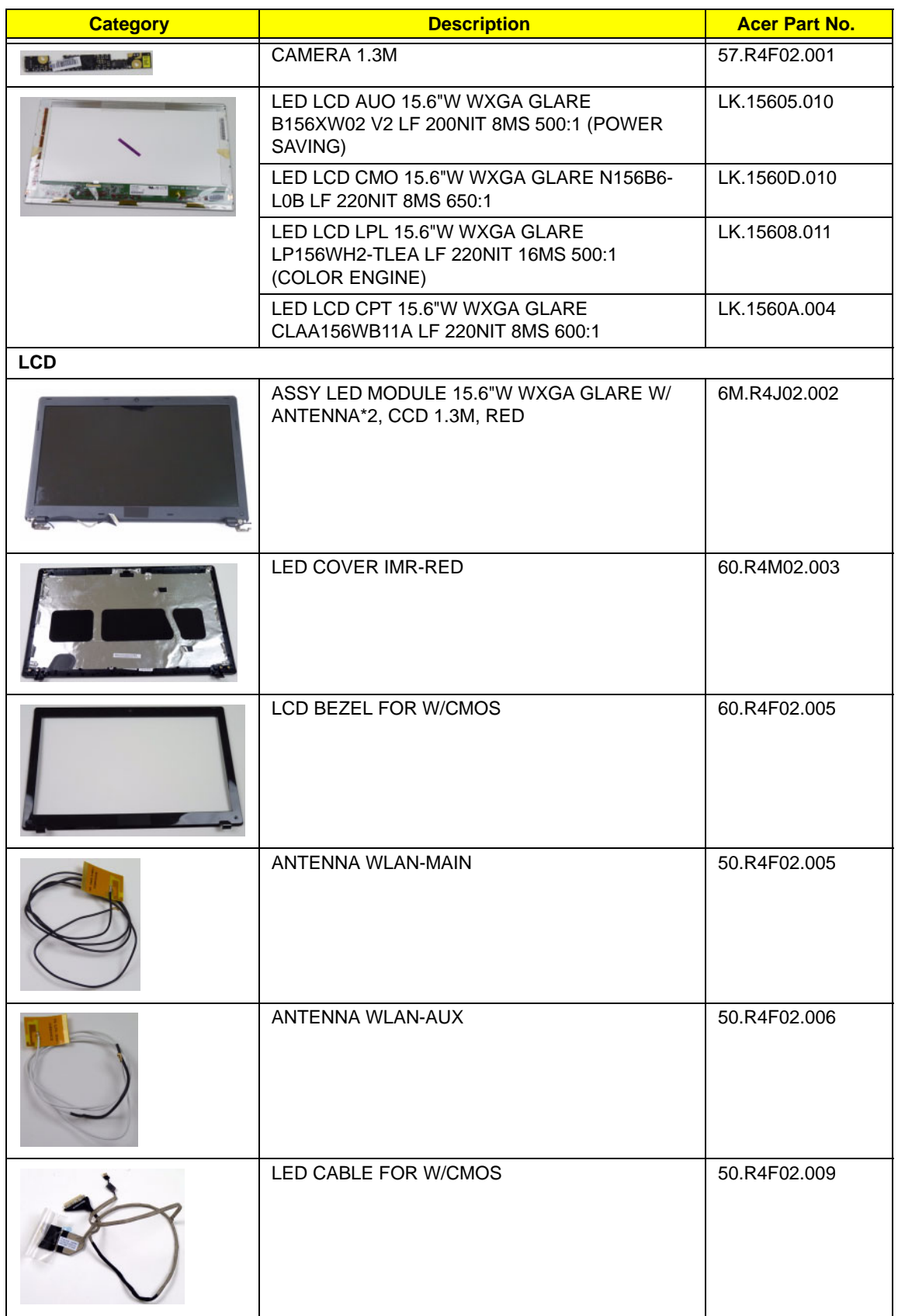

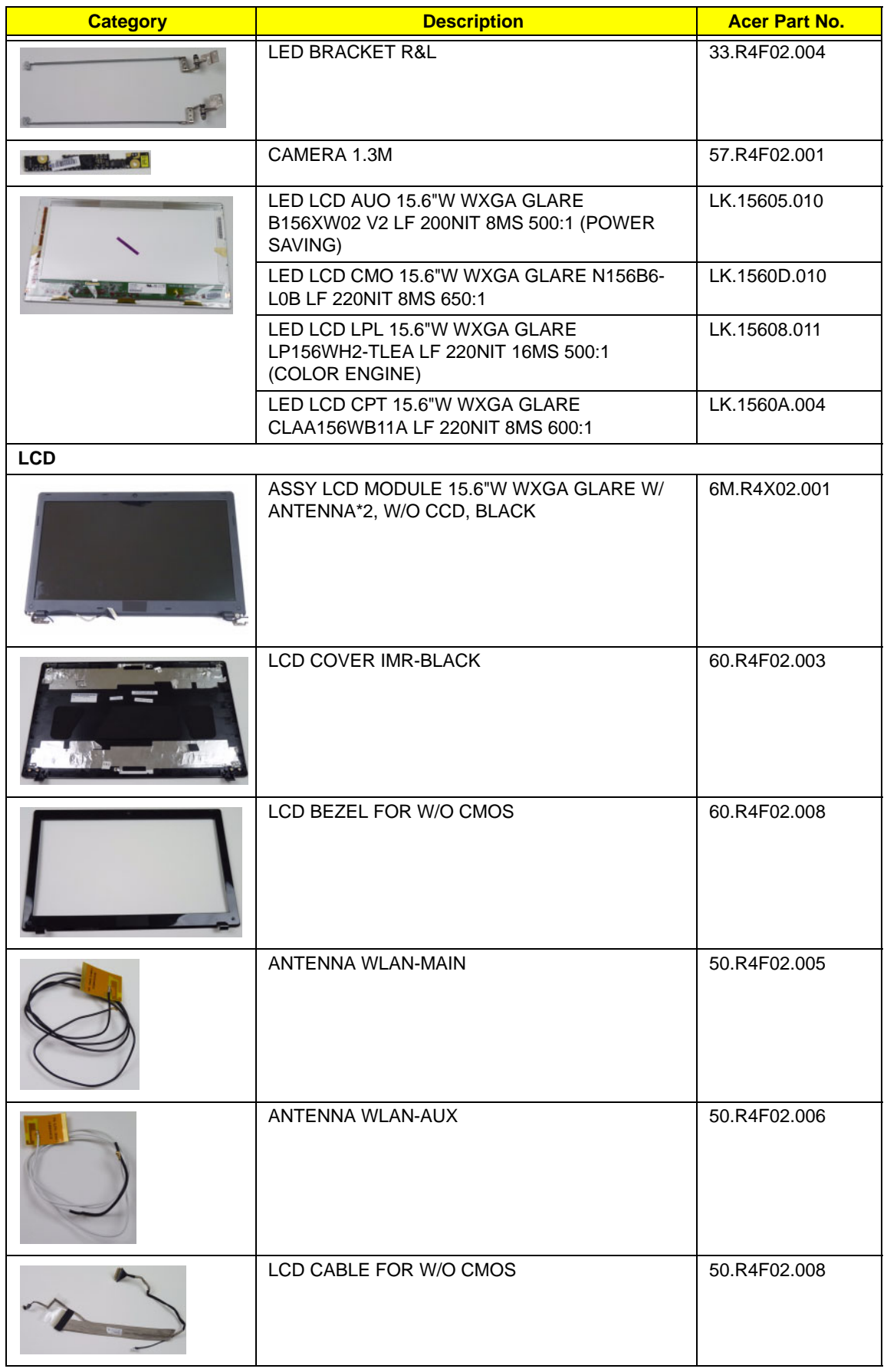

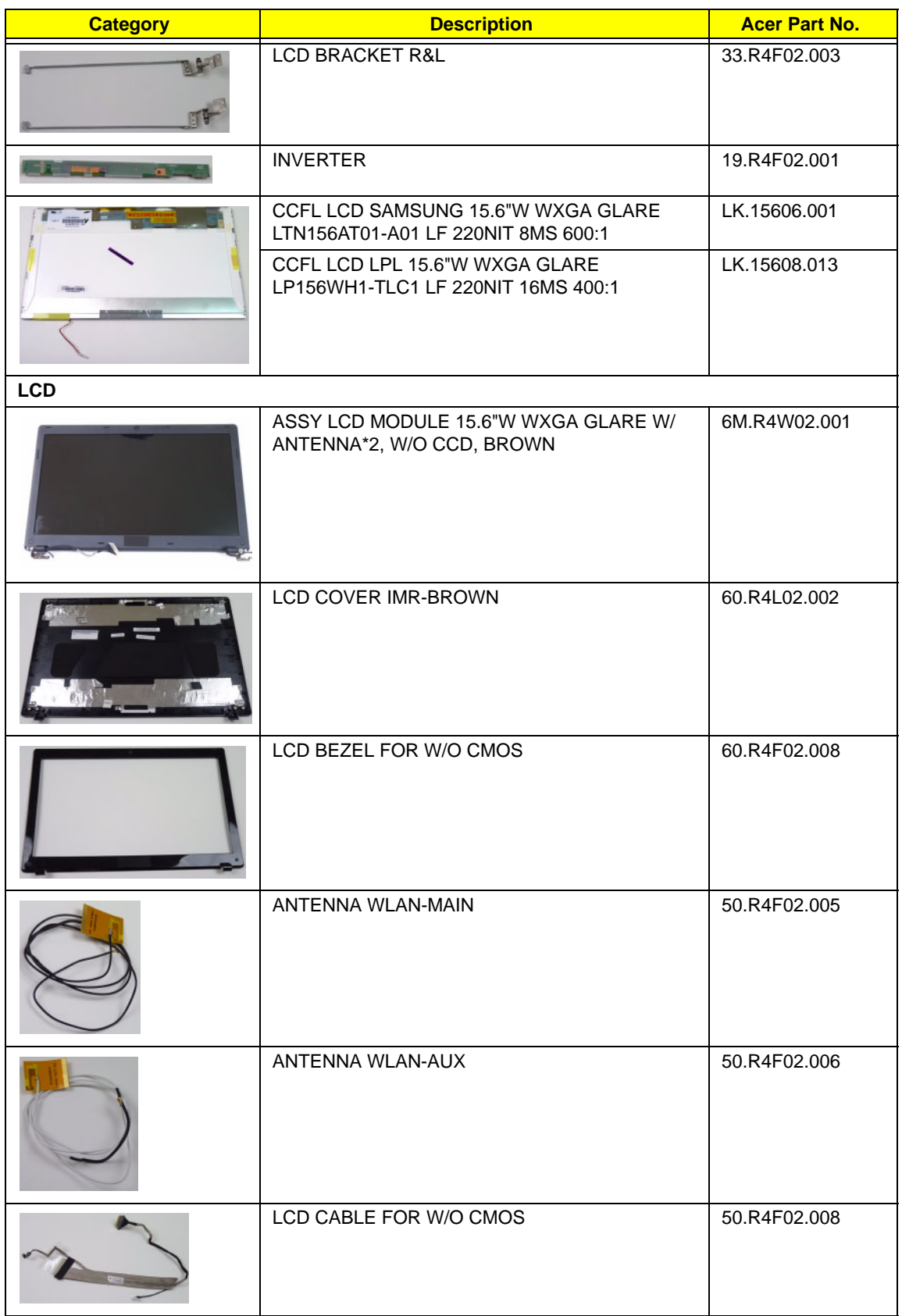

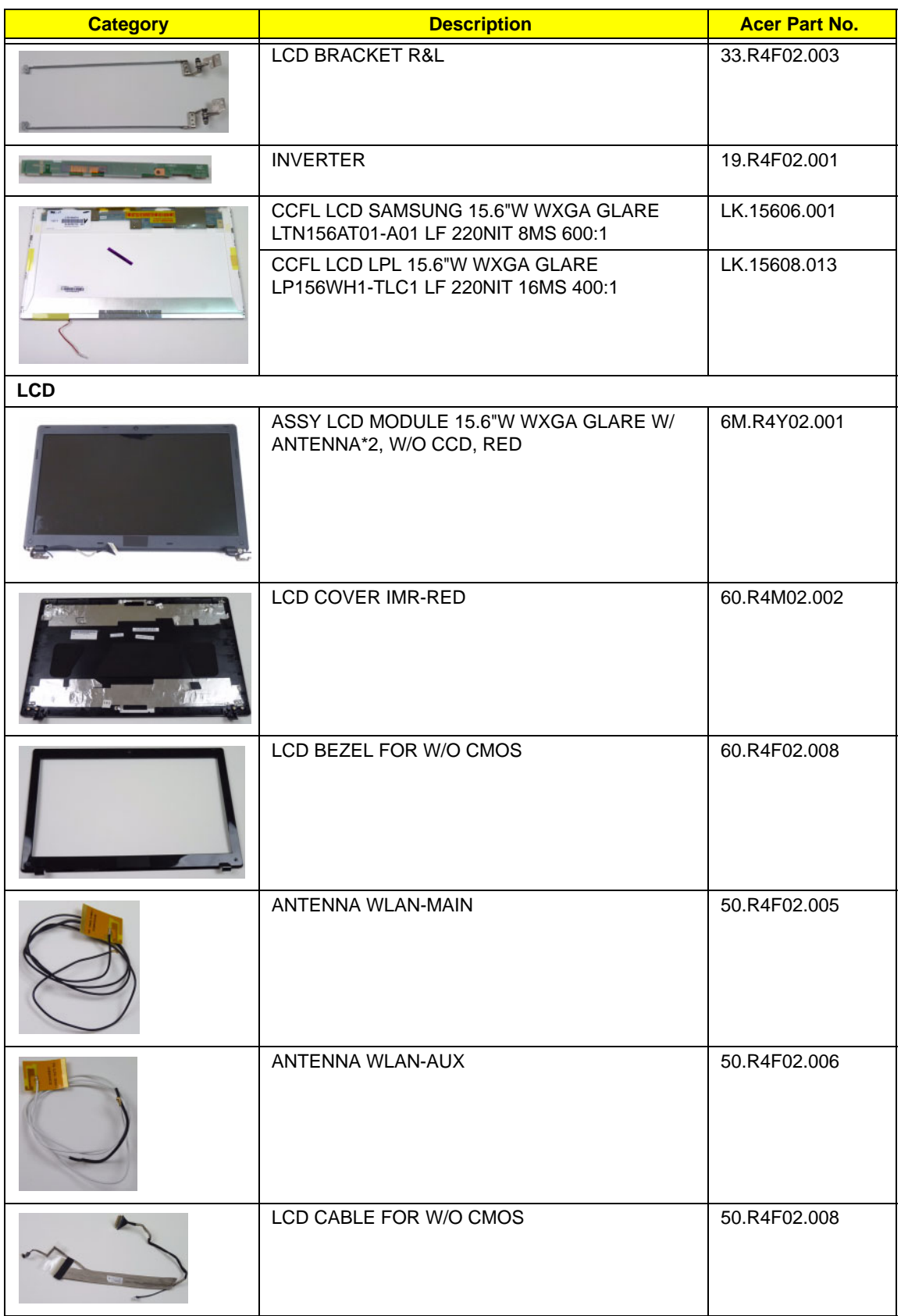

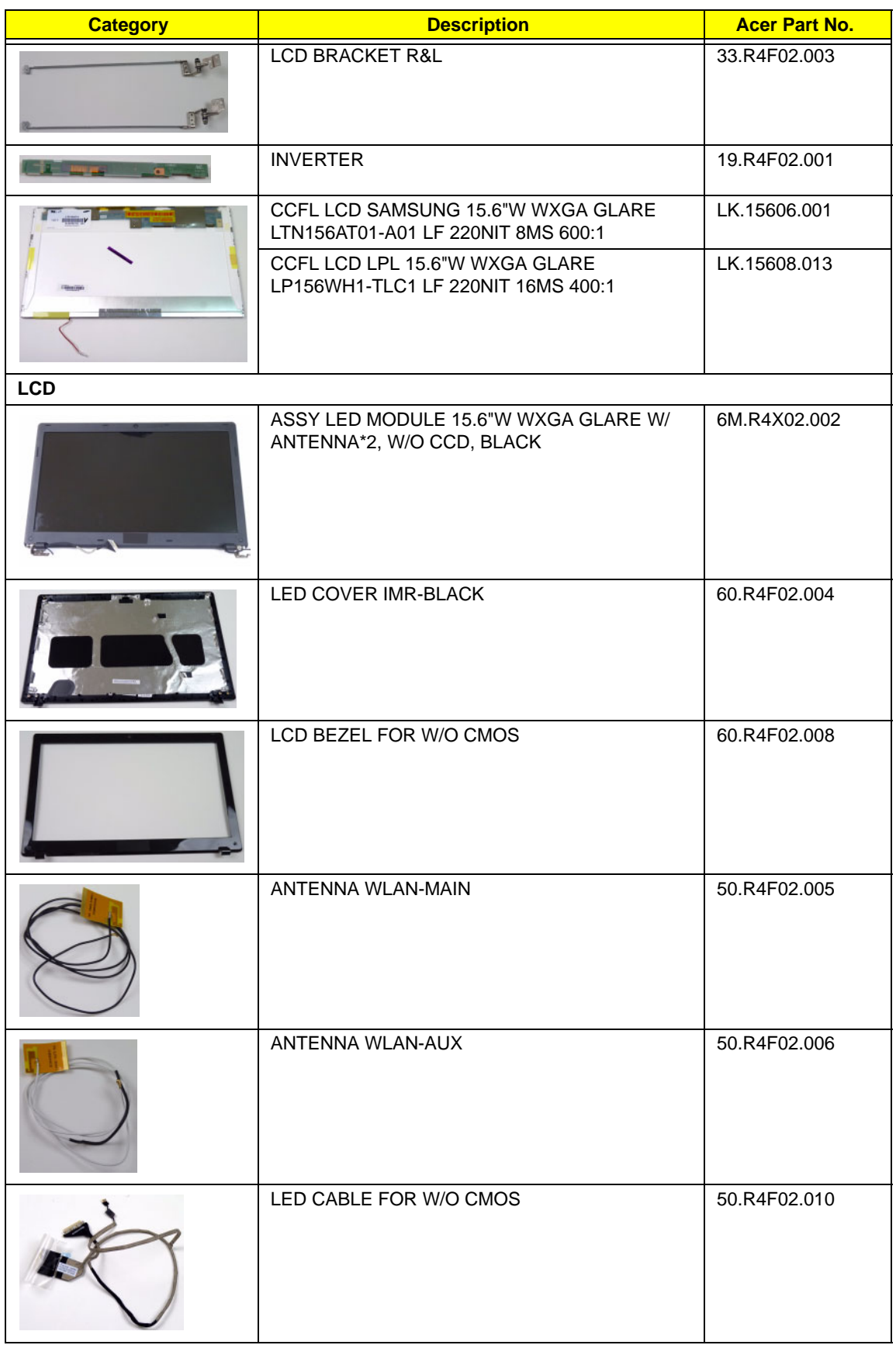

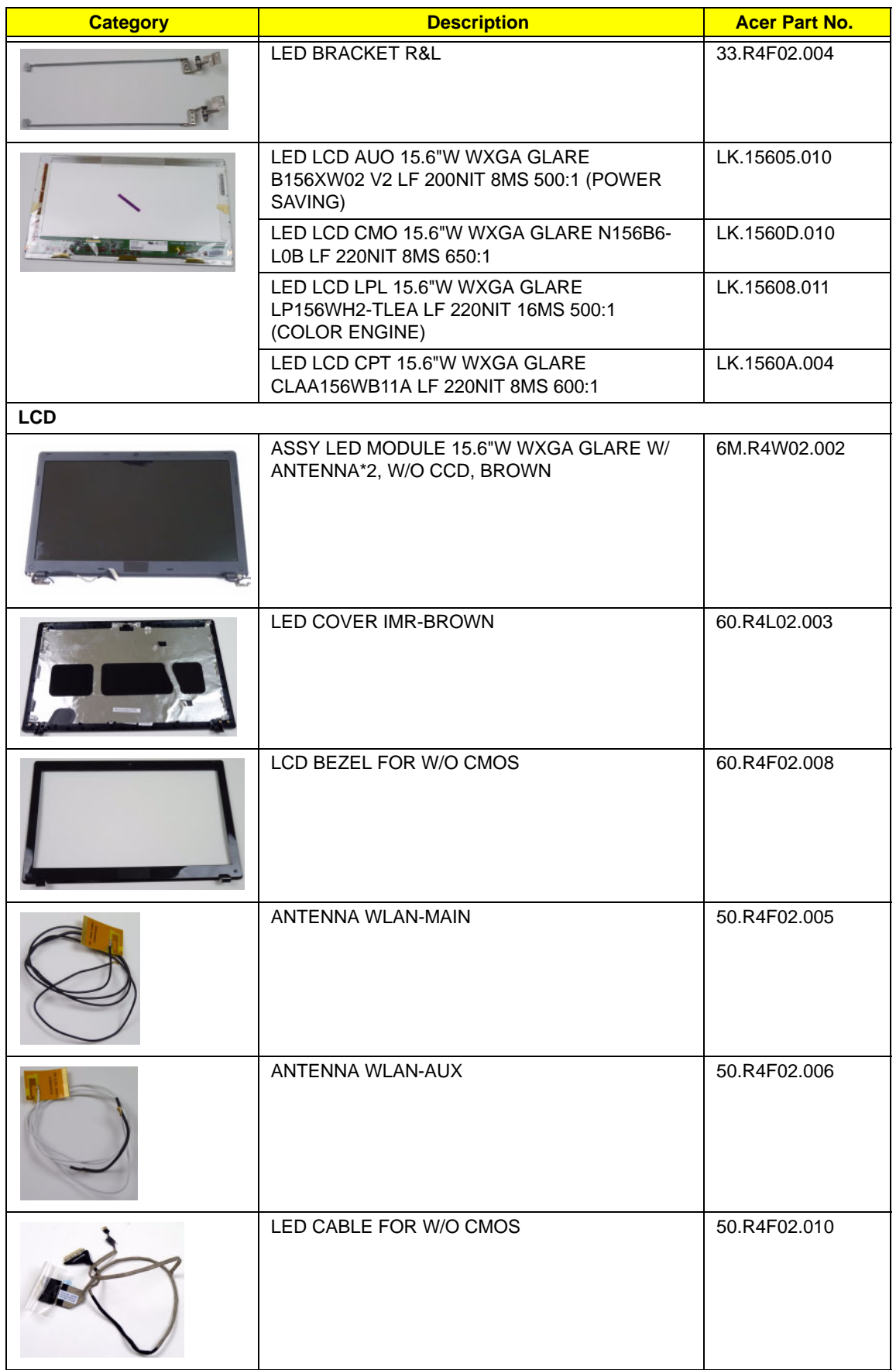

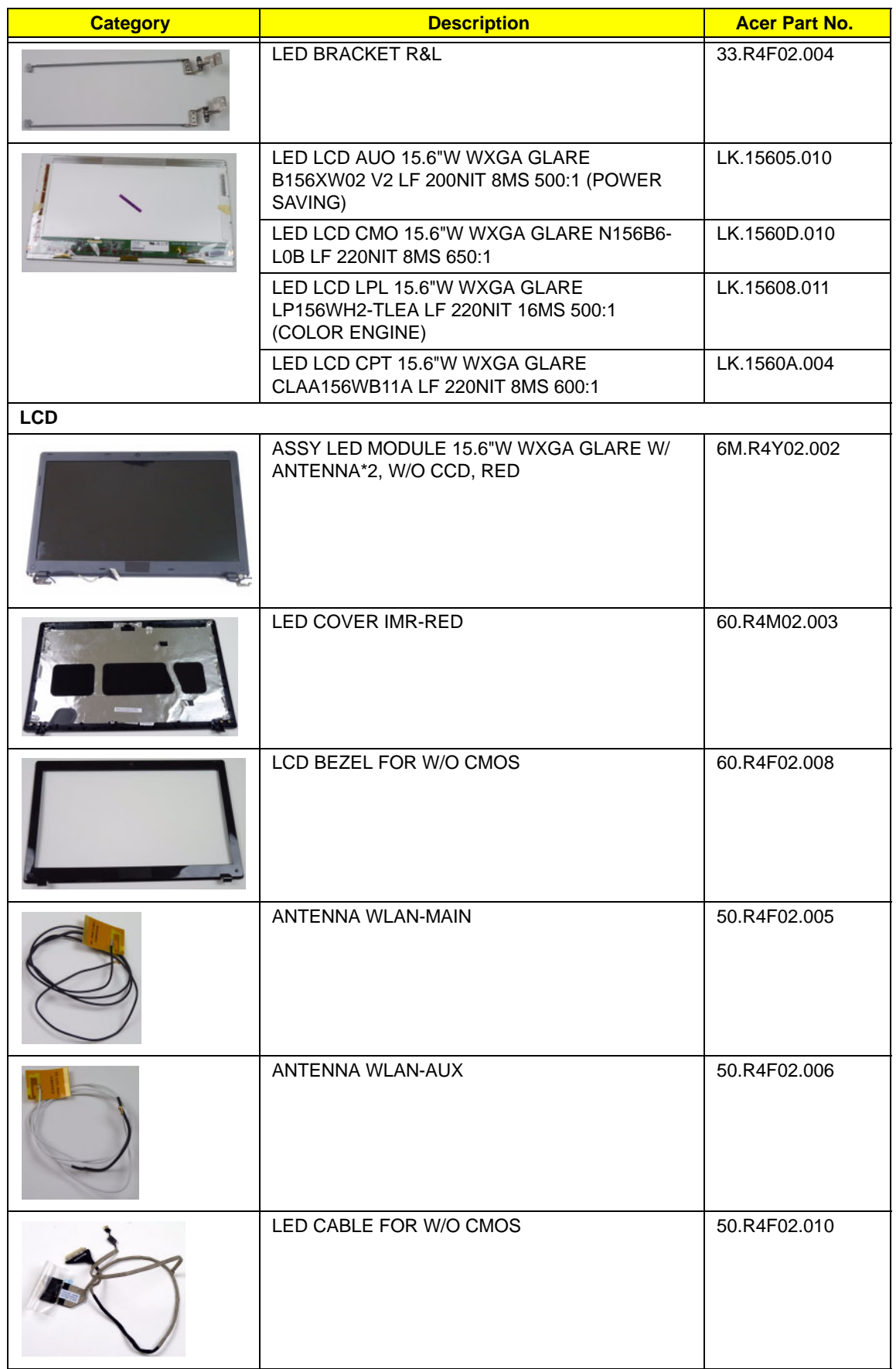

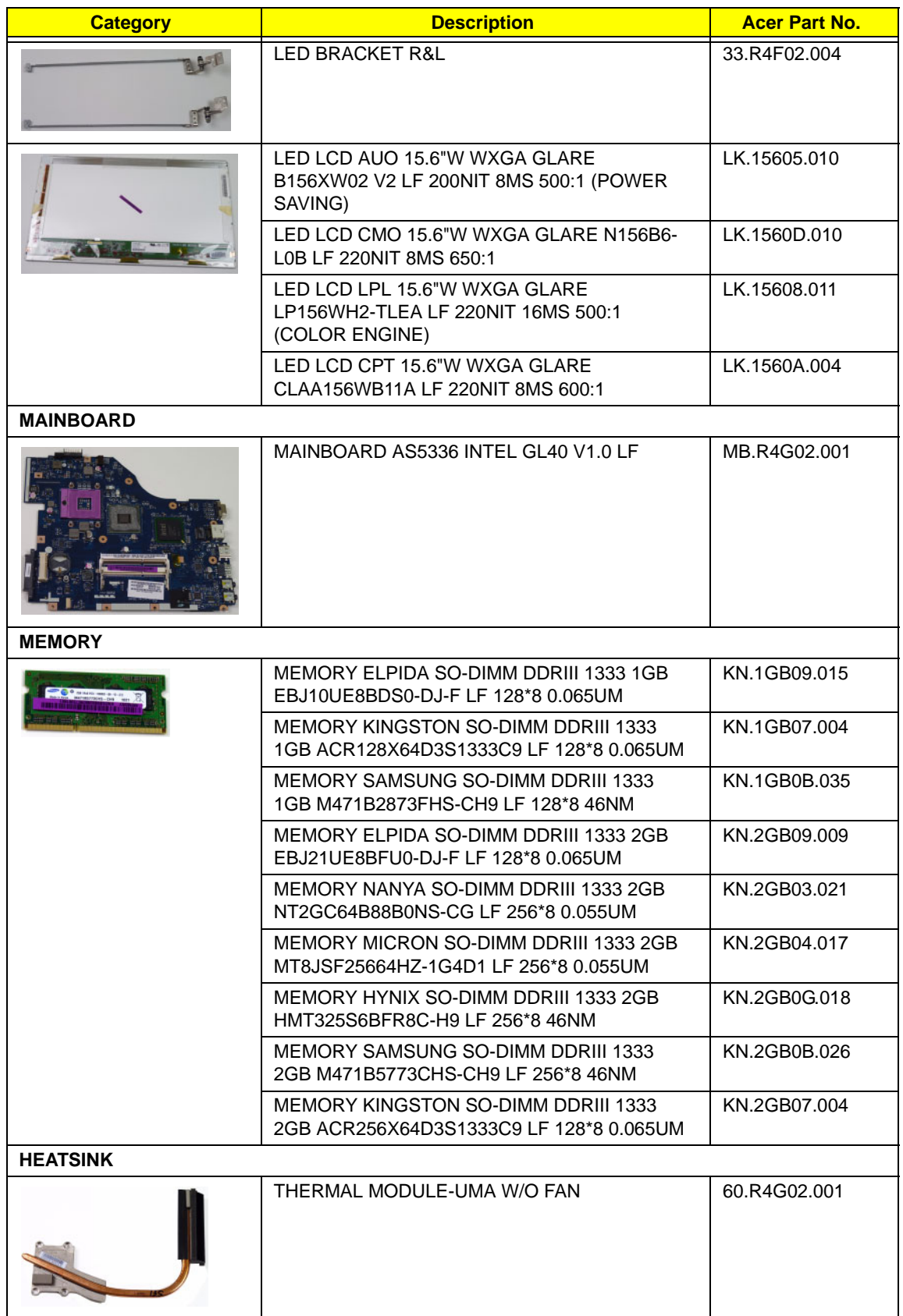

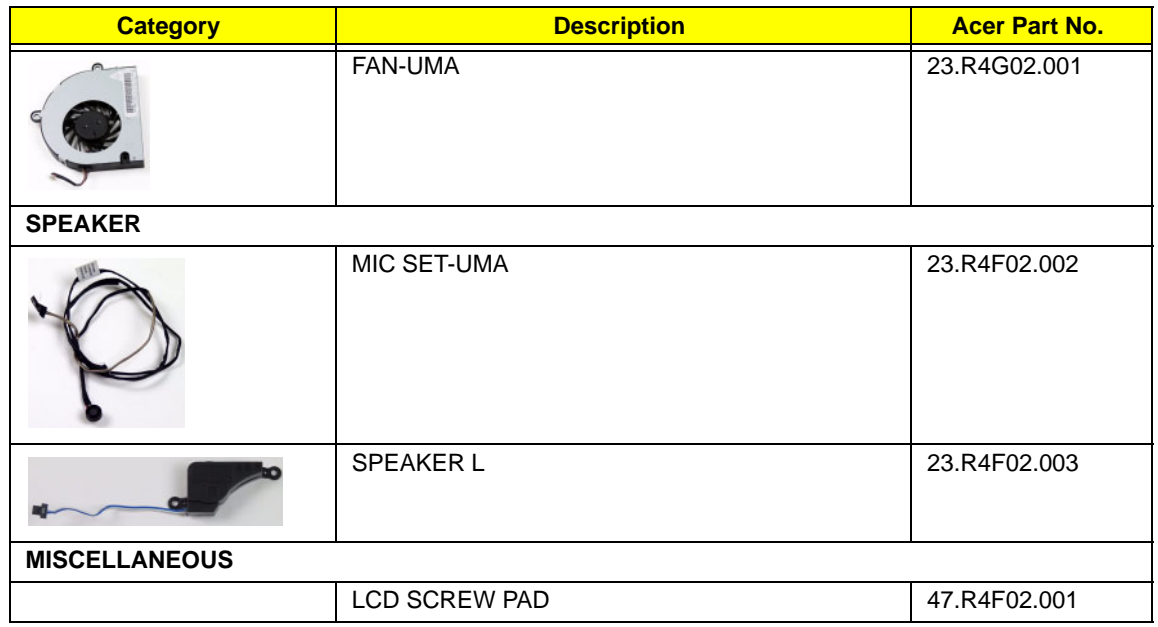

## Screw List

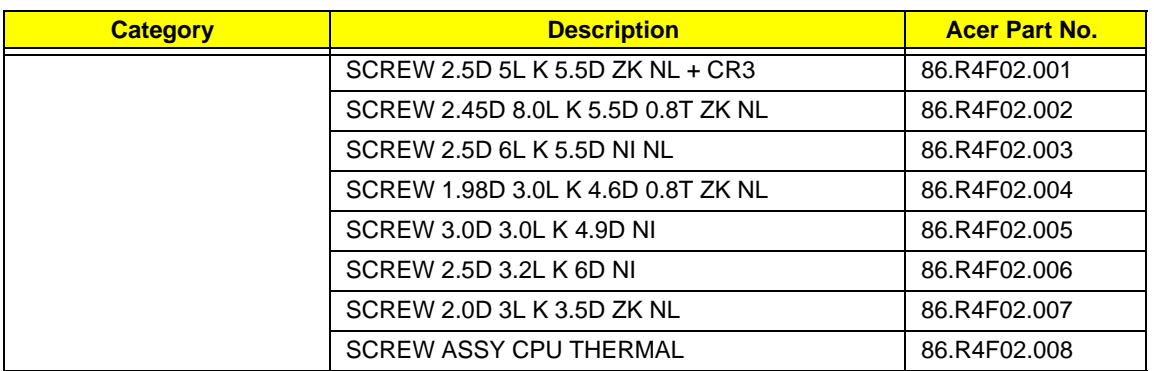

## Model Definition and Configuration

## AS5336

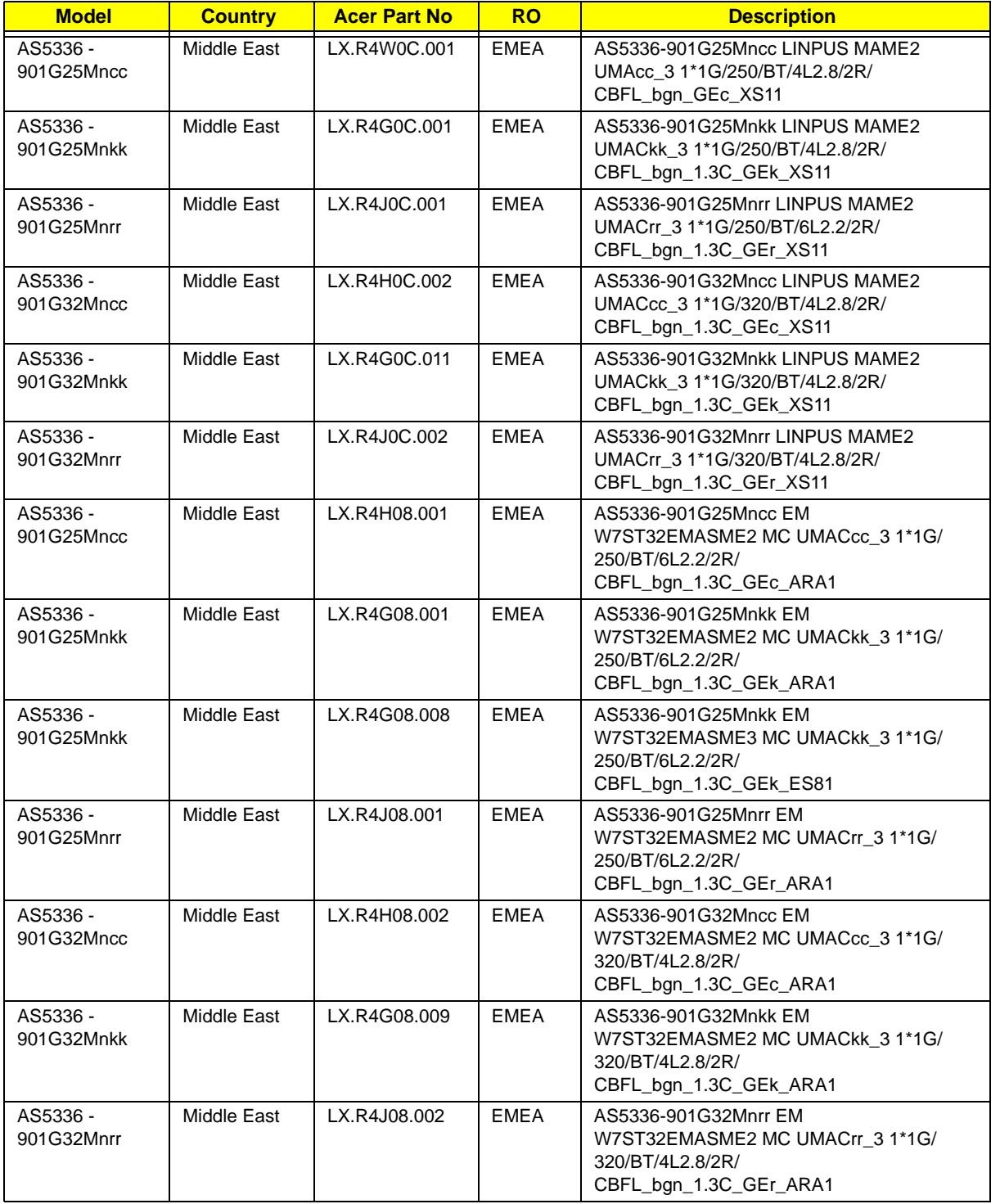

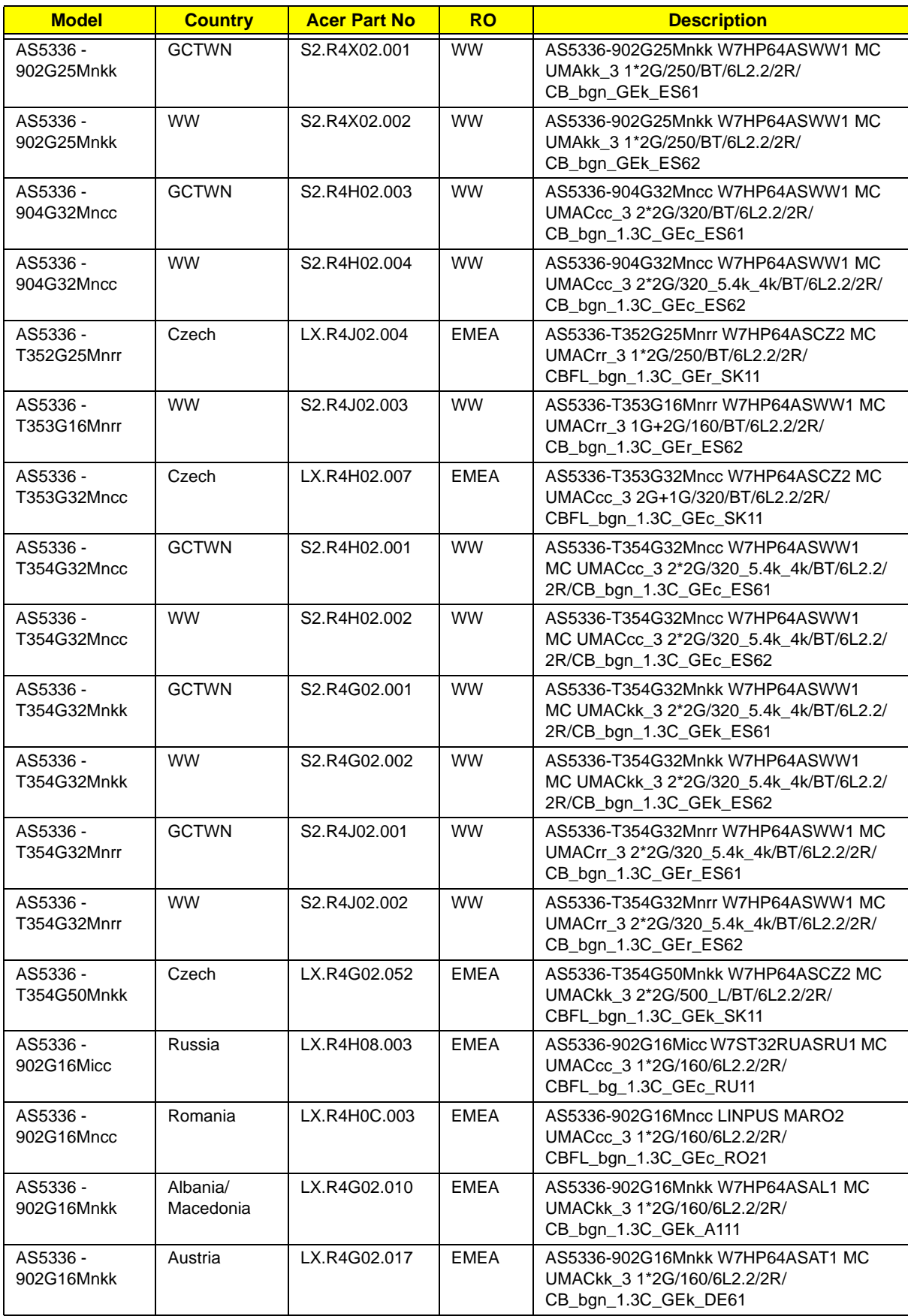

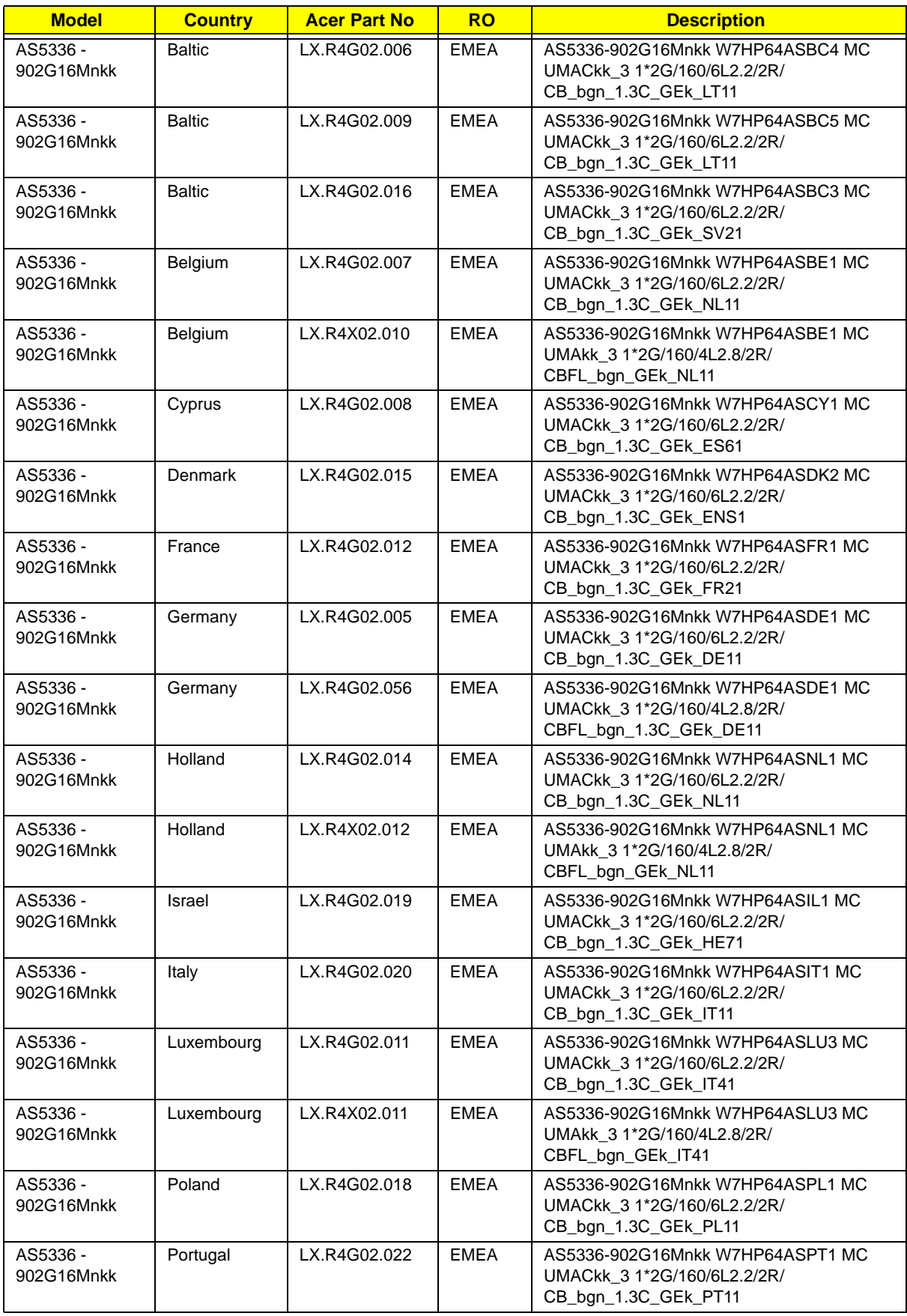

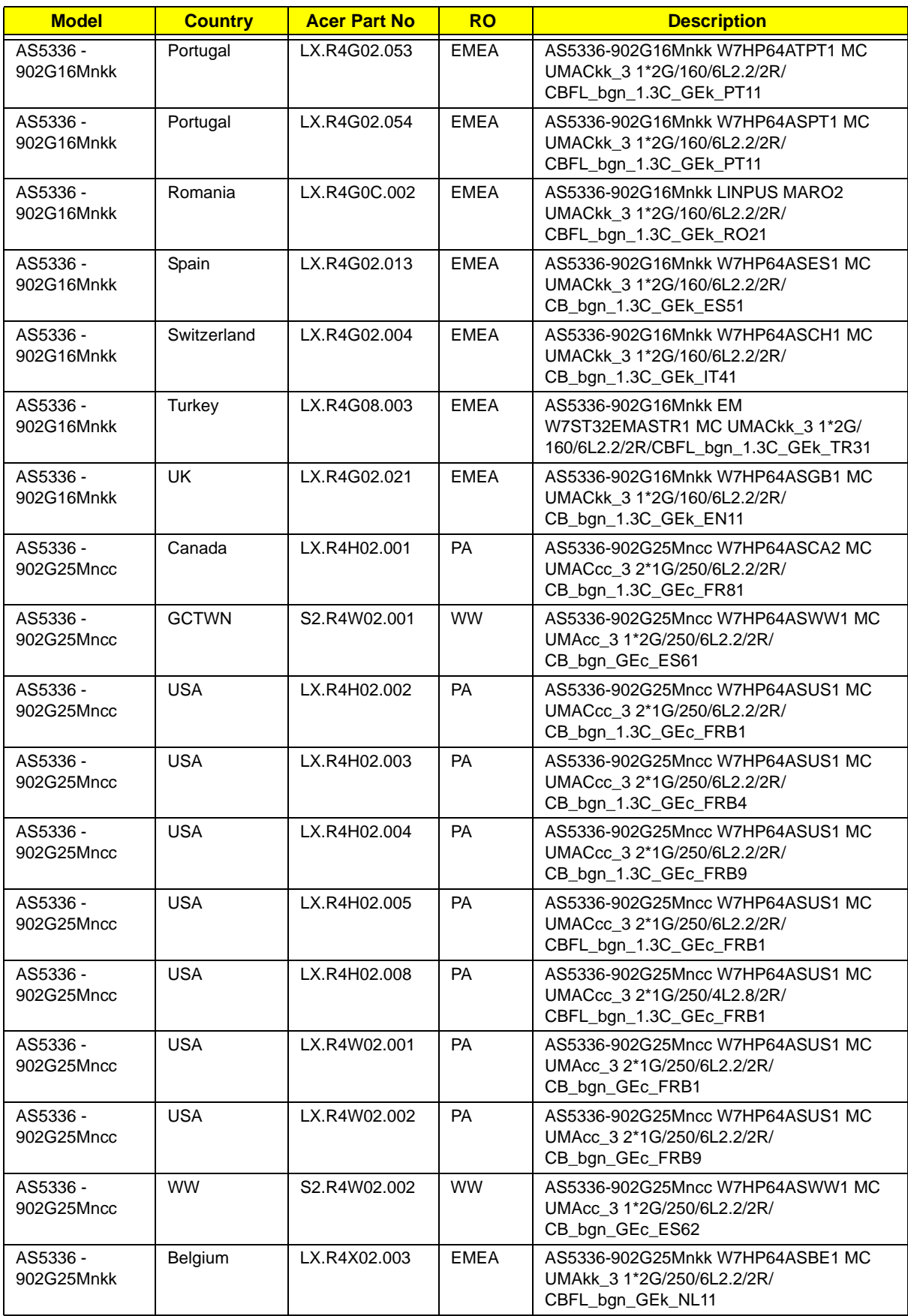

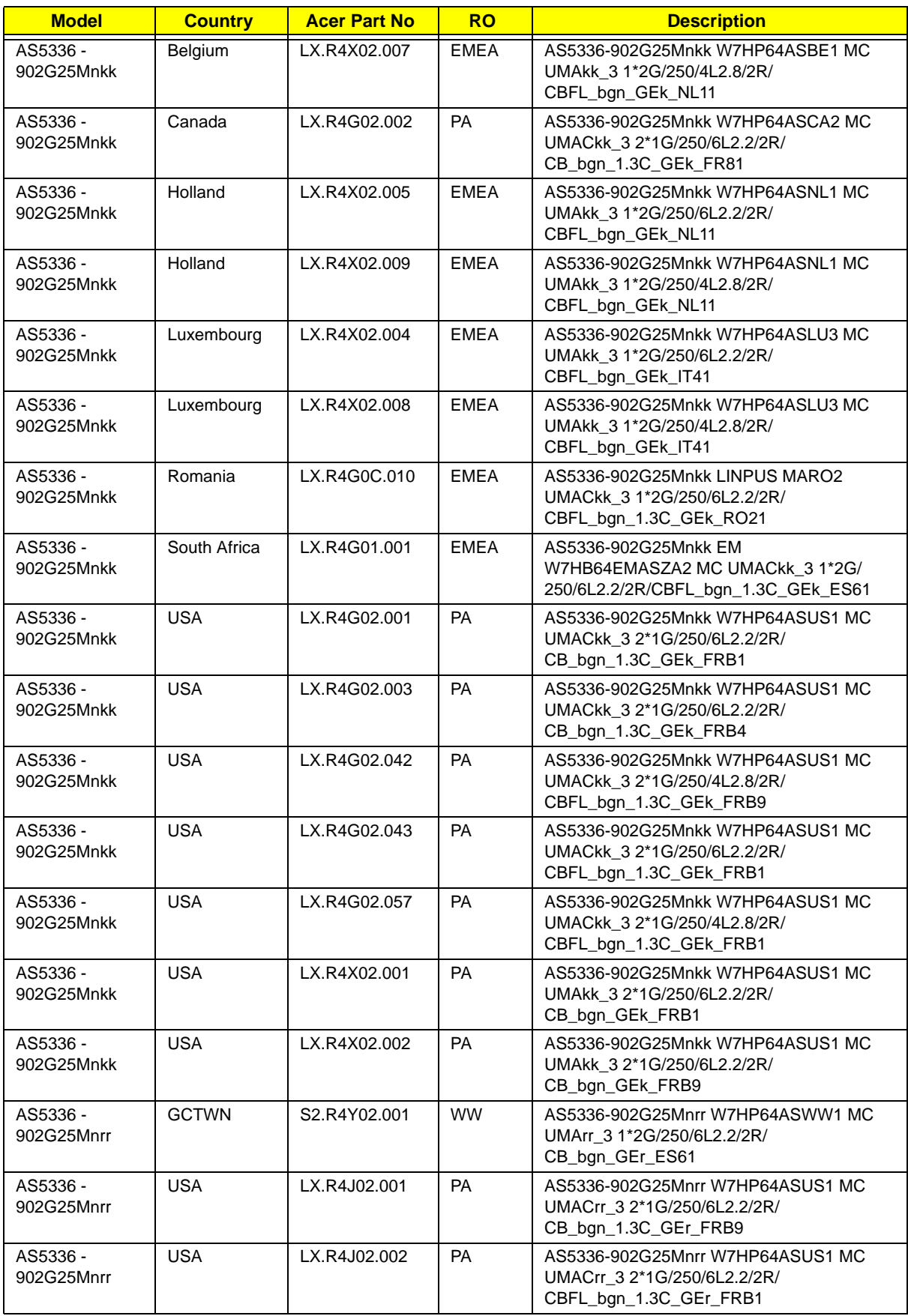

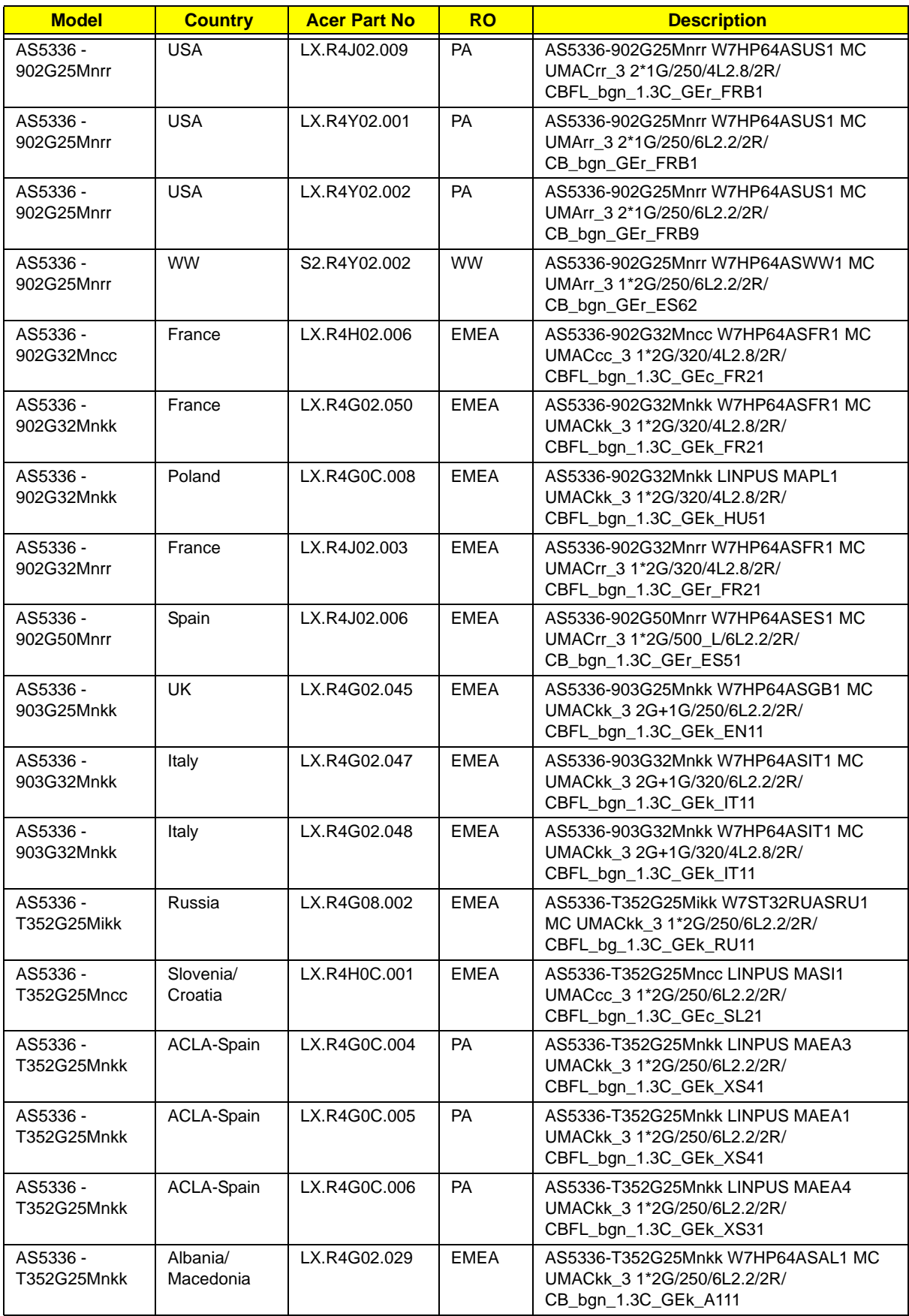

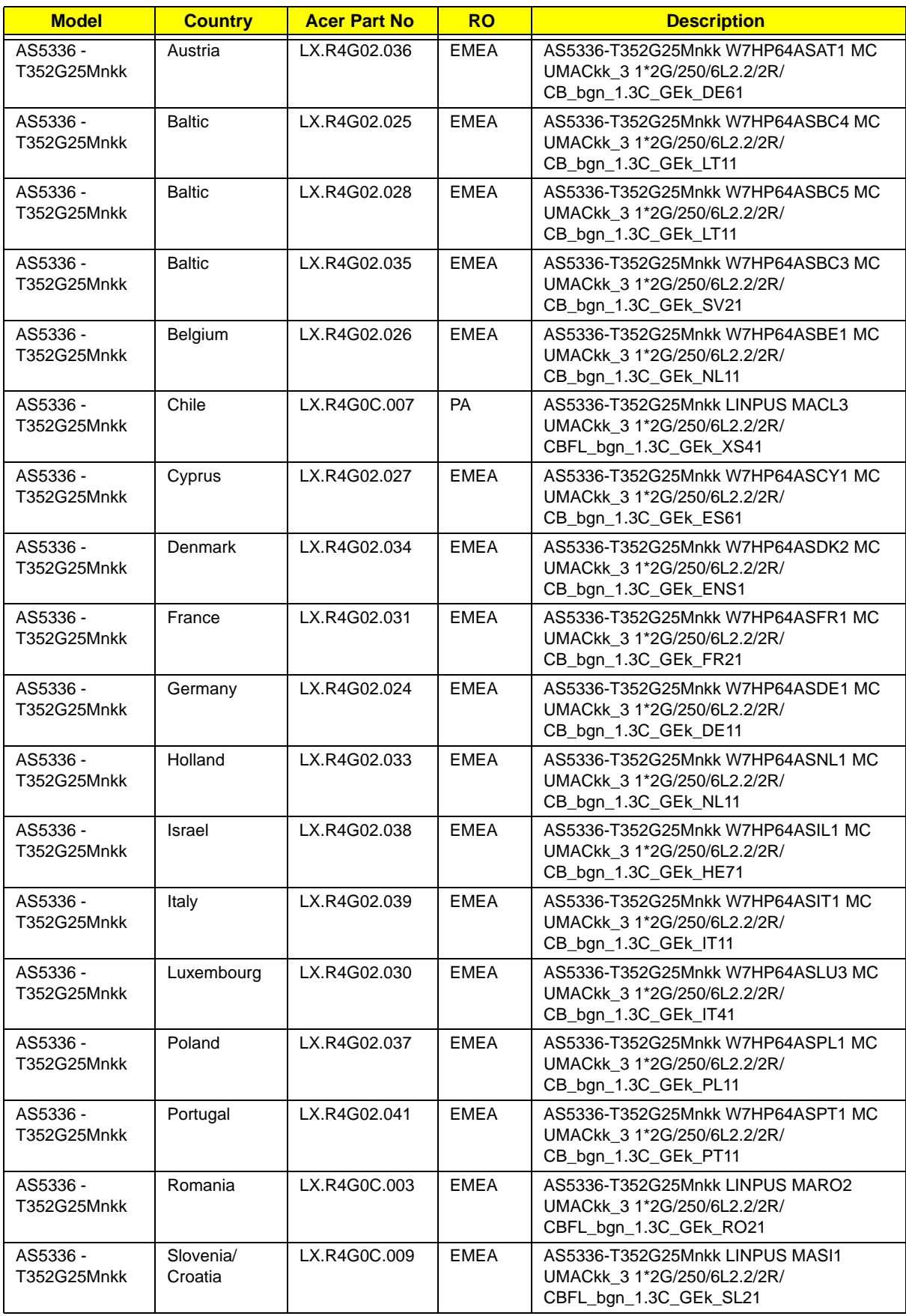

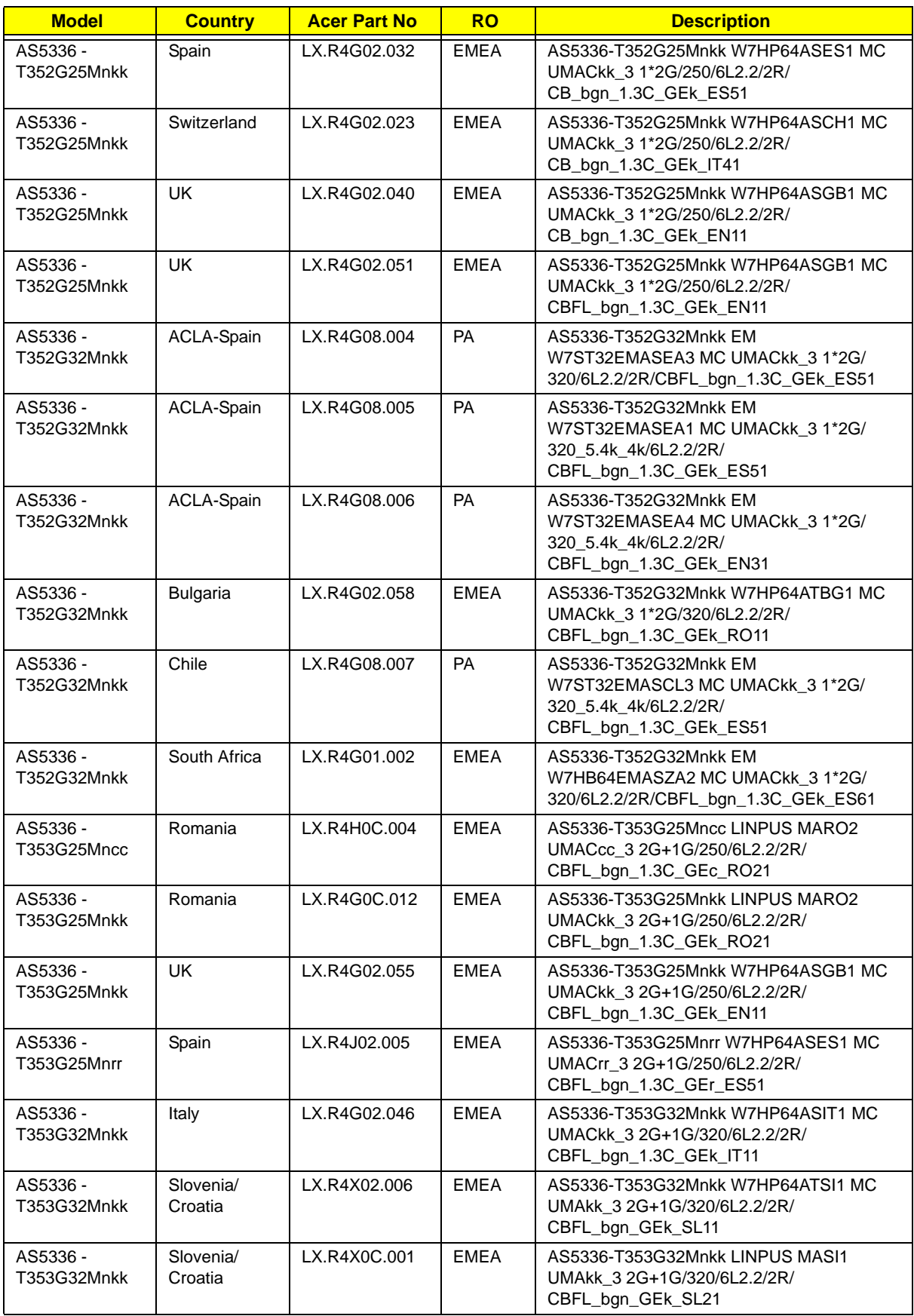

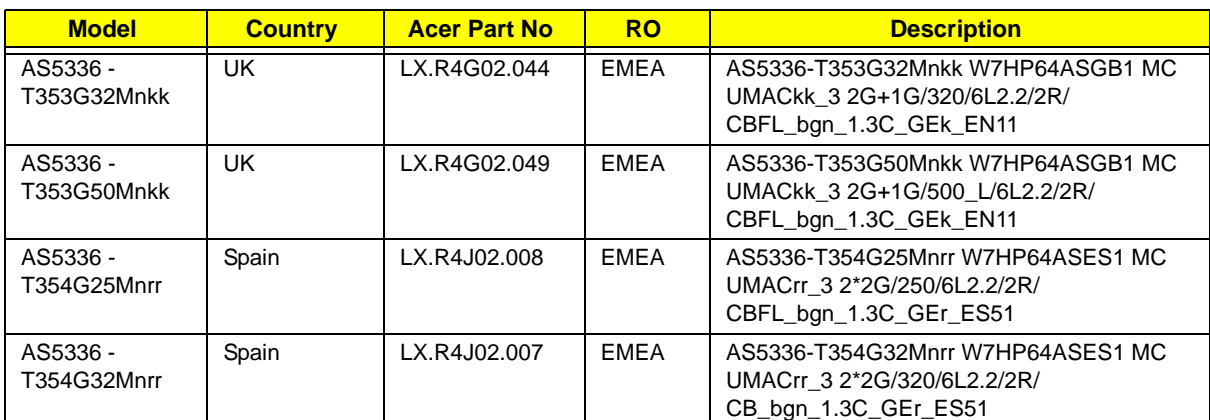

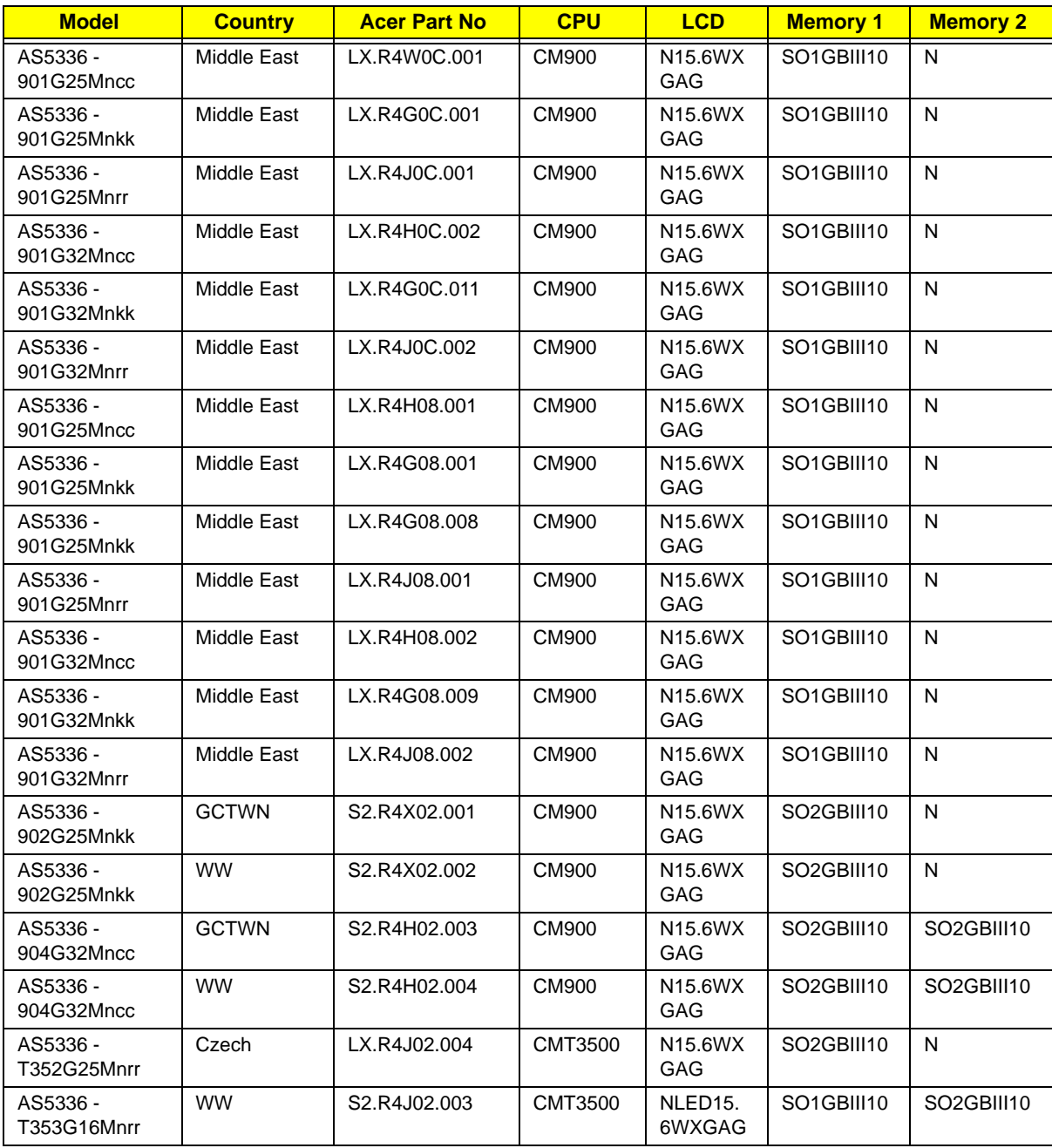

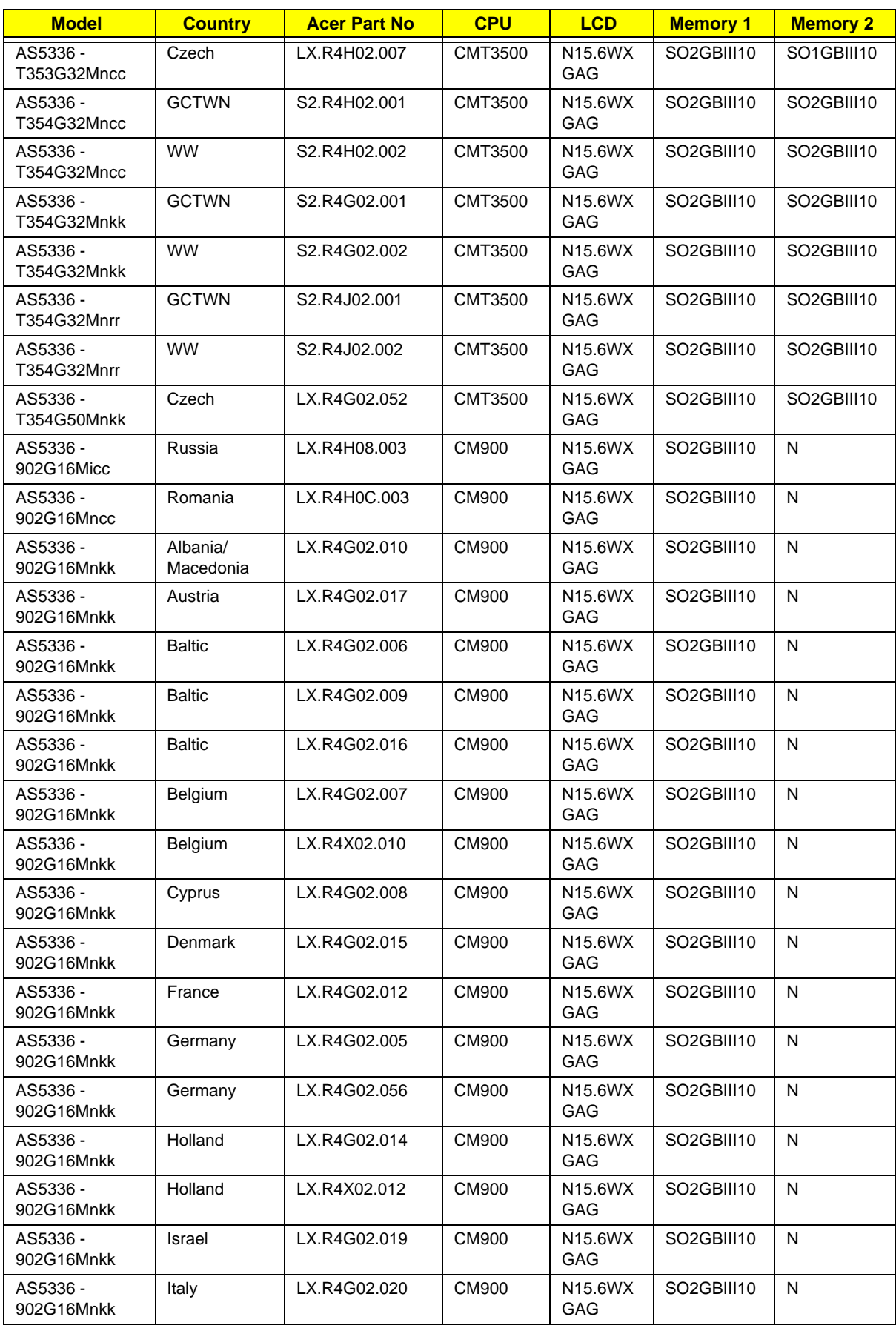

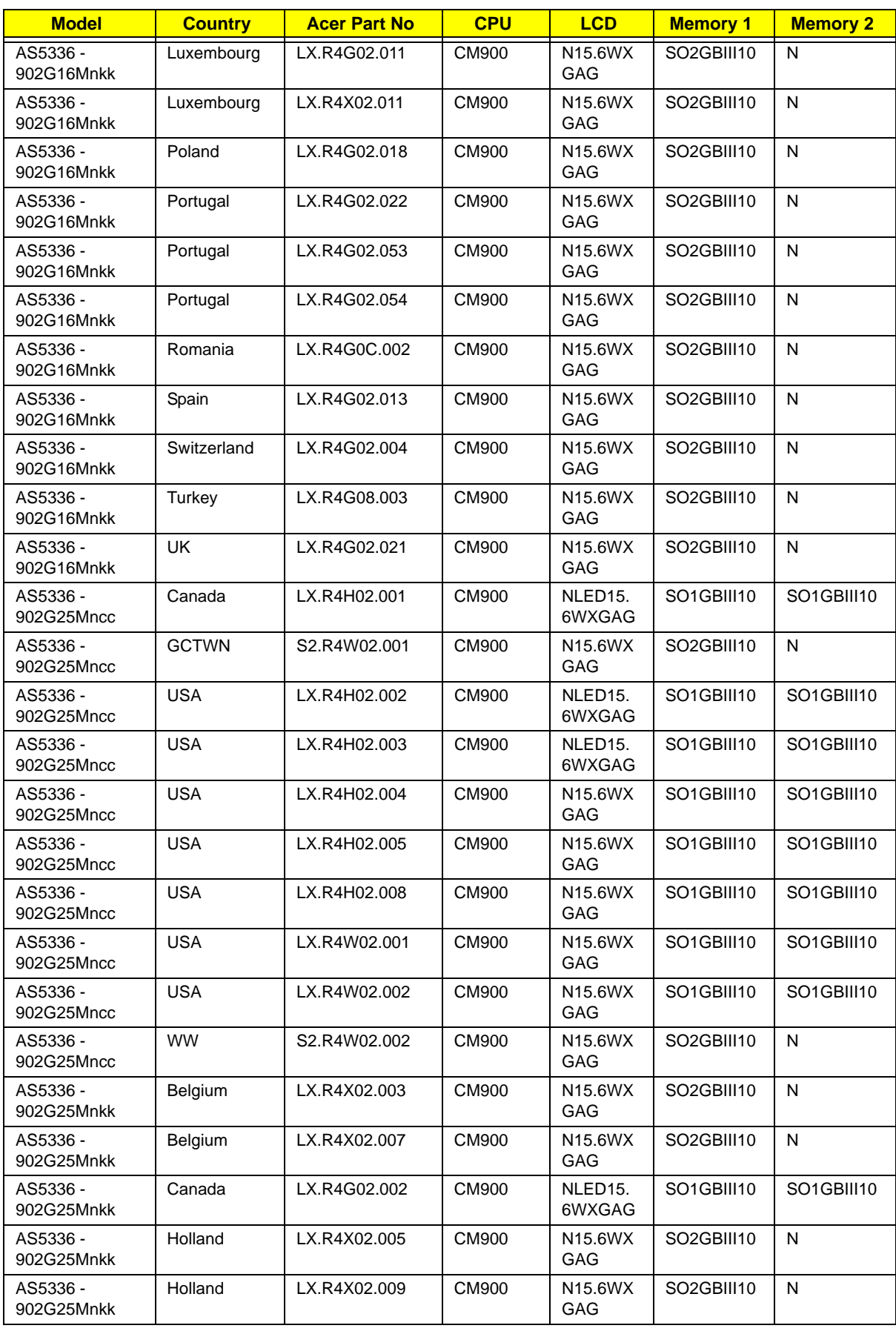

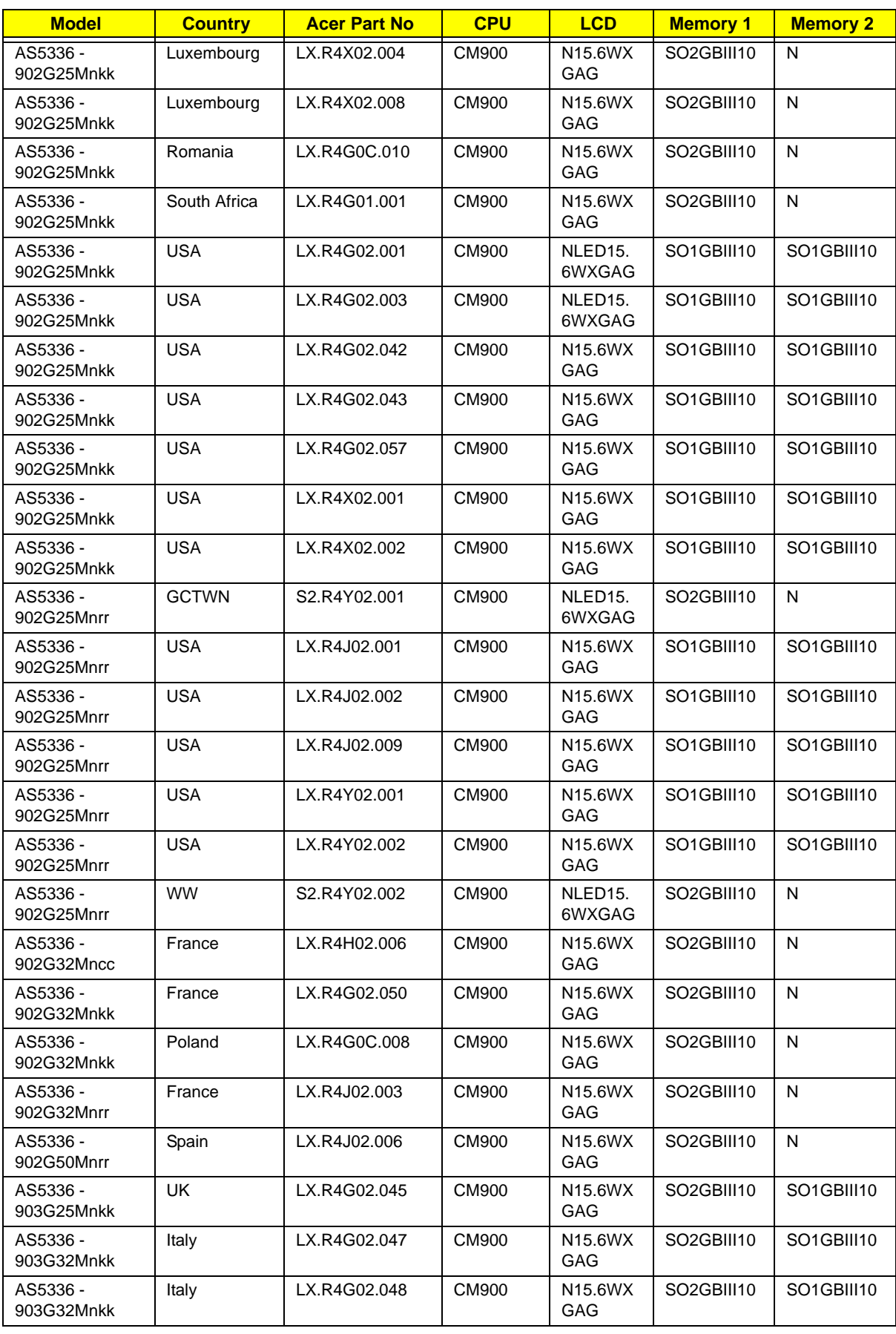

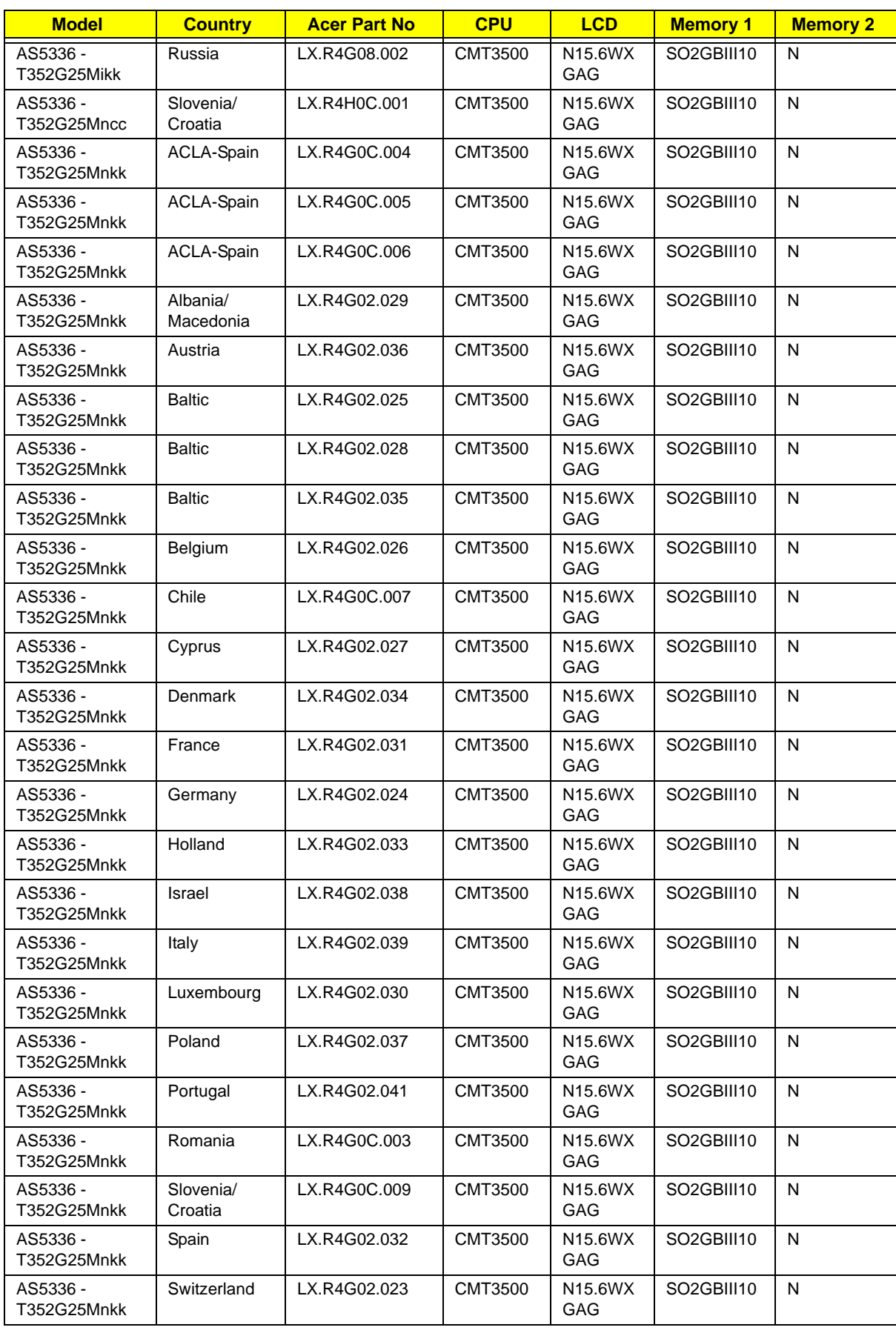

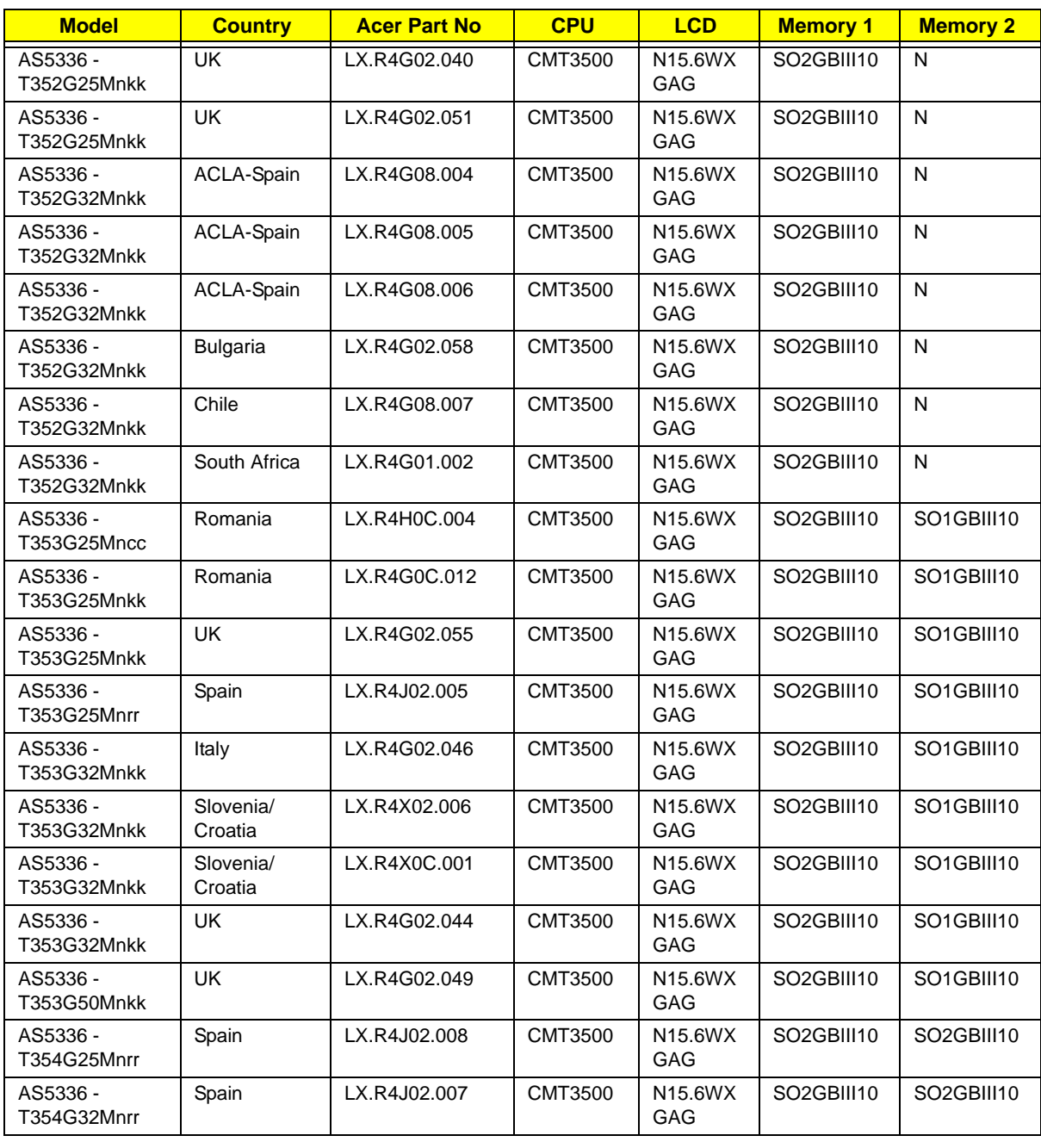

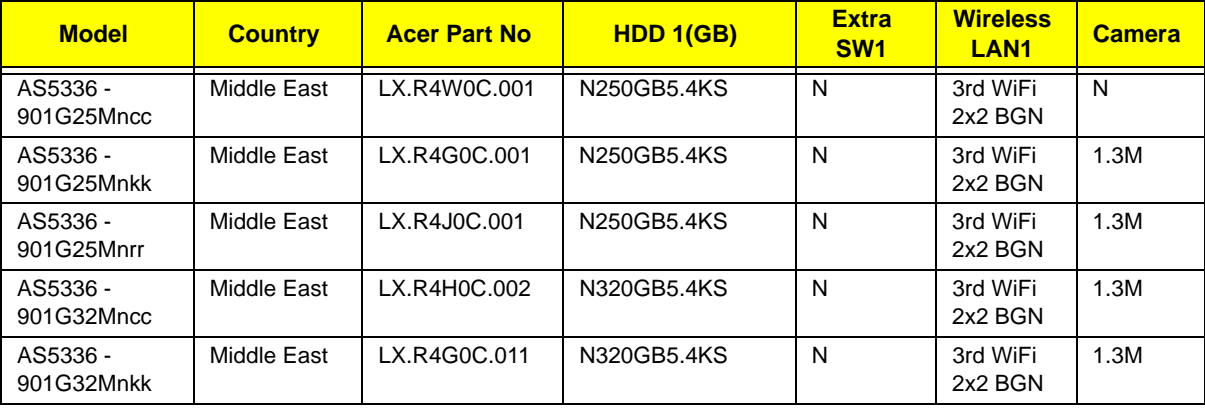

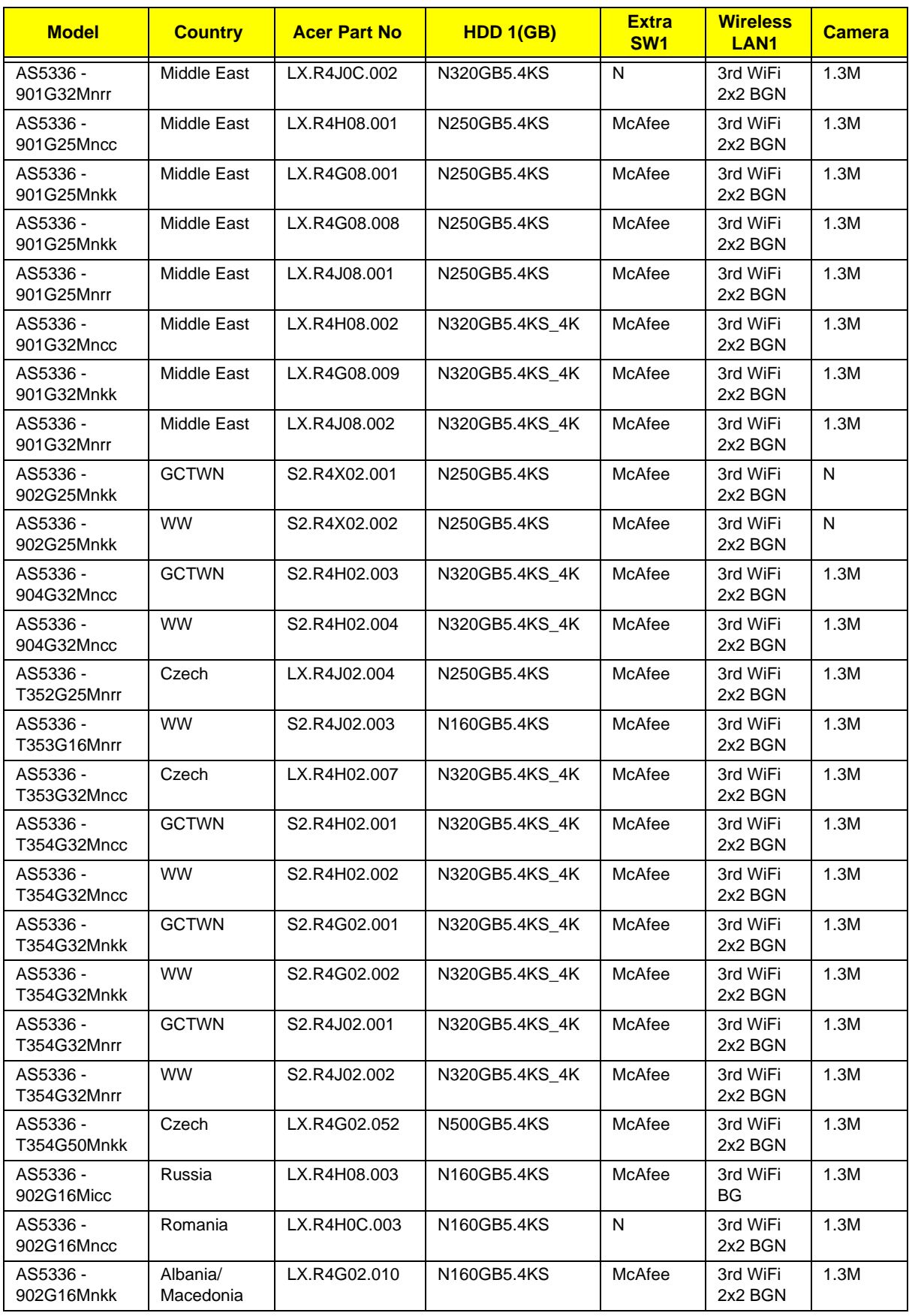

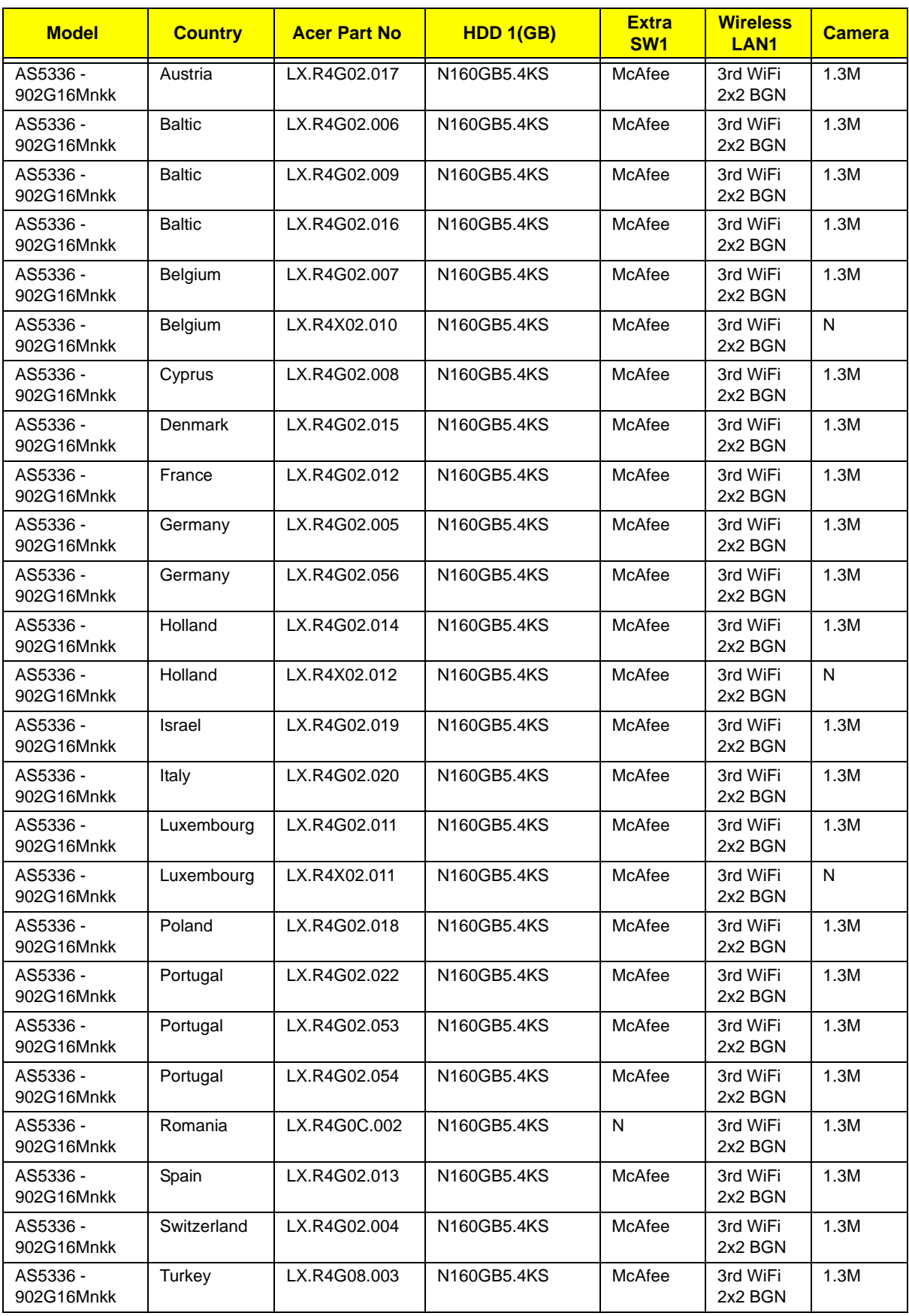

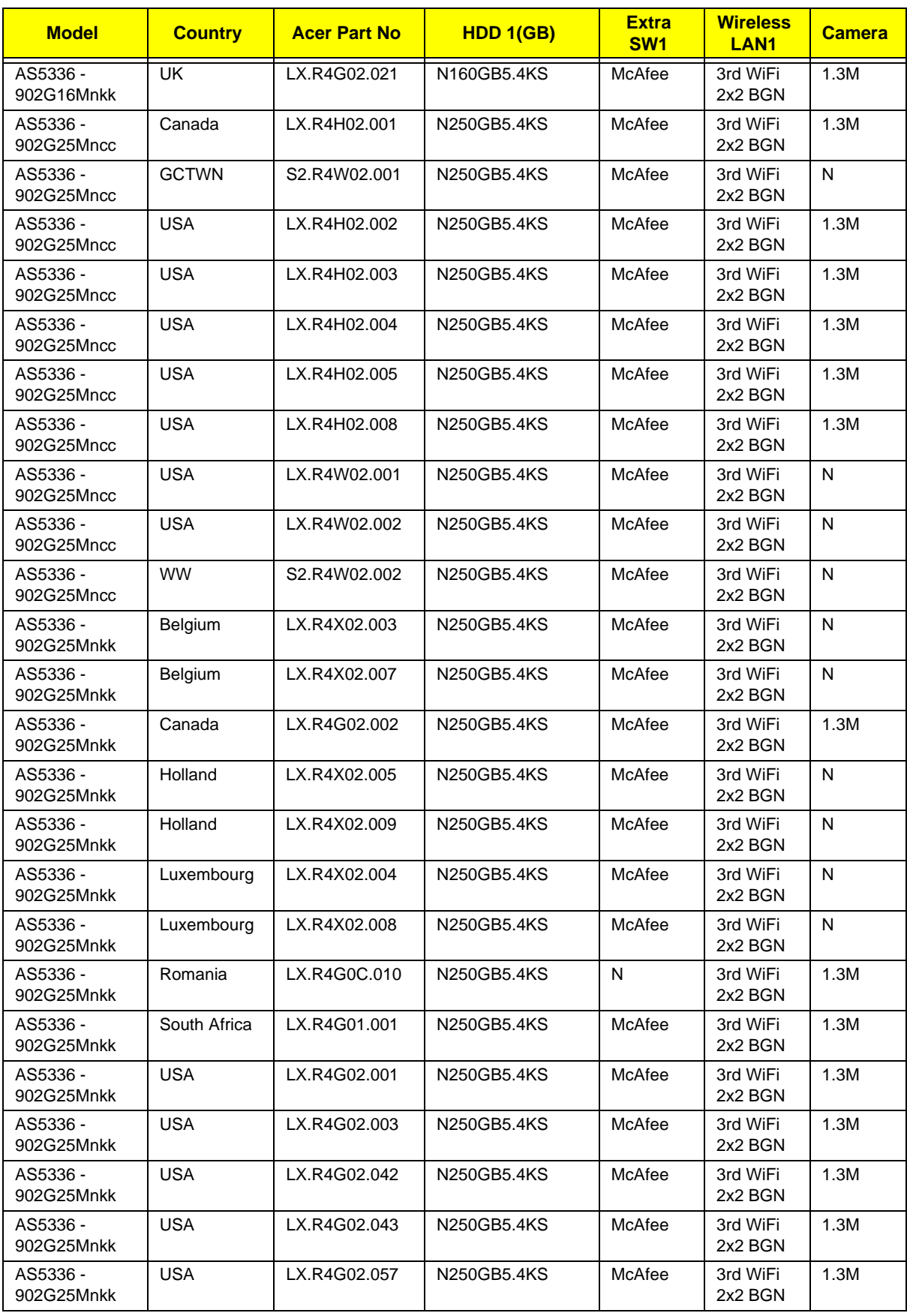

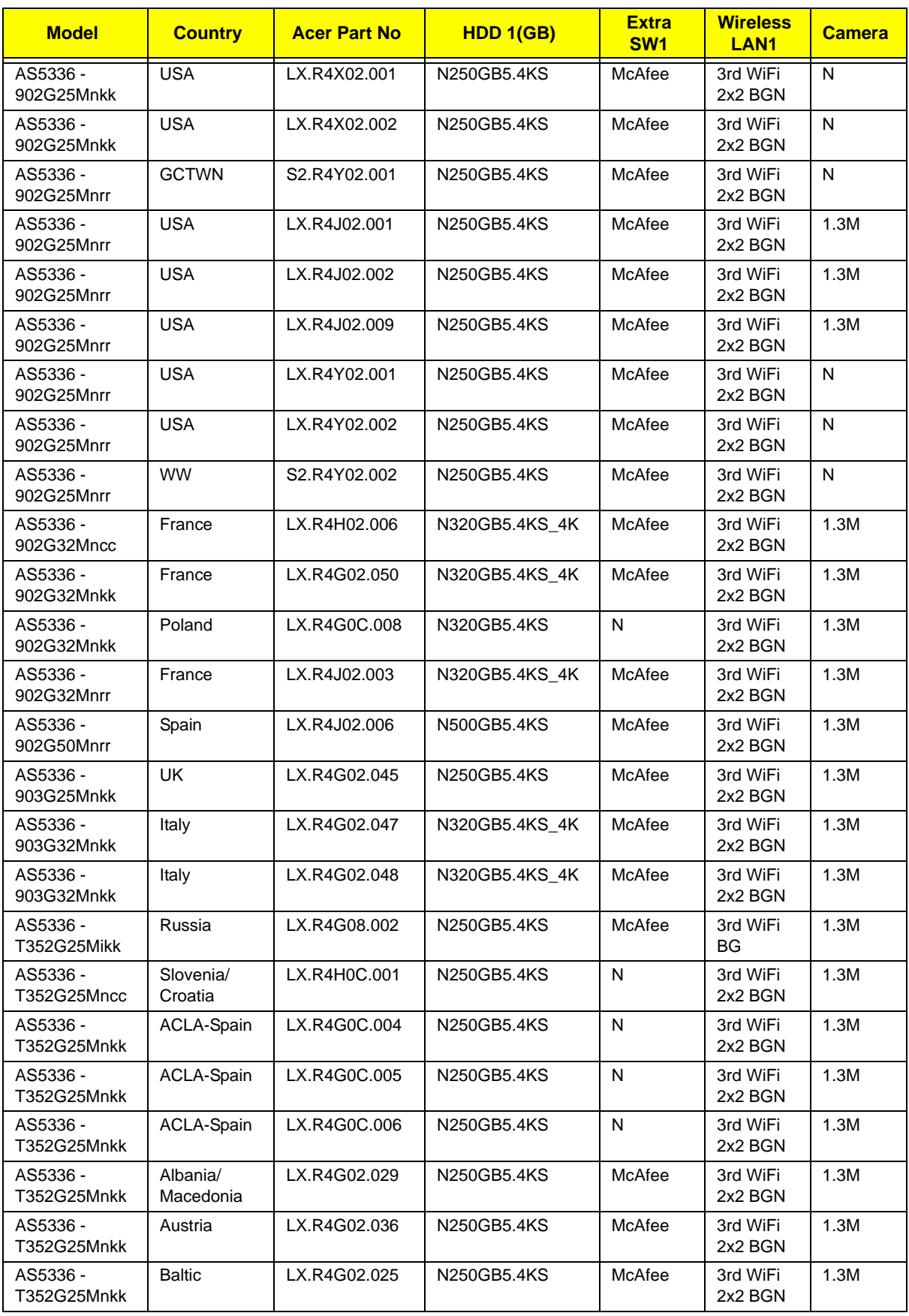

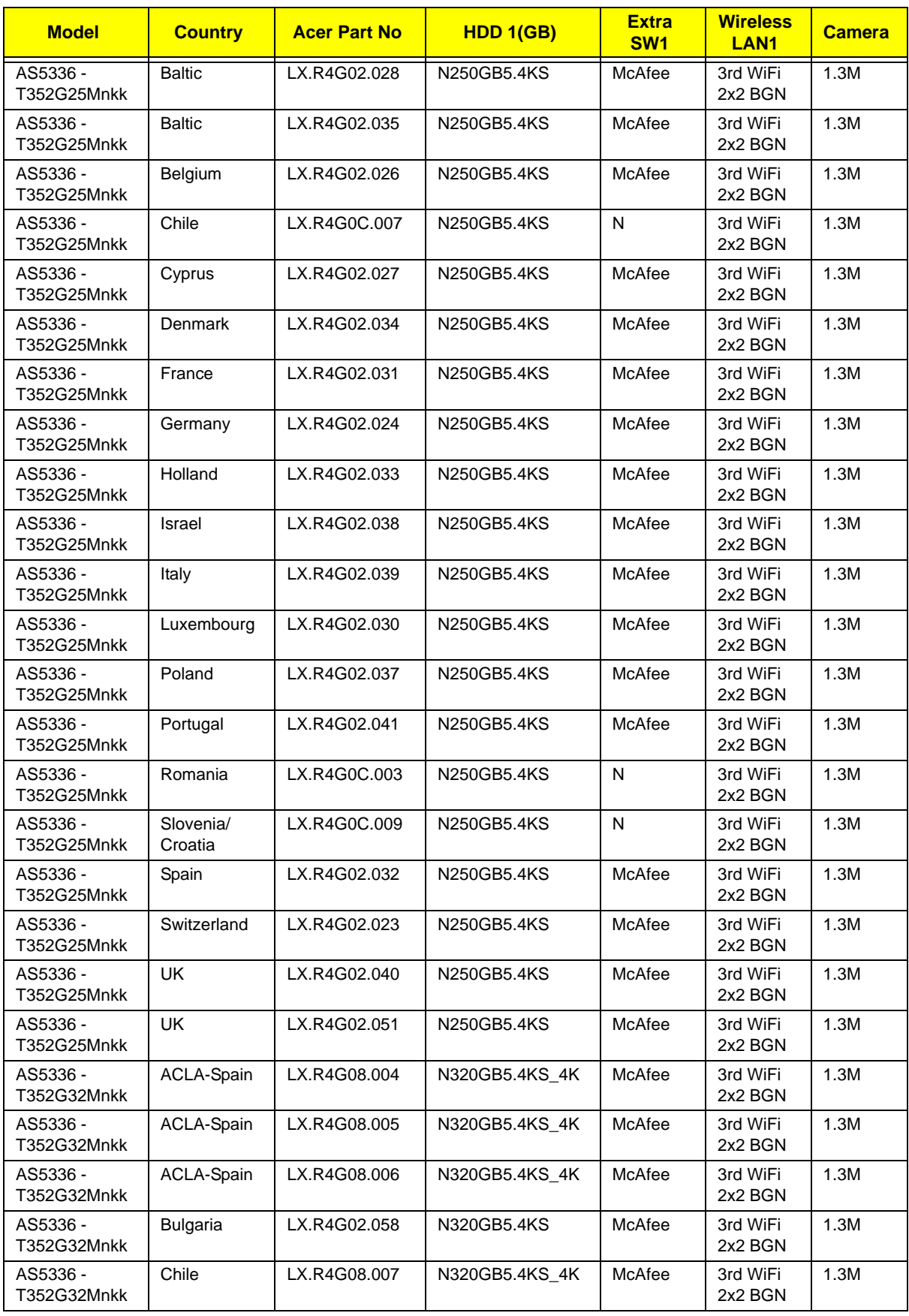
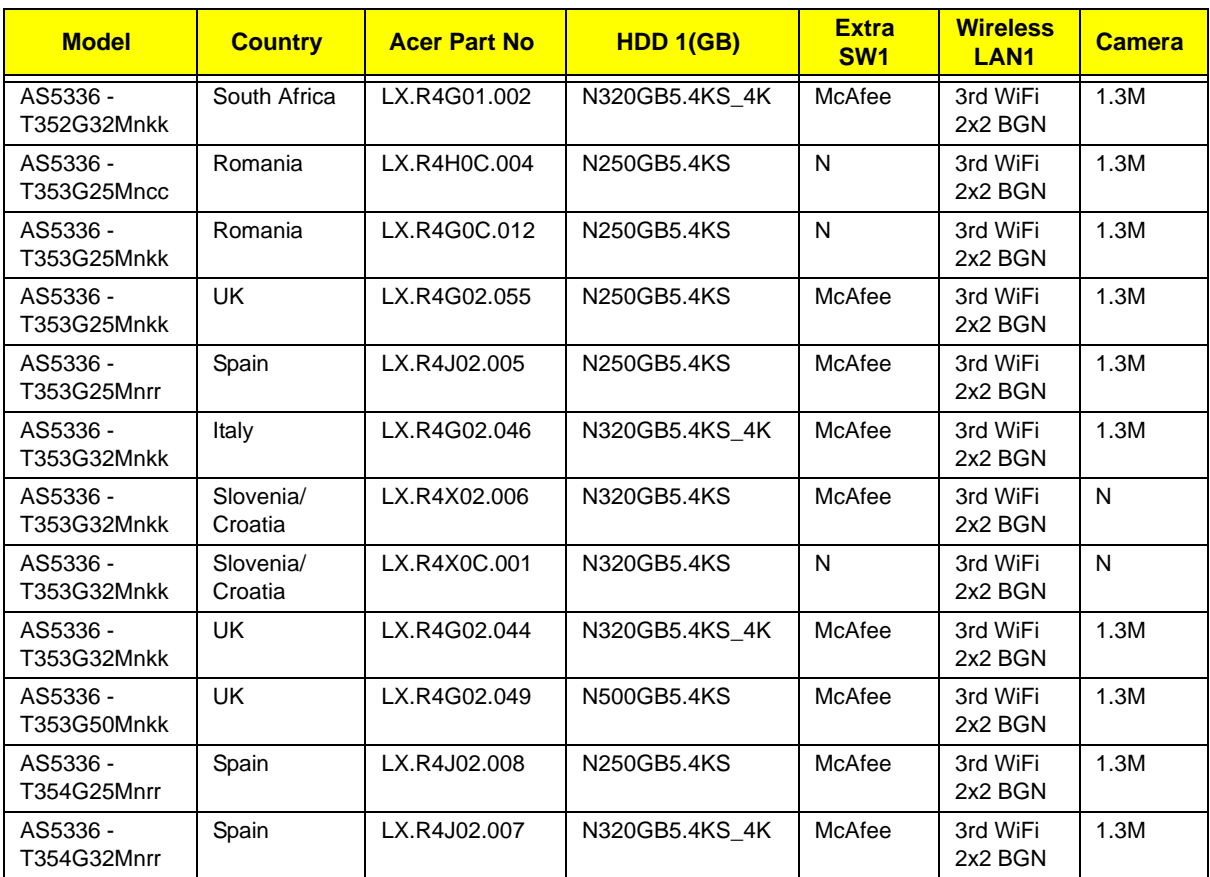

## <span id="page-218-0"></span>Test Compatible Components

This computer's compatibility is tested and verified by Acer's internal testing department. All of its system functions are tested under Windows® 7 environment.

Refer to the following lists for components, adapter cards, and peripherals which have passed these tests. Regarding configuration, combination and test procedures, please refer to the Aspire 5336 Compatibility Test Report released by the Acer Mobile System Testing Department.

## <span id="page-219-0"></span>Microsoft® Windows® 7 Environment Test

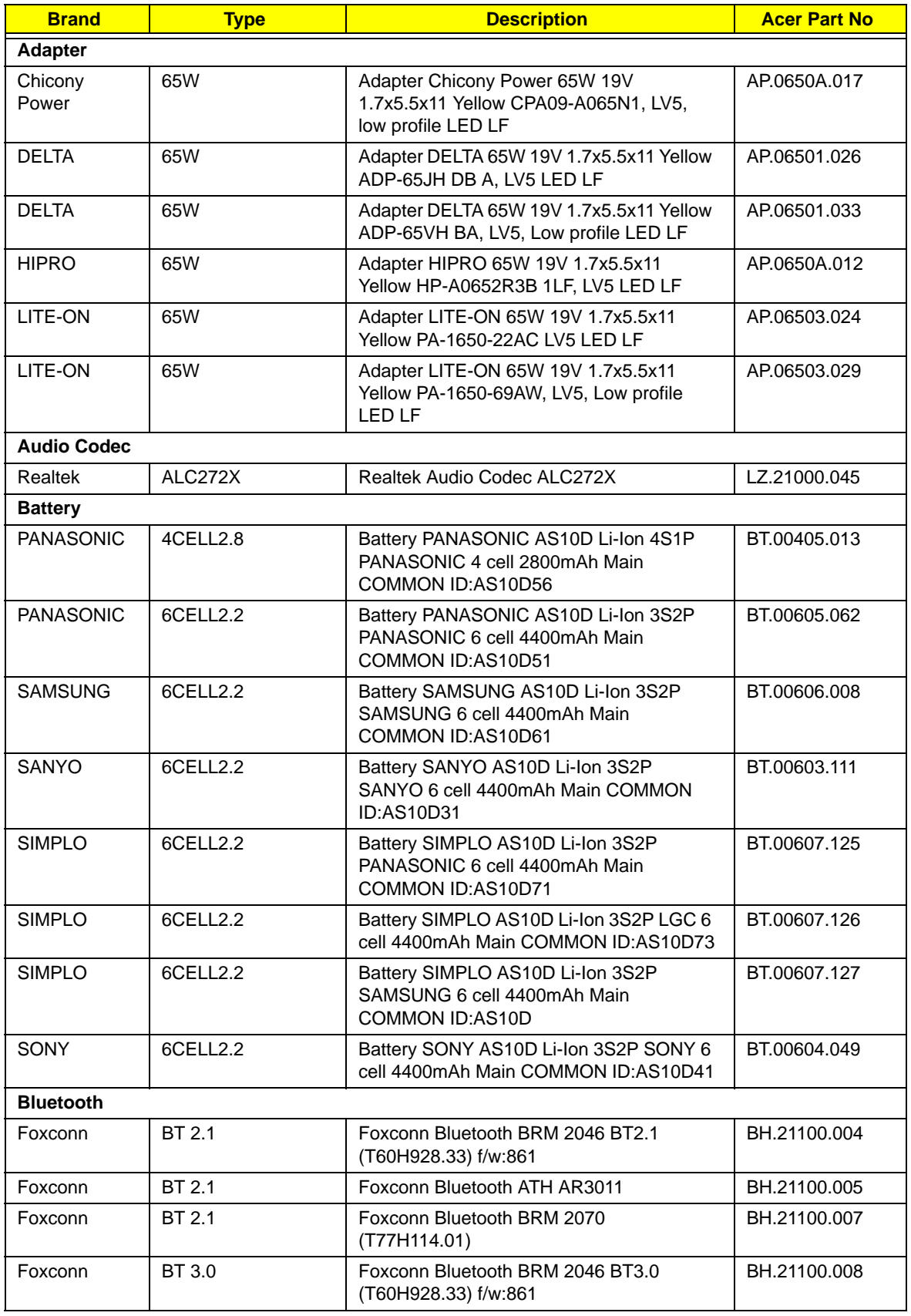

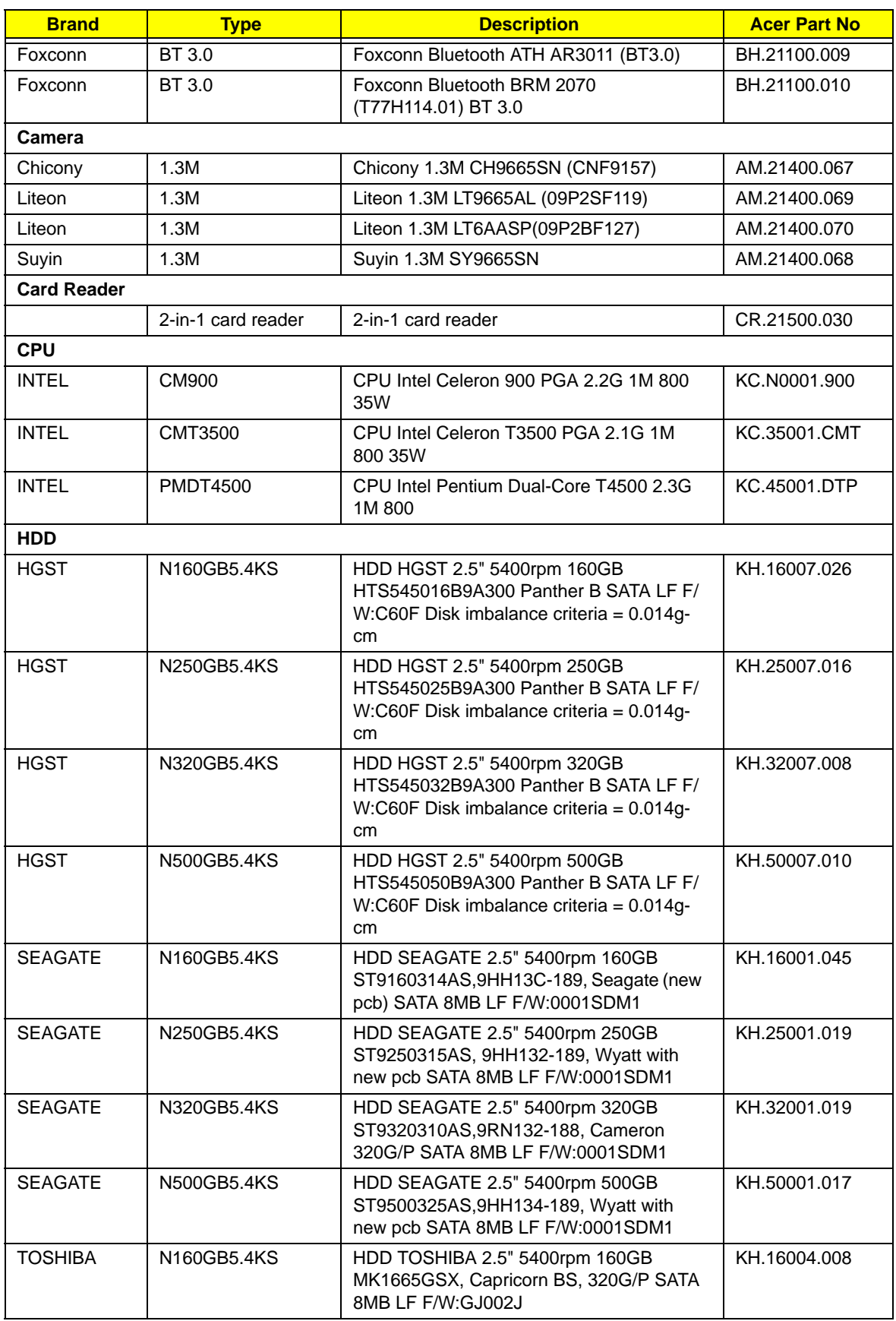

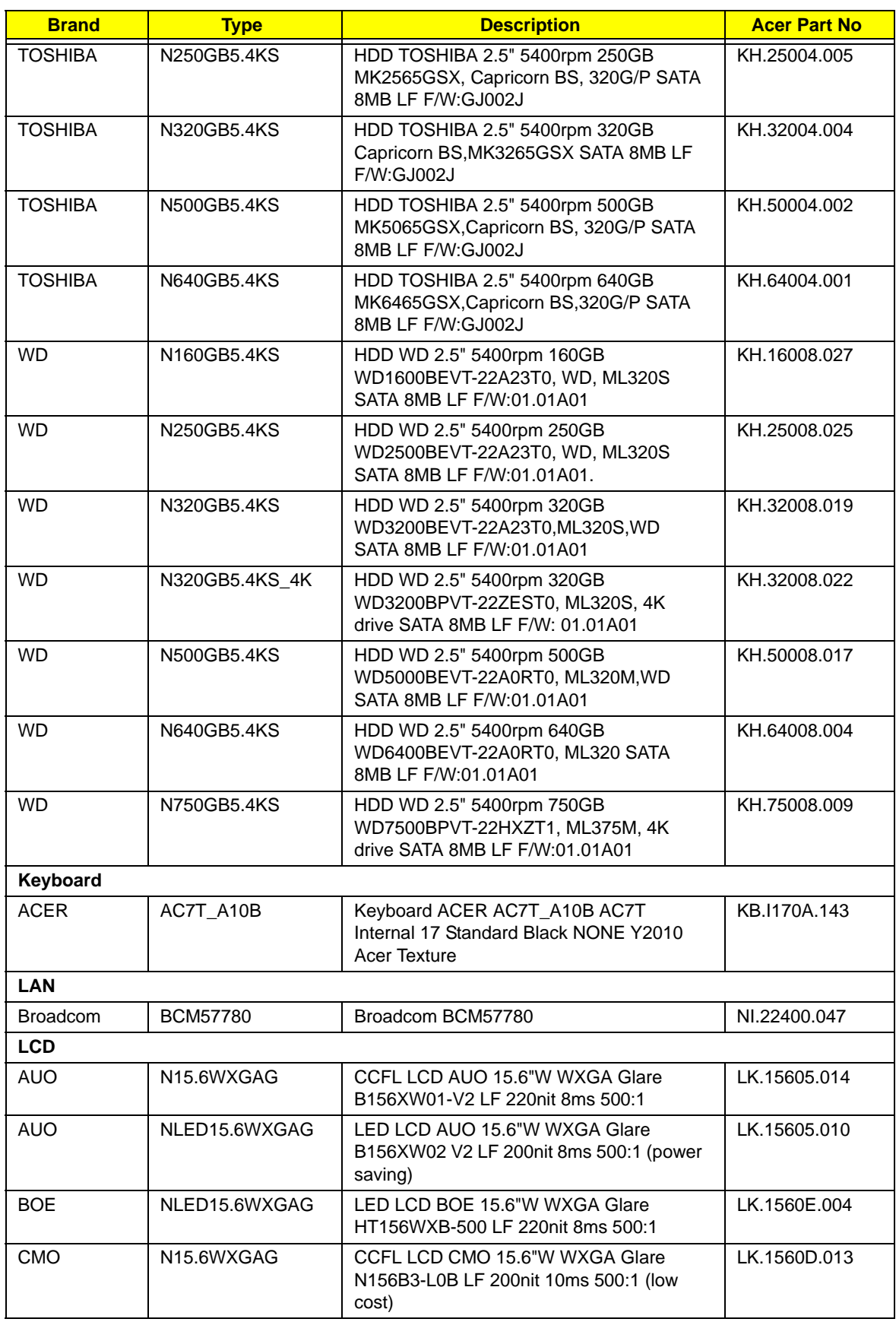

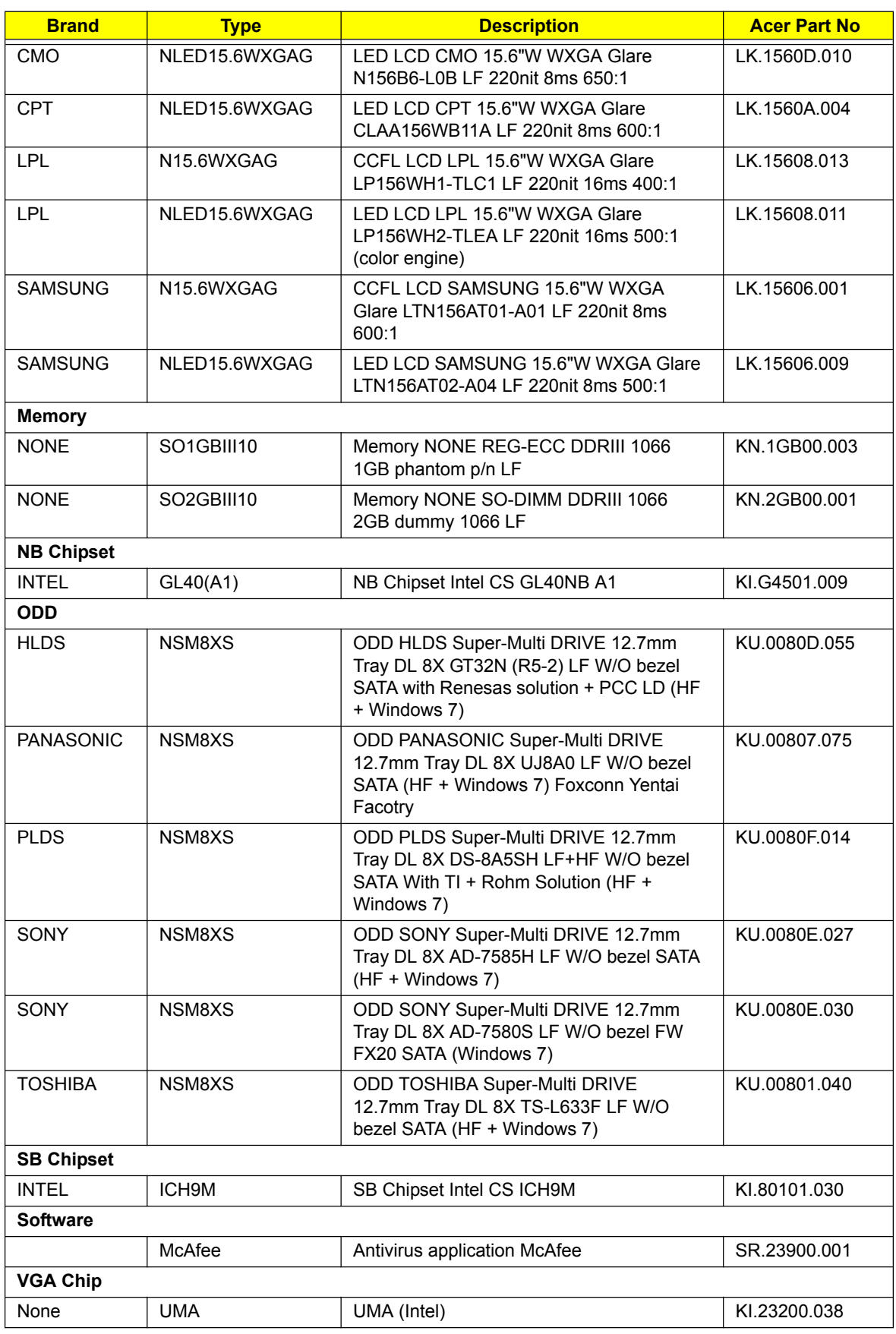

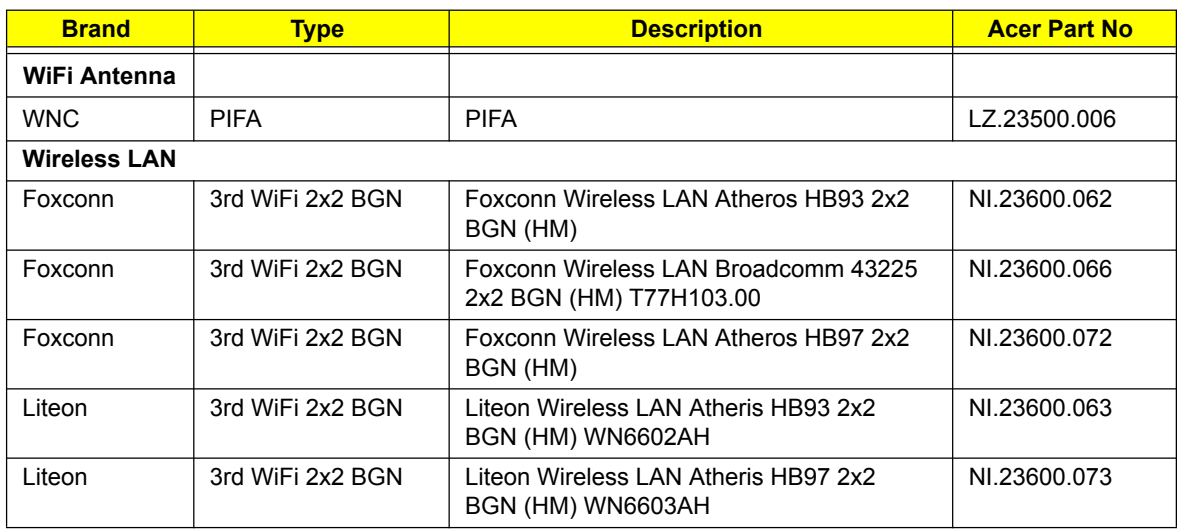

# <span id="page-224-0"></span>Online Support Information

This section describes online technical support services available to help you repair your Acer Systems.

If you are a distributor, dealer, ASP or TPM, please refer your technical queries to your local Acer branch office. Acer Branch Offices and Regional Business Units may access our website. However some information sources will require a user i.d. and password. These can be obtained directly from Acer CSD Taiwan.

Acer's Website offers you convenient and valuable support resources whenever you need them.

In the Technical Information section you can download information on all of Acer's Notebook, Desktop and Server models including:

- Service guides for all models
- Bios updates
- Software utilities
- Spare parts lists
- TABs (Technical Announcement Bulletin)

For these purposes, we have included an Acrobat File to facilitate the problem-free downloading of our technical material.

Also contained on this website are:

- Detailed information on Acer's International Traveler's Warranty (ITW)
- Returned material authorization procedures
- An overview of all the support services we offer, accompanied by a list of telephone, fax and email contacts for all your technical queries.

We are always looking for ways to optimize and improve our services, so if you have any suggestions or comments, please do not hesitate to communicate these to us.

## **Index**

## **A**

Antennas Removing [92,](#page-101-0) [94](#page-103-0) Replacing [96](#page-105-0)

#### **B**

Base View [9](#page-18-0) **Battery** Replacing [138](#page-147-0) Battery Pack Removing [47](#page-56-0) BIOS Utility [27–](#page-36-0)[35](#page-44-0) Advanced [30](#page-39-0) Boot [33](#page-42-0) Exit [34](#page-43-0) Navigating [27](#page-36-1) Onboard Device Configuration [31](#page-40-0) Power [33](#page-42-0) Save and Exit [34](#page-43-0) Security [30](#page-39-0) System Security [34](#page-43-0) Bluetooth Module (Discrete) Removing [72](#page-81-0) Board Layout Top View [157](#page-166-0) brightness hotkeys [13](#page-22-0)

#### **C**

Camera Module Removing [86,](#page-95-0) [87,](#page-96-0) [103](#page-112-0) Replacing [102,](#page-111-0) [105,](#page-114-0) [108](#page-117-0) Closed Front View [7](#page-16-0) Closed Rear View [7](#page-16-1) Common Problems [140](#page-149-0) computer on indicator [9](#page-18-1) **CPU** Removing [79](#page-88-0) Replacing [111](#page-120-0)

#### **D**

DIMM Modules

Replacing [132](#page-141-0) Display [5](#page-14-0) display hotkeys [13](#page-22-1)

### **E**

EasyTouch Failure [150](#page-159-0) External Module Disassembly Flowchart [46](#page-55-0)

#### **F**

Features [1](#page-10-0) Front View [6](#page-15-0) FRU (Field Replaceable Unit) List [163](#page-172-0)

#### **H**

Hard Disk Drive Removing [57](#page-66-0) Replacing [129](#page-138-0) HDTV Switch Failure [151](#page-160-0) Hibernation mode hotkey [13](#page-22-2) Hot Keys [11](#page-20-0)

#### **I**

Indicators [9](#page-18-2) Intermittent Problems [152](#page-161-0) Internal Microphone Failure [145](#page-154-0) Internal Speaker Failure [144](#page-153-0)

#### **J**

Jumper and Connector Locations [157](#page-166-1)

#### **K**

Keyboard Removing [49](#page-58-0) Replacing [136](#page-145-0) Keyboard Failure [143](#page-152-0)

#### **L**

LCD Bezel Replacing [106](#page-115-0) LCD Bracket Replacing [101](#page-110-0) LCD Brackets Removing [90,](#page-99-0) [91](#page-100-0) Replacing [98](#page-107-0) LCD Cable Replacing [98](#page-107-0) LCD Failure [143](#page-152-1) LCD Module Disassembly Flowchart [84](#page-93-0) LCD Module Reassembly Procedure [96](#page-105-1) LCD Panel Removing [89](#page-98-0) Replacing [98](#page-107-0) Left View [8](#page-17-0) LVDS Cable Replacing [100](#page-109-0)

#### **M**

Main Unit Disassembly Flowchart [60](#page-69-0) Mainboard Removing [74](#page-83-0) Replacing [114](#page-123-0) media access on indicator [9](#page-18-3) Memory Replacing [132](#page-141-0) Memory Check [140](#page-149-0) Model Definition [188](#page-197-0)

#### **N**

No Display Issue [141](#page-150-0)

#### **O**

ODD Connector Board Removing [73](#page-82-0) Replacing [117](#page-126-0) ODD Failure [147](#page-156-0) Online Support Information [215](#page-224-0) Optical Disk Drive Replacing [133,](#page-142-0) [134](#page-143-0) Optical Drive Module Removing [51](#page-60-0)

#### **P**

Panel [6](#page-15-1) PC Card [9](#page-18-2) Power On Failure [140](#page-149-0)

#### **R**

Replacing [122](#page-131-0) Right Speaker Module Removing [65](#page-74-0) Replacing [122](#page-131-0) Right View [8](#page-17-1)

#### **S**

SD Dummy Card Removing [48](#page-57-0) Replacing [137](#page-146-0) Speaker Module Replacing [123](#page-132-0) Speakers [122](#page-131-0) Removing [65](#page-74-0) System Block Diagram [5](#page-14-0)

### **T**

Test Compatible Components [209](#page-218-0) Thermal Module Removing [78](#page-87-0) Replacing [112](#page-121-0) Thermal Unit Failure [150](#page-159-0) TouchPad Bracket Replacing [121](#page-130-0) TouchPad Failure [144](#page-153-1) Touchpad FFC Removing [69](#page-78-0) **Troubleshooting** Built-in KB Failure [143](#page-152-0) EasyTouch Buttons [150](#page-159-0) HDTV Switch [151](#page-160-0) Internal Microphone [145](#page-154-0) Internal Speakers [144](#page-153-0) LCD Failure [143](#page-152-1) No Display [141](#page-150-0) ODD [147](#page-156-0) Other Failures [151](#page-160-1) Power On [140](#page-149-0) Thermal Unit [150](#page-159-0)

TouchPad [144](#page-153-1) WLAN [150](#page-159-1)

## **U**

Undetermined Problems [152](#page-161-1) Upper Cover Removing [61](#page-70-0) Replacing [124](#page-133-0) USB Board Removing [70](#page-79-0) utility BIOS [27–](#page-36-0)[35](#page-44-0)

#### **W**

Windows 2000 Environment Test [210](#page-219-0) Wireless Function Failure [150](#page-159-1) WLAN Module Removing [55,](#page-64-0) [59,](#page-68-0) [128](#page-137-0) Replacing [131](#page-140-0)

Free Manuals Download Website [http://myh66.com](http://myh66.com/) [http://usermanuals.us](http://usermanuals.us/) [http://www.somanuals.com](http://www.somanuals.com/) [http://www.4manuals.cc](http://www.4manuals.cc/) [http://www.manual-lib.com](http://www.manual-lib.com/) [http://www.404manual.com](http://www.404manual.com/) [http://www.luxmanual.com](http://www.luxmanual.com/) [http://aubethermostatmanual.com](http://aubethermostatmanual.com/) Golf course search by state [http://golfingnear.com](http://www.golfingnear.com/)

Email search by domain

[http://emailbydomain.com](http://emailbydomain.com/) Auto manuals search

[http://auto.somanuals.com](http://auto.somanuals.com/) TV manuals search

[http://tv.somanuals.com](http://tv.somanuals.com/)